# SOS Inventory 8.X

Updated February 26, 2021

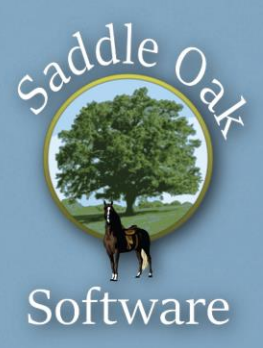

## Table of Contents

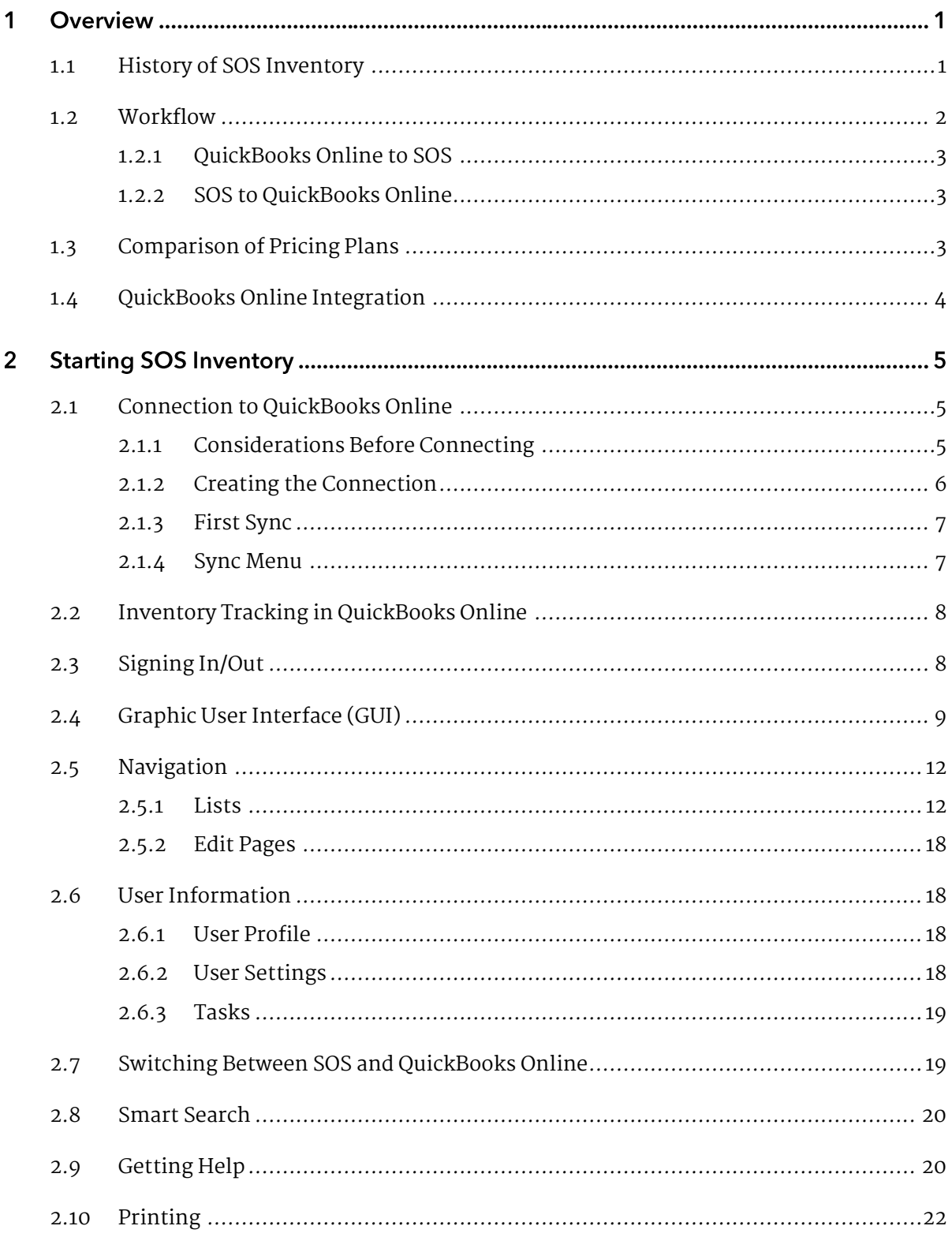

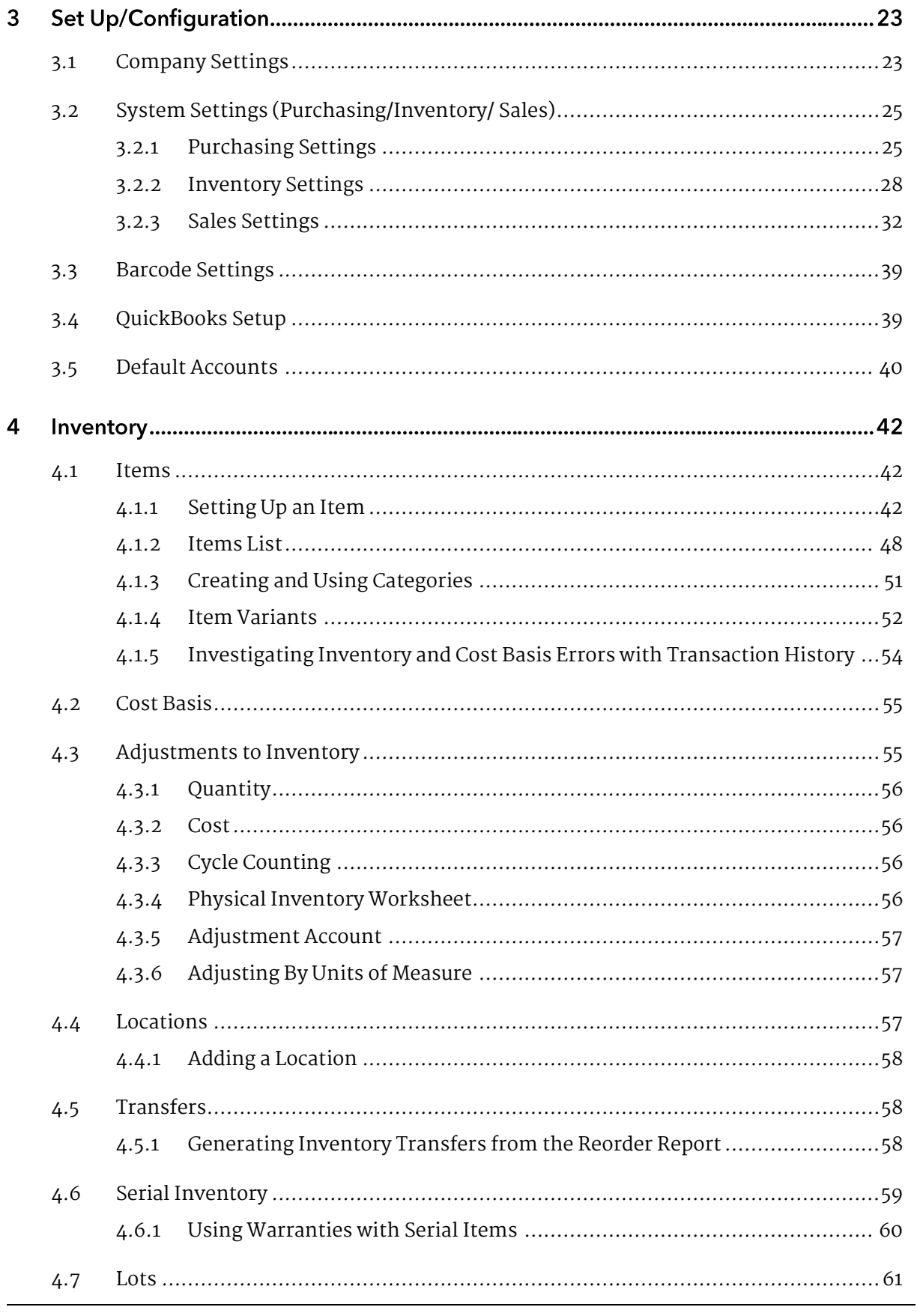

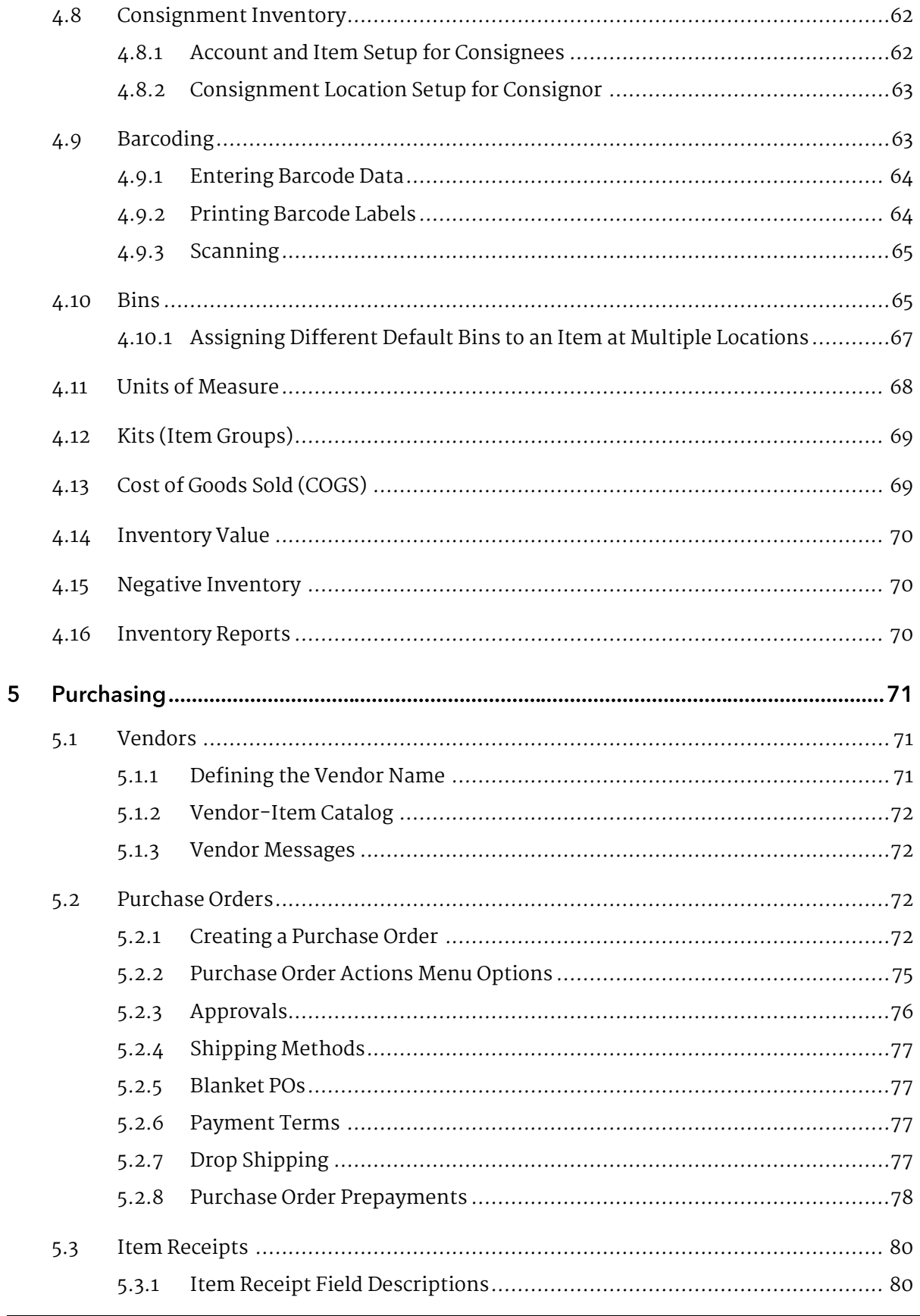

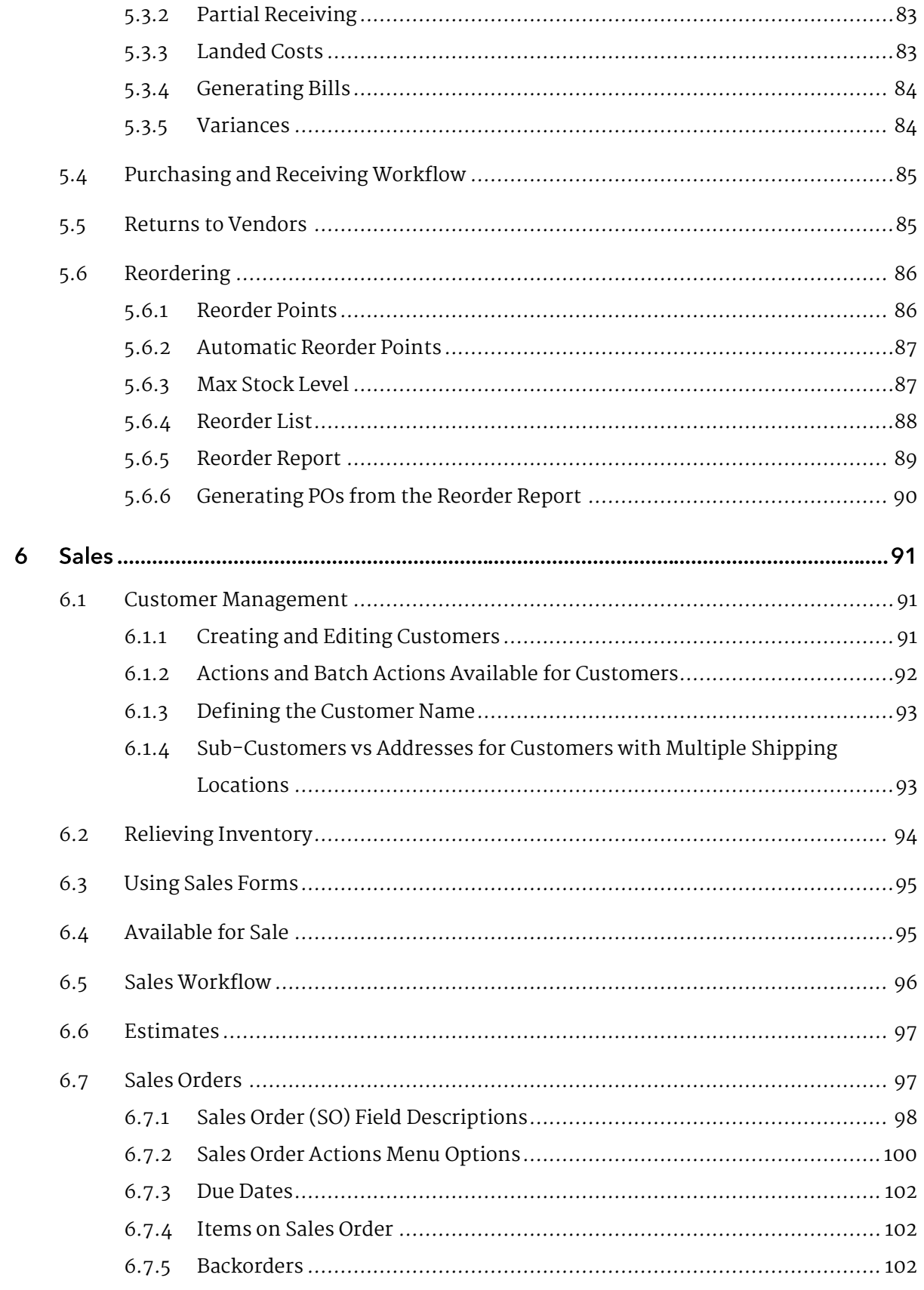

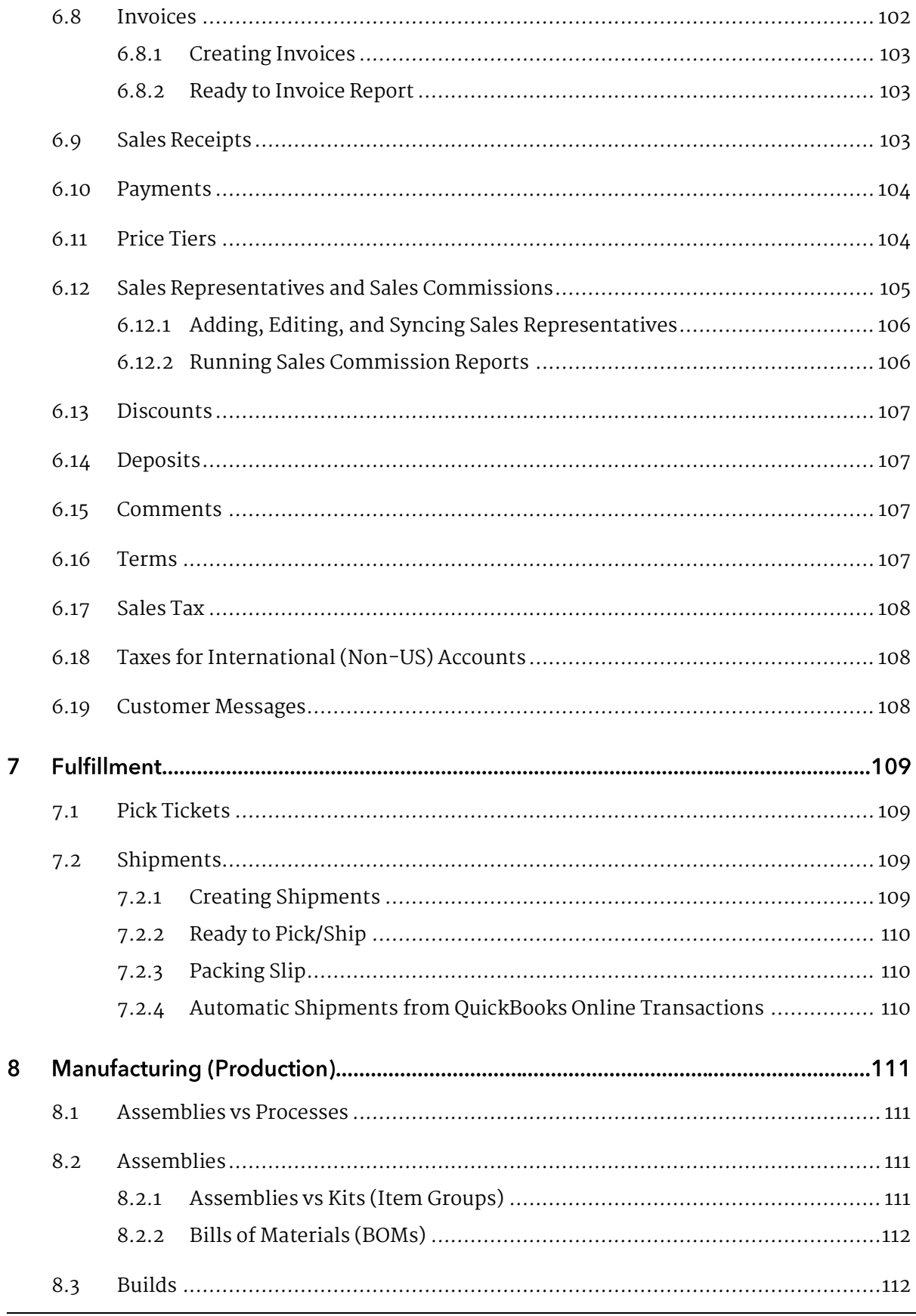

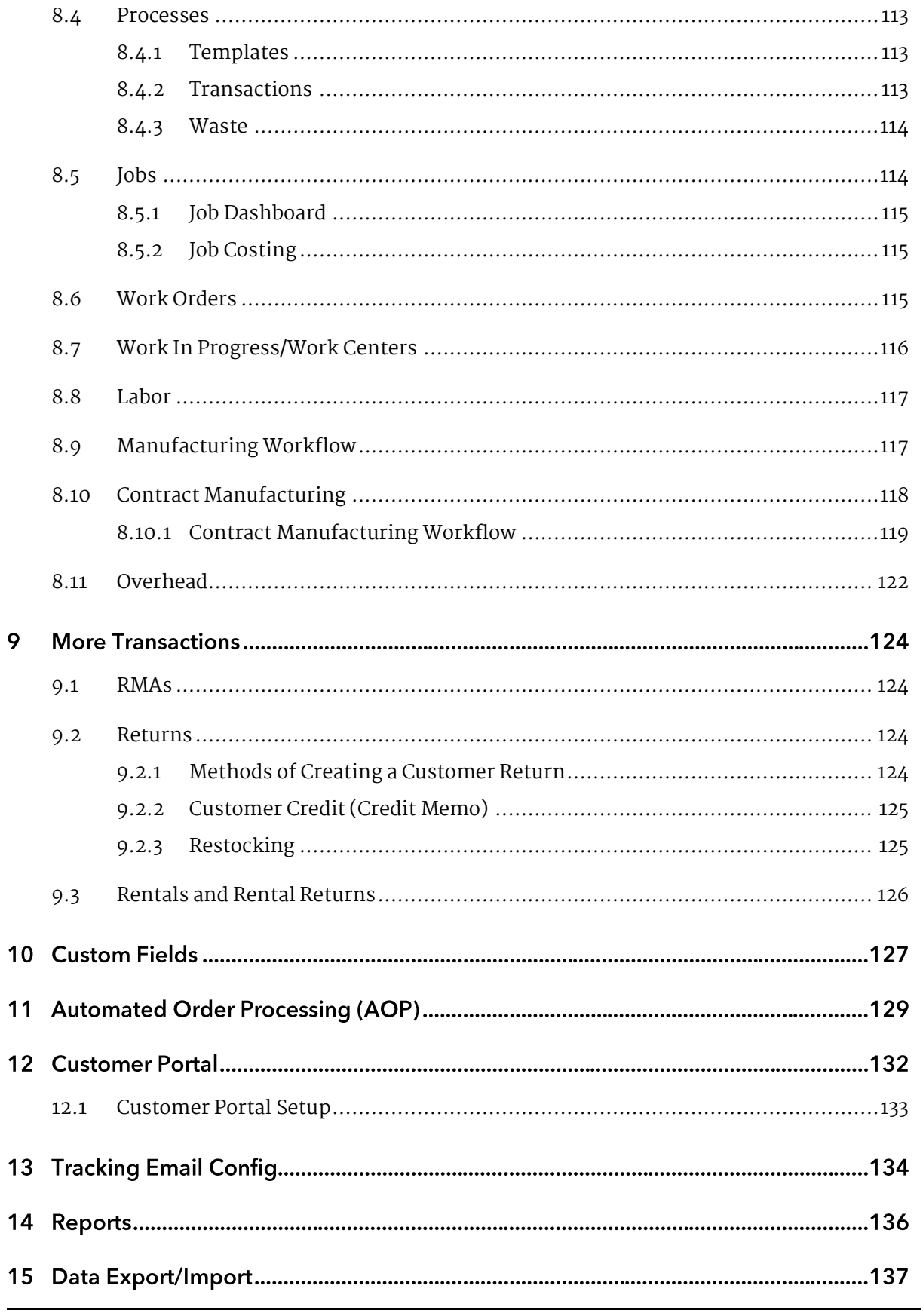

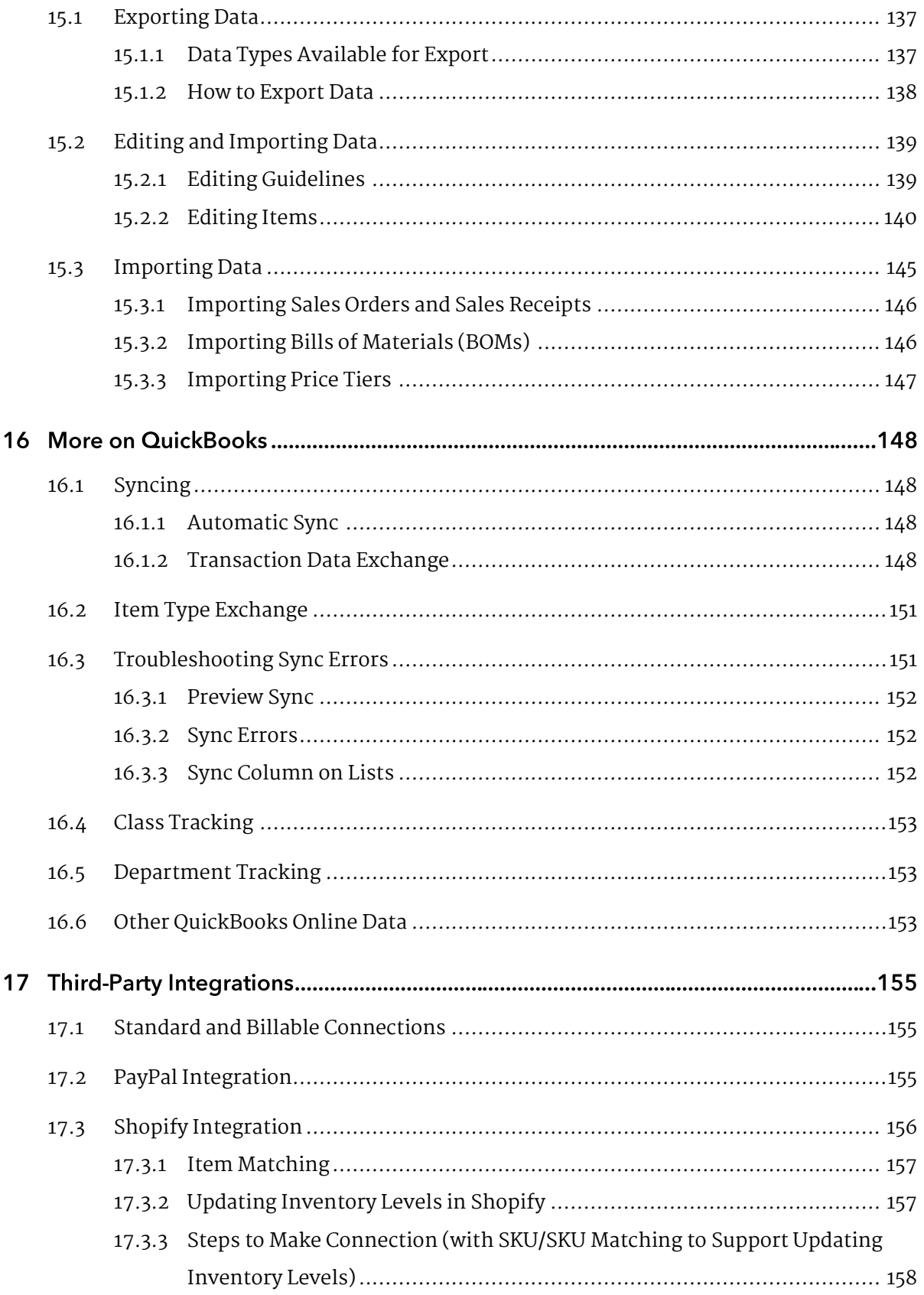

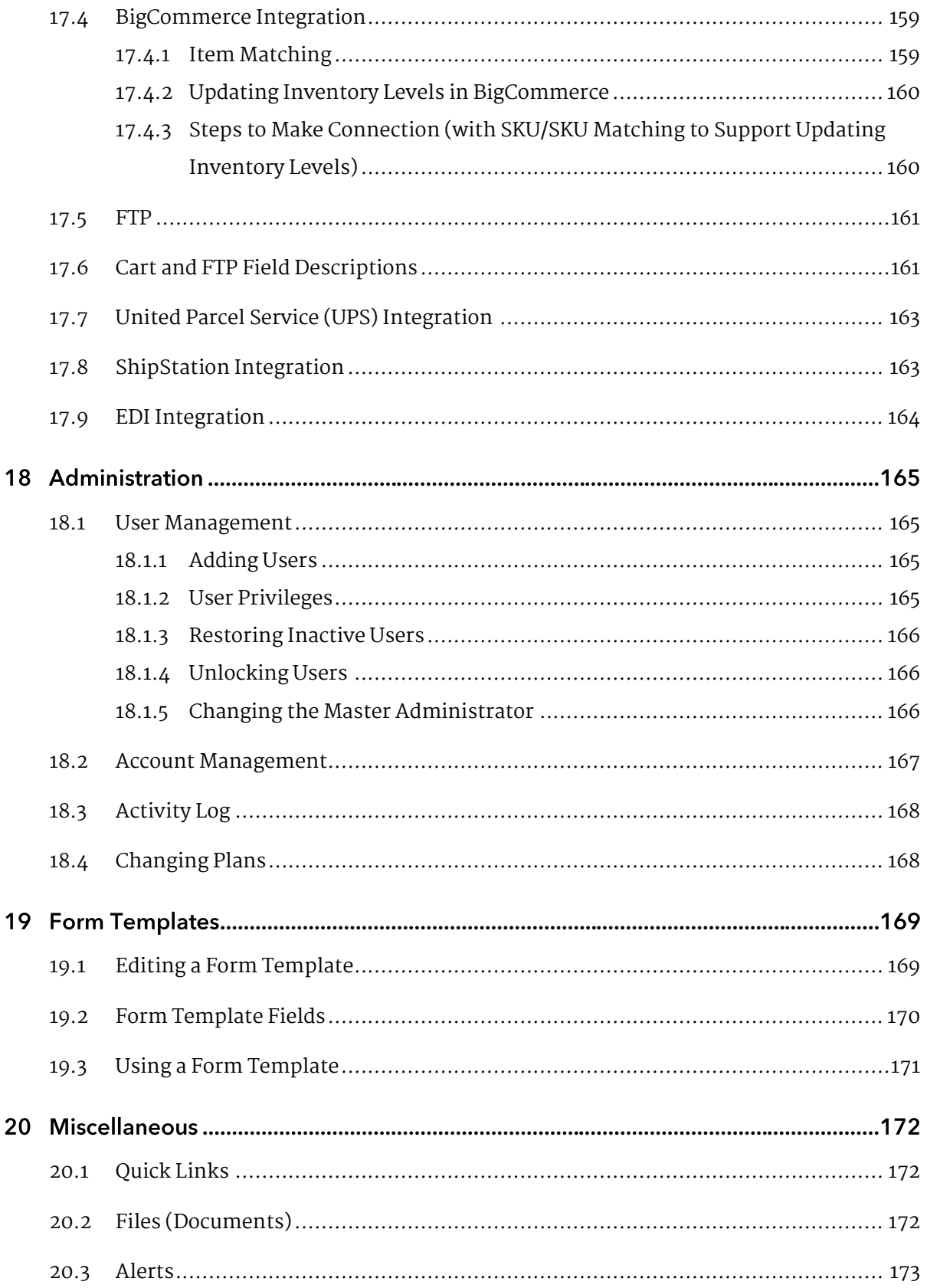

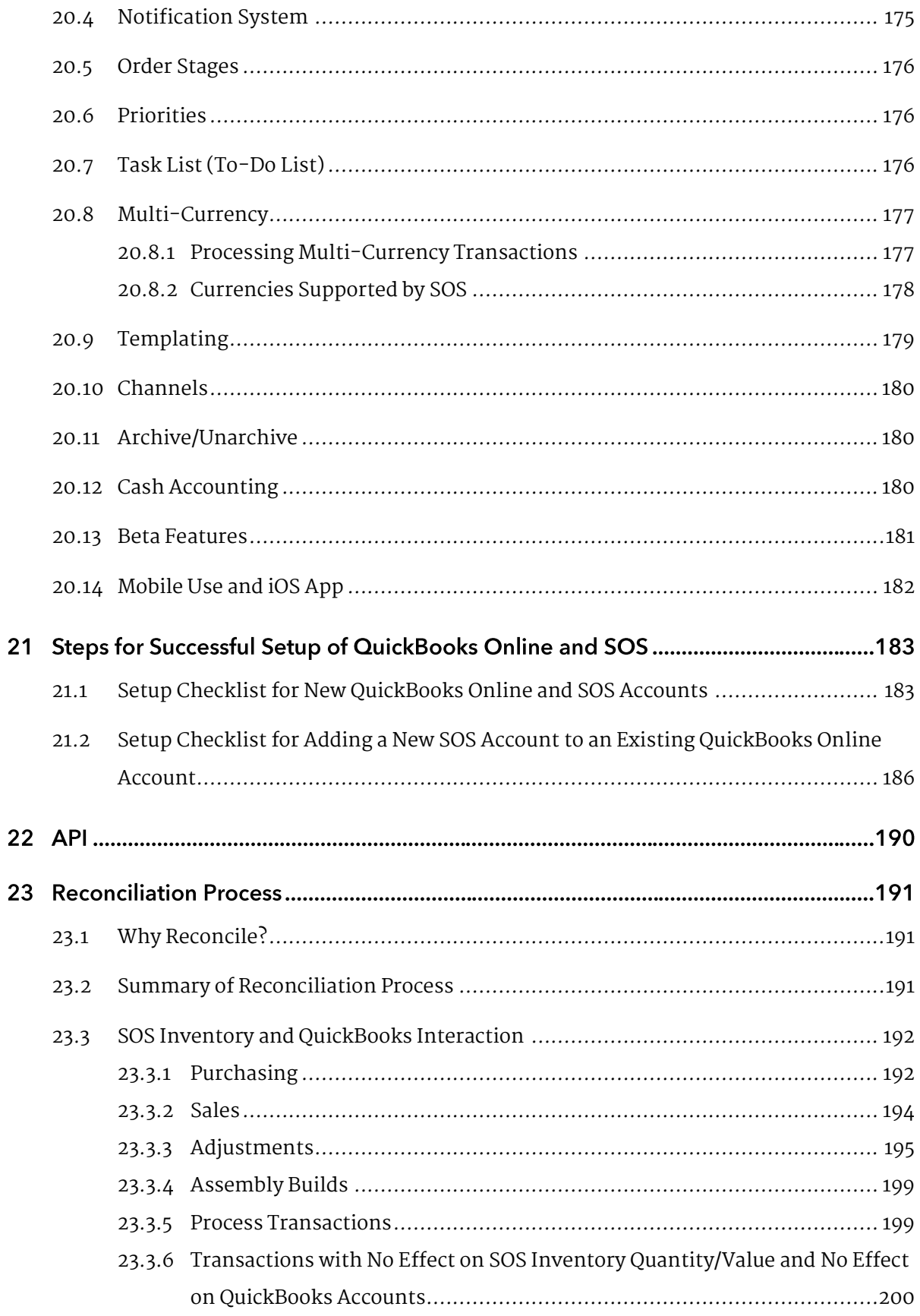

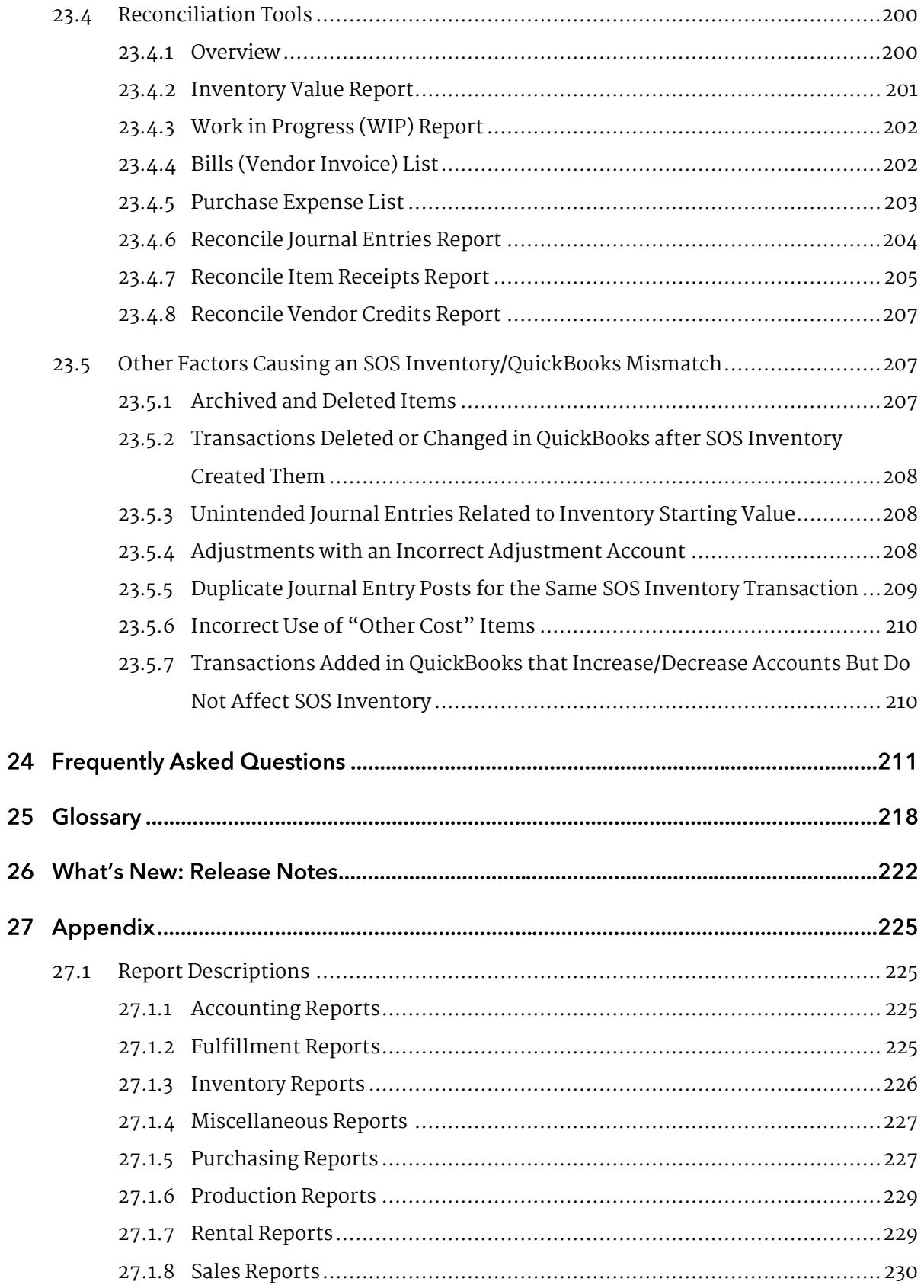

## 1 Overview

This document serves as a user guide for SOS Inventory. In addition to this guide, help is also available within the app or via the SOS Inventory website a[t https://www.sosinventory.com.](https://www.sosinventory.com/) Please send any questions, comments, or suggestions to [support@sosinventory.com.](mailto:support@sosinventory.com)

This guide is written in a very informal, conversational style. We hope you find it more readable and useful than your traditional, formal user manual. We update the guide frequently, so be sure that you always grab the most recent version.

We have a section fo[r release notes](#page-233-0) near the end of the guide for your reference as to what is new in the product.

## <span id="page-12-0"></span>1.1 History of SOS Inventory

SOS Inventory is the #1 inventory and manufacturing add-on for QuickBooks Online. If you are using QuickBooks Online and do any manufacturing or anything more than basic inventory management, you need SOS Inventory.

In April 2009, Saddle Oak Software released a new add-on product called OE Companion for what was then called QuickBooks Online Edition. OE Companion added purchase orders, inventory management, assemblies, document management, PayPal integration, and a few other features to QuickBooks Online. Over time, the inventory and manufacturing features became the most-heavily used parts of the software. In 2011, Intuit launched the Intuit App Center and Intuit Partner Platform as a new method of connecting to QuickBooks. In July 2011, Saddle Oak Software launched OE Companion v2, which was renamed SOS Inventory to highlight the increased focus on inventory management and manufacturing. SOS Inventory v3 was launched in February 2012 with the move to the Intuit Anywhere platform. In March 2013, SOS Inventory v4 was released furthering the capabilities of the platform to provide more extensive manufacturing and inventory control. By February of 2015, SOS Inventory's user interface was redesigned for version 5 to more closely follow the changes that Intuit was taking with QuickBooks Online and to make daily tasks more seamless between the environments.

In January of 2017, version 6 was released to update all pages to a newer and more enhanced version of the edit pages for consistent processing throughout the software package. It also added streamlined navigation, ease of use, units of measure on all transactions, custom fields, and increased speed. Now with our current release of SOS Inventory version 7 in October 2017, we introduce automated order processing, added reporting capability, order staging and prioritization, in app notification system and expanded alert system, a customer portal, and new third-party integrations.

This guide will showcase the features and functions that users have come to rely on, and even some new ones to get acquainted with.

## <span id="page-13-0"></span>1.2 Workflow

The workflow that you will use in SOS Inventory depends ultimately on your company's business processes. The software is flexible enough to handle a wide variety of different scenarios. With that said, here is a general sequence that most companies will follow:

- 1. Order raw materials or products from vendors by creating purchase orders. (Purchasing menu)
- 2. Receive the goods into inventory by creating item receipts. (Purchasing menu)
- 3. Turn raw materials into finished goods using builds or process transactions. (Production menu)
- 4. Take sales orders from customers. (Sales menu)
- 5. Ship goods to customers by creating shipments. (Fulfillment menu)
- 6. Invoice the customer for goods shipped. (Sales Menu)

One question that we get a lot is about whether the user should use SOS Inventory or QuickBooks Online to enter orders or other data. The answer is that either will work, and the optimal workflow really depends on the specific needs of your company. With the automated order processing feature, the user has even more options to make decisions on how best to design and utilize SOS to the fullest.

## <span id="page-14-0"></span>1.2.1 QuickBooks Online to SOS

For companies that are already QuickBooks Online customers, and who perhaps have users who are very comfortable with QuickBooks Online, SOS reads transactions directly from QuickBooks Online so that QuickBooks Online can be used as the primary place for users to work. SOS will read new invoices, sales receipts, etc., from QuickBooks Online and generate shipments, sales orders, reorder alerts, or other transactions automatically, as specified in the SOS settings.

## <span id="page-14-1"></span>1.2.2 SOS to QuickBooks Online

Most companies using SOS Inventory use SOS for all their day-to-day operations (purchasing, shipping, manufacturing, etc.). In this model, information is entered into SOS and then synchronizes to QuickBooks Online as appropriate, so that all financial data are kept up to date. Users retrieve their inventory data and run inventory reports from SOS Inventory. The workflow most commonly begins with a sales order as the driver of other transactions, although this is not required.

## <span id="page-14-2"></span>1.3 Comparison of Pricing Plans

SOS Inventory offers three different pricing plans: Companion, Plus, and Pro. A brief description of the plans is below. A complete description and feature-by-feature comparison is on the Pricing page of our website at [https://www.sosinventory.com/pricing.](https://www.sosinventory.com/pricing)

- Companion. The Companion plan is useful for companies who want to use QuickBooks Online as their primary system but need just a little more functionality than QuickBooks Online can provide. The Companion plan adds to QuickBooks Online the capabilities of sales orders, assemblies, partial shipping/receiving, kits, and backorder tracking, among other things. This plan includes 24/7 email support only.
- Plus. The Plus plan is our most popular plan. It is useful both for companies who want to use QuickBooks Online as a primary or SOS as a primary. The Plus plan includes all the features of the Companion plan plus price tiers, multiple warehouses, RMAs, bins, pick tickets, barcoding, serial numbers, lot numbers, units of measure, and rental inventory, among other things. This plan includes 24/7 email support and phone support from 9 a.m. to 6 p.m. Central Time, Monday through Friday.

• Pro. The Pro plan is our most sophisticated plan. It is most often useful for companies needing advanced inventory and manufacturing metrics, as well as companies using SOS Inventory for all their day-to-day operations. In addition to all the features of the Plus plan, the Pro plan supports landed costs, work orders, job costing, multiple work centers, work-in-progress (WIP), labor, overhead, basic MRP functionality, and a customer portal, among other things. This plan includes 24/7 email support and priority phone support from 9 a.m. to 6 p.m. Central Time, Monday through Friday.

## <span id="page-15-0"></span>1.4 QuickBooks Online Integration

SOS Inventory was designed to work with QuickBooks Online from the ground up. SOS Inventory integrates tightly with QuickBooks Online to produce a world-class experience for the user. The integration works via a two-way synchronization process in which data are exchanged server to server. You can see more on the integration later in this user guide.

# 2 Starting SOS Inventory

Now that you know what plan you would like to use, you can start SOS Inventory. This should be carefully thought out before beginning. You need to decide how you want to connect and understand what happens when the connection is made. Towards the end of the guide is a step-by-step checklist of what you would need to do to accomplish the setup of SOS Inventory and the connection with QuickBooks Online. Please read this section first before using the checklist.

## <span id="page-16-0"></span>2.1 Connection to QuickBooks Online

SOS Inventory communicates with QuickBooks Online via a "connection," which is simply an authorization that you provide, giving permission for SOS to communicate with QuickBooks Online on your behalf. If a connection is not active, the sync functions will not be available to you.

## <span id="page-16-1"></span>2.1.1 Considerations Before Connecting

Before you connect SOS Inventory to QuickBooks Online, you should understand possible situations that may need to be corrected first. If you are connecting a brand-new account, you should be good to go for creating the connection. If you are connecting SOS to an existing QuickBooks Online company account, ensure that all data is ready to sync (charts of accounts, tax center, vendors, customers, products and service).

Another consideration is if you are tracking inventory in a QuickBooks Online Plus account. For SOS Inventory to be your inventory management solution, you MUST turn off QuickBooks Online's **Track Inventory Quantity on Hand** in your account settings.

In either case, please contact SOS Support to discuss a[t support@sosinventory.com.](mailto:support@sosinventory.com)

#### 2.1.1.1 Converting from QuickBooks Desktop, Premier, or Enterprise to QuickBooks Online

If you are moving from QuickBooks Desktop, QuickBooks Premier, or QuickBooks Enterprise to a QuickBooks Online account, please contact QuickBooks Online Technical Support for more details on that process.

When you follow this path knowing you will connect to SOS Inventory after the conversion into QuickBooks Online, the recommended steps are:

- 1. Create a QuickBooks Online account. Make sure that **Track Inventory Quantity on Hand** is turned OFF by going to the gear icon in the upper right, selecting **Account & Settings**, selecting the **Sales** tab on the left, and the option is under **Product and Services**.
- 2. Import your QuickBooks Online account into QuickBooks (QuickBooks Online Support can answer questions). When asked in a pop-up message during the import if you want to track inventory, answer **No**. This will save you time later.
- 3. Proceed to section 2.1.2, Creating the Connection.

## <span id="page-17-0"></span>2.1.2 Creating the Connection

You can create the connection in one of two methods:

- 1. From SOS Inventory. At [https://www.sosinventory.com,](https://www.sosinventory.com/) select the **Free Trial** logo in the upper right corner. Alternatively, you can go to the SOS Inventory login page, [https://live.sosinventory.com](https://live.sosinventory.com/) and click on **I need an account**. Either way, you just need to provide your email address (which should also be an administrator in the QuickBooks Online account), your display name, and select the plan level you want to start. This will create your new SOS account.
	- a. For security, you should set your user profile password before continuing.
	- b. Now you need to connect to QuickBooks Online by clicking on the **Settings Menu** (gear icon) and then **QuickBooks Settings**. Clicking on the **Connect to QuickBooks** button will open a pop-up window that will walk you through authorizing your QuickBooks Online Company to connect to SOS. Again, you must be an administrator on QuickBooks Online to accomplish the connection. SOS finds your QuickBooks Online Company by using your email address, so make sure it matches in QuickBooks Online. See QuickBooks Setup later in this guide for more on the automated sync.
- 2. From QuickBooks Online. In QuickBooks Online, go to the **Apps** option in the left-hand menu. You should find SOS Inventory listed in the **All Apps** list. Click on **Get App Now** to connect and answer the questions to complete the process as in the other method. Using this method, it connects the products for you so you do not have to authorize the connection separately.

No matter which method you use, as the person creating the connection you should now see an icon in your My Apps list in QuickBooks Online for SOS inventory. Only the person making the connection will have this option.

## <span id="page-18-0"></span>2.1.3 First Sync

When you first make a connection from SOS to QuickBooks Online, SOS will begin synchronizing your data by retrieving the relevant data in your QuickBooks Online account. All customers, vendors, and items that are in QuickBooks Online will sync to SOS Inventory. But only 1,000 most recent of each transaction type will be synchronized to SOS.

This initial synchronization between QuickBooks Online and SOS Inventory typically takes much longer than subsequent synchronizations. The first sync generally takes 15 minutes to an hour to complete, depending on the volume of data in your account. You should not use SOS Inventory while it is synchronizing. Wait until the process completes. When the sync completes, you will get an email at the address used for your login letting you know.

If you need to sync more transactions than allowed for the initial sync, use the Data Utilities function (**Company Menu** > **Data Tools** > **Data Utilities**) to obtain the additional transactions. If you have defined Automated Order Processing (AOP) Rules (**Company Menu** > **Miscellaneous** > **AOP Rules**) or have turned on Auto functions in the Sales Settings (**Settings** > **Sales Settings**), the system will display a message stating that you must disable these features before using the Data Utilities function. Once you are finished retrieving transactions, you can enable those options again.

NOTE: If you need to sync additional transactions using the Data Utilities feature, the synchronization should be completed before executing an item conversion. An item conversion is needed if inventory tracking was enabled in QuickBooks Online before you connected to SOS. Please contact our support desk if this condition exists. If sales orders, invoices, and purchase orders are synced after an item conversion, transactions will include the extension **(deleted)** at the end of each item listed on the transaction and reports in SOS will not report historical data accurately for those items.

## <span id="page-18-1"></span>2.1.4 Sync Menu  $\sim$

Click the **Sync Menu** in SOS to synchronize with QuickBooks Online at any time. Just click on **Sync Now** to start the sync process. The Sync Menu can always be found on the top Task Bar (See image i[n Graphic User Interface\)](#page-20-0).

## <span id="page-19-0"></span>2.2 Inventory Tracking in QuickBooks Online

As stated previously, QuickBooks Online Plus includes an inventory tracking feature called **Track Inventory Quantity on Hand**. It allows you to keep track of your quantity on hand and cost of goods sold. If you decide to use SOS Inventory because the inventory functionality in QuickBooks Online is insufficient for your business needs, SOS becomes your inventory management tool. You do not want to manage inventory in both SOS and QuickBooks Online. You should use SOS Inventory only for best results. For that reason, we recommend that all SOS customers turn off inventory tracking in QuickBooks Online.

From time to time, our support team will get a question from a customer about duplicate cost of goods sold entries showing up in QuickBooks Online. In every single case, the cause of the issue was that the user had inventory tracking turned on for some items in QuickBooks Online. In those cases, QuickBooks Online was posting to cost of goods sold, and SOS was posting to cost of goods sold—resulting in duplicate entries.

The solution in that situation is fortunately very simple, but it can be avoided altogether if you take precautions when you convert to SOS for inventory management. If you have questions, please contact SOS Support to discuss at [support@sosinventory.com.](mailto:support@sosinventory.com)

## <span id="page-19-1"></span>2.3 Signing In/Out

Pictured to the right is SOS Inventory's login page. There are two methods of signing into SOS Inventory. You can sign in using your SOS Inventory username and password, or you can sign in using your QuickBooks Online username and password. In both cases, your SOS administrator must have set up an SOS Inventory account for you.

The two methods in more detail are**:**

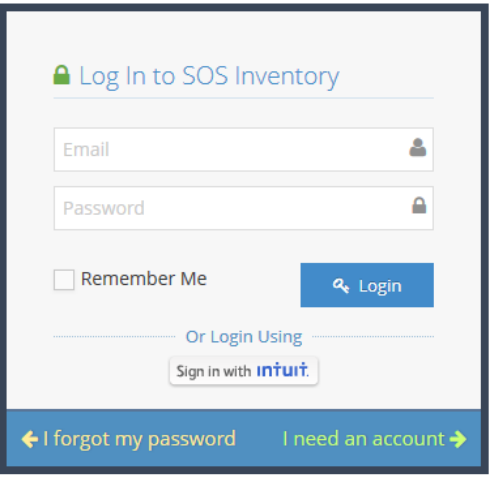

- 1. Signing in with SOS Inventory. To sign in directly via SOS Inventory, go to [https://www.sosinventory.com](https://www.sosinventory.com/) and click on the **Login to SOS** link in the top right corner of the screen. Alternatively, you can go directly to [https://live.sosinventory.com](https://live.sosinventory.com/) . On that page, enter your SOS Inventory username (email) and password. This might be different than your QuickBooks username and password. If you don't know your password, click the **I forgot my password** link on the bottom left of the login page and follow the instructions.
- 2. Signing in with Intuit (QuickBooks Online). To sign in using your QuickBooks Online credentials, go t[o https://www.sosinventory.com](https://www.sosinventory.com/) and click on the **Login** button in the top right corner of the screen. Alternatively, you can go directly to [https://live.sosinventory.com.](https://live.sosinventory.com/) On that page, click the button labeled **Intuit Sign in**. If you are already logged in to QuickBooks, SOS Inventory will log you in automatically at that point. Otherwise, enter your Intuit username and password to login. As a reminder, to use this option your email address must match exactly within both SOS and QuickBooks Online.

In addition to the above sign-in methods, in QuickBooks Online, simply select **Apps** from the left menu and go to the **My Apps** tab and select the **SOS Inventory** app. Note that QuickBooks only makes this option available to one user per account, which is the person that actually connected QuickBooks Online to SOS last.

To sign out of SOS Inventory, go to the **User Menu** (see next section) and click the **Logout** option.

## <span id="page-20-0"></span>2.4 Graphic User Interface (GUI)

SOS Inventory's GUI (see image) has been designed to be easy to use and visually coincide with the look and feel of QuickBooks Online.

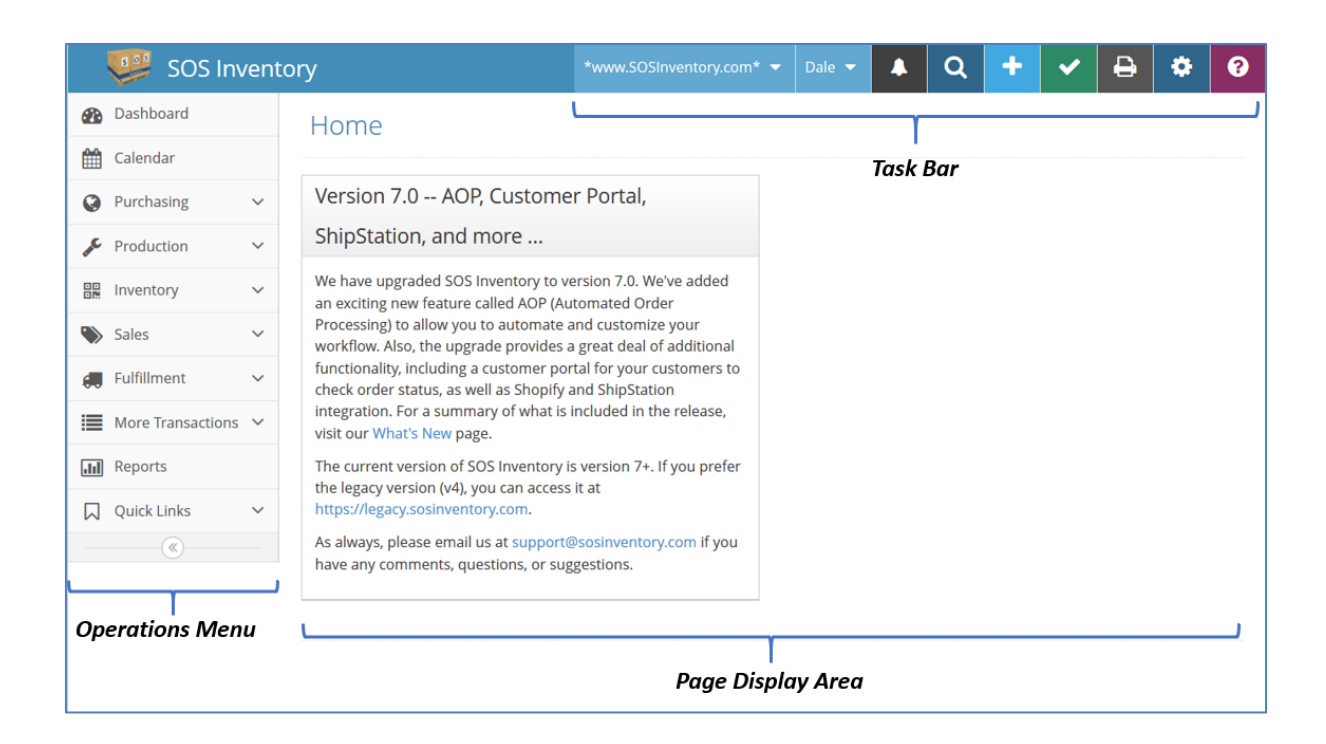

When you first login to SOS Inventory you will see the Home Screen. This is your starting point to navigate through the system. It provides a message area where you'll find messages from the SOS team for you the user. Information provided will include important dates such as the latest release, links to upcoming beta versions for you to test and get a preview of the functionality, and reminders such as a link to the support team.

The interface has three main areas of interest. Each area combines functionality to make SOS Inventory easy to learn and use.

- 1. Task Bar
	- Company Menu. This shows your company name and allows for company and plan settings, data tools, and many functional lists for enhancing your SOS operations and experience.
	- User Menu. This shows your display name and provides user specific functions such as settings and profile, task list, and an option for the user to logout.
	- Notifications. Allows a user to see if any notifications have been sent to him and provides access to viewing past notifications or add new ones.
	- Search. Allows for extended search of objects throughout SOS.
- Add Menu. One-stop menu to add any new transaction, items, etc.
- Sync Menu. Allows a user full control over synchronization between SOS and QuickBooks Online.
- Print. Provides a facility to print the current display area.
- Settings Menu. One-stop menu for all settings used within SOS Inventory to include transactional, operational, sync, portal, and integrations.
- Help Menu. Provides a wealth of resources for use SOS.

#### 2. Operations Menu

This is the main list area for all existing transaction and reports for daily operations.

- Dashboard. Fast link to main information page.
- *Calendar.* Configurable calendar to see important information on transactions such as overdue invoices and tasks.
- Purchasing. Contains vendors, purchase orders, item receipts, and returns to vendors.
- Production. Contains builds, processes, jobs, and work orders.
- Inventory. Contains items, adjustments, transfers, serialized inventory, and lots.
- Sales. Contains customers, estimates, sales orders, invoices, and sales receipts.
- Fulfillment. Contains pick tickets and shipments.
- More Transactions. Contains RMAs, returns, rentals, and rental returns.
- Reports. One-stop page for all reports available in SOS Inventory.
- *Quick Links.* Configurable shortcut list for common actions.
- 3. Page Display Area

This is the main section of the screen for displaying pages throughout the software. This area can be increased by clicking on the double left arrow icon at the bottom of the Operations Menu, which reduces the menu to just icons. Click the double right arrow icon to expand the menu to show icons with their titles.

The menus and operations available are dependent on the user's privileges. These areas will be discussed in more detail as you get further into the user's guide.

## <span id="page-23-0"></span>2.5 Navigation

To access sub-menus, simply click on one of the main menus in the Operations Menu or buttons on the Task Bar.

This guide refers to actions using a tiered structure in a drill-down usage. For example, **Company Menu** > **Company Settings** tells you to go to the **Company Menu** and choose the **Company Settings** option under the **Admin** section.

## <span id="page-23-1"></span>2.5.1 Lists

The heart of SOS Inventory is its lists, e.g., Items list, Purchase Orders list, Sales Orders list, etc. The lists provide a summary view of the data in SOS Inventory and allow the user to drill down for further information if desired. Let's look at the anatomy of a list page.

#### 2.5.1.1 Display Message

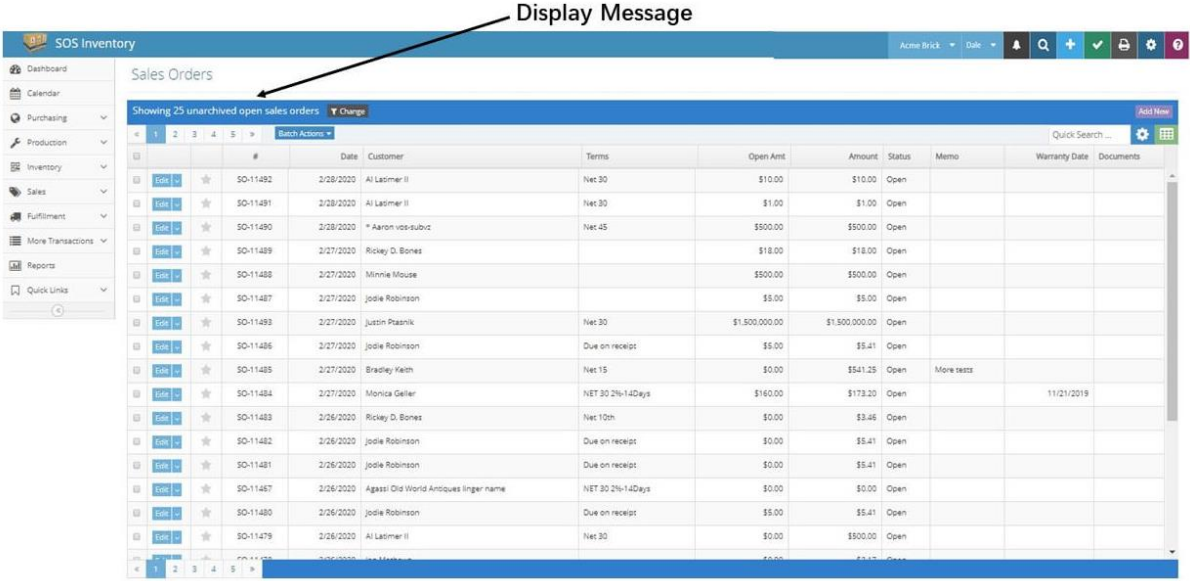

In the blue bar at the top of the list, the **Display Message** shows you a summary of the current settings for the page, such as "Showing 25 unarchived items." This message is set in the [Change Filter.](#page-25-0)

#### 2.5.1.2 Page Navigation

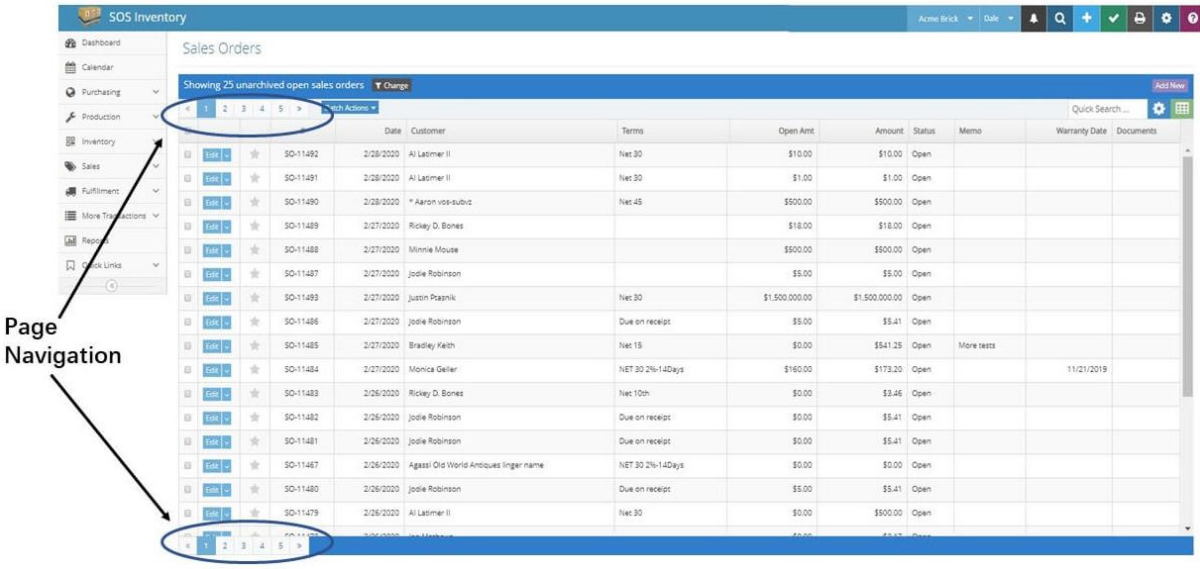

The **Page Navigation** icons are located at the top and bottom of a list page. This feature is shown as chevrons ( $\ll$  and  $\gg$ ) with numbers between them. Click on a number to go to that page of the list or click on either of the chevrons to go to the first or last page. The number of items on a page is set in the **Change Filter**.

#### 2.5.1.3 Actions Menu

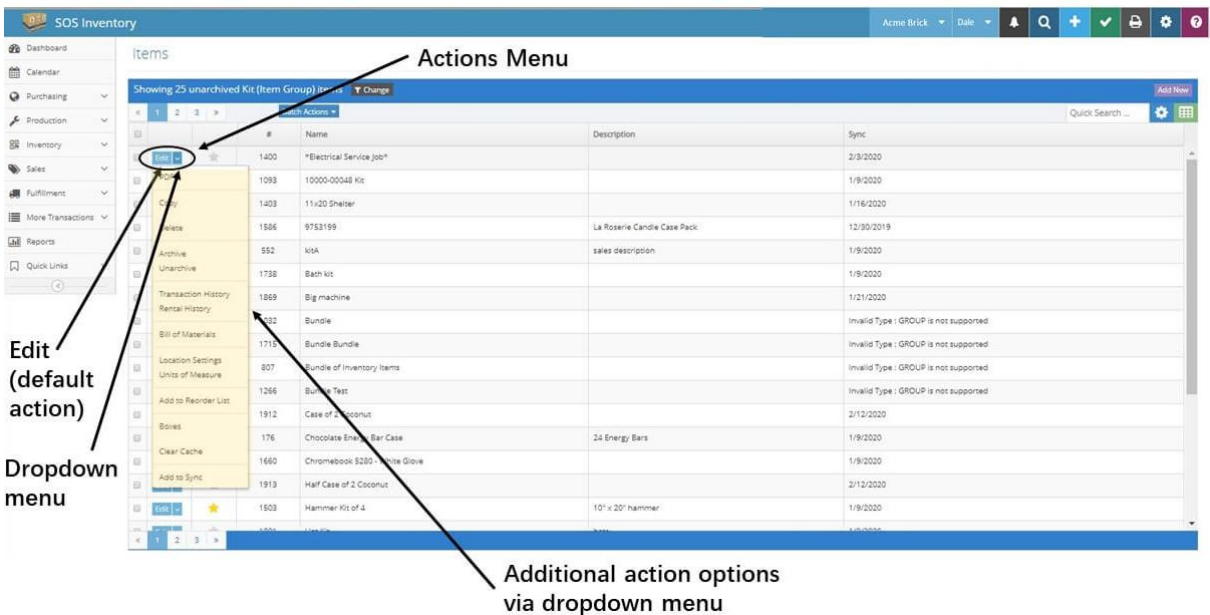

The **Actions Menu** provides options you can apply to a specific entry on a list. To see the actions available for a row, click on the down arrow next to **Edit**. The options vary, depending upon the

particular list. The default action on most lists is **Edit**, as it is the most commonly used action for existing entries.

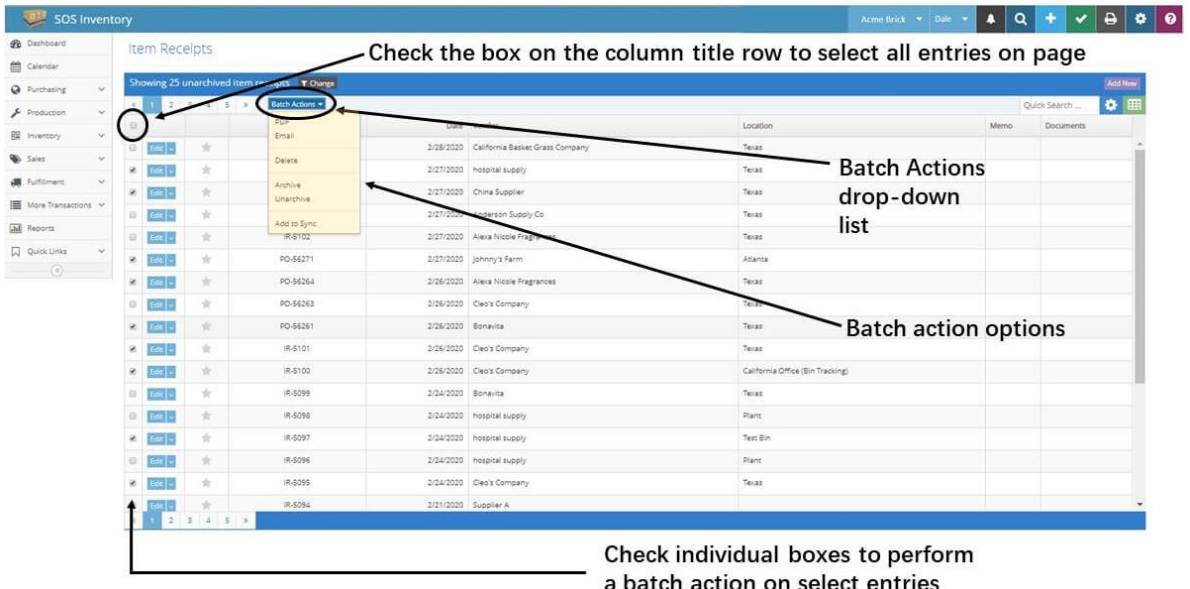

#### 2.5.1.4 Batch Actions

The **Batch Actions** dropdown list allows you to select a common action and apply it to multiple rows of entries. Click on the box on the left of each row you want the batch actions to affect. Clicking the box on the column title row selects every line on that displayed page.

#### <span id="page-25-0"></span>2.5.1.5 Change Filter

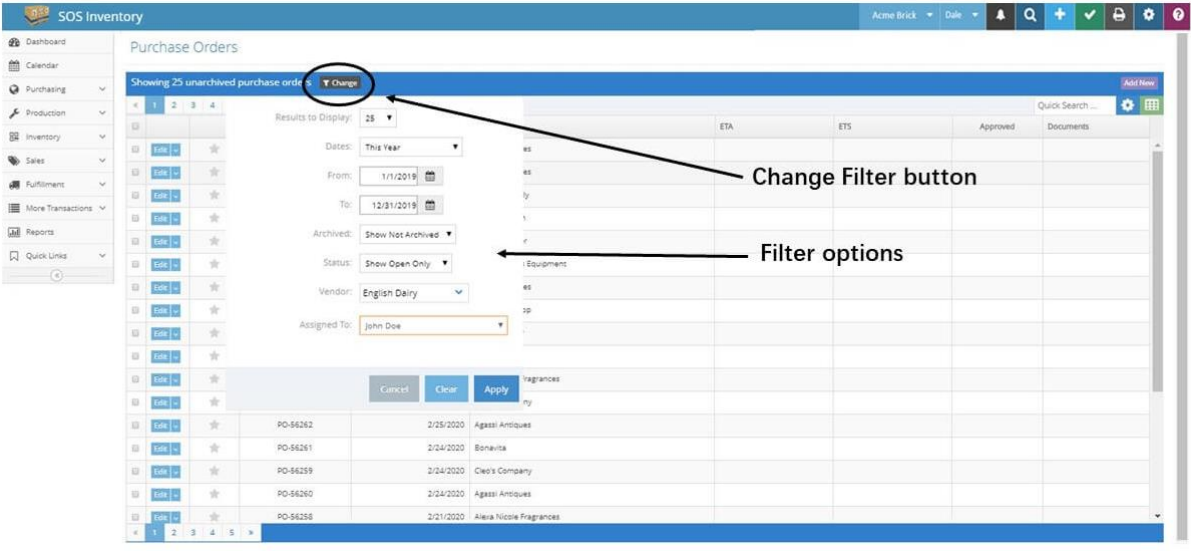

The **Change Filter** button allows you to select the specific type of information you want from the list.

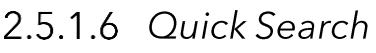

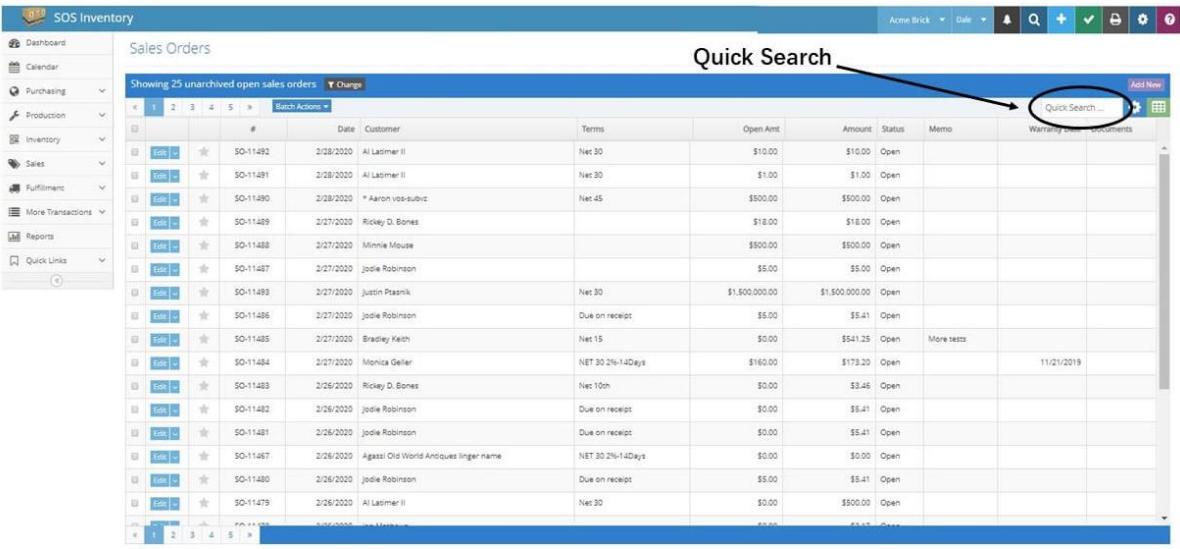

**Quick Search** is an intelligent search limited to data within a list, enabling you find one or more items which meet the search string. Not all columns are searched. Contact support if you have a question about this function.

#### 2.5.1.7 Add New

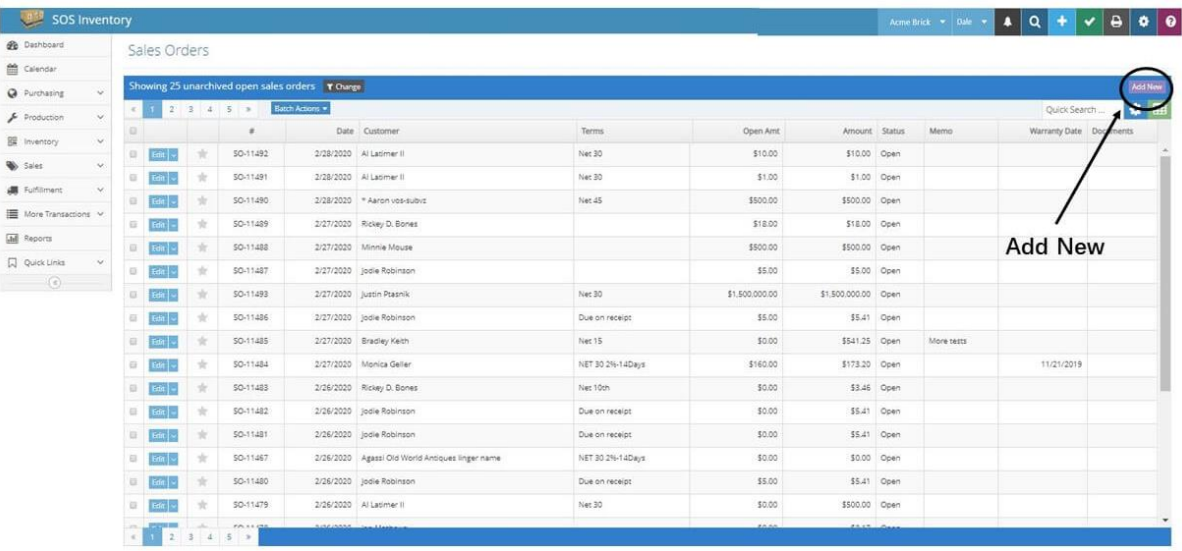

The **Add New** button allows you to create a new entry of the same type as those displayed on the list you are currently viewing.

This button is found on almost all lists in SOS Inventory. In this regard, the list page Add New feature differs from the Task Bar's **Add** (**+**) **Menu**. The Add Menu is a "quick add" feature that allows you to bypass navigating through a list page to create a new page of data—but it is limited to adding new items, customers, vendors, and transactions only.

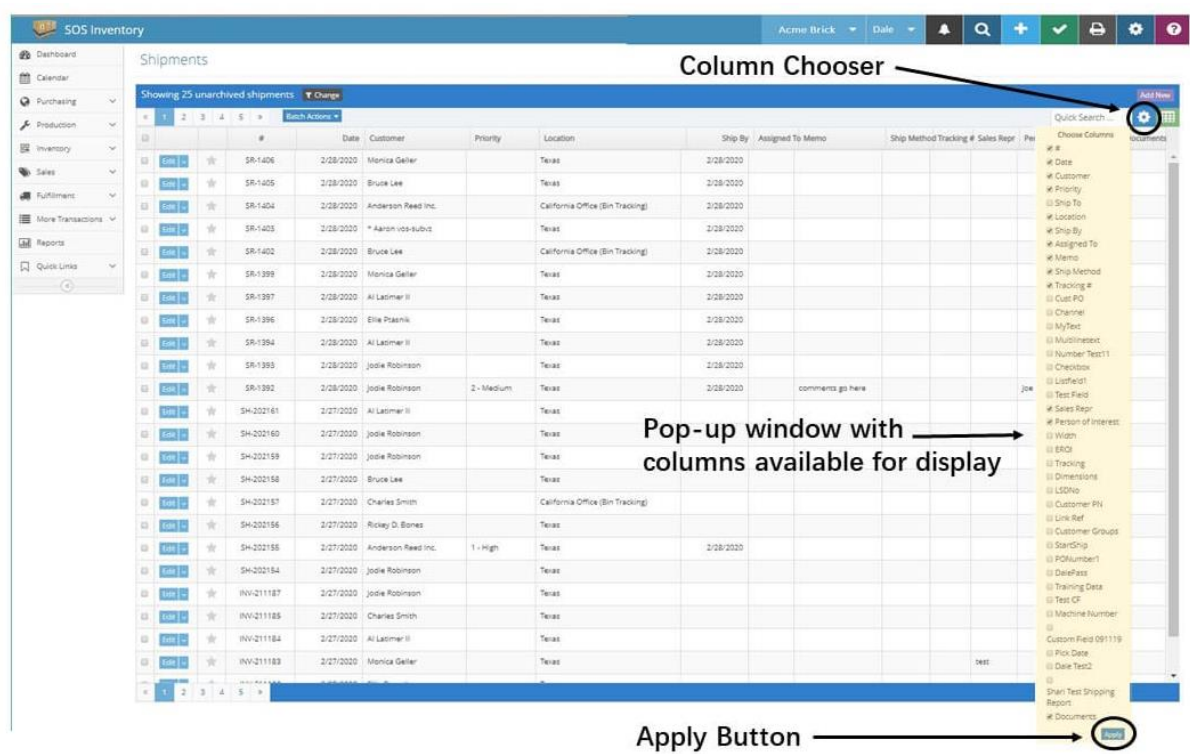

#### 2.5.1.8 Column Chooser

The gear icon at top of the list, the **Column Chooser**, allows you to choose columns of information to display that are appropriate to the type of list. When the Column Chooser icon is selected, a pop-up window with all column options for that list appears on your screen. Simply check or uncheck the box next to the column name to display or hide that column. When you have finished making your column choices, go to the bottom of the pop-up window and select **Apply**.

#### 2.5.1.9 Excel Export

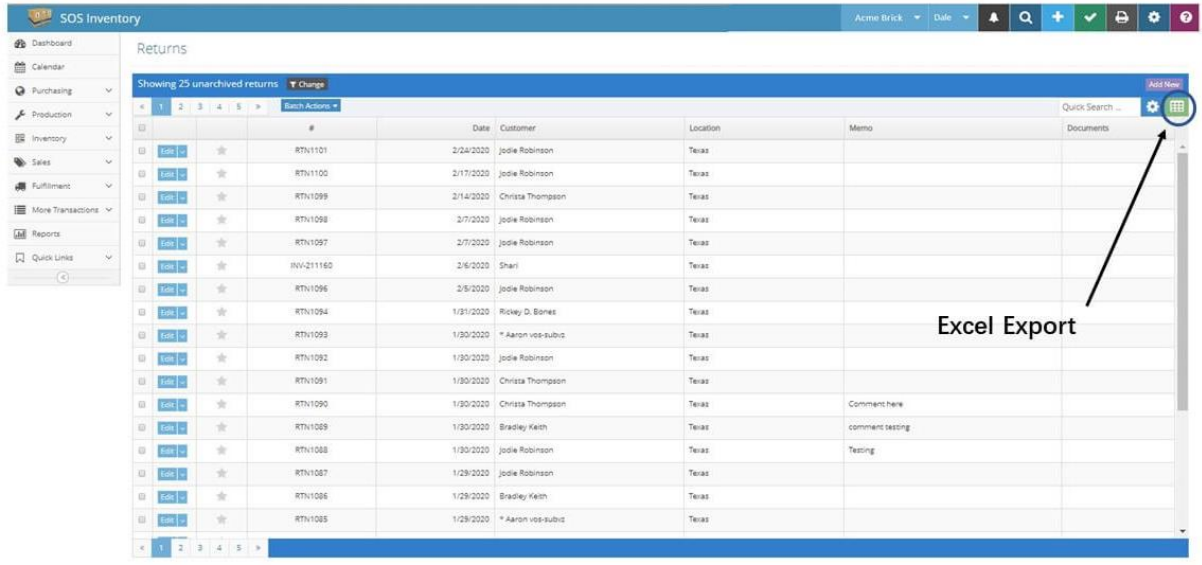

The **Excel Export** icon at the top of the list lets you save your currently viewed data as a spreadsheet. This affects only the page of data you are displaying and not the entire list across multiple pages.

#### 2.5.1.10 Stars

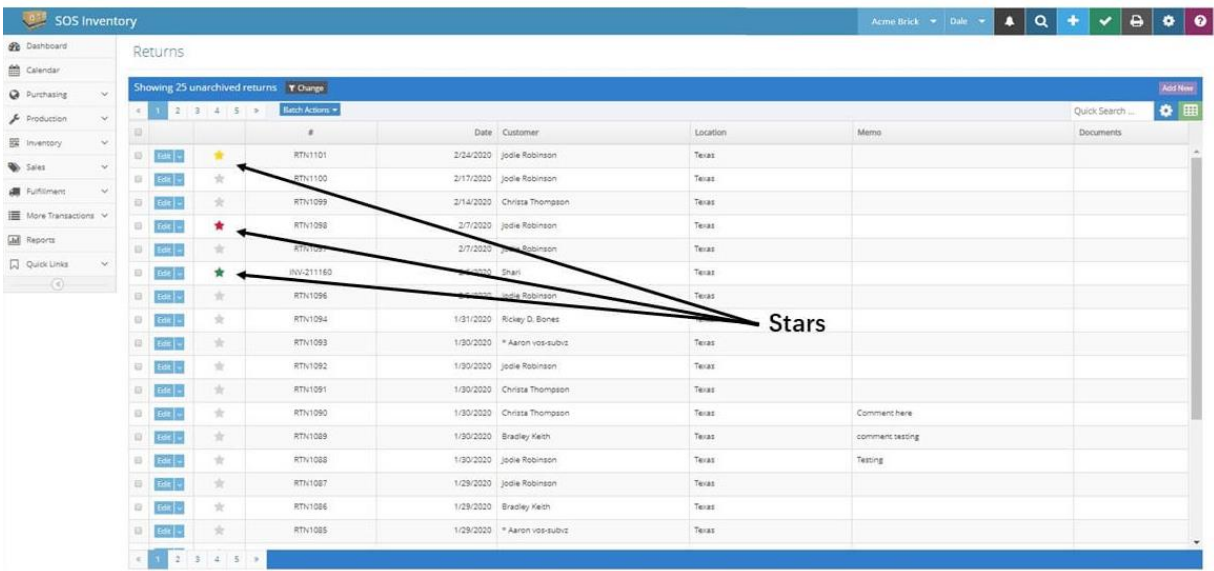

**Stars** is a feature set in th[e Company Settings.](#page-34-1) You can use it as a reminder or in a stoplight fashion to show importance of that row in the list.

## <span id="page-29-0"></span>2.5.2 Edit Pages

For every type of object in SOS (item, transaction, etc.) there is an **edit page**. It is accessed via the **Edit** action, the default action on most lists. In the top left corner of every edit page are the navigation buttons for that page.

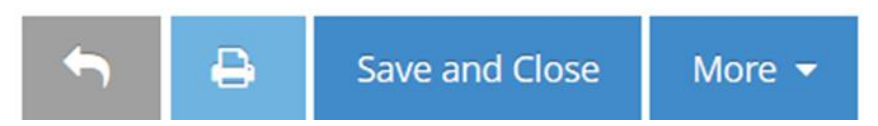

The gray **Back Arrow** button takes you to the list from which you entered the edit mode. If you use the browser's back button instead of the gray back arrow, the browser will take you to the previous operations page before your current list. The **Print** button gives you a screen print of the page you are on. The **Save and Close** button completes the edit and returns you to the list. Some pages have a **More** button which provides additional options after the save is completed.

## <span id="page-29-1"></span>2.6 User Information

Each user has settings and a unique user profile which they should establish for themselves after they login for the first time. These can be found under the **User Menu** (your display name) on the Task Bar.

## <span id="page-29-2"></span>2.6.1 User Profile

The **User Profile** contains a display name, email address (used as username for logging in), password, security question and answer, as well as, listing your mobile carrier and mobile number for text-based notifications which will be discussed in depth later in this guide. To edit any of this information, go to the Task Bar and select **User Menu** > **User Profile**, make your changes, and click **Save** in the lower right corner.

NOTE: If you are an administrator, be sure to use the User Profile function as described above to change your email address, not the User Administration function under the Company Menu.

## <span id="page-29-3"></span>2.6.2 User Settings

Users in SOS Inventory do not always have the same time zone or use the same date format for transactions. **User Settings** allows you to change these to match your area. All users must set their time zone setting for transactions to be recorded correctly. User Settings also allows you

to choose how you receive notifications. You can edit this information by going to **User Menu** > **User Settings**, making your changes, and clicking **Save** in the lower right corner.

## <span id="page-30-0"></span>2.6.3 Tasks

Users can set tasks for themselves or others in SOS with due dates so they can be tracked on the calendar. To add tasks, go to **User Menu** > **Tasks**. You can click **Add New** on the right to add a new task. Provide a title for the task (must be unique), a description to explain the task if needed, assign it to yourself or another user in SOS, and set a complete by date. Once the task is finished, you can either (1) click the **Completed** option on the task's edit page, or (2) select **Mark as Complete** from the Actions Menu on the Task list.

## <span id="page-30-1"></span>2.7 Switching Between SOS and QuickBooks Online

SOS and QuickBooks Online are separate online products, and thus separate websites. SOS does not add extra menus to QuickBooks Online. You use both products and they simply exchange data behind the scenes. One of the most common questions we get is how the user should switch back and forth between the two products. These are the common approaches:

- No switching. Many users simply have no need to switch between SOS and QuickBooks Online on a regular basis. For example, when running financial reports, you can open QuickBooks Online and do what is needed. When working with inventory, you can open SOS and do what is needed. The data will still synchronize per your settings. You do not need to have both programs open for them to exchange data, and you do not need to be logged into them either.
- Multiple tabs. Virtually all web browsers today offer the ability to create multiple tabs, where each tab can view a different website. Our favorite method of switching from SOS to QuickBooks Online and vice versa (and the method we use here at SOS), is to open one tab to SOS and one tab to QuickBooks Online. Then switching between the two programs requires only one simple, fast click.

## 2.8 Smart Search **a**

<span id="page-31-0"></span>**Smart Search** allows you to perform a global search in SOS Inventory for a specific list item or transaction. Enter any text to return all matches for that text or use a keyword to specify the type of transaction to return.

The available keywords are listed below.

- cust (customer)
- adj (adjustment)
- build
- job
- lot
- sn (serial number)
- ship (shipment)
- proc (process transaction)
- pick (pick ticket)
- xfer (inventory transfer)
- est (estimate)
- inv (invoice)
- item
	- wo (work order)
		- po (purchase order)
- ir (item receipt)
- rent (rental)
- ret (return)
- rma
- rr (rental return)
- rtv (return to vendor)
- so (sales order)
- sr (sales receipt)
- vend (vendor)

As an example, you could enter "5177" (without quotes) to find anything with 5177 in the name or ID. But if you search for "po 5177" (without quotes) it would look for purchase order ID 5177 only. In this case, it would take you directly to the appropriate list page.

If you are not using an SOS keyword, enclose a phrase in quotes to obtain precise search results. For example, "Flight Jacket" finds anything with that phrase as part of the name or description (depending on the inventory settings you have configured for searches). Without the quotes, SOS looks for every possible match for that phrase.

## <span id="page-31-1"></span>2.9 Getting Help <sup>o</sup>

SOS Inventory provides many options if you need assistance using the software:

- Embedded Help. The software contains help text embedded and can be recognized by the **(2)** icon. Also, you can read the instructions included with some pages.
- Help Menu. Click on the Help (question mark) icon in the Task Bar to bring up the following menu:

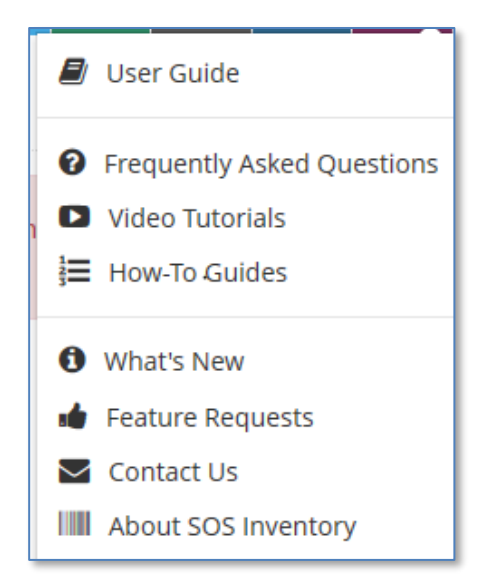

- o User Guide. Can be found here as a PDF or in PDF form on our website under the Support link at [https://www.sosinventory.com/sos-inventory-users-guide.](https://www.sosinventory.com/sos-inventory-users-guide) The guide provides a handy reference for using SOS Inventory.
- $\circ$  Frequently Asked Questions (FAQ). Covers the most common issues encountered with SOS and even some with QuickBooks Online.
- o *Video Tutorials.* Informative videos that show you how to use the more common features of SOS.
- o How-To Guides. Step-by-step procedures that you can follow to complete tasks within SOS.
- $\circ$  What's New. Lists the features that are new to this version. They are also listed in this user's guide.
- o Feature Requests. Uses an external resource called User Voice to allow all SOS users from any company to view a list of user-requested features that you can review and vote on. Features with the highest votes are taken into consideration for future release. You can even provide a new requested feature of your own.
- o Contact Us. Allows you to submit a support ticket to SOS Inventory technicians for a fast response to your questions. Email support is available 24 hours per day, 7 days

per week. Our average response time is less than 1 hour, although it can take up to 24 hours in some cases.

- o About SOS Inventory. This is where you can find the Terms of Service for SOS Inventory account use.
- Phone support. Phone support is available Monday-Friday (excluding holidays), from 9 a.m.–6 p.m. Central. Phone support is available for companies on the Plus and Pro plans. For phone support, dial 1–888–545–4146 and choose option 2. If all support representatives are busy, please email **support@sosinventory.com** for urgent issues or leave a message with our call service. Someone will return your call within one business day.

## <span id="page-33-0"></span>2.10 Printing  $\boxed{a}$

To print any screen in SOS Inventory, click the **Print** button on the Task Bar. That will print a specially formatted version of the page that removes unneeded menus and other formatting to make it print more cleanly. In addition, many pages have the option to print documents as PDF, as described elsewhere in this manual.

# <span id="page-34-0"></span>3 Set Up/Configuration

When you first begin using SOS Inventory, there are some settings and defaults that you might want to configure to optimize SOS Inventory for your company. Settings come in two general forms: Company and System. Let's look at what it takes to set up these areas.

## <span id="page-34-1"></span>3.1 Company Settings

These are the base settings for company wide information within the system. You find them under **Company Menu** <sup>&</sup>gt; **Company Settings**. Make changes and click **Save and Close**.

Fields are listed in the order they appear on the Company Settings page in SOS Inventory.

**Company Name.** If you are set to be a stand-alone inventory system, enter the name of your company. If you are connected to a QuickBooks company, this name will be retrieved automatically.

**Company Header.** This header will appear on purchase orders, sales orders, and packing slips.

**Never Connect.** Check this box if you don't ever plan to connect to QuickBooks Online. This hides several menu options to make the user experience a little better. You can change this setting at any time. Best used for stand-alone companies.

**Multi-Currency.** Check this box to enable the multi-currency capabilities of SOS Inventory. If you are using multi-currency and want the transaction to sync to QuickBooks Online correctly, make sure that multi-currency is also turned on in QuickBooks Online.

**Home Currency.** All transactions are stored in the system in your home currency by default. You can override this on individual transactions if the **Multi-Currency** setting is enabled.

**Automated Time Zone.** This time zone will be used for transactions that are generated by SOS Inventory automatically. If a user is logged in, the user time zone setting will override this setting. The default is UTC time (London). Change to your company's time zone.

SOS Inventory 8.x

**Automated Date Format.** This date format will be used for transactions that are generated by SOS Inventory automatically. If a user is logged in, the user date format setting will override this setting.

**Stars.** This setting controls the stars that users in your company can select on list pages. Yellow allows you to flag items for later attention. The Red, Yellow, Green option provides a stoplight type of flagging (for example, Red – immediate issue, Yellow – take note of, Green – ready for next step).

**Default Lines.** This is the number of line items that will show on a new form, or the number of lines added when you click the **More Lines** option on a form. The smallest possible value is 3, and the largest possible value is 20.

**Child Forms Inherit Transaction Number.** By default, child forms (such as an invoice created from a sales order) will continue the child form numbering. Enable this setting to have the child form inherit its number from the parent, instead of the next child number.

**Logo.** This logo will appear on your forms in quick view or PDF. The file should be less than 2MB in size. The image will be scaled to the width and height settings which follow. JPEG  $(*.jpg)$ , PNG (\*.png), and GIF (\*.gif) files are accepted. You can change a logo by clicking the **Clear Logo** button and browsing for the replacement logo graphic file.

**Logo Width.** Enter the width for your logo. Enter the width as a pixel value. A common width is 144, which is about two inches. Every computer and every printer are different, so you might have to try different values here to size it exactly as you want. Leave this blank to use the original size if your logo was edited before adding to be the desired size.

**Logo Height.** Enter the height for your logo. Enter the height as a pixel value. A common height is 144, which is about two inches. Every computer and every printer are different, so you might have to try different values here to size it exactly as you want. Leave this blank to use the original size if your logo was edited before adding to be the desired size.
# 3.2 System Settings (Purchasing/Inventory/ Sales) •

These are the base settings for functionality within the system. They are presented in the order that you'll find them listed under the Settings Menu in the Task Bar. Make changes and click on **Save and Close** in each settings area.

### 3.2.1 Purchasing Settings

Fields are listed in the order they appear on the Purchasing Settings page in SOS Inventory.

**Next PO Number.** Change this value if you want to reset your purchase order numbering.

**PO Number Prefix.** This field is optional. If a value is entered, it will be placed automatically before system-generated PO numbers. For example, if the prefix is  $2013$ , PO numbers would be  $2013$ -1, 2013-2, and so forth.

**Next Item Receipt Number.** Change this value if you want to reset your item receipt numbering. This is only for item receipts being created directly and not as a child form from a PO. Child forms inherit the transactions number from the parent.

**Item Receipt Number Prefix.** This field is optional. If a value is entered, it will be placed automatically before system-generated item receipt numbers. For example, if the prefix is 2013-, item receipt numbers would be 2013-1, 2013-2, and so forth.

**Next RTV Number.** Change this value if you want to reset your RTV numbering.

**RTV Number Prefix.** This field is optional. If a value is entered, it will be placed automatically before system-generated RTV numbers. For example, if the prefix is 2013-, RTV numbers would be 2013-1, 2013-2, and so forth.

**Default CC for POs.** Set this value to automatically CC all your purchase orders to a certain address.

**Hide Item Name.** Check this box to hide the item name on purchase orders, sales orders, and packing slips. This is often useful in drop shipping. You can also change this setting for each individual form.

**Default Ship-To Location for POs.** This is the default ship-to location for purchase orders. Location is pulled from locations list and the address in the definition is used as ship to.

**Default QuickBooks Sync for Item Receipts.** This is the default option for syncing item receipts to QuickBooks. You can override this on any given item receipt. Values are None, Bill, Cash, Check, Credit Card.

**Require Approval for POs.** If you check this box, a user with permission to approve POs must approve each PO for the items to be received into inventory. This feature is available on Plus and Pro plans only. You will also need to enable the **Approved** column in the PO list to take full advantage of this feature.

**Purchase Order From.** This is the email from which your purchase orders will be sent.

**Purchase Order Message.** This is the body of the email message to be sent with your purchase orders. Do not use HTML.

**Purchase Order Footer.** This text will show at the bottom of every purchase order.

**Auto Serial/Lot Numbers.** Check this box to generate serial and lot numbers automatically when receiving serial- and lot-tracked items.

**Auto Serial Prefix.** If you are auto-generating serial numbers, this prefix will come before the actual number.

**Auto Lot Prefix.** If you are auto-generating lot numbers, this prefix will come before the actual number.

**Auto Serial/Lot Random.** If this box is checked, auto-generated serial and lot numbers will be generated randomly, according to the format you specified. Otherwise, they will be generated sequentially.

**Auto Serial/Lot Number Length.** Length of automatic serial and lot numbers. The minimum length is 8 characters and the maximum length is 32.

**Auto Serial Next Sequential.** If you are auto-generating serial numbers sequentially, this number will be next.

**Auto Lot Next Sequential.** If you are auto-generating lot numbers sequentially, this number will be next.

**Search Any Part of Vendor Name.** Check this option to search for vendors by any part of the name, instead of only what the name starts with.

**Default Expense Account.** This is the expense account used by the system if an item does not have an expense account specified.

**Update Default Cost.** Check this box to update the default cost of an item automatically when you issue a PO or item receipt for that item. You can override this setting in the PO or Item Receipt if needed.

**Suggest PO Quantities.** Check this box to have SOS automatically suggest a reorder quantity when you enter an item on a purchase order.

**Include WOs on Reorder Report.** Check this box to include work order calculations on the Reorder Report. This considers all inputs for assemblies and items listed for a process transaction.

**Enter Customer on Line Items.** Check this box to be able to specify the customer on each line item on purchase forms.

**Show Weight on Purchase Forms.** Check this box to display the weight of each item (and the total weight) on purchase forms.

**Show Volume on Purchase Forms.** Check this box to display the volume of each item (and the total volume) on purchase forms.

**Synchronize POs.** Check this box to synchronize POs with QuickBooks Online. For existing accounts, enabling this option will retrieve any POs from QuickBooks Online on your next sync. Please be sure that this is your intention. Also, any future purchase orders created, edited, or deleted in SOS will synchronize with QuickBooks Online. If you are using QuickBooks Online Essentials, this option **must** be off to allow for successful syncs.

**Automate Drop Ship POs.** If this box is checked, SOS does two extra steps on a drop ship PO. It closes the PO automatically, and it creates a journal entry in QuickBooks Online to record the payable and cost of goods sold. Uncheck this box to disable this behavior.

### 3.2.2 Inventory Settings

Fields are listed in the order they appear on the Inventory Settings page in SOS Inventory.

**Don't Ask About Negative Inventory.** If this option is checked, SOS Inventory will not warn you when shipping, using, or adjusting items that would cause your inventory to go negative. Don't check this box if you want to avoid negative inventory.

**Default Income Account.** Income (sales) account used for new items if another one is not specified.

**Default Asset Account.** Asset account used for new items if another one is not specified.

**Default COGS Account.** Cost of goods sold account used for new items if another one is not specified.

**New Items Taxable.** Check this option to set new items as taxable by default.

**Sync New Items.** Check this option to sync new items with QuickBooks Online by default.

**Default Adjustment Account.** Default account to use for tracking inventory adjustments. Normally this would be something like Breakage, Spoilage, or Adjustments.

**Default Checking Account.** Default account to use when creating new checks (while receiving items).

**Default Credit Card Account.** Default account to use when creating new credit card charges (while receiving items).

**Default Cash Account.** Default account to use when creating new cash purchases (while receiving items).

**Next Adjustment Number.** Change this value if you want to reset your inventory adjustment numbering.

**Adjustment Number Prefix.** This field is optional. If a value is entered, it will be placed automatically in front of system-generated inventory adjustment numbers. For example, if the prefix is 2013-, inventory adjustment numbers would be 2013-1, 2013-2, and so forth.

**Next Transfer Number.** Change this value if you want to reset your inventory transfer numbering.

**Transfer Number Prefix.** This field is optional. If a value is entered, it will be placed automatically in front of system-generated inventory transfer numbers. For example, if the prefix is 2013-, inventory transfer numbers would be 2013-1, 2013-2, and so forth.

**Work Order Title.** Change this value if you want to change the title when printing or emailing work orders. For example, some people use *Job Order* instead. The title should be no more than 50 characters.

**Work Order From.** This is the email from which your work orders will be sent.

**Work Order Message.** This is the body of the email message to be sent with your work orders. Do not use HTML.

**Work Order Footer.** This text will show at the bottom of every work order.

**Default CC for Work Orders.** Set this value to automatically CC all your work orders to a certain email address.

**Next Job Number.** Change this value if you want to reset your job numbering.

**Job Number Prefix.** This field is optional. If a value is entered, it will be placed automatically in front of system-generated job numbers. For example, if the prefix is  $2013$ -, job numbers would be 2013-1, 2013-2, and so forth.

**Next WO Number.** Change this value if you want to reset your work order numbering.

**WO Number Prefix.** This field is optional. If a value is entered, it will be placed automatically in front of system-generated work order numbers. For example, if the prefix is 2013-, work order numbers would be 2013-1, 2013-2, and so forth.

**Next Build Number.** Change this value if you want to reset your build numbering.

**Build Number Prefix.** This field is optional. If a value is entered, it will be placed automatically in front of system-generated build numbers. For example, if the prefix is 2013-, build numbers would be 2013-1, 2013-2, and so forth.

**Next Proc Txn Number.** Change this value if you want to reset your process transaction numbering.

**Proc Txn Number Prefix.** This field is optional. If a value is entered, it will be placed automatically in front of system-generated process transaction numbers. For example, if the prefix is 2013-, process transaction numbers would be 2013-1, 2013-2, and so forth.

**Calculate Reorder Points.** Check this option to have SOS Inventory calculate reorder points automatically, on a weekly basis. The calculation makes an estimate based on historical data. (Pro Plan only)

**Find Items by Short Name.** Check this option to search for items on sales orders, purchase orders, and so forth, using the short name of the item instead of the full name of the item. This can be useful if you use many levels of sub-items. Be careful using this option, as you can accidentally cause yourself to be unable to look up items if you have multiple items that have the same short name.

**Search Any Part of Item Name.** Check this option to search for items by any part of the name, instead of only what the name starts with.

**Search Item Description.** Check this option to search for items by the description, in addition to the name. Please keep in mind that this can slow your results, especially if you have a large number of items.

**Auto-Build Assemblies.** Check this option to build assemblies automatically when creating a shipment. This feature only builds top-level assemblies, not all levels of a multi-level assembly.

**Valuation Method.** SOS Inventory supports three valuation methods: Weighted Average, FIFO (default method), and LIFO. This method will be used to calculate the value of your inventory on reports. If you don't know (or don't care), you can just leave the default option. Any changes to inventory calculations will not affect historical transactions. The new option will apply only to transactions completed after the change is made. If you are unsure about this change, contact a qualified accountant.

**Value Serials by Specific Id.** Check this box to value serialized items by specific unit cost, regardless of the valuation method for other items.

**Always Use Average Costs for Cost by Location.** Check this box to calculate the cost basis at a specific location using average costs instead of FIFO or LIFO, even if you use FIFO or LIFO

otherwise. This can be helpful to produce reports that are more meaningful, even though not strictly FIFO or LIFO.

**Don't Show Quantity on Builds and Shipments.** For customers creating long builds or shipments, calculating the quantity of each item can be inconvenient. Enable this option to remove that column.

**Picture Width.** Enter the width for printed item pictures. These are typically used when making sell sheets, for example. Enter the width as a pixel value. A common width is 144, which is about two inches. Every computer and every printer are different, so you might have to try different values here to size it exactly as you want.

**Picture Height.** Enter the height for printed item pictures. These are typically used when making sell sheets, for example. Enter the height as a pixel value. A common height is 144, which is about two inches. Every computer and every printer are different, so you might have to try different values here to size it exactly as you want.

**Use Units of Measure.** Check this box to track multiple units of measure for your items. The **Units of Measure** feature is available on all transactions.

**Barcode Width.** Enter the width for printed barcode images. These are typically used when making barcode labels. Enter the width as a pixel value. A common width is 144, which is about two inches. Every computer and every printer are different, so you might have to try different values here to size it exactly as you want.

**Barcode Height.** Enter the height for printed barcode images. These are typically used when making barcode labels. Enter the width as a pixel value. A common width would be 72, which is about one inch. Every computer and every printer are different, so you might have to try different values here to size it exactly as you want.

**Job Tracking.** Check this box to track transactions by job.

**Rental Inventory.** Check this box to enable rental inventory.

**Track Workers.** Check this box if you want to track the individual workers when you enter labor items on builds or process transactions.

SOS Inventory 8.x

### 3.2.3 Sales Settings

Sales settings are the most extensive configuration of SOS Inventory because there are so many different transactions involved in sales. This menu is broken out by tabs.

Fields are listed in the order they appear on the Sales Settings page in SOS Inventory.

#### 3.2.3.1 General

**Default Tax Code.** This is the default tax code if you use the Sales Tax Center in QuickBooks Online. If you do not use the Sales Tax Center, then this setting has no effect.

**Show Available for Sale on Forms.** Check this box to retrieve the available-for-sale quantity automatically when entering a new item on a sales order. You can hover your mouse over the quantity box to see the available quantity. Using this option can slow down the retrieval of item information.

**Default Tax Rate.** Default sales tax rate, specified as a percentage. You can also set a default rate for each individual location.

**Discount Taxable.** Check this box if discounts are taxable. You can override this setting on any sales form.

**Go to Invoice from SO.** Check this box to view the invoice automatically after generating an invoice from a sales order.

**Default Payment Method.** This is the default payment method for customer payments.

**Default Terms.** Default terms specified in QuickBooks Online, or in SOS if not connected to QuickBooks Online.

**Hide Item Name.** Check this box to hide the item name on purchase orders, sales orders, and packing slips. This is often useful in drop shipping. You can also change this setting for each individual form.

**Find Customers By Long Name.** Check this option to search for customers by their long name, which includes any parent customers, instead of the regular customer name. This is helpful if you use sub-customers.

**Search Any Part of Customer Name.** Check this option to search for customers by any part of the name, instead of only what the name starts with.

**Auto-Ship Invoices.** Check this box to create a shipment automatically for new invoices created in QuickBooks Online. Do not use if items are tracked by serial or lot number.

**Auto-Ship Sales Receipts.** Check this box to create a shipment automatically for new sales receipts created in QuickBooks Online. Do not use if items are tracked by serial or lot number.

**Auto Backorder Sales Receipts.** Check this box to create a backorder automatically for new sales receipts created in QuickBooks Online.

**Auto Sales Order Invoices.** Check this box to create a sales order automatically for new invoices created in QuickBooks Online. This setting will be ignored if a shipment is automatically created for the invoice.

**Show Weight on Sales Forms.** Check this box to display the weight of each item (and the total weight) on sales forms.

**Show Volume on Sales Forms.** Check this box to display the volume of each item (and the total volume) on sales forms.

**Include Incoming in Available.** Check this box if you want to include inbounds goods (e.g., POs, rentals due, etc.) in your available-for-sale calculations. Normally you would enable this only if your incoming goods have very reliable delivery dates.

**Show Only In-Stock.** Check this box if you want to show ONLY items in-stock when generating a pick ticket or shipment from a sales order or sales receipt. You can override this option by entering any other items manually.

#### 3.2.3.2 Sales Orders

**Expand Kits on Sales Orders.** Check this box to expand kits automatically when saving a sales order.

**Sales Order Title.** Change this value if you want to change the title when printing or emailing sales orders. For example, some people use Work Order instead. The title should be no more than 50 characters.

**Next SO Number.** Change this value if you want to reset your sales order numbering.

**SO Number Prefix.** This field is optional. If a value is entered, it will be placed automatically in front of system-generated sales order numbers. For example, if the prefix is 2013-, sales order numbers would be 2013-1, 2013-2, etc.

**Sales Order From.** This is the email from which your sales orders will be sent.

**Sales Order Message.** This is the body of the email message to be sent with your sales orders. Do not use HTML.

**Sales Order Footer.** This text will show at the bottom of every sales order.

**Default CC for Sales Orders.** Set this value to automatically CC all your sales orders to a certain email address.

**Lock Sales Orders When Editing.** Check this box to prevent users from editing a sales order that someone else already has open. Eliminates chance of two users editing the same transaction where the last one to save would overwrite the other user's changes. If sales order is already open by another user, the system will display a message letting the user know someone else is currently editing the order.

#### 3.2.3.3 Estimates

**Estimate Title.** Change this value if you want to change the title when printing or emailing estimates. For example, some people use *Quote* instead. The title should be no more than 50 characters.

**Next Estimate Number.** Change this value if you want to reset your estimate numbering.

**Estimate Number Prefix.** This field is optional. If a value is entered, it will be placed automatically in front of system-generated estimate numbers. For example, if the prefix is  $2013$ -, estimate numbers would be  $2013-1$ ,  $2013-2$ , and so forth.

**Estimate From.** This is the email from which your estimates will be sent.

**Estimate Message.** This is the body of the email message to be sent with your estimates. Do not use HTML.

**Estimate Footer.** This text will show at the bottom of every estimate.

**Default CC for Estimates.** Set this value to automatically CC all your estimates to a certain email address.

#### 3.2.3.4 Invoices

**Use QuickBooks Invoice Numbers.** If this setting is on, SOS Inventory will leave the invoice number blank when sending an invoice to QuickBooks, and QuickBooks will generate an invoice number and syncs the transaction back to SOS. Refer to section 6.8, *Invoices*, for additional information on using this feature with QuickBooks Online.

**Next Invoice Number.** Change this value if you want to reset your invoice numbering. Leave this field blank if **Use QuickBooks Invoice Numbers** has been enabled.

**Invoice Number Prefix.** This field is optional. If a value is entered, it will be placed automatically in front of system-generated invoice numbers. For example, if the prefix is 2013-, invoice numbers would be 2013-1, 2013-2, and so forth. Leave this field blank if **Use QuickBooks Invoice Numbers** has been enabled.

**Invoice From.** This is the email from which your invoices will be sent.

**Invoice Message.** This is the body of the email message to be sent with your invoices. Do not use HTML.

**Invoice Footer.** This text will show at the bottom of every invoice.

**Default CC for Invoices.** Set this value to automatically CC all your invoices to a certain email address.

#### 3.2.3.5 Sales Receipts

**Next Sales Receipt Number.** Change this value if you want to reset your sales receipt numbering.

**Sales Receipt Number Prefix.** This field is optional. If a value is entered, it will be placed automatically in front of system-generated sales receipt numbers. For example, if the prefix is 2013-, sales receipt numbers would be  $2013$ -1,  $2013$ -2, and so forth.

**Sales Receipt From.** This is the email from which your sales receipts will be sent.

SOS Inventory 8.x

Copyright 2021

**Sales Receipt Message.** This is the body of the email message to be sent with your sales receipts. Do not use HTML.

**Sales Receipt Footer.** This text will show at the bottom of every sales receipt.

**Default CC for Sales Receipts.** Set this value to automatically CC all your sales Receipts to a certain email address.

**Include Sales Receipts in Available.** Check this box if you want to include sales receipts in your available-for-sale calculations. If this option is turned off, only sales orders are included.

#### 3.2.3.6 Shipments

**Next Shipment Number.** Change this value if you want to reset your shipment numbering. Note that this applies only on shipments created from scratch. A shipment generated from another transaction will take the number of that transaction.

**Shipment Number Prefix.** This field is optional. If a value is entered, it will be placed automatically in front of system-generated shipment numbers. For example, if the prefix is 2013-, shipment numbers would be 2013-1, 2013-2, and so forth.

**Packing Slip Title.** Change this value if you want to change the title when printing or emailing packing slips. For example, some people use Packing List instead. The title should be no more than 50 characters.

**Packing Slip From.** This is the email from which your packing slips will be sent.

**Packing Slip Message.** This is the body of the email message to be sent with your packing slips. Do not use HTML.

**Packing Slip Footer.** This text will show at the bottom of every packing slip.

**Show On Packing Slips.** Select whether you want the customer's email address and/or phone number to show on packing slips.

**Ship From Address of Location.** By default, SOS will display the company header information on a packing slip when shipping. Enable this setting to use instead the address of the location from which you are shipping.

**Bill of Lading Footer.** This text will show at the bottom of every bill of lading.

**Default CC for Shipments.** Set this value to automatically CC all your shipments to a certain email address.

#### 3.2.3.7 RMAs

**Next RMA Number.** Change this value if you want to reset your RMA numbering.

**RMA Number Prefix.** This field is optional. If a value is entered, it will be placed automatically in front of system-generated RMA numbers. For example, if the prefix is 2013-, RMA numbers would be 2013-1, 2013-2, and so forth.

**RMA Footer.** This text will show at the bottom of every RMA.

**RMA From.** This is the email from which your RMAs will be sent.

**RMA Message.** This is the body of the email message to be sent with your RMAs. Do not use HTML.

#### 3.2.3.8 Returns

**Next Return Number.** Change this value if you want to reset your return numbering.

**Return Number Prefix.** This field is optional. If a value is entered, it will be placed automatically in front of system-generated return numbers. For example, if the prefix is 2013-, return numbers would be 2013-1, 2013-2, and so forth.

#### 3.2.3.9 Pick Tickets

**Pick Ticket Title.** Change this value if you want to change the title when printing or emailing pick tickets. For example, some people use Pick Slip instead. The title should be no more than 50 characters.

**Next Pick Ticket Number.** Change this value if you want to reset your pick ticket numbering.

**Pick Ticket Number Prefix.** This field is optional. If a value is entered, it will be placed automatically in front of system-generated pick ticket numbers. For example, if the prefix is 2013-, pick ticket numbers would be 2013-1, 2013-2, and so forth.

**Pick Ticket Footer.** This text will show at the bottom of every pick ticket.

SOS Inventory 8.x

Copyright 2021

**Pick Ticket From.** This is the email from which your pick tickets will be sent.

**Pick Ticket Message.** This is the body of the email message to be sent with your pick tickets. Do not use HTML.

**Serials/Lots on Pick Tickets.** Check this box if you want to specify serial numbers and lot numbers on pick tickets.

**Default CC for Pick Tickets.** Set this value to automatically CC all your pick tickets to a certain email address.

#### 3.2.3.10 Rentals

**Rental Title.** Change this value if you want to change the title when printing or emailing rentals. For example, some people use Rental Ticket instead. The title should be no more than 50 characters.

**Next Rental Number.** Change this value if you want to reset your rental numbering.

**Rental Number Prefix.** This field is optional. If a value is entered, it will be placed automatically in front of system-generated rental numbers. For example, if the prefix is 2013-, rental numbers would be 2013-1, 2013-2, and so forth.

**Rental Footer.** This text will show at the bottom of every rental.

**Rental From.** This is the email from which your rentals will be sent.

**Rental Message.** This is the body of the email message to be sent with your rentals. Do not use HTML.

#### 3.2.3.11 Rental Returns

**Next Rental Return Number.** Change this value if you want to reset your rental return numbering.

**Rental Return Number Prefix.** This field is optional. If a value is entered, it will be placed automatically in front of system-generated rental return numbers. For example, if the prefix is 2013-, rental return numbers would be 2013-1, 2013-2, and so forth.

## 3.3 Barcode Settings

These settings will allow you to set what format of barcode you want SOS to use when defining and printing labels.

**Barcode Format.** Supported barcode formats are Code 39, UPC, ISBN, or QR Code.

**Printed Width (inches).** Specifies the print width.

**Printed Height (inches).** Specifies the print height.

**Sample Text.** Allows you to put in what you desire for the barcode and click **Show Sample** to see what the barcode looks like for the settings above.

See the section o[n Barcoding](#page-74-0) later in this guide for where and how barcodes can be used.

# 3.4 QuickBooks Setup

These settings affect the way SOS Inventory and QuickBooks Online interact with each other and more. If you are not currently connected to QuickBooks Online, you will see only two buttons: one button t[o Connect to QuickBooks,](#page-16-0) and one that selects the stand-alone function **Never Connect**. An entire section discusses the integration with QuickBooks Online later in this user's guide.

**Disconnect.** Select **Remove Connection to QuickBooks Online** to disconnect from QuickBooks Online. If you disconnect, you will not be able to synchronize until you reconnect.

**Automatic Sync.** You can choose hourly, daily, weekly, or never. When enabled, SOS Inventory will automatically sync with QuickBooks Online according to the schedule you specify. Choose **Never** if you want to do all synchronizations manually.

**Directional Sync.** Change this setting to control the information flow when synchronizing. You can let it default to bi-directional or for unique cases, limit it to only one direction, or not send at all.

**Post COGS to QuickBooks.** Uncheck this box if you do not want SOS to post cost of goods sold to QuickBooks. This option is enabled by default, and we recommend that you leave it enabled.

However, in certain situations you might wish to have manual control over COGS postings—for example, if you are getting duplicate postings due to QuickBooks Online inventory tracking. Check with your accountant or SOS support if you are unsure.

**Class Tracking.** Check this box to turn on class tracking. Classes enable you to group transactions for reporting purposes. If you select classes on transactions, the classes will sync with QuickBooks.

**Department Tracking.** Check this box to turn on department tracking. Departments enable you to group transactions for reporting purposes. If you select departments on transactions, the departments will sync with QuickBooks. Departments can also make it easier for auto-ship invoices and auto-ship sales receipts if the departments match the locations defined in SOS.

# 3.5 Default Accounts

When SOS Inventory needs to post data to QuickBooks, it posts to the accounts associated with each item, as described later in this manual. If the accounts are not specified, SOS Inventory uses the default accounts specified on the settings pages. You should make sure that these accounts are set to the ones that you want, or your data might post to incorrect accounts in QuickBooks.

**Default Income Account**. Found on the Inventory Settings page (**Settings Menu** > **Inventory Settings**). This account will be used as the default for all sales unless it is otherwise specified with the item.

**Default Asset Account**. Found on the Inventory Settings page (**Settings Menu** > **Inventory Settings**). This account will be used as the default to record inventory assets. It can be overridden at the item level.

**Default COGS Account**. Found on the Inventory Settings page (**Settings Menu** > **Inventory Settings**). This account will be used as the default to record cost of goods sold. It can be overridden at the item level.

**Default Expense Account**. Found on the Purchasing Settings page (**Settings Menu** > **Purchasing Settings**). This account will be used as the default for expense items on purchase orders and item receipts. It can be overridden at the item level.

**Default Credit Card Account**. Found on the Inventory Settings page (**Settings Menu** > **Inventory Settings**). This account will be used as the default for all credit card charges generated from item receipts. This account must be of type **Credit Card** in QuickBooks or you will get an error message when you sync.

**Default Checking Account**. Found on the Inventory Settings page (**Settings Menu** > **Inventory Settings**). This account will be used as the default for all checks generated from item receipts. This must be a bank account in QuickBooks.

**Default Cash Account**. Found on the Inventory Settings page (**Settings Menu** > **Inventory Settings**). This account will be used as the default for all cash purchases generated from item receipts.

**Default Adjustment Account**. Found on the Inventory Settings page (**Settings Menu** > **Inventory Settings**). This account will be used as the default account to record inventory adjustments, unless otherwise changed on the adjustment page. In an adjustment, a debit or credit will be issued to the inventory asset account and an offsetting entry will be issued to the adjustment account. This is normally the Inventory Shrinkage account in QuickBooks Online.

# 4 Inventory

The inventory management functions of SOS Inventory collectively form the core of SOS Inventory—the underlying engine on which the software runs. The inventory features are used by companies ranging in size from one-person to as many as several thousand employees. Most importantly, the functionality matches that found in expensive inventory/manufacturing/ERP systems that cost over 10 times as much as SOS Inventory.

#### $4.1$ ltems

Items are the most important pieces of data in SOS Inventory. They drive everything else in the system. You can set up an item to represent almost anything. It does not have to be something stored in inventory. An item is simply something that you want to track in SOS Inventory, which could be a product you sell, a service you provide, raw materials for manufacturing, overhead expenses, and so on.

### 4.1.1 Setting Up an Item

SOS Inventory provides three ways to add an item. You can go on the Task Bar under **Add Menu** > **Inventory** > **Item**. You may also add new items from the Items page under **Operations Menu** > **Inventory** > **Items** and click on **Add New** in the upper right corner of the content area. Then enter the proper information and save. Or when filling out a form (purchase order, sales order, etc.), if you enter an item name that does not match an existing item, the system will prompt you to create a new item automatically. If using the inline method, be sure that you have configured your default settings for new items, as those are the settings that SOS Inventory will use for the new items entered on forms.

Refer t[o Item Field Descriptions](#page-53-0) and [Accounts Needed According to Item Type](#page-58-0) to help you as you define an item.

#### <span id="page-53-0"></span>4.1.1.1 Item Field Descriptions

Fields are listed in the order they appear on the Item edit page in SOS Inventory.

**Name**. Name of the item. The name should be whatever you want to use to reference this item. The name is the primary method you will use to retrieve the item on forms. This could be a part number, SKU number, item code, descriptive name, or anything you want, as long as you understand what it represents. Double quote (") characters are not allowed in the item name. Those will be converted to single quotes.

**Description**. This is the default description for your item. You can change it on any individual form.

**Type**. SOS Inventory supports the following item types:

- **Inventory**. Inventory items are the most common type of item you will have. These simply represent any item for which you want to track stock on hand.
- **Non-inventory.** Non-inventory items are items that you want to use in transactions but for which you do not maintain inventory. For example, this could be used for items that you sell but do not stock (for example, drop-shipped items).
- **Category**. Category items are ways to group like items. This is very similar to the structure of QuickBooks Online. For example, if you sell 10 different types of widgets, you could have a category item called Widget with 10 items underneath. For a category item, its inventory is always the sum of the inventory of its items.
- **Expense**. An expense item is not tracked for inventory purposes. When it is purchased, it is booked to QuickBooks Online directly as an expense.
- **Assembly**. An assembly item is a special type of inventory item. An assembly is made up of component items. Its cost is determined by its bill of materials (BOM). For more information on assemblies, go to the section on [Assemblies.](#page-122-0)
- **Kit (Item Group)**. A collection of physical items that are bundled together at the time of purchase or sale. The items in a kit are still separate items that may be sold individually if desired. For more information, go to the section on **Kits (Item Groups)**.
- **Service**. Service items are non-inventory items used to represent services or fees that you provide (or that are provided to you). An example would be installation or delivery.
- • [Labor.](#page-128-0) For more information on labor items, go to the section on Labor. Labor items are available only on the Pro plan.
- Overhead. For more information on overhead items, go to the section o[n Overhead.](#page-133-0) Overhead items are available only on the Pro plan.
- **Other**. Use this designation for non-inventory items that do not fall in one of the other categories.

SOS Inventory 8.x

**Has Variants**. Indicates that the item is a product with multiple variations. For more information about this feature, see [Item Variants.](#page-63-0)

**Category**. This allows you to select a category to assign the item to so that you may group common items together and report on all items within the category. For more on categories, see the section [Creating and Using Categories.](#page-62-0)

**Sales Price**. Price that you charge your customers for this item. You can enter a fixed price or a markup based on a percentage of either the standard cost or the actual cost basis.

**Minimum Sales Price**. Specifies the lowest sales price that the system will accept. The system will not allow any transaction to be saved if the sales price entered for an item is below its minimum sales price.

**Track Serial Numbers**. Selecting this option allows you to track serial numbers for specific items. NOTE: You cannot track both serial numbers and lot numbers on the same item. For more information on serial number tracking, go to the section on [Serial Inventory.](#page-70-0)

**Track Lot Numbers**. Selecting this option allows you to track lots for this item when it is purchased, shipped, or manufactured. NOTE: You cannot track both serial numbers and lot numbers on the same item. For more information on lot tracking, go to the section on [Lots.](#page-72-0)

**Income Account**. Account to record income from sales of this item.

**Asset Account**. Account to record inventory on hand for this item. If the list is empty, that means you have not set up any asset accounts for your inventory.

**COGS Account**. Account to record costs of goods sold for this item. If the list is empty, that means you have not set up any COGS accounts.

**Expense Account**. Account that will be affected when you purchase, sell, or use this item. This applies only to items in which the Type field is designated as Non-inventory, Kit (Item Group), Service, Expense, Labor, or Overhead.

**Always Shippable**. Specifies that the item can always be shipped. This option is available for any item type except Inventory, Assembly, and Category.

Page 44

**Barcode**. SOS Inventory will recognize the item by this barcode in addition to the name of the item. You can type the code or scan it in from an existing barcode. For more information on barcoding, go to the section on **Barcoding**.

**Warranty**. The type of [warranty](#page-71-0) attached to the sale of a serial-tracked item. The warranty must be defined before it will appear in the dropdown list.

**SKU.** Scan or type the SKU that the system will use to recognize this item. This syncs to the SKU field in QuickBooks Online.

**Picture**. You can attach a picture of the item for reference within SOS. You can set the size of the picture as mentioned previously in the Inventory Settings.

**Web Address**. URL where this item can be located online.

**Purchase Description**. This description will be shown on purchase orders and other purchasing forms.

**Purchase Cost**. Also known as the standard cost, which is the default price you pay when purchasing this item. This value is mandatory for any items that will be used as the output on a process transaction.

**Preferred Vendor**. Vendor from which you normally purchase this item. This will assist you in generating purchase orders from th[e Reorder Report](#page-147-0) mentioned later in this guide. If you need to specify multiple vendors for an item, use the [Vendor-Item Catalog.](#page-83-0)

**Vendor Part Number.** Use this field if your vendor has a different part number for this item than you do. This value will show on the line item of a purchase order. This field is optional.

**Customer Part Number.** Use this field as an internal reference number. It can be included on printed or emailed transactions.

**Default Bin**. The bin in which this item is stored by default. It will appear on forms when adding the item to the Items list. You can change this on any individual form. Changing this value will not change any existing transactions.

**Starting Inventory**. The beginning inventory level of this item, as of a certain date, at a total value of, and stored at wha[t location.](#page-69-0) Use for existing inventory that needs to be entered into the system. IMPORTANT: Adding the quantity and value during the creation of an item does not create a journal entry to increase the inventory asset account for that item in QuickBooks Online. It does create an inventory adjustment that you would need to Add to Sync to send to QuickBooks Online.

**Reorder Point**. The level at which you need to order more of this item. All items are assumed to be on th[e Reorder Report](#page-147-0) unless you fill this block with a negative number (such as  $-gg$ ) to hide the item from the report.

**Max Stock Level**. The maximum desired quantity of this item. Another way to think of this is the number of units you want to have after you complete restocking.

**Lead Time.** The length of time that must be allowed for a vendor to produce, ship, and deliver the item once it has been ordered. It is used on the Pro Plan to automatically calculate reorder points.

**Weight**. The weight of the item, in pounds, ounces, kilograms, or grams. This is useful for shipping purposes.

**Volume**. The size of the item, typically in cubic meters (cbm). This is useful in shipping and purchasing.

**Sync with QuickBooks**. Check this box if you want changes to this item to show up in QuickBooks Online. For example, if you have a large number of items, you might not want all of them to show up in QuickBooks Online. However, if you plan to use the item on any transactions sent to QuickBooks Online (invoices, etc.), you must check this box.

**Update Inventory in Shopify**. Automatically adds a new item and updates the quantity of an item in Shopify as sales are received, adjusting the available-for-sale numbers.

**Update Inventory in BigCommerce**. Automatically adds a new item and updates the quantity of an item in BigCommerce as sales are received, adjusting the available-for-sale numbers.

**Taxable**. Default taxable status for this item. You can override this on each line item of a sales form. Users based outside the US will see dropdown lists to define a default purchase tax and sales tax for each item. On transactions, a tax is required for every line item.

**Commission Exempt.** Specifies that sales of this item are not eligible for sales commissions.

Page 46

**Percent Commission**. Specifies the commission percentage that a sales representative will receive for the sale of this item.

**Per Unit Commission**. Specifies the monetary amount per unit sold that a sales representative will receive as a commission.

**Default Class**. The class to which the item is assigned by default when used on transactions, but the class assignment can be changed on the transaction as needed. Class tracking is useful for reporting purposes. Classes sync to QuickBooks Online if class tracking has been enabled in QuickBooks.

**Used On**. Allows you to choose the types of forms on which the item appears. Choices are Sales Forms, Purchasing Forms, and/or Manufacturing Forms. The option is useful if, for example, the item is a raw material component used in manufacturing. You may need the component to appear on purchasing and manufacturing forms but do not want it to show on sales forms.

**Tags.** These allow you to search for unlike items that are still related in some sense. An example would be a coffee table, couch, and television. If you gave them all a tag of living room, you can search for that tag to show only those items.

**Notes**. Any additional information you wish to store about this item.

If you have defined an[y custom fields](#page-137-0) for items, they will appear below the standard SOS item fields and will be of the input format and value that you define.

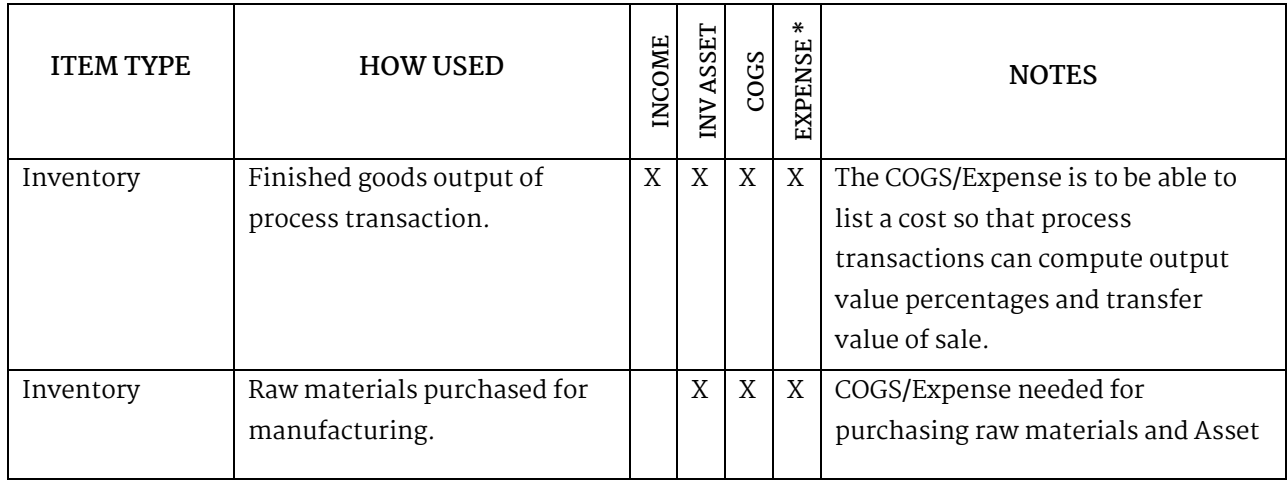

#### <span id="page-58-0"></span>4.1.1.2 Accounts Needed According to Item Type

SOS Inventory 8.x

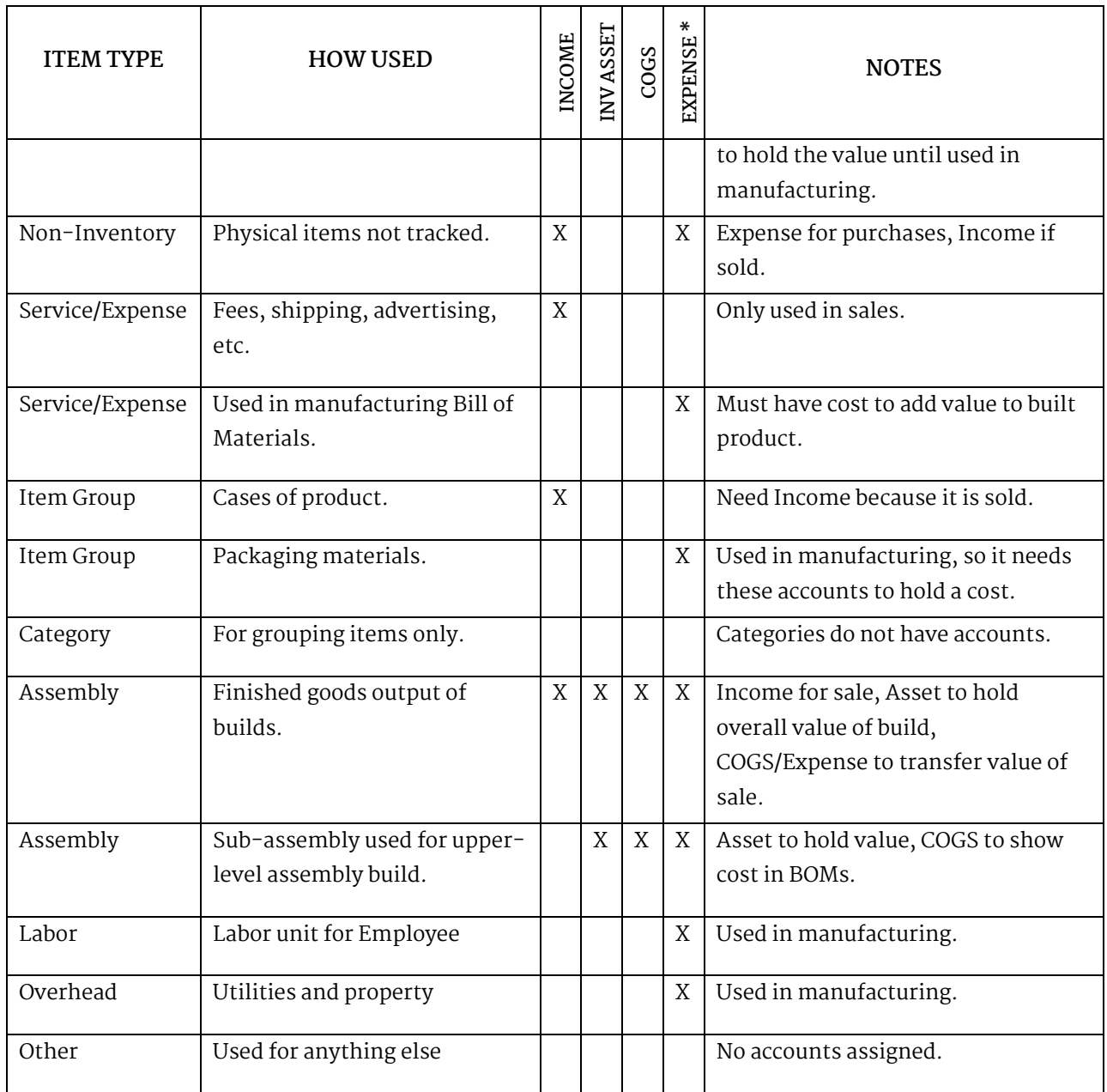

\* The expense account is used on the QuickBooks Online side to connect with the COGS account in the item definition to allow purchasing of the item.

### 4.1.2 Items List

The Items list (**Operations Menu** > **Inventory** > **Items**) is one of the most used pages in SOS Inventory. It provides an overview of your items and their key properties. It is often useful to have

the Items list open in one tab in your browser while working in another tab. So, let's look at the capabilities available in the Items list. This is what it looks like:

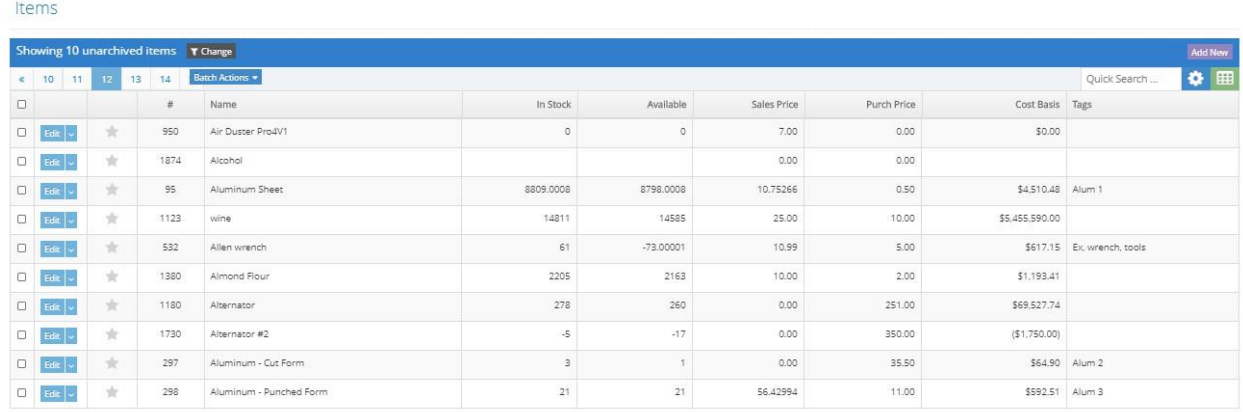

#### 4.1.2.1 Add New Add New

This button allows you to add a new item to the Items list.

#### 4.1.2.2 Quick Search for Items

This allows you to search for items according to the inventory settings. If all options are set in the inventory settings, this field is very powerful. By default, the search will search from the start of a name. For example, "Wid" would find Widget but not Gasket. You can search by any part of the item name, so that "et" would find both Widget and Gasket. In addition, you can configure SOS to search by the item description. Be careful using the item description to find items, as it can significantly slow down the search, depending on the number of items that you have.

For items that are assigned to a category, the item is listed with a colon separating the category and item names. For example, the full name of an item might be Widget:XYZ123 and Widget:ABC123. Those represent two different items of the category Widget.

#### 4.1.2.3 Filters for Items **T** Change

This button allows you to change the defaults for the inventory items displayed. This includes how many items to display, type of items to display, category, tags, archive status, location, vendor, and variants. Set them to what you need and then click **Apply**. The filters chosen remain unchanged for the user that set them until they are reset. To return to the default filter settings, simply click **Clear**.

SOS Inventory 8.x

#### 4.1.2.4 Actions and Batch Actions Available for Items

The Actions Menu options available for items will vary, depending upon the item type. The default action for items is **Edit**, with additional actions available in the Actions Menu dropdown list. Actions that are also available as **[batch actions](#page-25-0)** are noted where applicable.

Options are listed in the order they appear on the Actions Menu of the Items list in SOS Inventory.

**Edit.** Opens an existing item's edit page for viewing and editing.

**PDF**. Uses a form [template](#page-180-0) to produce a PDF file of the item's information. Also available on the Batch Actions dropdown list.

**Copy**. Allows you to copy an item and then just update the name to what you need it to be.

**Delete**. Moves an item from the Items list to the Deleted Items list, where (deleted) is also added to the end of the item name. Deleted items can be recovered if needed by going to the Deleted Items list (**Operations Menu** > **Reports** > **Miscellaneous** > **Deleted Items)** and selecting the **Restore** action. Also available on the Batch Actions dropdown list.

**Archive/Unarchive**. Allows you to pull items from the Items list until you need them again. The ability to display archived items is controlled through the Item list's [Change Filter](#page-25-1) feature. Also available on the Batch Actions dropdown list.

**Transaction History**. Probably the best tool for troubleshooting items, [Transaction History](#page-65-0) shows the entire history of an item. It shows when the item first entered SOS, as well as all transactions affecting the item.

**Rental History**. Provides a list of all rental transactions on which an item has ever appeared.

**Bill of Materials**. A [bill of materials](#page-123-0) (BOM) lists the components and quantities that are used to build this assembly or kit (item group). Costs of components are shown from the cost field of their item definitions. The total BOM cost is used as the expected cost of the assembly and should be copied to the cost in the assembly or kit's definition.

**Location Settings**. Allows establishing differen[t reorder points,](#page-97-0) [maximum stock levels,](#page-98-0) an[d default](#page-78-0)  [bins](#page-78-0) at each location where an item is stocked.

**Units of Measure**. Differentiates between different sizes (such as base unit of pound and a purchased unit of a 50-pound bag). For more on this feature, see the section o[n Units of Measure.](#page-79-0)

**Variants**. Creates variations of an item. Examples include size and color variants of the same product. For more information on this feature, see [Item Variants.](#page-63-0)

**Boxes**. A future capability of SOS for EDI shipping that will enable an Advance Ship Notice (ASN) to be generated from the Shipments list.

**Clear Cache**. SOS caches an item's quantity data (including quantity on hand and quantity for sale) on sales orders, sales receipts, purchasing orders, and work orders. Although caching increases the speed and performance on the items list, in certain situations it may not update as expected. The **Clear Cache** action allows the system to zero out the cached quantities of an item. It does not affect the stored quantity-on-hand number. Cached quantities are reestablished when the item list is refreshed.

**Add to Sync**. Provides the functionality of adding an item to the sync queue to send it up to QuickBooks Online again. Also available on the Batch Actions dropdown list.

#### 4.1.2.5 Items List Column Options

The Items list [Column Chooser](#page-27-0) allows you to select which attributes you want to see displayed for items. Columns available are # (Item ID), Name, Category, Description, Type, Vendor, In Stock, Available, On SO, On SR, On PO, On RMA, On WO, On Rental, Reorder Point, Max Stock, Sales Price, Purchase Price, Cost Basis, Weight, Volume, Image, Barcode, SKU, Url, Tags, Notes, Bin, Purchase Description, Vendor Part #, Warranty, Sync, and Documents. Between Sync and Documents, you will see an[y custom fields](#page-137-0) defined for the item. Select the ones you want to see and click **Apply**. The list will automatically reformat to provide the best viewing of the columns selected. The saved column selection will appear each time that user views the Items list until the selections are changed by the user.

### <span id="page-62-0"></span>4.1.3 Creating and Using Categories

Categories work like parent items, grouping like inventory items together. For example, you may have many items that are different types of chairs and, alphabetically, are scattered throughout the items list. You could have a category item called *Chair* assigned to all the different chair items so they appear together in the list. Some reports can filter by category to provide you a report of

just the items listed in that category. These items sync with QuickBooks Online in the manage categories list.

To create a new category item, click on the **Add Menu** (blue plus sign) and select **Item**. Then, give your category a name, in the Type field select **Category**, and then click on the **Save** button in lower right corner. No other options are used. You may also use the **Add New** button at the top right of the Items list to create a new category item as well.

To assign a category, go to your items list and edit each item to select your newly created category in the Category field's dropdown list.

### <span id="page-63-0"></span>4.1.4 Item Variants

If you sell variations of the same product, SOS Inventory's item variants feature allows you to create a master item and establish variations that link to the master product. Many SOS reports track master items with a breakdown that includes variant data.

#### 4.1.4.1 Creating and Editing Item Variants

Setting up item variants requires the creation of a master item to which the variants are linked. SOS automatically applies the description, pricing, cost, and other information defined for the master product to new product variants. But you can edit each variant's item definition as needed. If you need to change a variant to a stand-alone item, please see [Converting a Variant to a Stand](#page-65-1)[alone Item.](#page-65-1)

#### **How to create item variants**

NOTES: SOS Inventory's Export/Import Data feature, which enables items to be created and edited in bulk, cannot be used for master items and variants. Master items do not sync to QuickBooks Online. Only variants are selectable on transactions; master items cannot be used.

- 1. Create a new item that will serve as the master product. (NOTE: A master item cannot be created by editing an existing item.) Set up the master item as you would any other inventory item but enable **Has Variants** on the item definition. When you finish creating the master item, **Save and Close**.
- 2. Define each variant and link it to the master product. First, locate the master product in the Items list, then select **Variants** from the Actions dropdown list. A Variants edit page of your

master item will appear, displaying a table for each item variant that you wish to add. For variants that are new items, leave the Linked Item field blank. SOS will create a link to the master upon saving.

If the desired variant already exists as a stand-alone item in the system, locate that item in the dropdown list of the Linked Item field. NOTE: When the table is saved, the name of the linked item will be changed to the name specified in the Variant Name field. If the Variant Name field is left blank, SOS will not save the existing item as a variant.

After completing the table fields, **Save and Close**.

The screenshot below shows a table of variants for the master item, Aurora Natural Spinel Ring. In this example, a three-carat peach spinel ring is being added to the list. The Variant Name field consists of a prefix (the master item name, Aurora Natural Spinel Ring), followed by the variantspecific designation (14K Rose Gold, 3ct Peach).

SOS automatically imported the SKU, sales price, and purchase cost information from the master item definition, but the information has been manually changed to reflect the data needed for this variant.

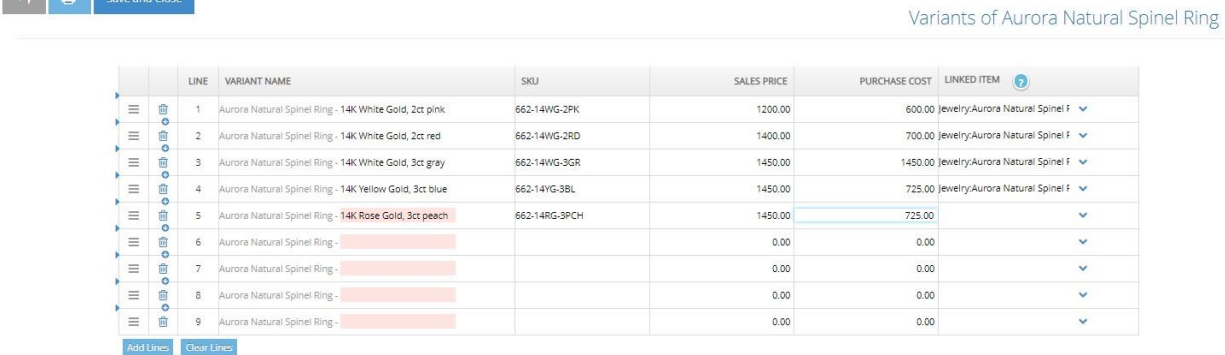

Master and variant items will appear on the Items list as shown in the following screenshot. They can be revised as necessary using the **Edit** action on the Items list.

 $\overline{R}$   $\overline{R}$   $\overline{$ 

Items

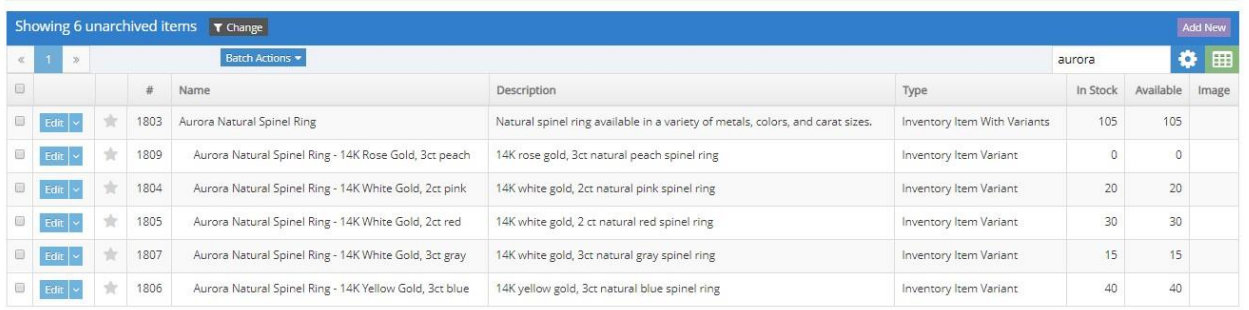

#### <span id="page-65-1"></span>4.1.4.2 Converting a Variant to a Stand-alone Item

Converting a variant to a stand-alone item will result in a change to the name of the item, as the master item prefix will be removed—leaving the variant designation as the new name of the stand-alone item. Before converting the variant to a stand-alone item, check your existing items to ensure that your variant designation does not duplicate an item that already exists in the system.

If you wish to change the name for your stand-alone item:

- 1. Change the name on the master item's variant table to the desired name for the standalone item. **Save and Close**.
- 2. Reopen the variant table and delete the item from the table. **Save and Close**.

If further changes to the stand-alone item are needed, locate it in the Items list and use the **Edit** action to access the item's edit page. Enter and save your changes.

### <span id="page-65-0"></span>4.1.5 Investigating Inventory and Cost Basis Errors with **Transaction History**

One of the most under-utilized resources in SOS Inventory is the item's Transaction History feature. To view the history of an item, go to the Items list. Under the Actions Menu options for that item, select **Transaction History**. The transaction history will show you every transaction in the system that affects the inventory or cost basis for a given item. This allows you to see exactly how you reached the stock level and cost basis that you have today.

One of the most common support questions that we get is "My quantity on hand says we have X units, but we actually have Y units. Where is the difference?" In 99 percent of the cases we see with

this question, we point the customer to the transaction history, and they find the answer in less than a minute. It is usually a transaction entered incorrectly (the wrong item, the wrong date, the wrong quantity) or not entered at all. Whatever the actual problem, the Transaction History feature lets you see exactly where the quantity or cost became different than what you expected them to be so you may take the appropriate actions to correct the issue.

# 4.2 Cost Basis

The cost basis of an item is the value of an item that you have on hand. This is the aggregate cost that you paid for the units you have on hand, as calculated using your chosen valuation method. You can alter the cost basis of an item, if necessary, by creating an adjustment (**Operations Menu** > **Inventory** > **Adjustments**).

#### Adjustments to Inventory 4.3

Inventory adjustments allow you to modify the quantity and cost basis of inventory on hand via direct entry. You should use inventory adjustments sparingly, as most often inventory will be added or removed through item receipts and shipments. In some cases, however, you might run into a situation in which your physical (actual) inventory count does not match what the system shows.

In this case, your first step should be to determine WHY there is a discrepancy. Look at the history of the item by going to the Items list and look at the Transaction History for that item. Review the history and determine if any transactions were entered incorrectly or if any transactions were simply missed.

If you are confident that the transaction history is correct and your count is still off, you might need to enter an adjustment. Typical reasons for entering adjustments are breakage, spoilage, theft, and so on. To enter an adjustment, go to **Operations Menu** > **Inventory** > **Adjustments** and click on **Add New**. Alternately, you may go to **Add** (**+**) **Menu** > **Inventory** > **Adjustment**.

If you need to update the quantities of a large number of items at once, you might wish to use the [Export Data/Import Data](#page-148-0) features.

SOS Inventory 8.x

Adjustments to items can also denote departments and classes to assign the adjusted values to, as well as allow you to assign the adjusted items to a job.

NOTE: You cannot make quantity *increases* to serial items by an adjustment. You must enter additional inventory into the system with an item receipt so that a serial number can be assigned to each unit added.

### 4.3.1 Quantity

When entering an adjustment via the **Operations Menu** > **Inventory** > **Adjustments** page, first fill out the top of the form as appropriate. Then on each line item, enter or select the item that you wish to adjust. Once selected, the current quantity on hand for that item (at the selected location, on the selected date) will show in the **Old Quantity** field. You can then enter the appropriate value in either the **New Quantity** or the **Adjust Qty By** field, and the system will calculate the other one as needed.

### 4.3.2 Cost

When entering an adjustment, you will see a field on each line item labeled **Adjust Cost Basis By**. This allows you to adjust the cost on hand of each item. When you enter the quantity, SOS Inventory will enter a suggested cost adjustment in the **Adjust Cost Basis By** field. The suggested value is based on the quantity. If the quantity adjustment is positive (an increase), the suggested cost is the quantity multiplied by the standard cost of the item. If the quantity adjustment is negative (a decrease), the suggested cost is the cost basis of the missing items using the chosen valuation method (FIFO, weighted average, LIFO). In both cases, the user can override the value. This is often used when adjusting for damages, depreciation, etc.

### 4.3.3 Cycle Counting

To simplify the cycle counting process, SOS Inventory provides the ability to do partial physical inventories using the adjustment feature as described above. Thus, each cycle count is really nothing more than a physical inventory which might or might not include counts of all items. The selection of items to count is left up to the user. It is not mandated by the system.

### 4.3.4 Physical Inventory Worksheet

SOS Inventory provides a worksheet for you to print when working on physical inventories. To access the worksheet, go to **Operations Menu** > **Reports** > **Inventory** > **Physical Inventory** 

Page 56

**Worksheet**. Choose the date, filters, options, and columns that you wish to use, then select how you wish to receive the worksheet in the **Actions** block.

### 4.3.5 Adjustment Account

When entering an inventory adjustment, the system needs to know the account to which you want the inventory adjustment to post. The exact transaction depends on the type of adjustment. If the quantity increases, SOS Inventory will post a debit to the inventory asset account of each item and a credit to the adjustment account. If the quantity decreases, SOS posts a credit to the inventory asset account of each item and a debit to the adjustment account.

You can specify a default adjustment account on the **Settings Menu** > **Inventory Settings** page. The default adjustment account is used for Export Data/Import Data adjustments and other situations in which no adjustment account is specified. When entering an adjustment directly, you can specify the adjustment account to override the default. The most common accounts used for inventory adjustments are Breakage, Spoilage, and similar accounts to track the unexpected loss of goods. When adding items to an account or opening a new account, you can use Opening Balance Equity.

### 4.3.6 Adjusting By Units of Measure

You can also adjust your inventory by stating the unit of measure you wish to adjust by. It will calculate the change in quantity by that unit of measure ratio defined for the item and also change the cost basis accordingly.

# 4.4 Locations

The Plus and Pro plans of SOS Inventory support an unlimited number of inventory locations. A location is typically defined as a place with its own physical mailing or shipping address. For example, if you have multiple stores or multiple warehouses, those would each be a unique location. For tracking items at different places within a specific location (for example, bins within a warehouse) or specifying different default bins for an item at multiple locations, see the **Bin** [Tracking](#page-76-0) capabilities of SOS Inventory.

### <span id="page-69-0"></span>4.4.1 Adding a Location

To add a location, go to **Company Menu** > **Locations**, then select **Add New**. You can also use the Locations list to edit the address or other attributes of a specific location. Once your locations are set up, you can choose your desired location on each form that requires one. In addition, you will be able to use the Inventory Stock Status and Inventory Valuation reports to view your quantity and cost basis at each location.

When setting up a location, you can specify the location as non-nettable. Items in a non-nettable location are not counted as available for sale. Non-nettable locations are typically used to represent quality assurance items, items awaiting repair, and so on. Items in non-nettable locations do count toward your quantity on hand, because you do indeed have the items. They are simply not available for sale.

# 4.5 Transfers

To transfer inventory from one location to another, go to **Operations Menu** > **Inventory** > **Transfers**. Select the **From** location, the **To** location, and enter your items and quantities. You can transfer any type of items here to include serial inventory, lot-tracked inventory, and item groups. When transferred, the value of the item is calculated by the valuation method selected in your settings.

SOS Inventory allows you to specify transfers in defined units of measure for items, assign classes and departments for reporting in QuickBooks Online, and assign transfers to a job for costing.

The system also provides you with the ability to assign shipping information that could be applied to the transfer of goods from one location to another. This information includes the ship method, tracking number, and shipping cost. You can even create a bill based on the shipping vendor listed in the ship method.

### 4.5.1 Generating Inventory Transfers from the Reorder Report

SOS Inventory allows you to generate inventory transfers through the **Generate Transfer** action of the Reorder Report (**Operations Menu** > **Reports** > **Purchasing** > **Reorder Report**).

To use this feature, the **Location** field in the Filters block must be set to a single location. After choosing your other filters, options, and columns, select **Display Report** in the Actions block. Once you run the report, additional options will appear in the Actions block. Choose the location from which you desire to make an inventory transfer in the **From** dropdown list, then select **Generate Transfer**.

After generation, the transfer will appear in the Transfers list, where it can be edited as needed.

# <span id="page-70-0"></span>4.6 Serial Inventory

Serialized inventory allows you to track individual units of an item, rather than quantities only. A serial number is assigned to each unit, and the number stays with the unit as it goes through the system. You can track when each individual unit was received, shipped, built, and so on. The Plus and Pro plans of SOS Inventory support serialized inventory.

To turn on serial tracking for an item, create or edit the item, turn on the **Track Serial Numbers** setting, and save the changes. Once that is complete, whenever you use that item the system will prompt you for the serial number(s).

You MUST create the item first and set it as serial tracked before you load quantities via an item receipt or load one unit at a time via the Serial Inventory page (**Operations Menu** > **Inventory** > **Serial Inventory**). The Export Data/Import Data features cannot be used on serial items, and adjustment transactions cannot be used for serial items if the intended change is to increase quantity. If you want to convert a current item to being serial tracked, you will need to zero out the quantity and value of the item, ensure a purchase cost representing the correct value of each unit of the serial item is set, and then turn serial tracking on. Now you must reload the stock levels back in via an item receipt or using the serial inventory page.

As an example of serialized inventory, suppose you have an item called Widget with serial tracking turned on. Now suppose that you create an item receipt to receive four units of that item into inventory. When you add that item to the Items list with an item receipt, the system will provide you the entry spaces for you to enter the serial numbers. In addition to this, on the item receipt only you can upload the serial numbers via a button that lets you select a spreadsheet listing the

serial numbers. Shipments, builds, process transactions, etc., all work similarly, except they ask for the serial numbers upon save without the spreadsheet option.

If you want to add historical records of serial items that are at a customer site, select the customer name from the **Customer** dropdown list when entering a new serial item on the Serial Inventory page. Either way, once you add a serial item to either a location or a customer, it cannot be changed by editing the serial item, but only via transactions like shipments or returns.

If you look at the options in the Inventory Settings and Purchasing Settings, you will see many things that make serial tracking more powerful. Under Inventory Settings, you can select **Value Serials by Specific Id**, which means that each serial item brought into the system will keep the exact value it was entered in at, regardless of the valuation method. Under Purchasing Settings, you can use settings to automate the generation of serial numbers, add a prefix to the number, set the number length, and either generate the numbers randomly or keep them in sequence by providing a starting sequence number.

To view the history of a serial item, go to either: (1) the Serial Inventory list (**Operations Menu** > **Inventory** > **Serial Inventory**) and use the item's Actions Menu to select **Transaction History**; or (2) the Serial Unit History report (**Operations Menu** > **Reports** > **Inventory** > **Serial Unit History)**.

### <span id="page-71-0"></span>4.6.1 Using Warranties with Serial Items

NOTE: If you desire to assign a warranty to an existing item but previously did not track the item with serial numbers, please contact SOS Support [\(support@sosinventory.com\)](mailto:support@sosinventory.com) for assistance.

The Plus and Pro plans of SOS Inventory allow you to issue and maintain warranty information on serialized items that you sell. To use this feature, a warranty must be defined in SOS as well as assigned to an item.

Once your warranties are configured and assigned to items, warranty information for serial inventory items will be included on packing lists of shipments to customers. The warranty goes into effect on the date the item is shipped.

Warranty information will be added automatically to the serial unit's edit page, which is stored under the Serial Inventory list (**Operations Menu** > **Inventory** > **Serial Inventory**). The information also can be viewed by enabling the warranty-related columns of that list with th[e Column Chooser.](#page-27-0)
#### 4.6.1.1 Creating a Warranty in SOS Inventory

To define a warranty in SOS Inventory, go to **Company Menu** > **Warranties** and select **Add New**. Then complete the following fields:

- Name. A unique title for the warranty.
- *Description.* Additional information about the warranty.
- *Duration*. A number or text that corresponds with the Units field (for example, enter "5" in the Duration field for a five-year warranty).
- *Units.* A dropdown list that includes options for Days, Weeks, Months, and Years.

Upon saving, the newly defined warranty will appear on the Warranties list and be included in the dropdown list of Warranty field options on item edit pages. Warranties can be assigned to new and previously existing serialized items.

### $4.7$  Lots

Lot tracking is used to track batches, or groups, of a specific item. Lots work similarly to serialized inventory, except a lot represents a group of items instead of an individual unit. A lot number is assigned to each batch of items, and the number stays with the batch as it goes through the system. You can track when each batch was received, shipped, built, and so on, as well as set an expiration date for the lot. If a customer reports something wrong with the lot, you can mark it for recall. The Plus and Pro plans of SOS Inventory support lot tracking.

To turn on lot tracking for an item, create or edit the item, turn on the **Track Lot Numbers** setting, and save the changes. Once that is complete, whenever you use that item the system will prompt you for the lot number.

You MUST create the item first and set as lot tracked before you load quantities via an item receipt or inventory adjustment. In some cases, you may need to create the empty lot first so you can load the quantities. This is done under the Lots list (**Operations Menu** > **Inventory** > **Lots**). Lot items cannot be adjusted through the Export Data/Import Data features. If you want to convert a current item to being lot tracked, you will need to zero out the quantity and value of the item, ensure a purchase cost representing the correct value of each unit of the lot item is set, and then turn lot

SOS Inventory 8.x

tracking on. Then you must reload the stock levels back in via an item receipt or an inventory adjustment.

For example, suppose you have an item called Widget with lot tracking turned on. Now suppose that you create an item receipt to receive four units of that item into inventory. The system will provide you the blanks next to that that item on the item receipt so you can enter the lot numbers for each lot item. Shipments, builds, process transactions, etc., all work similarly, except the transaction will provide you with the blanks upon saving. If you need to enter more than one lot of an item on the same form, create a second line on the form to represent the second lot, and so on.

If you need to adjust your inventory of items tracked by lot, use the **Operations Menu** > **Inventory** > **Adjustments** page. The system will prompt you for the lot number(s) as appropriate.

If you look at the options in the Purchasing Settings, you will see many things that make lot tracking more powerful. You can use settings to automate the generation of lot numbers, add a prefix to the number, set the number length, and either generate the numbers randomly or keep them in sequence by providing a starting sequence number.

To view the history of a lot, go either to: (1) the Lots list (**Operations Menu** > **Inventory** >**Lots)** and use the item's Actions Menu to select **Transaction History**; or (2) the Lot History report (**Operations Menu** > **Reports** > **Inventory** > **Lot History)**.

NOTE: Lots are location sensitive and can be spread across multiple locations. Be sure to keep track of how much of a lot is at each location.

## 4.8 Consignment Inventory

In SOS Inventory, the handling of consignment inventory—goods transferred by the owner to another party, typically an agent hired to sell the goods on the owner's behalf—depends on whether you are the owner (consignor) or the agent (consignee).

### 4.8.1 Account and Item Setup for Consignees

For the consignee, consignment inventory requires creating the correct accounts in QuickBooks Online and linking consignment items to the correct accounts. Sales Inventory Assets should be in a separate account from your consignment Inventory Assets. In addition to creating separate

Inventory Asset accounts in QuickBooks Online, it is very important to assign the correct asset account to that item when it is defined in SOS.

Once the creation of the lines of accounting are complete and you have created items in SOS and chosen the correct accounting settings, you can then receive your consignment items. As the receipt of the material will create an open payment to the consignor, you will have many open payments in QuickBooks Online until the time that the item actually sells.

If you do not want to have many open payments in *QuickBooks Online*, on your item receipt (in SOS), select **None** in the payment field. However, you must amend the receipt and select the applicable payment field when you sell the consignment item. If the price the consignor wished to receive for the item is different from the actual selling price, you would have to amend the receipt anyway.

### 4.8.2 Consignment Location Setup for Consignor

If you are the consignor, [create a separate, non-nettable](#page-69-0) location (or locations) for your consignment inventory. This location will be on your books because the items are in your inventory.

Consignment items are classified as inventory assets. Designating the location as non-nettable will protect consignment items from being inadvertently added to your available-for-sale quantity and sold from your location.

When items are sold from the consignment area, transfer them to a nettable location, create a sales order and shipment to close the sale, and then bill the consignee.

If no possibility exists for the items to be oversold from your default location, the alternate location does not need to be designated as non-nettable.

## 4.9 Barcoding

SOS Inventory supports barcoding of items (SKUs), serial numbers, lot numbers, or really anything else that you want. The type of scanning is transactional. SOS does support warehouse scanning of this type via network scanners. A hand-held scanner and a laptop or tablet is required for mobile scanning capability. To scan data, simply put your cursor in the proper field, scan the barcode, and

it will show up in that field. NOTE: Barcodes are supported only in the Plus and Pro plans of SOS Inventory.

### 4.9.1 Entering Barcode Data

In addition to an item name, each item in SOS can be configured with a specific barcode. This allows the system to recognize the name of the item or the barcode. To specify a barcode for an item, go to the item's edit page, and then scan or type the barcode into the **Barcode** field.

For other scannable data, such as serial numbers and lot numbers, you simply enter the data as normal, and scan it when ready. The system will recognize it and match the appropriate data.

Barcodes can be used on any transaction simply by adding a field to the appropriate form template.

For more information on how to change barcode settings, see [Barcode Settings.](#page-50-0)

### 4.9.2 Printing Barcode Labels

SOS Inventory provides the capability to print barcode labels for items by using a form template. If you have not created a form template for the type of barcode label you need, you will need to do so before you can print labels. See the section on Form Templates to find out how to build one or to use a predefined one from the Template Library.

In setting up the barcode label template, the **Form Type** field is most commonly set to **Item**. Use the **Lot** form type for a lot-tracked item to produce labels using the lot ID, and **Serial Item form type** for a serial-tracked item to produce labels using the serial number

Item barcode labels also can be configured to print directly from a transaction (for example, an item receipt). In this case, select the form type that corresponds to the type of transaction from which you want to create labels.

To print barcode labels for items:

- 1. Locate on the appropriate list the item or transaction for which you want to print barcode labels.
	- a. **Item** form type. Use the Items list (**Operations Menu** > **Inventory** > **Items**).
	- b. **Lot** form type. Use the Lots list (**Operations Menu** > **Inventory** > **Lots**).
- c. **Serial Item** form type. Use the Serial Inventory list (**Operations Menu** > **Inventory**  > **Serial Inventory**).
- d. A transaction form type. Use the appropriate transaction list under the Operations Menu.
- 2. From the Actions Menu, select **PDF**.
- 3. When the pop-up window appears, choose your desired barcode label template from the **Template** field's dropdown list, then select **Generate**.

A PDF of the barcode label will download, which you can then print. If you need additional assistance with this feature, email **support@sosinventory.com**.

### 4.9.3 Scanning

You do not need a specific type of scanner to scan barcodes into SOS Inventory. You simply need a scanner that works with your computer and web browser. The scanner can be either USB connected or Bluetooth, but it must use an SOS-supported [barcode format.](#page-50-0)

When scanning barcodes, be sure that your scanner is configured properly. Many scanners are configured to send a certain character after the scan (such as *Enter, Tab*, or something else). It works just the same as if you pressed that key manually. If the page is resetting each time you scan something, be sure that the scanner is not configured to enter a Return or Enter character each time it scans. The Tab character is sometimes useful to help you move to the next field automatically.

## 4.10 Bins

Bins provide a way of managing the place for each item within a given location. For example, you might have a warehouse organized into aisles, rows, bins, floor stacks, or various other things. In SOS Inventory, all those things would be a bin. Bins are simply sublocations within a main location. Each location can have a different bin structure, and you can have some locations organized into bins while others are not. Bin tracking must be enabled for a location at the time it is created. Once bin tracking is turned on, it cannot be turned off for a location. If a location starts out as non-bin tracked, then it cannot be turned on later.

To enable bin tracking for a location, add the location (**Company Menu** > **Locations**) and turn on the **Bin Tracking** option. Once bin tracking is enabled for at least one location, the Bins option will appear on the Company Menu (**Company Menu** > **Bins**).

If you want to convert a location to bin tracked or turn off bin tracking for a location, you must create a new location with the appropriate options, then complete an inventory transfer to move the goods from one location to the next. Lastly, delete the old location or change its name to denote that it is old and should not be used.

To add bins, go to the **Bins** list (**Company Menu** > **Bins)** and select **Add New**. Provide a bin number, description, and the location where the bin will reside. Because bins are unique to a location, you should create bins with distinctive identification numbers if you have multiple locations that use bin tracking. To avoid confusing the bins at one location with those at another, establish a naming convention (such as a prefix on the bin number) to denote a bin's location.

When a location has bin tracking enabled, you should receive, ship, and otherwise use items from that location as normal. For example, when receiving items into a bin-tracked location, add the item to the item receipt as you normally would. If you have defined a default bin for that item, the bin will display below the item name automatically. For other types of transactions, the system will prompt you to select the proper bin upon saving the transaction.

To see all the items in a selected bin, go to the **Bins** list. Under the **Actions Menu**, select **Contents**.

You can use an inventory transfer to move contents to or from a bin-tracked location, as well as to make bin-to-bin transfers within the same location. In the latter case, the **From Location** and **To Location** fields on the transfer form will be the same.

When you transfer inventory from one bin-tracked location to another bin-tracked location, the system will prompt you to enter the **From Bin** and **To Bin** under the name of the item that is being transferred. If you are transferring inventory from a bin-tracked location to one that is not tracked, only the **From Bin** field will be displayed. If the transfer is from a non-tracked location to a bin-tracked location, only the **To Bin** field will be displayed.

Enter other fields on the transfer form as usual, then save when finished.

#### 4.10.1 Assigning Different Default Bins to an Item at **Multiple Locations**

<span id="page-78-0"></span>On an item page, you can set the default bin to which the item is assigned. But what do you do if your item is stored at multiple locations—each of which has a different default bin for the item? Location Settings, an option on the Actions menu of the Items list, allows you to establish an item's default bin, as well as its [reorder point](#page-97-0) an[d maximum stock level](#page-98-0), at each of your company's locations.

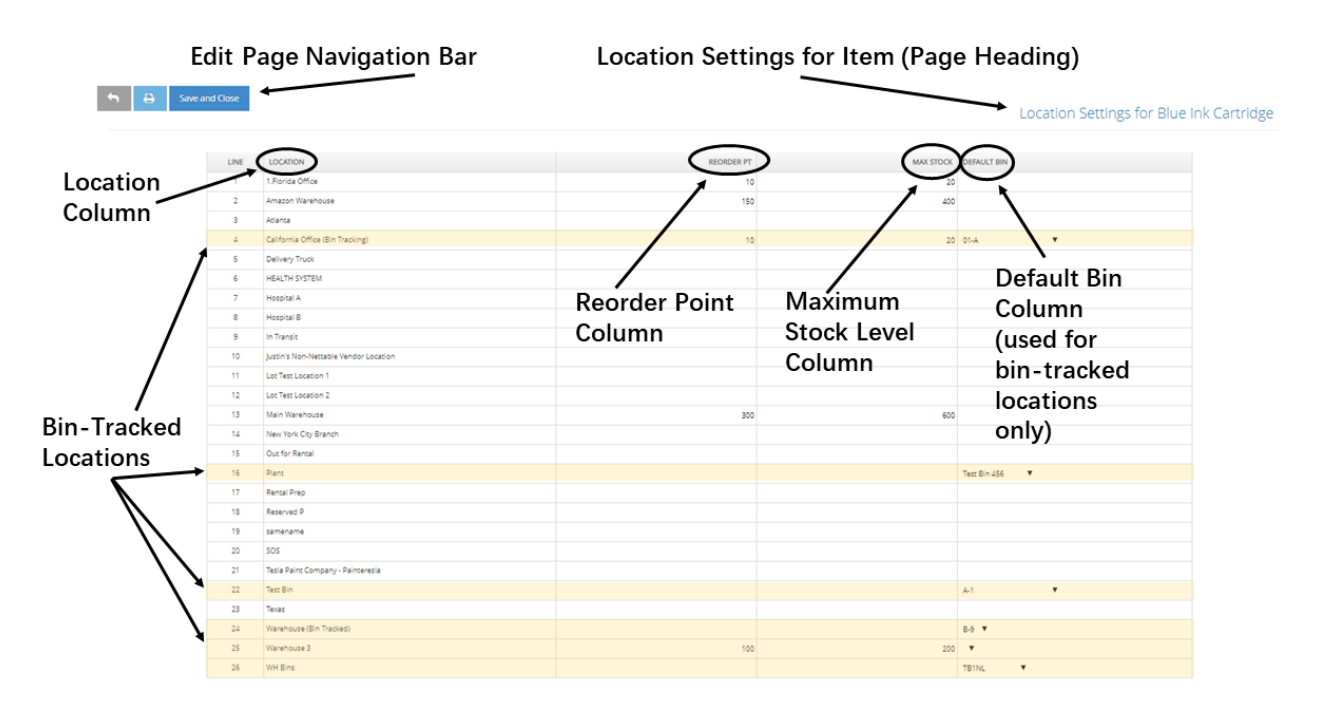

Here is the layout of a Locations Settings table for a sample item called Blue Ink Cartridge:

Location Settings allows you to assign an item to bins at multiple locations, but bin tracking must be enabled at each location where you intend to bin track the item. In addition, each location must have an existing bin to which you can assign the item. If bin tracking has not been enabled or bins have not been created for a specific location, SOS will not allow you to use Location Settings to enter a default bin for the item at that location.

Bin-tracked locations can be identified by the down arrow appearing in the Default Bin column. If a down arrow is present but no bin options appear in the dropdown list, bin tracking has been enabled at that location—but bins have not been created for it.

If the Default Bin field on the Location Settings table is left blank for a bin-tracked location, SOS will use the Default Bin listed in the item definition. The Default Bin has no relevance for nontracked locations.

## 4.11 Units of Measure

SOS Inventory supports multiple units of measure for each item. For example, you might purchase an item in a pack or case and then sell it as an individual unit. To turn on the Units of Measure feature, go to the **Inventory Settings** page (**Settings Menu** > **Inventory Settings**) and turn on the **Units of Measure** option.

Once the Units of Measure option is enabled, you can go to **Company Menu** > **Units of Measure** to define all the units of measure available in the system. You must define the available units of measure before assigning them to each individual item.

When the **Units of Measure** option is enabled, each item on the Items list will have **Edit Units of Measure** in the Actions Menu. Use this action to define the units of measure for a specific item. You will need to specify the base unit of measure (the default unit that it will be stored in), any other acceptable units of measure with their respective conversion ratios (relative to the base unit), along with the alternate monetary values for the sales price and purchase cost. For example, suppose you buy light bulbs in cases of 24 and then sell them as individual units. Set the **Base Unit** field to each, and in the **Conversions** table, select case in the **Unit** column. Enter 24 in the **Ratio** column, since 24 of the base unit are in each case. Because you buy light bulbs from your vendor by the case, enter a value in the case's **Purchase Cost** field.

Once your units of measure are configured, you can use them on forms. A dropdown list on each line item allows you to choose the unit of measure for that line item. The Units of Measure feature is available on all purchasing and sales transactions. It is not available within the manufacturing functions.

You can also accomplish the same effect as units of measure by creating a separate item to represent a case, for example. This would allow you to know exactly how many cases are in stock relative to individual units. You could set up each case as an assembly or kit, as appropriate, and then build cases or break them down as needed.

### 4.12 Kits (Item Groups)

A kit or item group is a collection of inventory items that are bundled together at the time of purchase or sale. The individual items that make up a kit are still separate items and could be sold individually if needed. In contrast, an assembly is an item that is manufactured (built) from component items. When you record a build transaction into the system, the inventory of the assembly item increases and the inventory of the component items decreases, as they are used to build the assembly. A common example of a kit is a sampler pack, where you bundle individual products together when you ship them, although they still remain individual items.

To create a kit, add or edit the item that will represent your kit. For the item type, select **Kit (Item Group)**. That will create a kit item.

To add components to the kit, be sure that you've created the kit item. Then, go to the Items list and find that item. In the Actions Menu for the kit item, select **Edit Bill of Materials**. This will take you to a page where you can enter the components. Be sure to include a quantity for each component.

Once that is complete, you can use the kit as a regular item and the system will recognize the components. Kits act differently on different transactions. On purchase orders, the kit has a button to allow the user to expand the kit to list the components instead. On the item receipt, you have the same option, but when you save the item receipt, all unexpanded kits will be expanded to affect the inventory appropriately. On sales forms such as the sales order, invoice, estimate, and sales receipt, you have the Expand button and the choice of expanding or saving as a kit item just like the purchase order. On pick tickets or shipments, they will expand upon saving since the warehouse needs to know which items to pull from the shelves for the kit.

## 4.13 Cost of Goods Sold (COGS)

SOS posts to the cost of goods sold account of an item when that item is shipped (included on a shipment). Invoices and sales receipts do not generate COGS entries in SOS. Customers can also turn off this posting from the QuickBooks Sync Settings page (under **Settings Menu** > **QuickBooks Setup**) if needed in certain circumstances, but this is not recommended.

### 4.14 Inventory Value

SOS values inventory at the price at which it was purchased. So if you buy \$3,000 worth of raw materials, you have \$3,000 worth of material in inventory. When you buy inventory at different prices over time and then sell that inventory, it is not always obvious how to value that inventory. For example, if you buy 10 units today at \$10 each and 5 units at \$5 each, you have \$75 worth of inventory. Now let's say that you sell one unit. Did you sell a \$5 unit or a \$10 unit? SOS Inventory allows you to value your inventory using either FIFO (First-In, First-Out) or weighted average. If you are unsure which method to use, please contact a qualified accountant.

## 4.15 Negative Inventory

By default, SOS allows negative inventory. If you do not want the system to allow negative inventory, go to the Inventory Settings page (**Settings Menu** > **Inventory Settings**) and make sure that the option **Don't Ask About Negative Inventory** is disabled.

## 4.16 Inventory Reports

SOS Inventory offers a wide selection of reports about items that can provide much information about your inventory. Some reports, such as Inventory Stock Status and Inventory Value, can take some time to calculate because of the large amount of data they contain.

The reporting options can be found under **Operations Menu** > **Reports** > **Inventory**. See the [Inventory Reports](#page-237-0) section of Report Descriptions for details regarding the types of information that each report provides.

# 5 Purchasing

SOS Inventory provides robust purchasing and receiving functionality. Normally you would do all your purchasing and receiving in SOS Inventory and allow any relevant data to synchronize to QuickBooks Online as appropriate. We'll be looking at this section in the order of the Operations Menu.

### 5.1 Vendors

Vendors in SOS Inventory will synchronize with vendors from QuickBooks Online. Changes made to your Vendors list in one system will synchronize to the other. To add/edit/delete vendors in SOS Inventory, go to **Operations Menu** > **Purchasing** > **Vendors** or to **Add** (**+**) **Menu** > **Purchasing** > **Vendor** on the Task Bar. You can also create vendors as you are entering purchase orders and item receipts. A vendor definition will include its display name, contact information and address, default terms, default tax rate, currency (if the Multi-Currency setting is enabled), account number, and notes. The option **Show On Forms** allows you to choose whether to show them in the vendor dropdown. One of the unique options on the Action Menu of the Vendors list is **View Vendor History**.

#### $5.1.1$ Defining the Vendor Name

When completing a vendor profile, if the **Nam**e and **Contact** field data are the same, leave the **Contact** field blank. This will prevent duplicate name information from appearing on PDFs of your vendor-facing transaction forms.

For the same reason, if the **Name** and **Company Name** data are the same, leave the **Company Name** field blank.

If the data in the fields are different, then complete each field accordingly. If the vendor's company name has a designator (for example, "Inc.," "Ltd.," or "LLC") as well as a trade name ("doing business as" or "DBA"), enter the designator in the **Name** field and the trade name in the **Company Name** field.

SOS Inventory 8.x

### 5.1.2 Vendor-Item Catalog

The Plus and Pro plans of SOS Inventory allow you to track multiple vendors per item. For each vendor-item combination, you can track the cost, vendor part number, and estimated lead time. To view, edit, or manage your Vendor-Item Catalog, go to **Company Menu** > **Vendor-Item Catalog**.

Once you have created your Vendor-Item Catalog, you can use th[e Where To Buy](#page-99-0) report to assist you in making purchasing decisions. The Where To Buy report pulls data from the Vendor-Item Catalog, allowing you to comparison shop.

When you create a purchase order with a vendor listed in the Vendor-Item Catalog and select a catalog item associated with that vendor, SOS will automatically add the vendor's part number and cost to the purchase order.

### 5.1.3 Vendor Messages

You can send vendor messages on purchase orders to describe exact details of a purchase, make shipping arrangements, or include any additional information that you wish. Vendor messages can be stored for later use. To manage your list of saved vendor messages, go to **Company Menu** > **Vendor Messages**.

## 5.2 Purchase Orders

A purchase order, or PO, is a form used to request that a vendor provide a good or service to you in exchange for payment. The purchase order will typically define payment terms, delivery, and so on. Purchase orders in SOS Inventory will synchronize with purchase orders in QuickBooks Online if the **Synchronize POs** setting is enabled on the Purchasing Settings page (**Settings** > **Purchasing Settings**). This option is enabled by default. A purchase order is a non-posting transaction, meaning that it does not affect your financial reports directly. A purchase order closes automatically when all items have been received, but you can close it manually at any time.

### 5.2.1 Creating a Purchase Order

To create a PO in SOS Inventory, go to the Purchase Orders list (**Operations Menu** > **Purchasing** > **Purchase Orders**) and select the **Add New** button. You can also add a PO from the Task Bar by going to **Add** (**+**) **Menu** > **Purchasing** > **Purchase Order**.

A third option is to generate a purchase order from another transaction (such as a sales order, sales receipt, invoice, etc.). Locate the transaction on its appropriate list, then select **Create Purchase Order** from the Actions Menu.

#### 5.2.1.1 Purchase Order Transaction Fields

Fields are listed in the order they appear on the transaction form in SOS Inventory.

**Date/Time**. Transaction date and timestamp (PO date).

**Vendor**. Vendor from whom you are purchasing the items on the PO. Once you select a vendor it fills in the address blocks, notes, and default terms.

**Vendor Notes.** This is the internal notes from the vendor definition.

**PO Number.** Reference number used to identify the PO. This field is searchable. The system will attempt to number the PO automatically depending on your settings on the Purchasing Settings page.

**Drop-Ship.** Check this box if these items will be shipped directly from the vendor to the customer.

**Vendor Address.** The vendors billing address for placing an order for goods.

**Shipping Address.** Address to which the goods will be shipped. To set a default for this location, go to the Purchasing Settings page. If drop ship is checked, this becomes the customer to whom the items will be drop-shipped.

**Currency.** Currency for this transaction. This field is only visible if the Multi-currency feature is enabled.

**Exchange Rate.** The exchange rate for this transaction. The system will automatically provide the most recent exchange rate for the chosen currency, or you can override it manually. This field is only visible if the multi-currency feature is enabled.

#### **Line Items:**

• **Multi-tool.** The right arrow (top left corner) allows you to insert a blank line. The three bars (center) allow you to click, hold, and drag the lines to reorder them. The down

SOS Inventory 8.x

arrow (bottom right corner) allows you to copy a line and paste it on the next line.

- **Remove** ( $\blacksquare$ ). Click the trash can to remove a line from the PO.
- **Item.** Enter/select the item to be purchased. You can enter new items here.
- **Description.** Purchase description for the item.
- Part #. Vendor part number for the item. This is often useful if your vendor requires you to enter their unique part number and it is different than your own internal part number.
- **Quantity.** How many of this item you are purchasing.
- **UOM.** Units of Measure, if enabled. Available on Plus and Pro plans.
- **WGT.** This is the weight, as defined in the item.
- **VOL.** This is the volume, as defined in the item.
- **Unit Price.** Price of each item.
- **Amount.** Extended (line) total.
- **Received.** Number of units received for a line item. Normally, you would not edit this field manually. The system should keep it up to date. However, you can override it if necessary. You should NOT edit this field when receiving items. Use an item receipt for that.
- **Class.** QuickBooks Online class for this line item. This field is enabled only if class tracking is enabled in QuickBooks Online.
- **Customer.** This field allows you to select the customer for whom this item is being purchased. You can have multiple customers listed on the PO. Ignored by drop ship.
- **Job.** Job to which this line item belongs. This box is only available if Job Tracking is enabled in SOS Inventory on the Inventory Settings page.

**Add Lines.** Click this link to add additional lines to the PO. On the Company Settings page, you can specify the number of lines added by default.

**Clear Lines.** Click this button to clear the items form completely.

**Terms.** Payment terms.

**Expected Date.** Date you expect the items to arrive.

**Expected Ship.** Date you expect the items to ship.

**Ship Method.** Shipping carrier.

**Tracking #.** Carrier tracking number.

**Deposit.** Deposit paid to vendor as a fixed expense or percentage of the PO. Does not sync to QuickBooks Online.

**Department.** Department for this transaction.

**Blanket PO.** Check this box to make this a blanket (open-ended) PO. The quantity column is ignored on a blanket PO.

**Contract Manufacturing.** Check this box if this PO is requesting that a third-party manufacturer build some assemblies for you. This allows the system to treat the PO optimally for that situation.

**Update Default Costs.** If checked, the costs listed will be used to update the items' costs.

**Vendor Message.** This message will be displayed on the purchase order. This field can be expanded to become as large as you need it.

**Comment.** Internal comment about this PO. The comment is not displayed on the purchase order when printed or emailed.

[Custom fields](#page-137-0) may appear on purchase order transactions, depending on how each field has been defined. If present, custom fields will be placed after the standard SOS data fields.

### 5.2.2 Purchase Order Actions Menu Options

Actions for purchase orders are accessible from the Purchase Orders list (**Operations Menu** <sup>&</sup>gt; **Purchasing** <sup>&</sup>gt;**Purchase Orders**). **Edit** is the default action for purchase orders. Actions are listed below in the order they appear in SOS Inventory.

**Edit.** Opens an existing purchase order for viewing and editing.

**Quick View.** A view of the PO to see quickly whether ordered items have been received.

**PDF.** Creates a PDF version of the PO based on a selected form template.

**Email.** Sends an email to the names specified in the box based on the selected form template. Separate multiple addresses with a comma. Do not include any extraneous characters such as brackets. You may select which attachments to include.

**Receive.** Generates an item receipt for all open items on this PO.

**Create Invoice.** Creates an invoice for drop ship orders.

**Use as Template.** Generates a PO identical to the current one with a new date and reference number.

**Archive/Unarchive.** Use **Archive** for a PO that doesn't need to be shown in the Purchase Order list. **Unarchive** returns an archived PO to the Purchase Order list.

**Open/Close.** Manually opens or closes the PO. You can use this action to override the current status of the PO.

**Mark as Confirmed/Mark as Unconfirmed.** Allows you to set a status for confirmation of order with vendor.

**Delete.** Deletes the current PO.

**Show History.** List of all the times this PO has been acted upon.

Add to Sync. Use this action to add the PO to the sync queue.

### 5.2.3 Approvals

On the Plus and Pro plans, SOS Inventory can require approval for all purchase orders before they can be emailed. This is a single level approval capability only. To enable this capability, go to **Settings Menu** > **Purchasing Settings** and select **Require Approval for POs**.

When approvals are enabled, any purchase orders that are pending approval will be highlighted in pink on the Purchase Orders list. A PO that is pending approval also will have **No** showing in the list's Approved column. The Approved column MUST be displayed using the Column Chooser to allow for this functionality.

Only administrators or users with the appropriate privileges can approve POs. To approve a PO, locate it on the Purchase Orders list and select **Approve** from the Actions Menu. If you wish to approve multiple purchase orders at one time, use the **Approve** option on the Batch Actions dropdown list.

### 5.2.4 Shipping Methods

To add/edit/delete shipping methods that are available on purchase orders, go to **Company Menu** > **Shipping Methods**. The shipping methods are the same as those available for your sales transactions.

### 5.2.5 Blanket POs

Blanket POs are open-ended purchase orders, meaning that they specify an agreement to purchase a certain item at a certain price, without a specific quantity. To create a blanket PO, enter the purchase order as normal and check the **Blanket PO** option on the form.

### 5.2.6 Payment Terms

To add/edit/delete payment terms that are available on purchase orders, go to **Company Menu** > **Terms**. The payment terms are the same as your sales terms, and they will also synchronize with QuickBooks Online.

### 5.2.7 Drop Shipping

SOS Inventory supports drop shipping items directly from a vendor to a customer. To issue a dropship PO, simply check **Drop Ship** on the purchase order and then enter the intended customer's information in the **Shipping Address** block. Drop-ship POs are not included in the "On PO" calculation, as they are not incoming inventory. When you receive confirmation from the vendor that the items have shipped, update the PO with tracking information (if so desired) and then close the PO. As long as you have set up your items correctly (where the expense account in QuickBooks Online is the COGS account), then you could do a copy to bill in QuickBooks Online as that bill will affect Accounts Payable and COGS directly.

In Purchasing Settings, the option **Automate Drop Ship Purchase Orders** closes a drop ship PO automatically and sends journal entries to QuickBooks Online that post against Accounts Payable and COGS.

Typically, when someone uses the drop ship option, they go through the following steps:

1. Create an invoice for the customer. This affects the Income and Accounts Receivable (A/R) in QuickBooks Online.

- 2. Ensure the **Automate Drop Ship Purchase Orders** option in Purchasing Settings is turned on.
- 3. Create the drop ship PO from the invoice. This generates an Accounts Payable to vendor and COGS journal entry in QuickBooks Online. The PO also closes automatically.
- 4. Send the invoice to customer as needed (either immediately or when product ships).

Some SOS users do not like this method as the journal entry that affects Accounts Payable and COGS does not have a due date on it like a bill would.

Another method of completing a drop ship PO is as follows:

- 1. Disable **Automate Drop Ship Purchase Orders**.
- 2. Create a Sales Order. Mark it as **Drop Ship**.
- 3. Create the PO from the sales order. As the sales order is marked as Drop Ship, the PO will automatically be marked as Drop Ship. The PO will sync to QuickBooks Online. This PO will be open.
- 4. Once you have received confirmation that the item has shipped, you must:
	- a. Receive the PO.
	- b. Create the shipment from the sales order.
	- c. Create the invoice from the sales order.

The receiving will create the bill in QuickBooks Online (affecting Accounts Payable and Asset accounts). The shipment will create a journal entry in QuickBooks Online (affecting Asset and COGS accounts). The invoice will sync to QuickBooks Online (affecting Accounts Receivable and Income accounts).

### 5.2.8 Purchase Order Prepayments

If you have prepaid a vendor for a purchase order, SOS provides a couple of different way to process the transaction.

#### **Option 1**

- 1. Add the purchase order in SOS Inventory or QuickBooks Online.
- 2. Sync to bring the PO to QuickBooks Online.
- 3. In QuickBooks Online, add a vendor credit for the deposit amount.
	- a. In the **Ref no.** field, enter the same reference number as listed on the PO.
	- b. Complete the information needed in the **Category Details**.
		- i. Enter the category (account) from which you are paying.
		- ii. Enter the amount of the payment.
	- c. Save.
- 4. When the items are received, convert the PO to an Item Receipt in SOS Inventory.
- 5. Sync SOS Inventory to QuickBooks Online for the bill to be created in QuickBooks Online.
- 6. Apply the vendor credit to the bill.
- 7. Make the payment for the bill in QuickBooks Online.

#### **Option 2**

- 1. In QuickBooks Online, create an "other current asset" account called Prepaid Inventory.
- 2. Sync SOS Inventory to QuickBooks Online to bring the account to SOS Inventory.
- 3. In SOS Inventory, create an expense item called Prepaid Inventory Deposit**.**
	- a. The expense account of this item will be the Prepaid Inventory asset account created above.
- 4. Sync SOS Inventory to QuickBooks Online to sync the item to QuickBooks Online.
- 5. Create the purchase order in SOS Inventory or QuickBooks Online.
	- a. Add the items you are purchasing from the vendor.
	- b. Add the Prepaid Inventory Deposit item to the purchase order.
		- i. In the Qty column, enter  $-1$ .
		- ii. In the Unit Price column, enter the amount of the deposit.
	- c. Save the purchase order.
- 6. In QuickBooks Online, add a vendor check.
	- a. In the **Bank Account**, select the account from which you are paying.
- b. Complete the Item Details area.
	- i. For the Item, enter the Prepaid Inventory Deposit item.
	- ii. For Qty, enter 1.
- c. Save the vendor check.
- 7. When the item(s) are received, convert the PO to an item receipt in SOS Inventory.
- 8. Sync SOS Inventory to QuickBooks Online for the bill to be created in QuickBooks Online. The bill will be for the items, minus the deposit.
- 9. Make the payment to the bill in QuickBooks Online.

NOTE: If preferred, the Prepaid Inventory Deposit can be added to the item receipt when it is created instead of the purchase order.

## 5.3 Item Receipts

Items are received into inventory by creating an Item Receipt. To create an item receipt, you can access the **Operations Menu** > **Purchasing** > **Item Receipts** page. Also, you can use the **Add** (**+**) **Menu** on the Task Bar under **Purchasing** > **Item Receipt**. Or, if you have a PO that you wish to receive, go to the Purchase Order list and click on the **Actions Menu**, then select **Receive**.

#### Item Receipt Field Descriptions 5.3.1

When adding/editing an item receipt, the form fields available are very similar to those on a purchase order. The key difference is that an item receipt puts items into inventory. There are two possible list areas on the item receipt. The first one, the standard item receipt line item area, is common to all plans. The second one, [Other Costs,](#page-94-0) is available only on the Pro Plan.

#### 5.3.1.1 Standard Item Receipt Fields (All Plans)

Some fields on an item receipt that differ from a purchase order are:

**Receipt #.** Reference number for this item receipt. You can set autonumbering in the purchasing settings for this.

**Location.** Location at which the items will be received.

**Auto Serial/Lot Numbers.** Check this box to generate serial/lot numbers automatically when receiving serial/lot items set according to your settings.

**Payment.** Method used to pay for the items. You can set the default payment in the purchasing settings. NOTE: If you choose **None**, no transaction will be sent to QuickBooks. However, if an item receipt has already been sent to QuickBooks as a **Bill**, then changing this field to **None** will revert and delete the original bill sent to QuickBooks—even if that bill has already been paid. Similar actions will happen if currently sent as a purchase type (Check, Cash, Credit card).

**Add PO.** Item receipts can be used to receive goods from the same vendor from multiple POs. If there are other open POs with this vendor, it will show them in this list. Selecting a PO will add the unreceived items from that PO. This can only be done when creating the PO the first time. After that you will need to start another item receipt to receive the goods in.

**Overhead.** You can enter a percentage here to apply a fixed percentage of overhead to each item. This is sometimes useful in GAAP compliance.

#### **Line item area**

**Multi-tool.** The right arrow (top left corner) allows you to insert a blank line. The three bars

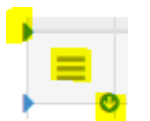

(center) allow you to click, hold, and drag the lines to reorder them. The down arrow (bottom right corner) allows you to copy a line and paste it on the next line.

**Remove.** Click the trash can to remove a line from the item receipt.

**Item.** Enter/select the item to be received. You can enter new items here. If the location you are receiving in from is bin tracked, then a bin list will be added below the name. It will display the default bin in the items definition if one was entered. Upon saving the receipt, the bin is added to the description block.

**Description.** This block also becomes multifunctional. It can contain any of the following:

- **Purchase description for the item.** If no purchase description exists in the items definition it will use the sales description.
- **Lot entry blank.** To allow you to enter a lot ID for a lot-tracked item. This number can be autogenerated based on your purchasing settings.
- **Expiration.** This is a date field to allow you to set an expiration date for the lot entered in a lot tracked item.
- **S/N blank.** This is a blank to allow entry of serial numbers for serial-tracked items. You will get the number of blanks to correspond to the quantity entered on that line. These can be autogenerated based on your purchasing settings. If you have a lot of serial numbers to enter, you can use the **Upload** button to select a CSV file that just lists all the serial numbers needed for that one item on the list.

**Part #.** Vendor part number for the item.

**Quantity.** How many of this item you are receiving. You can lower the number if you were only sent partial quantities (partial receiving). At the bottom of this column is the total number of items received.

**UOM.** If Units of Measure are turned on in Plus plan and above you will see the list of possible measures. If coming from a PO, that UOM will be selected by default.

**WGT.** This is the weight as defined in the item. At the bottom of this column is the total weight for the received goods.

**VOL.** This is the volume as defined in the item. At the bottom of this column is the total volume of the received goods.

**Unit Price.** Price of each item.

**Amount.** Extended (line) total. The total amount is displayed at the bottom of that column.

**Applied To.** This field will list the PO reference number and the line on the PO that will be updated for the quantity received. If there is only 1 item on the PO then it defaults to a 0. If more than one item is on the listed PO, then it will be the line number of that item on that PO.

**Class.** QuickBooks Online class for this line item. This field is enabled only if class tracking is enabled in QuickBooks Online.

**Customer.** This field allows you to select a customer that this item is being received for. You can have multiple customers listed on the item receipt.

**Job.** Job to which this line item belongs. This box is only available if Job Tracking is enabled in SOS Inventory on the Inventory Settings page.

**Add Lines.** Click this link to add additional lines to the item receipt.

**Clear Lines.** Click this button to clear the items form completely.

#### <span id="page-94-0"></span>5.3.1.2 Other Costs Fields (Pro Plan Only)

**Other Costs** is a second item list area located at the bottom of an item receipt. It is available only on the Pro Plan. Enter in the Other Costs block any additional costs that apply to the items received. These costs will be totaled and distributed across all received items for the calculation of cost of goods sold. This is helpful in determining you[r landed cost](#page-94-1) for the items received.

**Amount.** Cost of item such as freight.

**Vendor.** Vendor to be paid. Always enter the vendor, even if it is the same as the from whom you are receiving goods.

**Class.** Class to which the item is assigned for reporting in QuickBooks Online.

**Bill.** Check this box if you desire a separate bill to go to the vendor listed in this line.

### 5.3.2 Partial Receiving

All the items on a purchase order do not have to be received at the same time. If you receive only some of the items on a PO, create an item receipt for only those items. SOS Inventory is smart enough to keep track of the number of items received relative to the number ordered by updating the received column on the PO automatically. Once a PO is fully received it will automatically close out. When generating a second item receipt for a PO, you will need to modify the reference number to show that it is a follow-on receipt by adding a suffix, for example, -2.

### <span id="page-94-1"></span>5.3.3 Landed Costs

The landed cost of an item is the complete amount that it costs you to get the item into inventory. The landed cost feature of SOS Inventory allows you to include costs other than the raw cost of the item. For example, you might wish to include shipping charges, customs charges, duties, and so on. The landed cost feature of SOS Inventory is available only on the Pro Plan.

To enter landed costs, there are two options. The simplest is to specify an overhead percentage to apply to the items on the receipt. This allows you to reconcile the estimated overhead costs with your actual overhead costs at a later time. This approach is often useful in GAAP compliance.

The other, more common, option is to specify the exact costs in the Other Costs section of the Item Receipt. These are expense type items pointing to the Inventory Asset account as their expense account. Any costs entered in the Other Costs section will be distributed across the line items on the item receipt. The Other Costs are allocated proportionally according to the cost of each line item on the receipt. For true landed costs to work correctly, the inventory asset account must match the inventory asset account of the items listed in the items section of the receipt. It could get complicated if more than one asset account is used to define your items.

### 5.3.4 Generating Bills

SOS Inventory helps you to avoid duplicate data entry. When you enter an item receipt, you have an option for how you want that item to appear in QuickBooks Online. In the "Payment" option on the item receipt, you have options to create a bill, credit card charge, check, or cash purchase in QuickBooks Online. You also have the option to create no transaction in QuickBooks Online, if you prefer to do everything manually. **Bill** is the default option.

You can generate bills in QuickBooks Online if you selected **None** for payment, but be careful doing this. QuickBooks Online uses the expense account when generating bills—and for inventory items, that is the COGS account. If you desire to generate bills in QuickBooks Online, ensure that the items listed on the bill have an expense account pointing to the inventory asset account for that item.

#### 5.3.5 Variances

A variance in SOS Inventory is the difference between the actual cost of an item and the expected (standard) cost of an item. For example, let's say that your standard purchase cost for a Widget is \$100. Now, let's say that this week you found them on sale and bought 5 widgets at \$95 each. Your variance is \$95 - \$100, which equals -\$5 per unit, or -\$25 total. That means that you paid \$25 less for those 5 widgets than would normally be expected. A positive variance would indicate that you paid more than expected. You can find variances in SOS Inventory on the Purchase Variances report and on an item's **Transaction History**.

The purchasing and receiving process in SOS Inventory is shown in this workflow diagram:

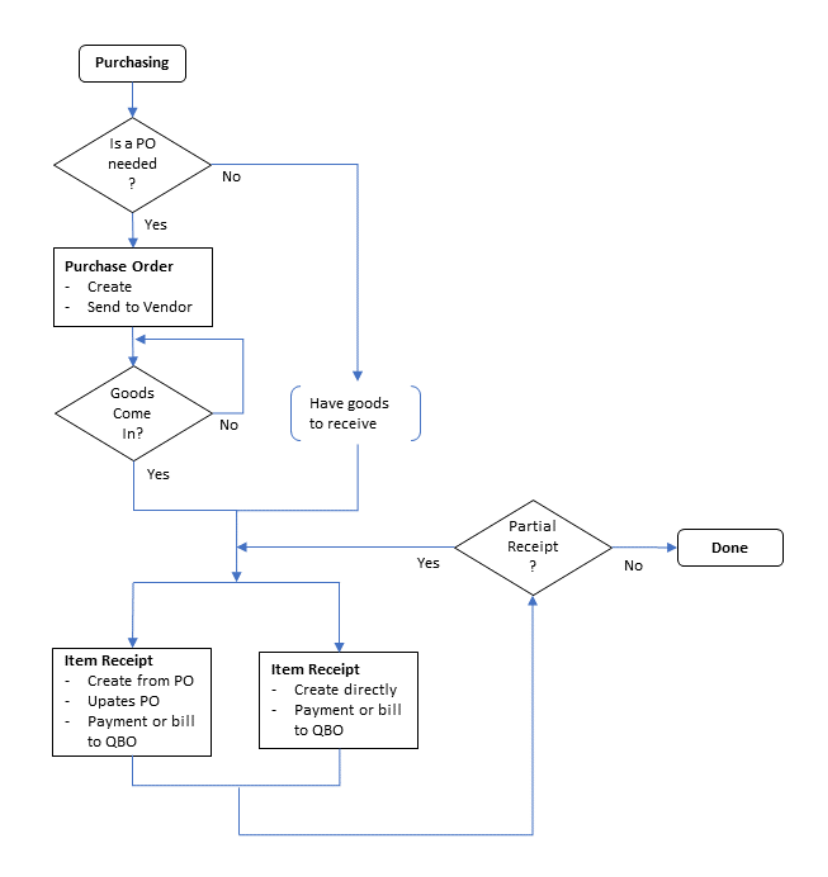

## 5.5 Returns to Vendors

When returning items to a vendor, enter a Return To Vendor (RTV) transaction. Use this transaction to return goods that were sent erroneously or damaged in delivery and entered in SOS on an item receipt.

An RTV can be generated from an item receipt or created as a stand-alone transaction. Regardless of how the RTV is created, be sure to select **Create Vendor Credit** if you wish SOS to automatically credit the account from which the goods were paid (Accounts Payable). If you do not select the **Create Vendor Credit** checkbox, you will need to select from the **Account** dropdown list the account to which you want the return posted.

To generate the RTV from an item receipt, locate the appropriate receipt on the Item Receipts list (**Operations Menu** > **Purchasing** > **Item Receipts**), then select **Create Return to Vendor** from the Actions Menu. Edit the generated RTV as needed.

To create a new stand-alone vendor return, select **Return to Vendor** under the Task Bar's **Add Menu**—or select the **Add New** button on the Returns to Vendors list (**Operations Menu** > **Purchasing** > **Returns to Vendors**). All data fields will need to be manually entered. The value of the items being returned may be different than the value the were received at so you may need to enter an adjusted value in QuickBooks to account for the difference.

NOTE: RTVs are available only on the Plus and Pro plans.

## 5.6 Reordering

SOS Inventory provides multiple tools and options to assist you in reordering products.

You can set an item's reorder point and maximum stock level at one or multiple locations. The Reorder List (**Operations Menu** > **Purchasing** > **Reorder List**) can be used alone or in tandem with the Reorder Report to determine what you need to order—while th[e Where To Buy](#page-99-0) report assists you in determining the vendor from whom you make your purchases.

Once you have determined your ordering needs, you may create POs manually or have the system generate them for you.

SOS also allows you to set up email alerts to notify you when you are getting low on items. More information o[n alerts](#page-184-0) is available later in this guide.

### <span id="page-97-0"></span>5.6.1 Reorder Points

A reorder point is the stock level at which the system signals that you need to replenish an inventory or assembly item. Established when you add or edit an item, the reorder point is used by SOS to determine when an item needs to be placed on the Reorder Report (**Operations Menu** > **Reports** > **Purchasing** > **Reorder Report**). If you have set up a low-inventory alert for the item, SOS uses the reorder point to determine when the notification should be emailed to you.

SOS Inventory calculates the current stock level using multiple factors. Items will appear on the reorder report when the available quantity of an item plus the quantity of the item on open (unreceived) purchases orders hits or falls below the reorder point. The system calculates available quantity using the following formula:

Available quantity = In-stock quantity - quantities at non-nettable locations - quantities on unfulfilled sales – quantities on pick tickets not related to a sale

If an assembly is on an unfulfilled sale, the available quantity of the components of the assembly are reduced. If **Include WOs on Reorder Report** is enabled (under Purchasing Settings at **Settings** > **Purchasing Settings**), SOS will also include work orders in the calculation of available stock.

An option on the Reorder Report allows you to disable **Include POs in Calculation** in the computation of items needed, but this setting should not be disabled in most circumstances.

For an item that you do not wish to order unless you have a sales demand for it, enter  $-i$  in the Reorder Point field of the item definition.

If you have an item at multiple locations, you may establish different reorder points for each location. **Location Settings**, an action available on the Items list, allows you to set different reorder points—as well as differen[t maximum stock levels](#page-98-0) an[d default bins](#page-78-0)—at each location.

### 5.6.2 Automatic Reorder Points

The Pro plan of SOS Inventory supports the ability to calculate reorder points automatically based on up to the last six months of historical data. It considers historical lead times for purchases as well as historical sales volumes. To turn on the "Calculate Reorder Points" option, go to the Inventory Settings page.

### <span id="page-98-0"></span>5.6.3 Max Stock Level

SOS Inventory allows you to establish a maximum stock level for an inventory or assembly item via its edit page. The value in the Max Stock Level field indicates the quantity you wish to have on hand after replenishing the item's inventory and allows the system to direct the quantity that needs to be ordered.

The quantity the system indicates you should order is found on the Reorder Report (**Operations Menu** > **Reports** > **Purchasing**). The amount is based on the available quantity, the options to

include open work orders and open purchase orders, as well as the maximum stock level. The system will suggest a reorder quantity that will increase your in-stock quantity of items to the maximum stock level after all unfulfilled sales and open work orders are satisfied.

If the Max Stock Level value is set to zero or is lower than the Reorder Point, the item will not show up on the Reorder Report. Leave the Max Stock Level field blank if you do not wish to reorder an item unless you have a sales demand for it.

If you have an item at multiple locations, you may establish different maximum stock levels for each location. Location Settings, an action available on the Items list, allows you to set different maximum stock levels[, reorder points,](#page-97-0) an[d default bins](#page-78-0) for each location.

#### 5.6.4 Reorder List

SOS Inventory's Reorder List (**Operations Menu** > **Purchasing** > **Reorder List**) serves as a type of shopping list—a reminder of the items that you need to buy—but with the added capability of generating purchase orders from that list.

Items can be added to the Reorder List using any of the following methods:

- Directly, via the Reorder List. Use the **Add New** button on the list page to create a Reorder entry. This method requires populating the data fields manually.
- The Actions Menu of the Items list (**Operations Menu** > **Inventory** > **Items**). Choose the **Add to Reorder List** action for the item you wish to add.
- The Reorder Report (**Operations Menu** > **Reports** > **Purchasing** > **Reorder Report**).
	- If you want SOS to add to the Reorder List all items that have hit their reorder point, select **Auto-Add to Reorder List** feature under the Options menu.
	- If you prefer greater control over which items are added to the Reorder List, select the **Display Report** option under the Actions block when you are ready to run the report. Once the online version of the Reorder Report appears, place a check in the box of any item you wish to include, then select **Add to Reorder List** in the Actions block.
- <span id="page-99-0"></span>• The Where To Buy report (**Operations Menu** > **Reports** > **Purchasing** > **Where To Buy**). Available on the Plus and Pro plans, this report compiles information from the Vendor-Item Catalog and presents it in a chart that allows you to compare vendors' prices for an item and check your current inventory stock level. If you select the **Display Report**

option under the Actions block when you are ready to run the report, the Where To Buy report will include an **Add to Reorder List** column. Select **Add** for any item that you want to include in the Reorder List.

When you are ready to place an order for the items on the Reorder List, you can streamline your work by having SOS generate purchase orders for you. On the list page, place a check in the box of each item you wish to order—or check the box at the top of the column to select all items on that page. Then select **Generate POs** on the Batch Actions dropdown list.

Purchase orders created from the Generate POs batch action are NOT sent to vendors automatically. After generation, the POs will appear on the Purchase Orders list, where they can be edited as needed and emailed to vendors.

If SOS successfully generates a purchase order for an item, it will be removed by the system from the Reorder List. However, you may need to refresh the list page in your browser for the updated version to appear.

### 5.6.5 Reorder Report

To view your reorder report, go to **Operations Menu** > **Reports** > **Purchasing** > **Reorder Report**. This report shows all items for which the Available for Sale quantity is below the reorder point. It also calculates the quantity needed to bring the item to its maximum stock level.

If selected in the Reorder Report options, open (unbuilt) work orders of assemblies will further increase the demand for the component items and will be included in the calculation of when the item shows up on the Reorder Report, along with how many should be purchased.

For companies with multiple locations, the Reorder Report can be used to create system-generated inventory transfers from one location to another.

#### 5.6.5.1 Running a Reorder Report at a Single Location for a Company with Multiple Locations

If your company has multiple locations, you can run a Reorder Report for an individual location if you have established maximum stock levels and reorder points for items specific to that location.

[Location Settings,](#page-78-0) an action available on the Items list, allows you to set different maximum stock [levels,](#page-98-0) [reorder points,](#page-97-0) and default bins at each of your company's locations.

An alternative to using the Location Settings action is performing a location-specific data [export/import.](#page-148-0) This process can be used to add the maximum stock level, reorder point, and default bin for each item stored at that location.

Once you have entered location-specific data with either Location Settings or a data export/import, you can run a Reorder Report for a select location using the report's Location filter. The same formulas used to calculate reorder quantities for all locations will be used to calculate the reorder quantities for a single location.

Both purchase orders and inventory transfers may be generated for a single location using the Reorder Report. For more information about these features, see Generating POs from the Reorder [Report](#page-101-0) and Generating Inventory Transfers from the Reorder Report.

If no location-specific data has been entered for an item, SOS will use the Max Stock Level and Reorder Point values in the item definition to create the Reorder Report.

### <span id="page-101-0"></span>5.6.6 Generating POs from the Reorder Report

After a Reorder Report has been run, SOS Inventory allows you to generate purchase orders directly from the Reorder Report with the **Generate POs** action. This allows you to create POs for the items you need quickly.

Only those items with an assigned preferred vendor will be included on generated purchase orders. When multiple items on the Reorder Report have the same preferred vendor, those items will be added to the same purchase order. The purchase cost of the items on the generated PO comes from the item record.

Generating POs from the Reorder Report will not send the purchase orders to vendors. After generation, the user may go to the PO list, edit the generated POs as needed, and email them to vendors.

# **6 Sales**

SOS Inventory can support almost any sales process. SOS is extremely flexible in that regard. If you want to enter sales transactions primarily in SOS and sync them to QuickBooks Online, that will work. If you want to enter them first in QuickBooks Online and sync them to SOS, that will work too. If you want to use SOS only and not use QuickBooks Online at all, that will also work. Also, you can use any combination of estimates, sales orders, invoices, sales receipts, and so on. You must follow the few guidelines outlined in the following sections, but for the most part, you are limited only by your imagination.

#### **Customer Management**  $6.1$

Customers in SOS Inventory will synchronize with customers from QuickBooks Online. Changes made to your customer list in one program will synchronize to the other.

#### <span id="page-102-0"></span>6.1.1 Creating and Editing Customers

New customers can be added to SOS Inventory using any of the following methods:

- The Add (+) Menu. On the Task Bar, go to **Add** (**+**) **Menu** > **Sales** > **Customer**.
- The Customers list. Go to **Operations Menu** > **Sales** > **Customers**, then select **Add New**.
- Certain transaction forms. The inline method allows you to create a new customer while entering an estimate, sales order, invoice, sales receipt, rental, or shipment. In the **Customer** field, simply type the name of your customer and then select **Add New Customer**.
	- $\circ$  If you use the inline method, it is important to update the customer's definition after saving the transaction. Although SOS will copy relevant fields from the transaction to the new customer's record, you need to add to the customer definition any information you wish to have on file that was not included on the transaction form.

The fields on the Customer edit page include the company name, address, and contact information, as well as quite a few details such as the [price group](#page-115-0) they could be assigned to, default

terms, tax rate, currency (if Multi-currency is enabled), and payment method to appear on sales forms they are listed on. [A sales representative](#page-116-0) can also be assigned to their account. Some business-specific fields—such as the resale number, contractor number, and business license—do not sync with QuickBooks Online. If the customer is actually a sub-customer, you can specify the associated parent customer and indicate whether the sub-customer is to be billed with the parent. If you are on the Pro plan, the Portal Password contains the customer's password to your Customer Portal and allows you to generate a new password if needed.

Finally, the Notes field allows you to enter internal information about the customer. You will see the note on the edit page of a sales order or invoice, but it will not show on forms sent to the customer.

### 6.1.2 Actions and Batch Actions Available for Customers

Actions and batch actions for customers are accessible from the Customers list (**Operations Menu** <sup>&</sup>gt;**Sales**> **Customers**). The default action for customers is **Edit**, with additional options available in the Actions Menu dropdown list. Actions that are also available a[s batch actions](#page-25-0) are noted where applicable.

Options are listed in the order they appear on the Actions Menu of the Customer list in SOS Inventory.

**Edit.** Opens an existing customer's edit page for viewing and editing.

PDF. Uses a [form template](#page-180-0) to produce a PDF file of the customer's information. Also available on the Batch Actions dropdown list.

**Create Sub-Customer.** Creates a new customer that is linked to this customer, who is the parent customer. For more on this feature, see Sub-Customers vs [Addresses for Customers with Multiple](#page-104-0)  [Locations](#page-104-0) and [Adding Sub-Customers.](#page-105-0)

**Delete**. Deletes a customer from the Customers list. Also available on the Batch Actions dropdown list.

**Archive/Unarchive**. Allows you to pull customers from the Customers list until you need them again. The ability to display archived customers is controlled through the Customer list's Change [Filter](#page-25-1) feature. Also available on the Batch Actions dropdown list.

**Addresses.** Enables adding and editing the addresses of a customer with multiple locations. For more on this feature, see Sub-Customers vs Addresses for Customers with Multiple Locations and Using Addresses for Customers with Multiple Locations.

**View Customer History.** Provides a historical summary of every transaction pertaining to this customer in a chart.

**Add to Sync**. Provides the functionality of adding a customer to the sync queue to send it up to QuickBooks Online. Also available on the Batch Actions dropdown list.

#### 6.1.3 Defining the Customer Name

When completing your customer profiles, if the **Name** and **Contact** field data are the same for a customer, leave the **Contact** field blank. This will prevent duplicate name information from appearing on PDFs of your customer-facing transaction forms.

For the same reason, if the customer's **Name** and **Company Name** data are the same, leave the **Company Name** field blank.

If the data in the fields are different, then complete each field accordingly. If a company name has a designator (for example, "Inc.," "Ltd.," or "LLC") as well as a trade ("doing business as" or DBA) name, enter the designator in the **Name** field and the trade name in the **Company Name** field.

#### <span id="page-104-0"></span>6.1.4 Sub-Customers vs Addresses for Customers with **Multiple Shipping Locations**

If you have a customer with multiple locations, SOS Inventory offers you two different ways of handling the locations: (1) they can be set up in SOS Inventory as sub-customers (individual customers linked to the parent customer); or (2) they can be considered multiple addresses of a single customer.

The feature you choose depends on how your company interacts with a specific customer. The subcustomer option typically is used if you are working with Projects in QuickBooks Online or if you are used to working with sub-customers. Sub-customers sync with QuickBooks Online.

#### <span id="page-105-0"></span>6.1.4.1 Adding Sub-Customers

A new sub-customer can be created using the same process outlined in [Creating and Editing](#page-102-0)  [Customers.](#page-102-0) An alternate approach is to go to the Customers list (**Operations Menu** > **Sales** > **Customers**) and select **Create Sub-Customer** on the Actions Menu of the parent customer's record.

If you add a new customer directly, use the **Parent Customer** field on the Customer edit page to link the sub-customer to its parent. In addition, check the **Bill With Parent** box if the sub-customer's invoices are to be paid by the parent.

If you use the Actions Menu of the parent customer to create the sub-customer, SOS will automatically import into the sub-customer definition some information from the parent customer. In the sub-customer's **Name** field, SOS will insert a name using the format [parent name]-sub. Imported fields can be edited as needed.

You can view parents of sub-customers from the Customers list by enabling **Parent** on the Column Chooser.

#### 6.1.4.2 Using Addresses for Customers with Multiple Locations

As an alternate method to handling multiple shipping locations (or billing addresses), you can set up or edit addresses for customers with multiple locations. To do this, locate your customer on the Customers list (**Operations Menu** > **Sales** > **Customers**) and select **Addresses** on the Actions Menu of the customer's record. Enter or edit the address information for the locations, then **Save and Close**. Using this method, the customer syncs to QuickBooks with the default billing and shipping addresses, but the additional addresses defined in SOS Inventory do not sync to QuickBooks. So if you use them, the transactions need to originate in SOS Inventory.

## 6.2 Relieving Inventory

In SOS Inventory, sales do not automatically relieve inventory. Or to put it another way, sales and shipping are separate processes. This is one of the most popular features of SOS Inventory, yet it is also probably the most misunderstood feature as well. This is different than the way QuickBooks does it, so why does SOS do it differently?

While having a sales transaction relieve inventory automatically is easy and convenient, it is overly simplistic and not realistic for many businesses. For example, many companies ship products to customers every few days and then invoice them at the end of the month. In that model, removing inventory only when invoicing would mean that their inventory would be correct only once per month (when the invoice went out). Every other time that a shipment went out, it would be wrong. Also, a furniture store might sell a couch and generate a sales receipt to a customer. However, the store might not deliver the couch for two weeks or more. It is problematic to remove it from inventory at the time it is sold, as it is in fact still in inventory (although not available for sale).

The answer to the problem above is to separate sales and shipping, which is what SOS Inventory does. You have a sales transaction (for example, a sales receipt or invoice) to process the sale, and a shipment to relieve inventory. SOS automates the process of creating shipments from sales transactions, so it usually only takes one or two extra clicks, which is well worth the additional flexibility that it provides.

## 6.3 Using Sales Forms

All sales forms (sales orders, invoices, estimates, etc.) have both add and edit modes, as well as many additional actions that can be taken on the transaction. The add and edit modes are used to enter data on the form and to save changes. For example, to add a new sales order, you can go on the Task Bar under **Add** (**+**) **Menu** > **Sales** > **Sales Order**. You may also add new sales orders from the sales orders list page under **Operations Menu** > **Sales** > **Sales Orders**, then click **Add New** in the upper right corner of the list. To edit an existing sales order, open the Sales Order (SO) list and find the sales order you need. Then click **Edit** in the Actions Menu to open the sales order for editing. All sales forms work similarly.

## 6.4 Available for Sale

The **Available for Sale** quantity on the Items list and other places in the system represents the number of units that can be sold and shipped immediately to customers. To be specific, SOS Inventory uses the following formula to calculate the quantity available for sale:

Available for Sale = Quantity On Hand – Quantity On Sales Order – Quantity Non-Nettable

So the system takes whatever stock is on hand, subtracts the quantity on open orders, and subtracts the quantity in non-nettable locations. That is the quantity available for sale. Note that the "On PO" number and the "On RMA" number are not included in the available for sale calculation. Note also that if the item is a component of an assembly, its available for sale number might be affected by the available for sale status of the assembly item, as changes in the available for sale quantity of an assembly item can generate demand for its components.

On sales orders and invoices, you can see the available for sale quantity if you float the mouse over the **Quantity** cell for an item listed on the form.

### 6.5 Sales Workflow

The sales workflow varies from company to company, and even from one order to the next. An example of what this process can look like is shown in th[e Sample Sales Workflow](#page-108-0) diagram. In this illustration, the sales process begins with an estimate that converts into a sales order. The process entails manufacturing the needed goods, picking and shipping the items on the customer's order, and lastly, invoicing the customer.

Although the workflow includes picking and shipping as part of the sales process, in this guide these topics will be covered separately. For more information, see Chapter 6[, Fulfillment.](#page-120-0)
#### Sample Sales Workflow

<span id="page-108-0"></span>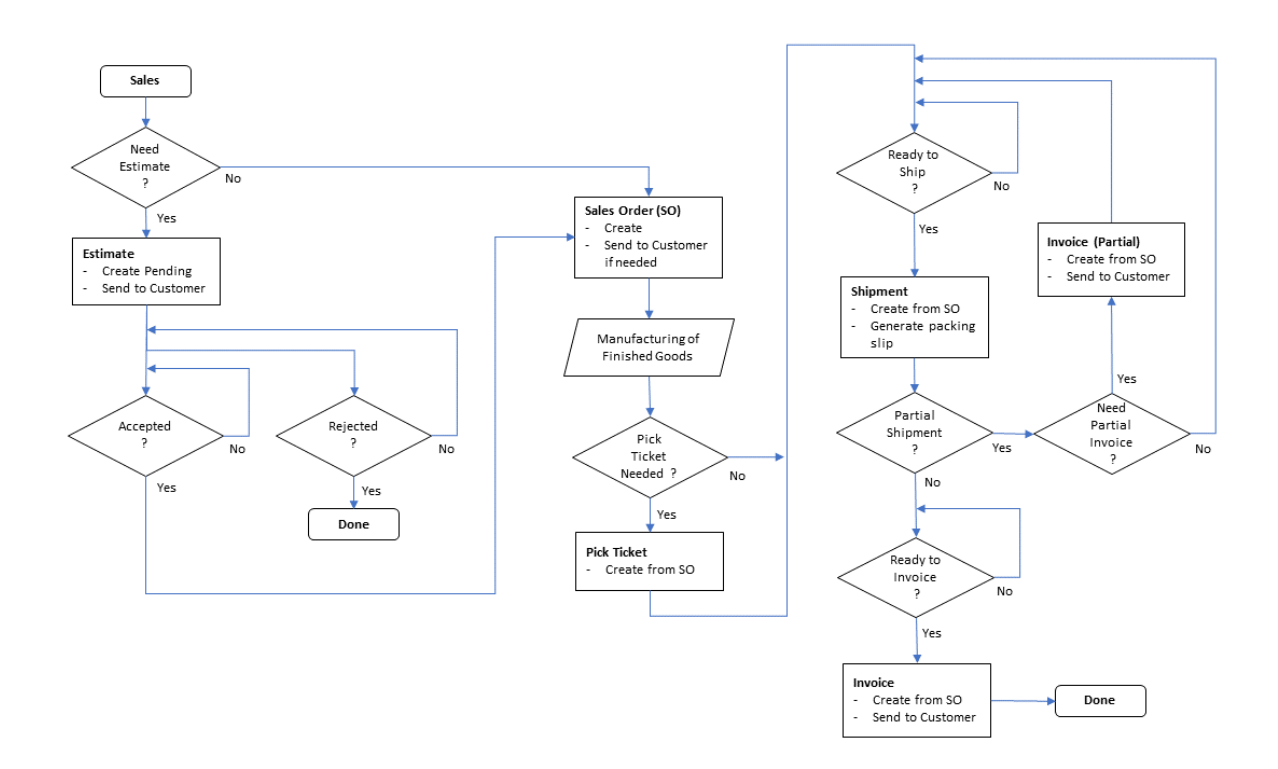

#### 6.6 Estimates

An estimate is a quotation to a customer, or an offer to provide products or services at a specified price. The terms of an estimate (binding, non-binding, etc.) are set by your company policies. Estimates in SOS Inventory are very similar to estimates in QuickBooks Online. You can enter an estimate in SOS and it will synchronize to QuickBooks Online, and vice-versa. You can also send the estimate to a customer (print, email, etc.) from either place. If you convert an estimate into a sales order, SOS will automatically change the Status field on the estimate to **Accepted**.

### 6.7 Sales Orders

A sales order is an order from a customer to buy products or services at a specified price. Sales orders are non-posting transactions, meaning that they do not impact your financials until they

SOS Inventory 8.x

Copyright 2021

Page 97

are converted into shipments and/or invoices. Also, note that sales orders do not synchronize with QuickBooks Online because QuickBooks Online does not have a sales order transaction. QuickBooks Online has estimates, invoices, and sales receipts, but not sales orders. Thus, there is no process for synchronizing sales orders with QuickBooks Online, because they don't exist in QuickBooks Online.

#### 6.7.1 Sales Order (SO) Field Descriptions

Fields are listed in the order they appear on the transaction form in SOS Inventory.

**Date/Time.** Transaction date and timestamp (sales order date).

**Customer.** Customer from whom you are selling the items on the SO. Once you select a customer it fills in the address blocks, notes, and default terms.

**Cust Notes.** This is the internal notes from the customer definition.

**Order Number.** Reference number used to identify the SO. This field is searchable. The system will attempt to number the SO automatically depending on your settings on the Sales Settings page.

**Billing Address.** The customer's billing address for placing an order for goods.

**Shipping Address.** Address to which the goods will be shipped.

**Currency.** Currency for this transaction. This field is visible only if the Multi-currency setting is enabled.

**Exchange Rate.** The exchange rate for this transaction. The system will automatically provide the most recent exchange rate for the chosen currency, or you can override it manually. This field is only visible if the multi-currency feature is enabled.

**Price Tier.** This dropdown list allows you to select a price tier that you will apply to the items that have been added to the item list. Go to the section o[n price tiers](#page-115-0) for more information.

#### **Line Items**

• **Multi-tool.** The right arrow (top left corner) allows you to insert a blank line. The three bars (center) allow you to click, hold, and drag the lines to reorder them. The down arrow (bottom right corner) allows you to copy a line and paste it on the next line.

- **Remove** ( $\mathbb{I}$ ) Click the trash can to remove a line from the PO.
- **Item.** Enter/select the item to be purchased. You can enter new items here.
- **Description.** Purchase description for the item.
- **Quantity.** How many of this item you are purchasing.
- **UOM.** The unit of measure for the item, if Units of Measure feature is enabled (Plus and Pro plans only).
- **WGT.** This is the weight as defined in the item.
- **VOL.** This is the volume as defined in the item.
- **Unit Price.** Price of each item.
- **Amount.** Extended (line) total.
- **Picked.** Number of units of this item picked. In normal use, you would not edit this field manually. The system should keep it up to date. However, you can override it if necessary. You should NOT edit this field when picking items. Use a pick ticket for that.
- **Shipped.** Number of units of this item shipped. In normal use, you would not edit this field manually. The system should keep it up to date. However, you can override it if necessary. You should NOT edit this field when shipping items. Use a shipment for that.
- **Invoiced.** Number of units of this item invoiced. In normal use, you would not edit this field manually. The system should keep it up to date. However, you can override it if necessary. You should NOT edit this field when invoicing items. Use an invoice for that.
- **Due Date.** Set the date that the item is due to be shipped out to or is desired by the customer. This will be used for back ordering.
- **Class.** QuickBooks Online class for this line item. This field is enabled only if class tracking is enabled in QuickBooks Online.
- **Tax.** Check this box if you want tax applied to the item.
- **Job.** Job to which this line item belongs. This box is only available if **Job Tracking** is enabled in SOS Inventory on the Inventory Settings page.

**Add Lines.** Click this link to add additional lines to the PO. On the Company Settings page, you can specify the number of lines added by default.

**Clear Lines.** Click this button to clear the items form completely.

**Discount.** Allows you to apply a discount to the order as a flat rate or percentage of the subtotal. You can also mark it to be taxable or not.

**Tax.** Tax rate to be applied to the sale.

**Terms.** Payment terms.

**Sales Rep.** Sales representative assigned to this sales transaction.

**Channel.** Sales channel from which this sale was initiated (such as Web Order).

**Drop Ship.** Mark this block if the sales order is to be drop shipped. Available for sale is not affected.

**Customer PO.** The customer PO number. Syncs to QuickBooks Online if **CustomerPO** is the field name.

**Deposit.** Deposit paid by customer as a fixed expense or percentage of the SO. Does not sync to QuickBooks Online.

**Department.** Department for this transaction.

**Customer Message.** This message will be displayed on the sales order. This field can be expanded to become as large as you need it.

**Comment.** Internal comment about this SO. The comment is not displayed on the sales order when printed or emailed.

[Custom fields](#page-137-0) may appear on sales order transactions, depending on how each field has been defined. If present, custom fields will be placed after the standard SOS data fields.

### 6.7.2 Sales Order Actions Menu Options

All sales forms share the following actions, which can be accessed by clicking the appropriate menu option. **Edit** is the default action for sales orders and other sales forms. Actions are listed below in the order they appear in SOS Inventory.

**Edit**. Opens an existing sales form's edit page for viewing and editing.

**Quick View/PDF**. Allows you to create a PDF version of the form that you can view, print, or save.

**Email**. Emails the form as a PDF attachment to the recipient(s) specified in the **To** box. Separate multiple recipients with a comma.

**Create Purchase Order.** Creates a purchase order to your vendors to replenish your inventory items such as a good or service.

**Create Job**. Creates a job to organize groups of transactions.

**Create a Work Order**. Creates a work order to provide detailed instructions about how to make each item.

**Create Pick Ticket**. Creates a pick ticket that will provide instructions to pull certain items, serial numbers, quantities, lot numbers, etc.

**Create Shipment**. Creates a shipment and removes those items from the inventory.

**View Profit/Loss**. Allow you to view the profit/loss for each item purchased and sold.

**Create Invoice**. Creates a bill to your customer to be paid by a certain date.

**Use as Template**. Generates a cloned version of the form that can then be edited and saved.

**Create RMA.** Creates a Return Merchandise Authorization that authorizes a customer to return a product.

**Create Return**. Creates a record that you received an item back from a customer on a certain date.

**Archive / Unarchive.** Allows you to set if an item is to appear on forms or not.

**Open or Close**. Manually closes or opens the form.

**Delete.** Deletes the transaction.

**Show History**. Shows a history of each time the form was modified.

Each type of sales form will have a unique set of actions that accomplish specific tasks related to that form. For example, most forms will have one or more actions that allow you to turn that form into another form. An estimate can be converted to a sales order. A sales order can be used to generate a PO or an invoice. All forms can be used to create shipments. And so on. The idea is that there should never be any duplicate data entry. If you feel like you are entering data twice, check to see if you can generate that form from the previous one in your workflow.

#### 6.7.3 Due Dates

The due date for each line item on a sales order is the date that the item has been promised to the customer. The due date is important because reports (such as the Ready to Ship report) can be sorted by due date, enabling the warehouse to know which orders should be fulfilled first.

#### 6.7.4 Items on Sales Order

On the Items list, click on the number in the **On SO** column for a given item to see a list of all open sales orders that contain the item. If an item is a component of an item that is on sales order, it will show in the list as well, as demand has been generated for that component.

#### 6.7.5 Backorders

Backorder tracking in SOS Inventory is accomplished via sales orders. Each line item on a sales order tracks the quantity ordered, as well as the quantity shipped. Any item ordered but not shipped constitutes a backorder.

To track backorders, use the Backorder Report (**Operations Menu** > **Reports** > **Fulfillment** > **Backorder Report**) or the Open Sales Order Detail report (**Reports**> **Sales** > **Open Sales Order Detail**).

If you receive goods from a supplier, go to the Ready to Pick/Ship report (**Operations Menu** > **Reports** > **Fulfillment** > **Ready to Pick/Ship**) to see which orders you now have enough stock on hand to ship. These reports are also described in th[e Reports](#page-147-0) section later in this guide.

## 6.8 Invoices

An invoice is a bill to a customer requesting that they pay you a certain amount of money by a certain date. Invoices in SOS Inventory are very similar to invoices in QuickBooks Online. You can enter an invoice in SOS, and it will synchronize to QuickBooks Online—and vice versa. You can also send the invoice to a customer (print, email, etc.) from either place. Many customers prefer to generate the invoice in SOS and then send it from QuickBooks Online. That works perfectly fine, if that is your preference.

If you wish to create invoices in SOS Inventory and let QuickBooks Online number the transactions for you, you must follow the steps listed below.

- 1. In QuickBooks Online:
	- a. Enable **Use Custom Transaction Numbers** (under **Gear** icon > **Account and Settings** > **Sales**).
	- b. Create an invoice in QuickBooks with the starting number you wish to use.
	- c. After saving the invoice, disable **Use Custom Transaction Number**.
- 2. In SOS Inventory:
	- a. Go to **Settings** > **Sales Settings** > **Invoices**.
	- b. Enable the **Use QuickBooks Invoice Numbers** setting. Leave the **Next Invoice Number** and **Invoice Number Prefix** fields blank. Refer to the descriptions fo[r Invoice settings](#page-46-0) if needed.

## 6.8.1 Creating Invoices

To create an invoice from a sales order, open the sales order list and find the sales order you want to process. Under the Actions Menu for that invoice, click the **Create Invoice** action. Note that this will create an invoice only for items on the sales order that have been shipped but not invoiced. This means that you must ship the items on the sales order before you can invoice for them. Thus, you normally use the **Create Shipment** action on the sales order before using the **Create Invoice** action.

## 6.8.2 Ready to Invoice Report

The Ready to Invoice report (**Operations Menu** > **Reports** > **Sales** > **Ready to Invoice**) shows all orders that have been shipped and are waiting to be invoiced. This report helps ensure that your accounting department has missed no orders and has invoiced all customers.

## 6.9 Sales Receipts

A sales receipt is a record of a completed sales transaction. An example is the receipt you receive from a grocery store for the merchandise you purchase. Sales receipts in SOS Inventory work almost identically to sales receipts in QuickBooks Online. The one exception is that SOS does not

SOS Inventory 8.x

process payments (checks, credit cards, etc.), so you still need to record those in QuickBooks Online or via some other payment processing system.

Note that a sales receipt by itself does not relieve inventory. The reason is that shipping and sales are different processes. Consider a furniture store where you walk in and buy a couch for them to deliver to you. You pay them, and they give you a sales receipt. However, the couch is still in their warehouse. It is still in their inventory. Thus, their "on-hand" quantity has not changed, as they would still have the same number of units if they walked out to their warehouse. Only when it is entered on a shipment will it come out of inventory.

If you select **More** > **Save and Ship** on the Navigation Bar when you finish adding or editing a sales receipt, the system will save the sales receipt—and then generate and automatically open a prepopulated shipment transaction. This is a convenient option if you want your sale and delivery to occur at exactly the same time, as it allows you to easily remove the merchandise from inventory with only one click.

If the shipment takes place later, simply locate the saved sales receipt on the Sales Receipts list and select the **Create Shipment** option on the Actions Menu. SOS will generate a shipment transaction from the sales receipt.

## 6.10 Payments

SOS Inventory does not process payments of any kind. Any payment that you take from your customer must be recorded in QuickBooks Online. The only exception to this rule is that sales orders and invoices can accept a record of a deposit, or prepayment. See the section o[n deposits](#page-118-0) for more information.

## <span id="page-115-0"></span>6.11 Price Tiers

SOS Inventory supports price tiers (price levels) that allow you to have different pricing structures for different customers, as well as quantity-based pricing. For example, you might wish to have wholesale pricing and retail pricing. Price tiers in SOS are based on what we call *price groups*.

To set up a price group in SOS, go to **Company Menu** > **Price Tiers**, then select the **Add New** button. You can specify an across-the-board percentage discount for the price group, or you can specify

Page 104

the prices on an item-by-item basis. The calculation for the percentage discount is based upon the item's *list price* (its regular sales price, without discounts). The list price on sales forms matches the value entered in the **Sales Price** field of the item definition.

When entering a price group, you can retrieve the prices for existing items in the group by selecting the item and clicking the **Retrieve Prices** button. Then add or edit the prices as needed. Note that you can enter different prices at different quantity levels. If you remove all entries from the prices table for an existing item in the tier and save, it deletes the entry from the price tier.

If you do not wish to have quantity breaks, simply enter one price per item, with a quantity of 1. To enter the pricing for another item in the group, save the first item. Then change to another item and enter pricing for it. Then save and repeat until you have entered all of them. Note that any items not in the group will use the default pricing as specified with the item. If you remove all entries from the prices table for an existing item in the tier and save, it deletes the entry from the price tier.

You can use the **Export Data/Import Data** features to edit your price tiers, but this method does not work for quantity buys at this time.

Once you have set up your price groups, you can assign customers to them by editing the customer definition and selecting the default price group that applies to the customer. You can override this price tier on a sales transaction. Your price groups, as well as pricing by item and/or customer, can be viewed on the Price Book (**Operations Menu** > **Reports** > **Sales** > **Price Book**). Select the item(s), customer(s), and print or export as needed.

## 6.12 Sales Representatives and Sales Commissions

SOS Inventory can track sales representatives and their commissions. Commissions can be calculated using any of the methods listed below. But regardless of the commission calculation method chosen, the sales representative must be defined in the system.

The methods for calculating commissions are:

SOS Inventory 8.x

- By the value established for the representative in the [sales rep definition.](#page-117-0) You can set the commission to be based on a percentage of sales or a flat rate per transaction. Only one commission rate may be applied to the sales representative per definition. If you wish to provide varying rates to the same representative, enter an additional definition for each rate that applies to that sales representative.
- By the value established in the item definition. The commission can be based on a percentage of the item's sale price or a designated per-unit rate. An item may also be commission exempt if you do not want to pay commission on sales of that item.
- By the combined total of the values established in the sales rep definition and the item definition. If commission values are specified for the item as well as the representative, then SOS will calculate a commission that is based on both.

#### <span id="page-117-0"></span>6.12.1 Adding, Editing, and Syncing Sales Representatives

To add a sales representative, go to **Company Menu** > **Sales Reps**, then select the **Add New** button. Enter the information needed in the fields, and then save. (If you do NOT wish to establish a commission rate based on the sales representative, leave the **Percent Commission** and **Per Transaction Commission** fields in the sales rep definition set to zero.) You may use the Actions Menu to edit or delete a sales representative.

Once added to the system, the representative's name will appear in the **Sales Rep** field of sales forms.

Sales representative information will sync from SOS (the **Sales Rep** field) to a custom field in QuickBooks Online if the QuickBooks custom field is also named Sales Rep.

### 6.12.2 Running Sales Commission Reports

To run the Commission Report, go to **Operations Menu** > **Reports** > **Sales** > **Commission Report**. Choose your desired order date range, filters, options, and columns, then select in the Actions block how you want the report delivered.

In calculating commissions earned, the report considers sales transactions as well as the returns associated with a sales representative.

## 6.13 Discounts

SOS Inventory supports discounts on sales transactions. To record a discount, simply enter it in the discount box on the sales form. If syncing with QuickBooks Online, you must have discounts enabled in QuickBooks Online, or the discount will not sync properly.

## <span id="page-118-0"></span>6.14 Deposits

Sales orders and invoices in SOS Inventory can track customer deposits, or advance payments. When included on an invoice, the deposit will flow to QuickBooks Online as a payment on the invoice. Note that you still need to record the actual payment (check, credit card, etc.) in QuickBooks Online, as SOS does not process the actual payment. SOS merely records the deposit for tracking purposes.

## 6.15 Comments

When you enter an internal comment (memo) on a sales transaction, SOS stores the comment along with a record of who made the comment and when. The comment history is displayed on the transaction when viewed internally. This allows your customer service staff and/or sales reps to have a record of all notes on the order—for example, keeping a record of when the customer called. The comment feature is very open-ended, and our customers use it in a variety of ways. The best use will depend on the specific needs of your company.

## 6.16 Terms

To add/edit/delete sales terms that are available for sales transactions, go to **Company Menu** > **Terms**. The sales terms will synchronize with QuickBooks Online.

## 6.17 Sales Tax

All sales forms in SOS Inventory support sales tax. The way tax is handled depends on whether your company is linked to QuickBooks Online.

If your company is linked to QuickBooks Online, SOS retrieves all your sales tax rates from the Sales Tax Center in QuickBooks Online. Those rates cannot be edited directly in SOS. If you need to change them, you must change them in QuickBooks Online and then synchronize them to SOS.

If your company is not linked to QuickBooks Online, you can set a default tax rate under the General tab of the Sales Settings page (**Settings** > **Sales Settings**). In addition, you can set a different default tax rate for each location by using the Location List to edit each location. Finally, you can override the tax rate on any given sales form if you wish.

## 6.18 Taxes for International (Non-US) Accounts

For our international customers, your QuickBooks Online Tax Center allows you to define separate purchasing and sales taxes, as well as combined taxes and others like VAT tax codes. When adding your items, you can define default purchase and sales tax codes. On transactions, you must provide a tax code for each line item on the transaction. When you add items onto transactions, it will use the appropriate tax code base on the transaction type.

If your SOS account was not connected to a QuickBooks Online account or was connected to one that does not have a tax center defined, then you can leave the tax blocks blank.

## 6.19 Customer Messages

You can send customer messages on sales transactions to describe exact details of a sale, make shipping arrangements, or really to include any additional information that you wish. Previous customer messages are stored for later use. To manage your list of saved customer messages, go to **Company Menu** > **Customer Messages**.

# 7 Fulfillment

SOS Inventory has a fulfillment system made up of pick tickets and shipments that make warehouse processing easier.

Although these topics are covered in this chapter, picking and shipping are part of the sales workflow. For a visual of a sales workflow that includes picking and shipping, see Sample Sales [Workflow.](#page-108-0)

## 7.1 Pick Tickets

Pick tickets in SOS Inventory are optional. You should use pick tickets ONLY if you need them in addition to the packing slips that are generated with shipments. A pick ticket in SOS is used to give instructions to your warehouse to pull certain items, quantities, serial numbers, lot numbers, etc. Pick tickets do NOT remove items from inventory. They are simply a set of instructions that might or might not be completed. Once the items are pulled and sent to the customer, they should be recorded on a shipment so that they come out of inventory.

## 7.2 Shipments

Shipping in SOS Inventory is defined as inventory going from your company to the customer. It does not necessarily mean that you actually shipped it. For example, if a customer comes to your location and picks up the items, you still need to create a shipment to indicate that the items were removed from inventory.

#### 7.2.1 Creating Shipments

Typically, the easiest method for creating a shipment is to locate an associated sales transaction (sales order, invoice, etc.) on the appropriate list, then select **Create Shipment** from the Actions Menu. This generates a shipment form populated with all the relevant information, which you can then edit and save as appropriate.

If you need to create a shipment that does not have an accompanying sales transaction, go to **Add Menu** > **Fulfillment** > **Shipment**. You may also add a new shipment from the Shipments list (under **Operations Menu** > **Fulfillment** > **Shipments**) and click on **Add New** in the upper right corner of the content area.

### 7.2.2 Ready to Pick/Ship

The **Ready to Pick/Ship** report (**Operations Menu** > **Reports** > **Fulfillment** > **Ready to Pick/Ship**) shows all orders that can be picked or shipped based on the inventory on hand or the available for sale depending on options that you choose when generating the report. As you receive new inventory, use this report to fill your backorders. For many of our customers, the Ready to Pick/Ship report becomes a to-do list for their warehouse workers each day.

### 7.2.3 Packing Slip

When you create a shipment, the system automatically generates a packing slip. Use the Print button to print it from your browser—or select **PDF** from the shipment's Actions Menu to download a PDF version. You can customize headers, footers, and other details of the packing slip via the Sales Settings page.

#### 7.2.4 Automatic Shipments from QuickBooks Online Transactions

SOS Inventory can create shipments (and thus relieve inventory) automatically from new invoices and sales receipts entered in QuickBooks Online. This feature is not enabled by default. To enable this capability, go to **Settings Menu** > **Sales Settings**. Under the **General** section, you will see options called **Auto-Ship Invoices** and **Auto-Ship Sales Receipts**. Turn on the one that you need and save the changes. Inventory will be relieved when you enter new invoices or sales receipts in QuickBooks Online.

# 8 Manufacturing (Production)

SOS Inventory supports both discrete manufacturing and process manufacturing. In both cases, raw materials (inputs) are turned into finished goods (outputs). Where possible, SOS Inventory tries to match the terminology used in the desktop editions of QuickBooks, to lessen the learning curve for existing QuickBooks users and ProAdvisors.

#### Assemblies vs Processes  $8.1$

In SOS Inventory, an assembly is the output of discrete manufacturing, where raw materials are turned into one or more units of a finished good, based on a bill of materials (BOM). SOS also supports process manufacturing, whereby outputs are produced using a recipe or formula. In SOS, processes are used to describe a more general type of manufacturing that can produce an unlimited number of outputs based on an unlimited number of inputs. As a general rule, first see if your manufacturing workflow can fit the assembly/build model described below, as it is the simplest approach. If it does not, then you should use the process approach in SOS, as it will support virtually any manufacturing configuration.

## 8.2 Assemblies

An assembly in SOS Inventory is similar to an assembly in QuickBooks Pro, Premier, or Enterprise. You can enter a bill of materials (BOM) that specifies the components of the assembly, and then you can create transactions to record that you built a given number of the assemblies on a certain date.

#### 8.2.1 Assemblies vs Kits (Item Groups)

A kit or item group is a collection of inventory items that are bundled together at the time of purchase or sale. The individual items that make up a kit are still separate items and could be sold individually if needed. In contrast, an assembly is an item that is manufactured (built) from component items. When you record a build transaction into the system, the inventory of the

assembly item increases and the inventories of the component items decrease, as they are used to build the assembly. For more information on configuring and using kits, see the section [Kits \(Item](#page-80-0)  [Groups\).](#page-80-0)

#### 8.2.2 Bills of Materials (BOMs)

A bill of materials (BOM) is the specification of the number and type of components that are used in making an assembly. The BOM is specified using the quantity required to make one unit of the finished good. To create a BOM, first create your finished good item and set its type to **Assembly**. Once that is complete, return to the Items list and find the assembly item. On its Actions Menu, choose **Edit Bill of Materials**. On the page that comes up, you can enter the components of your BOM. You must enter the component items and the quantities to complete the BOM for use in building assemblies.

Assemblies can have component items that are also assemblies (sub-assemblies). SOS Inventory supports multi-level BOMs, and there is no limit to the number of levels. The Expanded BOM Report (**Operations Menu** > **Reports** > **Miscellaneous** > **Expanded BOM Report**) allows you to view the entire BOM for an assembly, as well as sub-assemblies.

## 8.3 Builds

To remove inventory of raw materials and increase inventory of finished assemblies, you must record a build transaction. This transaction tells the system that on a certain date you used raw materials to make a finished good. You can add a new build by going to the Task Bar and clicking on **Add Menu** > **Production** > **Build**. You may also add new builds by going to the Builds list (**Operations Menu** > **Production** > **Builds**), then selecting **Add New**. The Builds list is also where you can view and edit existing builds.

When creating a build in SOS Inventory, first select the type of assembly that you want to build and then enter the desired quantity to build. Those steps define your output. For the input components, you can enter them manually in the **Components** section of the build transaction, or you can click the **Retrieve Components** button to retrieve the proper components based on the BOM. Once retrieved, you can adjust the quantities and/or items as needed—for example, if you are using a substitute product.

A special use of the build transaction allows you to use an inventory item as an output as well. For example, you may have an item that is sold as a new product. If it is returned by a customer, you cannot sell it as new, even if the item is in excellent condition. The solution: Sell it as a refurbished item, with the original item as the input and the refurbished item as an output. No BOM is needed, as both the input and output items are inventory items.

SOS Inventory does have the ability to create a build automatically when you ship an item. To turn on this capability, enable the **Auto-Build Assemblies** option on the Inventory Settings page (**Settings** > **Inventory Settings**).

## 8.4 Processes

Processes in SOS Inventory can have an unlimited number of inputs and outputs. This gives you the flexibility to handle not only simple manufacturing (multiple inputs into one output) but also disassembly (where one input turns into many outputs) and processes with by-products (multiple inputs into multiple outputs).

#### 8.4.1 Templates

A process template in SOS Inventory is like a BOM for a process. It describes the inputs and outputs to be recalled for use later. A template does not remove items from inventory. The inventory is removed/created when you enter a process (discussed next).

To create a process template for later use, go on the Task Bar under **Company Menu** > **Process Templates**, then select the **Add New** button. Enter each input and output, as well as the quantity for each. You may also specify whether any output is considered [a waste item.](#page-125-0)

#### 8.4.2 Transactions

A process transaction in SOS Inventory is a record showing that a specific process took place on a specific date. This transaction is what tells the system that something actually happened. To enter a process transaction, go on the Task Bar under **Add Menu** > **Production** > **Process**. You may also add new process transactions from the Process Transaction list by going to **Operations Menu** > **Production** > **Processes**, and then selecting the **Add New** button.

To recall a saved process template (optional), choose the process from the **Template** field's dropdown list select **Apply**.

When you save a process transaction, inventory of the input items goes down and inventory of the output items goes up. The cost of the input items is distributed proportionally across the output items, according to the standard cost of the output items. Make sure that each of your output items has a purchase cost entered, as an output item with a \$0 purchase cost will receive none of the value (unless it is the only output, which will result in it receiving 100 percent of the value).

NOTE: If the output item has its type set to **Assembly**, you need to enter a BOM for the assembly, as the standard cost is calculated from the BOM.

#### <span id="page-125-0"></span>8.4.3 Waste

For any output of a process, you can specify the output item as waste. Based on the percentage of waste items and non-waste items, the system will calculate a yield for your process. This helps you to evaluate materials from different suppliers, for example, to determine which gives you the best outputs in your manufacturing. Waste items go into inventory like any other inventory item, so that they can be tracked and used later as needed.

## 8.5 Jobs

Jobs, available in the Pro plan of SOS Inventory, are a convenient way of organizing groups of transactions. Each job, and even each stage of a job, can have its own profit-and-loss statement to show you precisely how much money you made or lost on a given set of transactions. To enable job tracking in SOS Inventory, go to **Settings Menu** > **Inventory Settings** and turn on **Job Tracking**.

To add a job, go on the Task Bar under **Add Menu** > **Production** > **Job**. You may also add new jobs from the Jobs list by going to **Operations Menu** > **Production** > **Jobs**, and then selecting the **Add New** button. When adding or editing a job, you can specify one or more work centers for the job and the order in which they occur. You must have at least one work center (Finished Goods). For more information, see [Work in Progress/Work Centers.](#page-127-0)

Once job tracking is enabled, transactions in SOS Inventory will include the option to specify the job to which the transaction, or the line item on the transaction, will be attached. The list will include all open jobs in the system and their associated work centers.

#### 8.5.1 Job Dashboard

To view the dashboard for a job, go to **Operations Menu** > **Production** > **Jobs** and click the **Job Dashboard** option on the Actions Menu of the job you wish to view. The dashboard will allow you to quickly access each transaction associated with the job. In addition, you can close the job or view the profit and loss for each job.

#### 8.5.2 Job Costing

To view the profit/loss for a given job, go to **Operations Menu** > **Production** > **Jobs** and select **Profit/Loss** on the Actions Menu. Then you can view the profit/loss for the job as a whole or for each work center. The line items on the statement include all transactions for which that job was selected.

## 8.6 Work Orders

A work order in SOS Inventory is an order to produce a given number of items. On a work order, you can provide detailed instructions about how to make each item. A work order is like a purchase order in that it is a non-posting transaction. Work orders do not affect your inventory until the manufacturing is recorded using a build transaction or process transaction. A work order is simply a set of instructions that you send to your foreman, plant, factory, etc. It may or may not be fulfilled.

To add a work order, go on the Task Bar under **Add Menu** > **Production** > **Work Order**. You may also add new work orders from the Work Orders list by going to **Operations Menu** > **Production** > **Work Orders** and clicking **Add New** on the top right corner of the list.

If the work order is fulfilled, you can use the work order to generate a transaction associated with work performed. Go to the Work Orders list and select **Quick View** from the work order's Actions Menu. Then select the **Produce** button on a line item to generate a transaction.

SOS Inventory 8.x

### <span id="page-127-0"></span>8.7 Work In Progress/Work Centers

For many companies, the process of turning raw materials into finished goods can take days, weeks, months—and in some cases, years. As the length of time involved in manufacturing increases, so does the importance of tracking work in progress (WIP). Tracking WIP allows you to remove raw materials from inventory that are no longer available because they have been used in manufacturing. However, the finished good might not yet be available. SOS Inventory offers two methods for tracking WIP. These two methods are not mutually exclusive. You can use one or both, depending on your tracking needs.

- Method 1: Work centers. Work centers allow you to organize your manufacturing into stages. For example, suppose you start with sheets of metal and end with a water tank. To get to that end result, you must cut the metal, weld it, paint it, and assemble any remaining add-on parts. That process might take several weeks. On any manufacturing transaction (build or process transaction), you can select a work center. The system comes predefined with a work center called **Finished Goods**. The manufacturing outputs are not recorded until the work center is changed to Finished Goods. You can specify additional work centers by going to under **Company Menu** > **Work Centers**. Work center tracking is most useful when used in conjunction with Jobs, as you can specify work centers for a given job and even run a profit/loss statement on each work center within a job.
- Method 2: Items. It is often useful to set up special items to represent WIP items in SOS Inventory. This allows you to track exactly how many units of each "sub-product" that you have at any given time. For example, suppose that you start with a Widget which must first be welded and then painted to make the finished good. You might want to know how many items have been welded and are waiting to be painted. A simple approach is to create an item called "Widget— Raw" to represent the original raw material. Then create an item called "Widget—Welded" to represent the welded version, and then an item called "Widget—Painted" or "Widget—Finished" to represent the finished good that will eventually be sold to customers.

## 8.8 Labor

SOS Inventory allows for the tracking of labor that goes into assemblies and/or processes. To track labor, create an item and set its type to **Labor**. You can then specify the cost per hour and the number of hours that went into a manufacturing run. If you have different types of labor with different rates, simply create a separate labor item for each.

If you want to track hours for specific workers (for example, John Smith and Jane Doe), turn on the **Track Workers** option on the Inventory Settings page (**Settings Menu** > **Inventory Settings**). After doing so, you will have the option to manage/add workers. Then, when you include a labor item on a build or process, the system will prompt you to select the appropriate worker. NOTE: Worker tracking is available only on the Pro plan of SOS Inventory.

## 8.9 Manufacturing Workflow

The process involved in manufacturing a product is illustrated by the Manufacturing Workflow diagram:

### Manufacturing Workflow

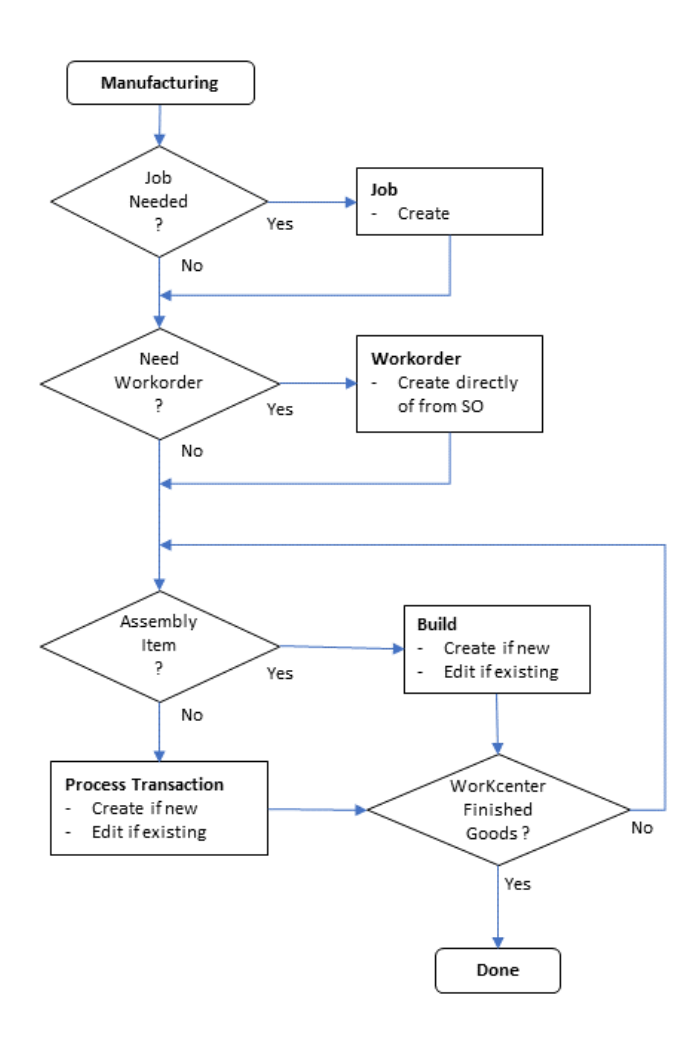

If you use a contract manufacturer to meet some of your manufacturing needs, please refer to the section on **Contract Manufacturing** in this guide.

## <span id="page-129-0"></span>8.10 Contract Manufacturing

Many companies outsource some or all their manufacturing to third parties, often called contract manufacturers (CM). SOS Inventory supports this configuration.

If the production of an item you sell involves the use of a contract manufacturer, the workflow required depends upon whether your business is responsible for supplying the necessary raw materials or components to your CM. If your company is responsible, use the procedures outlined in the subsectio[n Contract Manufacturing Workflow.](#page-130-0)

On the other hand, if your contract manufacturer is responsible for providing all materials needed for manufacturing the item as well as executing the entire manufacturing process, you can treat the item produced by the contract manufacturer as you would any other item sold by a vendor. In this situation, choose **Inventory** in the Type field of the finished good's item definition. No BOM is needed because the contract manufacturer is totally responsible for all aspects of producing the item.

Many complex situations exist in complex manufacturing. For specific questions on your situation, please email [support@sosinventory.com.](mailto:support@sosinventory.com)

#### <span id="page-130-0"></span>8.10.1 Contract Manufacturing Workflow

If your company is responsible for providing raw materials or components to your contract manufacturer, the contract manufacturing workflow is a multi-stepped process.

#### **Contract manufacturing process**

- 1. Create definitions. (See Contract Manufacturing Flow Diagram for a visual illustration of the definition workflow.)
	- Create a non-nettable location that represents the contract manufacturer. This allows you to transfer inventory to/from the contract manufacturer, as well as to keep track of that inventory. Be sure to include full address information when you set up the contract manufacturer's location.
	- Create all items needed for the BOM/process template.
		- o If an assembly item, create an assembly (output) item as well as the individual component items.
	- Create an item representing the service fee of the contract manufacturer. Note the following as you create the service fee's item definition:
		- $\circ$  *Name.* Distinguish the item as a contract manufacturing (CM) service (e.g., 387450 Flight Jacket - CM).
- o *Description*. Indicate that it is the contract manufacturing fee for production.
- o Type. Service.
- o *Sales Price.* Leave at 0, since this is an expense.
- o *Income Account.* Leave as is, since this is an expense and is therefore irrelevant.
- o *Expense Account.* Designate the account to which this fee should be assigned.
- o Always Shippable. Yes.
- o *Purchase Cost*. Enter the fee per unit.
- Create the BOM or process template.
	- o The BOM action will show only for items that are listed as an assembly.
	- o If sometimes you build the assembly in house, and sometimes use a contract manufacturer, you can include both your in-house labor item as well as the CM fee on the BOM. (When you create a build transaction and pull the BOM up, you can edit/delete the items as needed.)

(Refer to Raw Material Components to CM Location and Build for a workflow diagram of the remaining steps outlined below.)

- 2. Create two purchase orders. One PO is for the items that must be ordered from a vendor, the other for the service to be performed by the contract manufacturer.
	- The purchase order for the vendor should list the contract manufacturer's location as the shipping address. In the Vendor Message, specify that the invoice is to be sent to your company and include the company address and contact information.
- 3. Create two item receipts. Do one when the items ordered from a vendor have been received by the contract manufacturer, the other for the service when the CM delivers the finished product. Adjust the unit pricing or quantity on the item receipts if needed.
- 4. Create a build transaction to reflect what the contract manufacturer did.
	- Make sure the location is the contract manufacturer's location.
	- In the input items, the BOM will include the contract manufacturer's fee.

5. Create an inventory transfer to move the finished product from the contract manufacturer to your location. The item is now ready to be sold.

### **Contract Manufacturing Flow Diagram**

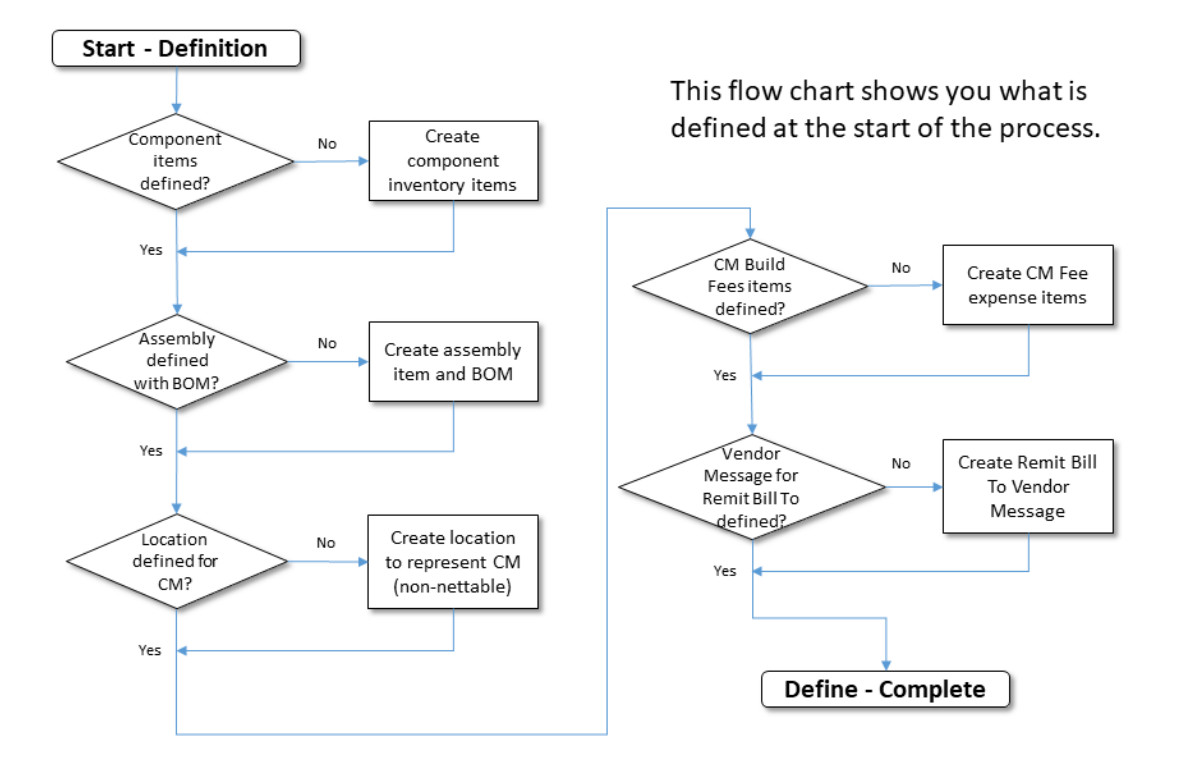

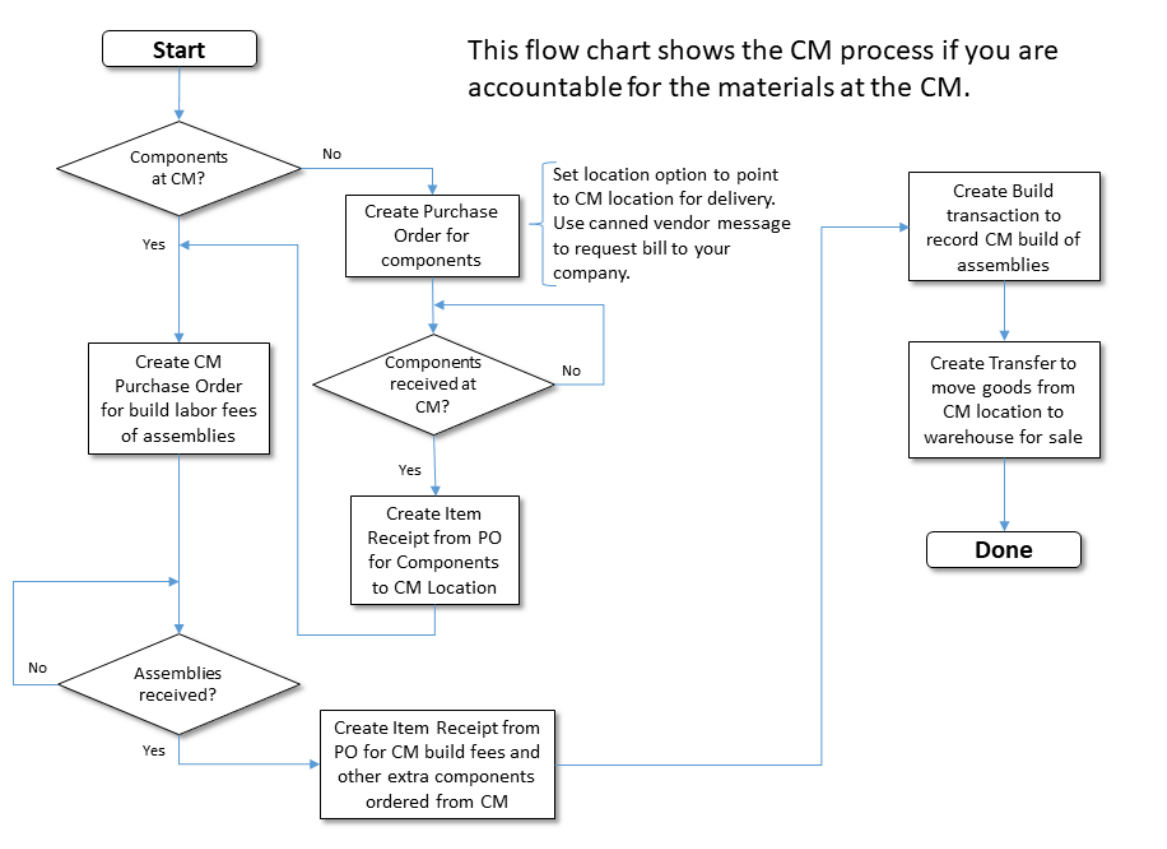

#### Raw Material Components to CM Location and Build

### 8.11 Overhead

Many companies track overhead as part of their manufacturing and/or inventory management. In doing so, the utilities and other overhead costs become part of costs of goods sold as opposed to expense items on your profit and loss statement. SOS Inventory supports two approaches to tracking overhead. Both methods are available only on the Pro plan.

• Overhead items. You can create an item to represent an overhead expense by selecting the Type field option **Overhead**. Typically, you set up the overhead item with the expense account set to a current liability account in QuickBooks Online. As you enter builds and process transactions, you enter the overhead items as inputs to the transactions. The cost allocated to overhead is posted to the liability account. When the actual bills come in and are paid via QuickBooks Online, the bill is posted to the liability account, which will

 $\overline{2}$ 

ultimately relieve the balance in that account. The net result overall is that your overhead costs become part of the cost of the output items in the manufacturing runs in SOS, which then turns into cost of goods sold upon sale.

• Item receipts. When goods are received, you can enter a percentage cost for overhead. This tells SOS Inventory to add that percentage to each item in the item receipt.

# **9 More Transactions**

This section will discuss extended sales transactions: customer returns and rental inventory.

Let's start by reviewing how SOS Inventory provides a robust process to handle customer returns. You can issue Return Merchandise Authorizations (RMAs) to customers, process the goods on a return when they come in, and issue credit memos to customers. SOS Inventory also provides a capability to handle inventory items as rental items.

### 9.1 RMAs

An RMA is a form you provide to a customer authorizing them to return an item or items. The RMA includes information such as the names of the items they are returning, the address where they should ship the items, and an expiration date (the date by which goods must be returned in order to obtain a refund). You can also place additional conditions for the return in the comment block.

An RMA is very similar to a PO. It is a non-posting transaction, so it does not affect your inventory directly. However, it does provide a record of inbound inventory, and you can track that number via the "On RMA" column of the Items list. RMAs are optional. You do not need an RMA to process returned merchandise from a customer.

## 9.2 Returns

A return transaction is to an RMA what an item receipt is to a PO. It is a record showing that goods have been received back from a customer. You can enter a return without an RMA, or you can generate one from the RMA if needed. You must enter the quantities for the items being restocked.

#### Methods of Creating a Customer Return  $9.2.1$

A return transaction can be created in several different ways. The different methods are:

1. Generate a return from its original shipment transaction. Typically, this is the preferred method for creating a return because the *exact* Cost of Goods Sold value is populated in the Restock Value field, as it factors shipment costs into the COGS figure. No other method for creating a return can provide an exact Restock Value; but if you adjust the **Quantity** field of a returned item, you will need to adjust the **Restock Value** as well. To generate a return using a shipment transaction, locate the shipment in the Shipment list (**Operations Menu** > **Fulfillment** > **Shipments**), then select **Create Return** from the Actions Menu.

- 2. Generate a return from the associated sales order, invoice, sales receipt, or RMA. The **Restock Value** field of the generated return will show the item's purchase cost as listed in the item definition. To generate a return from one of these forms, select the **Create Return** option from the Actions Menu of the appropriate list.
- 3. Create a return from the Task Bar's **Add Menu**—or by selecting the **Add New** button on the Returns list (**Operations Menu** <sup>&</sup>gt;**More Transactions** <sup>&</sup>gt;**Returns**). All data fields will need to be manually entered.

If you generate a return from another transaction, you may edit the return as needed.

### 9.2.2 Customer Credit (Credit Memo)

When adding a return, if you want to issue a credit memo to the customer in QuickBooks Online, simply check the **Credit Memo** box on the return. SOS will generate one for you. The amount used is the **Credit Amount** on each line item of the return.

If you do not create a return from an existing transaction, the credit memo will show the unit price as the sales price listed in the item definition, and the credit amount will be \$0. You must manually enter the correct **Unit Price**, **Credit Amount**, and **Restock Value** fields to process the credit memo properly.

#### 9.2.3 Restocking

When adding a return, the items go back into inventory. Accordingly, they should have a value or cost basis. The system uses the **Restock Value** for each line item as the cost basis for all future calculations and MUST be entered before saving the transaction. You can adjust the restock value to account for damages, etc. This value is entered for you if the return is generated from the shipment on which the item was sent to the customer.

## 9.3 Rentals and Rental Returns

To use the rental/consignment features of SOS Inventory (available on Plus and Pro plan only), go to **Settings Menu** > **Inventory Settings** and turn on the **Rental Inventory** option. Once done, you will see the Rentals menu (under **Operations Menu** > **More Transactions**). You will also have an additional location called *Out for Rental*, which will contain all items that are currently rented. This location is non-nettable.

When a customer rents an item from you, enter a Rental transaction via the Rentals list (**Operations Menu** > **More Transactions** > **Rentals**). This tells the system that the item is rented with a specific due date. When the customer returns the item, generate a Rental Return transaction from the Rental. Note that you still need to bill the customer using an invoice or sales receipt.

<span id="page-137-0"></span>Run the **Open Rental Detail** or **Rental Calendar** reports (under **Operations Menu** > **Reports** > **Rentals**) to view all items that are out for rental or available for rental. Note that your rental items must be serialized to view item-level detail on the Rental Calendar. You can also use the Calendar from the Operations Menu to see when rentals are due as well.

# 10 Custom Fields

SOS Inventory can use custom fields. Custom fields allow you to add new fields for your use to almost any object in SOS such as an item or a sale transaction. Custom field values are passable between SOS forms and objects. If the same field is defined in QuickBooks Online, the data even syncs between the systems.

#### **Adding a custom field**

To add a new custom field, go to **Company Menu** > **Custom Fields** and select **Add New**. You will see an edit page that looks like this:

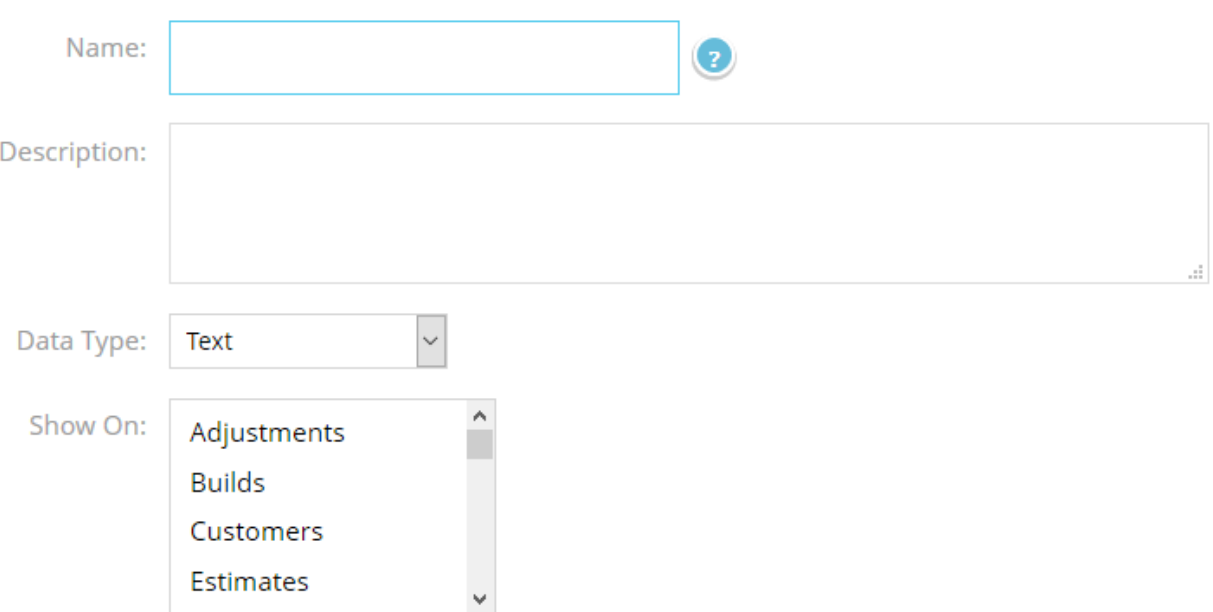

Provide a name (it cannot be a data type or existing field on a form) and a description. Select the appropriate data type:

- Text. Short text such as a VIN number for cars.
- *Multi-Line Text.* Used for additional address blocks or other text with line returns.
- Number. A number, up to 13 digits and 5 decimal places.
- Money. Additional currency field.

SOS Inventory 8.x

- *Date.* Additional data formatted field.
- Check Box (yes/no). Clickable box to check or uncheck.
- List. You supply values that you can choose from during edit of the object or transaction.

#### **Custom field rules**

- 1. Name cannot be the same as any other existing form field.
- 2. Maximum number of custom fields is based on plan level.
	- Companion—One
	- Plus—Three
	- Pro—Unlimited
- 3. Limit of three custom fields added to any PDF form template.

A custom field will show on the edit page of the object to which it is assigned. It also is included on the appropriate list as a column option in the Column Chooser. If attached to a transaction, you can add a custom field to the appropriate form template as a merge field. The merge field name is the name of the custom field.

# 11 Automated Order Processing (AOP)

The capability for Automated Order Processing, or AOP, allows a user to set rules to establish new workflows within SOS. A user can define and enable or disable rules as necessary to provide the desired operational workflow. The rule takes effect as the transaction is saved.

To create or edit a new rule, go to the AOP Rules list under **Company Menu** > **Automated Order Processing (AOP) Rules**. Click on **Add New** to create a new rule.

On the edit page are the following fields:

- 1. Name. The name for the rule, such as "Auto-Ship Sales Orders." Rule names must be unique.
- 2. Description. The description explaining what the rule will accomplish.
- 3. Enabled. This checkbox allows you to enable or disable the rule.
- 4. When a/an. This is the transaction type to which the rule will apply. The available types are **Estimate**, **Invoice**, **Pick Ticket**, **Purchase Order**, **Sales Order**, **Sales Receipt**, and **Shipment**.
- 5. Is. This is the state of the transaction. Either **Created** or **Edited**.
- 6. With Channel. You can list a channel through which the transaction is marked as passing through.
- 7. With Priority. You can select transactions with a certain priority.
- 8. At Location. You can select the location that the transaction is set to pull items from.
- 9. For Customer. You can set the rule to affect transactions for a particular customer only.
- 10. *Do This*. If a transaction meets the above conditions as defined, you can assign any number of actions to take, the target of the action, and the order in which they are to be taken.

#### **Available actions for 'Do This' table**

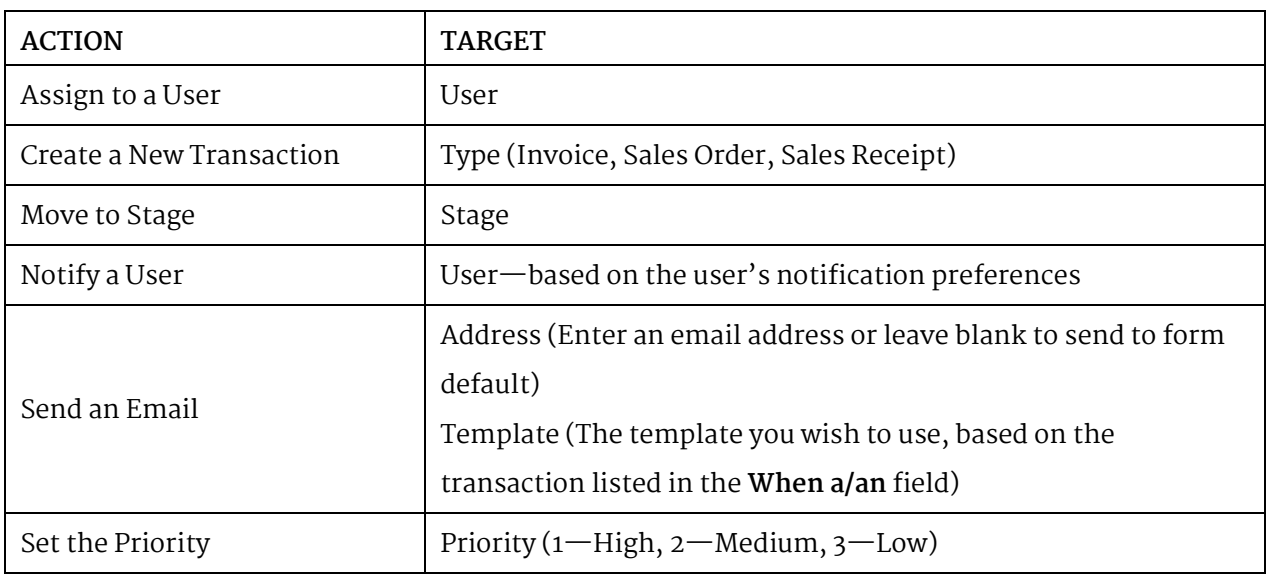

This is example of an AOP rule for a sales order:

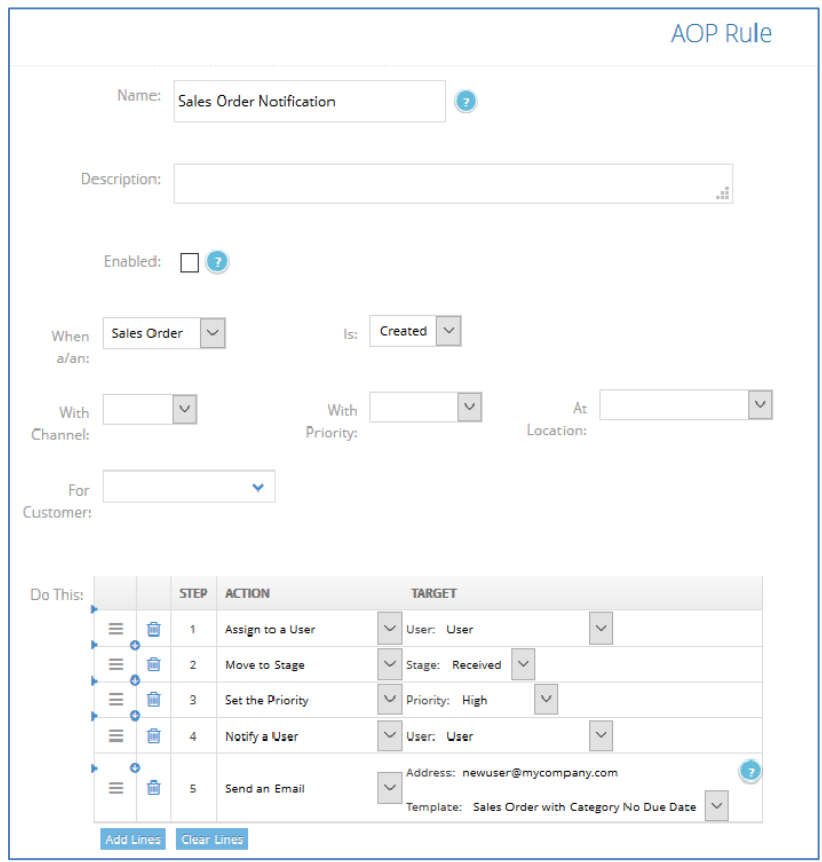

For transactions, you can stack transaction creates. For example, you can create an AOP rule that creates a shipment and invoice from a sales order:

- 1. Set the **When a/an** field to **Sales Order**.
- 2. In the **Do This** table:
	- a. Step 1: **Create a New Transaction** in the Action column. In the Target column, select the Type as **Shipment**.
	- b. Step 2: **Create a New Transaction** in the Action column. In the Target column, select Type as **Invoice**.

NOTE: If you select **Shipment** for the **When a/an** field, the invoice cannot go back and edit the original sales order.

# 12 Customer Portal

With this version of SOS Inventory, you can now define a customer portal so that your customers can access information on their orders posted in SOS, as shown in the illustration below. This feature is available only on Pro plans.

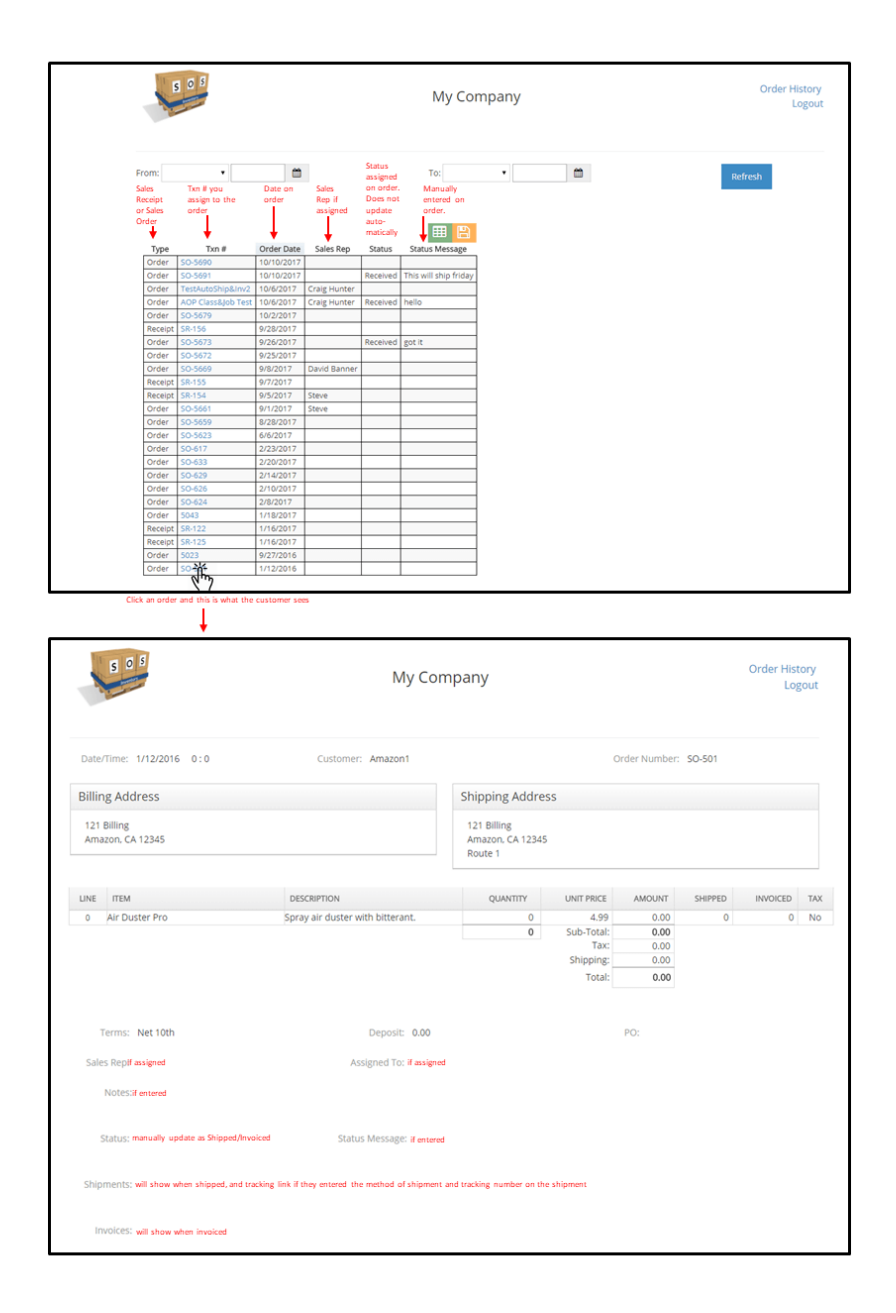
## 12.1 Customer Portal Setup

To setup the customer portal within SOS, go to **Settings Menu** > **Customer Portal Setup**. There are very few options, but you are defining the website that they can access and see the status of the orders.

Options to set up your portal:

- 1. Enabled. Checking this box enables the portal for your customers. You can disable access if you decide it is being misused or want to reconfigure the settings.
- 2. Web Address. This is the web address that your customers use to get to your portal. It is usually your company name followed by ".orderfacts.com" and is particular to your customers only. You cannot use "SOS" anywhere in your web address. This web address will be part of the link that shows on sales orders and sales receipts. It is defined in Tracking Email Settings (**Settings** > **Tracking Email Config**). See [Tracking Email Config](#page-145-0) for more information.
- 3. Company Name. This is the company name displayed to your company on the order site. If not filled in, it uses the company name on your SOS account as seen in the Company Menu.
- 4. Footer. This is the footer that will show at the bottom of all portal pages for your **customers. This is typically used for disclaimers, contact information, etc.**
- 5. **Require Password.** If activated, a customer is required to provide a password to enter the site. The password is a randomly generated eight-character password. You can see it in the customer's definition under the option Portal Password only when activated. You can set this password to anything you like if you don't want to use the generated ones. You can also generate a new random password if needed or the user can use the "I forgot my password" option to let SOS generate a new one in their record and send it to their email address on file.
- 6. Show Assigned User. Checking this option shows your customers the person assigned to the order.

The customer portal setup works in conjunction with the Tracking Email Config settings to automate customer notification processing as part of their orders.

# <span id="page-145-0"></span>13 Tracking Email Config

This functionality allows you to use special message bodies for sales orders, shipments, and sales receipts when using the Email action to send a customer a PDF copy of the transaction. The email message bodies contain information unique the transaction, such as the login to the Customer Portal or tracking information for the shipment. This is only used if the Customer Portal is enabled.

Here is a sample Tracking Email Config settings page. You can customize what each message body will be.

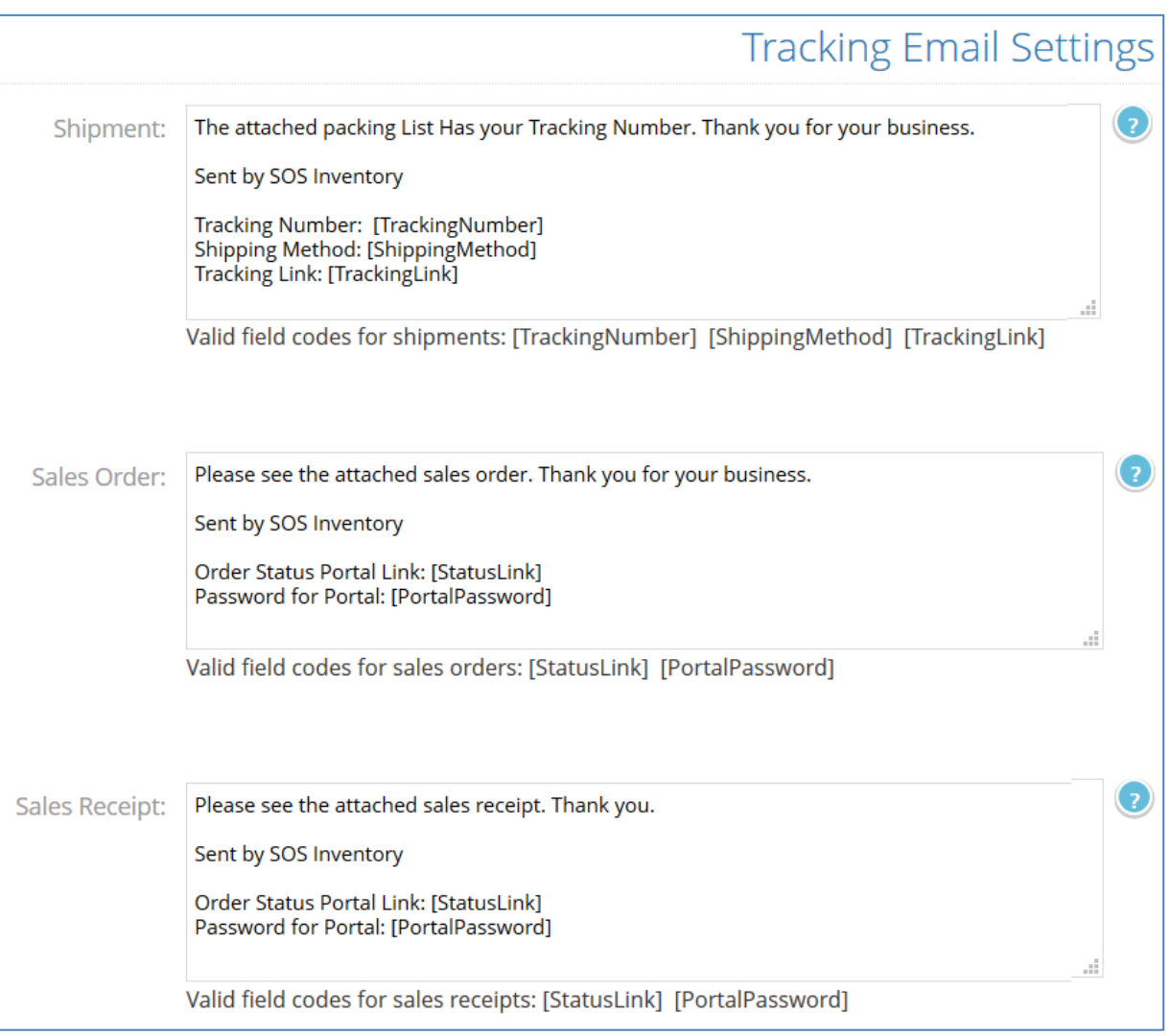

What you see is dependent on your SOS account level. If you are on the Pro Plan you will see everything shown in the graphic. If you are on Companion or Plus, you will see only the Shipments section for notification of tracking information. This works hand in hand with the ShipStation integration.

The field codes you see on the graphic above can be used on form templates if you want to create a custom transaction form with those fields on them.

# 14 Reports

Within SOS Inventory, all available reports in the application can be found under a single Reports page under **Operations Menu** > **Reports**. Most reports are quite extensive in information and can be customized to view by date ranges, filters, and other factors such as location.

This is what the Reports page looks like. See [Report Descriptions](#page-236-0) to learn more about the capabilities of each report.

The Old Reports link in the top right corner are for older report formats that you may be more familiar with but are being phased out.

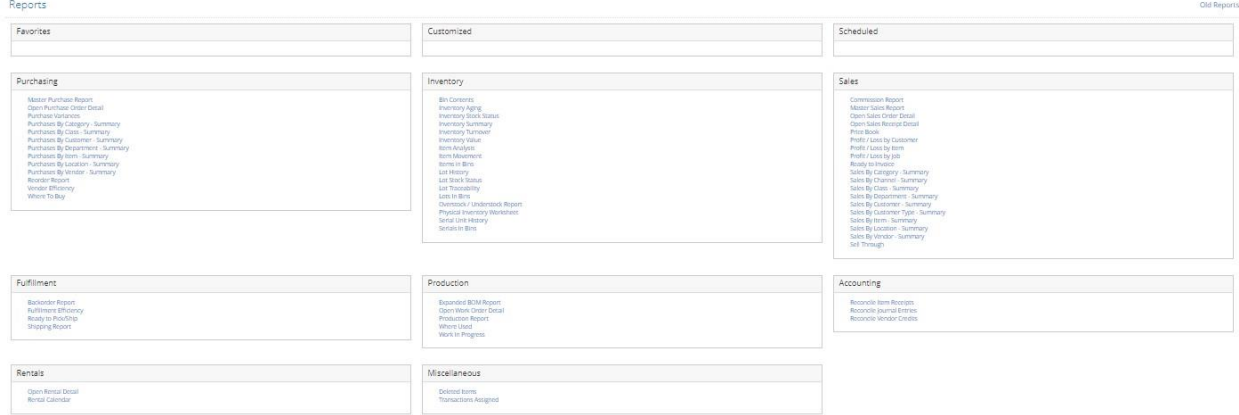

Reports can be customized to use certain filters, options, and column selections. Due to the extent of reporting, please try the report you are needing and contact the support team with questions.

Once a report has been customized, you can schedule it to run automatically either daily, weekly or monthly, as well as have the report emailed to multiple email address.

You can display the information to the screen if there is a small amount of data. If a larger amount of data is to be produced, you can either **Save As Excel/CSV** to get a downloaded file or **Send Via Email** have the file sent to multiple addresses. This feature will run in the background and allow you to keep working. When the report has been generated, you will receive a notification that the action is complete.

# 15 Data Export/Import

SOS Inventory provides tools for exporting data and importing data to allow for editing your data in bulk instead of one piece of data at a time.

If you need to make a few additions or edits to your data, the most efficient approach is to do so directly within SOS. However, if you need to many additions or edits to your data, the import and export data tools of SOS Inventory are the way to go. These tools are very powerful. You must use them carefully and understand how they work, so that you don't accidentally overwrite your data.

The import and export features are found on the Task Bar under **Company Menu** > **Data Tools**. All data functions are performed via Excel or CSV files.

The process for editing data in this manner involves three basic steps:

- 1. Exporting the data type you need to modify. The file can be exported in either an Excel or CSV format. (If you have many items, the export will be fastest if you select the CSV format.) For new SOS customers with no data in the system, the exported file will serve merely as the template for you to add your data.
- 2. Editing the data as needed.
- 3. Importing the edited Excel or CSV file back into SOS Inventory.

## 15.1 Exporting Data

### 15.1.1 Data Types Available for Export

The types of data that you can export depend upon your SOS plan.

#### **Standard (Companion plan)**

Available to all SOS customers

- Adjustments
- BOMS
- Builds
- Customers
- **Estimates**
- **Invoices**
- Item Receipts
- **Items**
- Purchase Orders
- Returns

#### • Sales Orders

- Sales Receipts
- Shipments
- Vendors

#### **Plus**

Includes Standard (Companion plan) data types and the following

- Lots
- Pick Tickets
- Price Tiers
- Rentals
- Rental Returns
- Returns to Vendors

#### **Pro**

Includes Plus data types and the following

- Jobs
- Process Transactions
- Work Orders

## 15.1.2 How to Export Data

Exported data are informational only, but they can be edited if needed and imported back into SOS Inventory.

To export data from SOS Inventory:

- 1. Go to **Company Menu** <sup>&</sup>gt;**Export Data**, then select the type of data you wish to export. The system will take you to the export page for that data type.
- 2. Select your desired **As Of** Date (for items) or Date Range (for transactions), Filters (a location for items is required), Options, and Columns to include on the export. If you are intending to make changes and import the data back into SOS Inventory, click the gray button under the Columns section that states **Add All Columns Required For Import**.
- RMAs
- Serial Inventory
- Transfers
- Units of Measure
- Vendor-Item Catalog

NOTE: For items, the use of the **As Of** date and **Location** filter is very important if you want to set the inventory counts for an exact date in your system's history upon import.

- 3. If you anticipate reusing the export, you can add the export type as a favorite, save how you customized it, or schedule it through the Manage block. Favorites, customized and scheduled exports will be added to the Export Data page.
- 4. In the Actions block, select how you wish to obtain the exported information.
	- Display Export. Data appears on the export page in SOS Inventory. You may then print an *uneditable* hard copy of the data.
	- Save as Excel/CSV. Downloads the data to your computer in the file format you specify (Excel or CSV).
	- Send via Email. Send the data as an email attachment in the file format you specify (Excel or CSV).

NOTE: If you choose the **Display Export** or **Save as Excel/CSV** options and the system detects that you have a large amount of data to process, you'll get a message stating to use the **Send via Email** option so it can generate in the background. The resulting file will be sent to you after it is generated.

# 15.2 Editing and Importing Data

## 15.2.1 Editing Guidelines

When performing mass edits, follow the guidelines listed below. They will help to ensure that your updated data is successfully imported into SOS Inventory.

- **DO** make a backup copy of the exported data file before editing.
- **DO** leave the Id column (**ItemId**, **CustomerId**, or **VendorId**) blank when inserting a new row. The system will assign a number when your edited file is imported back into SOS Inventory.
- **DO** make sure that the Id column (**ItemId**, **CustomerId**, or **VendorId**) stays matched to the proper row. For example, let's say that you upload an item file containing both new and existing items. The system will first attempt to match the ItemId to an existing ItemId. If it

cannot find a match, it attempts to match the Name. If it can't find a match, then it creates a new item. If you accidentally jumble the Id column across rows, SOS will find a match, but it might match to the wrong row, which can cause a big jumble in your data, both in SOS and in QuickBooks Online.

- **DO** delete a row from the spreadsheet if no changes are being made to it.
- **DO** break long files into multiple sheets. The upload will be faster if you limit the number of rows to under 1,000 per sheet. The system will prompt you to indicate which workbook sheet should be imported.
- **DON'T** change any of the column headings. The format of the template is fixed, and it is very important. If you change or delete column headings, your import will likely fail.
- **DON'T** leave any special features in the file (filters, formulas, freeze panes, hide/unhide columns or rows, etc.). You may use these while editing the file, but remove or turn them off before saving.

## 15.2.2 Editing Items

This is the most common data type to be edited using the export/import tools. Use the Item Export page (**Company Menu** > **Export Data** > **Items**) to obtain your data. Then you can add or edit items all at once.

Refer t[o Item Field Definitions for Data Export/Import](#page-152-0) for assistance with completing the data fields. As previously mentioned, it is extremely important that you do not mix up the **ItemId** column in relation to the other columns. (By default, the file is protected to prevent that from happening. If you override this protection, be extremely careful. To override the protection in Excel, go to the **Review** ribbon and click on **Unprotect Sheet**) NOTE: The **ItemID** column must be sorted in ascending order.

Once you have completed your edits, save your changes. Then upload the file back into the system using th[e Import Data](#page-156-0) feature.

If you made changes to the **QuantityOnHand** and **ValueOnHand** fields, SOS will create an inventory adjustment when the file is imported back into the system. This transaction needs to be resaved or Added to Sync to send the adjusting journal entries to QuickBooks Online. In certain circumstances, you may want to backdate this adjustment to show starting values at a certain date.

To do this, change the date and then click on the **Compute** button on the top of the **Adjust Qty By** column to recalculate the value column based on the date selected.

### <span id="page-152-0"></span>15.2.2.1 Item Field Definitions for Data Export/Import

Field descriptions are listed in column order. When entering data, follow the examples included in the exported file. For more details on the contents of each field, se[e Item Field Descriptions.](#page-53-0)

**ItemId**. **DO NOT** edit this value for existing items. It is a system-assigned number. The system first attempts to use the ItemId to match the row with an existing item. This column must be sorted in ascending order. Leave the ItemId field blank for new items.

**Name.** Item name up to 100 characters (cannot use " or < in name). If there is no match on the ItemId, the system attempts to match the item based on this name.

**SalesDescription.** Description of the item for sales forms up to 1000 characters (cannot use < in description). Also used on purchasing forms if no purchase description provided.

**QuantityOnHand.** In stock quantity (max value is 9,999,999,999,999.99999). Any changes made to the quantity will be entered as an inventory adjustment. Must also change ValueOnHand as well, not automatically calculated. **Note**: Do not change for serial tracked or lot tracked items. This would need to be done within the specialized lists for each. Lots can be modified via an inventory adjustment.

**ValueOnHand.** Total cost basis for the item (max value is 9,999,999,999,999.99999). This field is NOT calculated automatically when you change the quantity. You can enter it manually, or you can set up a formula in Excel. Many people use this to update the cost basis to account for depreciation, etc. Thus, the system will use whatever value you put there. If you change the quantity, be sure to change this value also, unless you have a very good reason not to do so. Accidentally leaving this value the same while changing the quantity is one of the most common reasons we see for people having an unexpected cost basis. **Note**: Do not change for serial- or lot-tracked items. This needs to be done within the specialized lists for each. Lots can be modified via an inventory adjustment.

**Category.** The category to which an item is assigned. If subcategories are used, this would be master category:subcategory to show as many category levels as needed.

**PurchaseDescription.** Purchase description up to 1000 characters.

**SKU.** SKU field that can be used as further search reference. Syncs with QuickBooks Online.

**Barcode.** Barcode used to represent the item up to 100 characters depending on barcode type used.

**PreferredVendor.** Default vendor for this item up to 36 characters.

**VendorPartNumber.** Vendor-specific part number up to 50 characters.

**SalesPrice.** Default sales price for the item (max value is 99,999,999.99999).

**SalesPricePercent.** Percent markup, if markup is used.

**Cost.** Default purchase cost of the item (max value is 99,999,999.99999). Also called standard cost.

**Bin.** Default bin for this item. Note that changing the default bin does not change the location of any existing stock.

**IsTaxable.** TRUE if taxable, FALSE otherwise.

**TypeOfItem.** Item type, as described in [Item Field Descriptions.](#page-53-0) Use the existing items as a guide for what goes in this field. Valid types are: **Inventory Item, Non-inventory Item, Assembly, Item Group, Category, Expense, Service, Other, Labor, or Overhead**. (CASE SENSITIVE. Types that do not match are stored as **Inventory Item**.)

**ReorderLevel.** Reorder point for the item. Placed on reorder report if at or below. Use large negative number to keep item off reorder report.

**SyncWithQuickBooks.** This option will state whether you want the item to sync to QuickBooks Online or not. TRUE for yes, FALSE for no.

**Deleted.** Simply removing rows from the file and importing it will not delete items. You can delete an item bychanging this value from FALSE to TRUE. Then save the changes and import the file. Note that this will delete the item only from SOS, not from QuickBooks Online. If you need to delete an item in both SOS and QuickBooks Online you should delete the items from the items list and then sync.

**SerialTracking.** TRUE for yes, FALSE for no. Make sure you bring existing quantity and value to zero for this item before making this change.

**LotTracking.** TRUE for yes, FALSE for no. Make sure you bring existing quantity and value to zero for this item before making this change.

**SalesItem.** Show on sales forms. TRUE for yes, FALSE for no.

**PurchasingItem.** Show on purchasing forms. TRUE for yes, FALSE for no.

**ManufacturingItem.** Show on manufacturing forms. TRUE for yes, FALSE for no.

**MaxStockLevel.** Max restock level of item. Optional.

**Notes.** Other info about the item.

**UsePricePercent.** TRUE to use markup pricing, FALSE otherwise. Used in conjunction with SalesPricePercent.

**Weight.** Weight of the item, in units specified by WeightUnit.

**WeightUnit.** Units used to represent weight of this item. Must be either lb (pounds), oz (ounces), kg (kilograms), or g (grams).

**Volume.** Volume of the item, as specified by VolumeUnit.

**VolumeUnit.** Units used to represent volume of the item. At this time, only cbm (cubic meters) is supported.

**Starred.** If the item is to show a star. If using default star method then 0 is none, 1 is yellow. If using stop light stars then 0 is none, 1 is red, 2 is yellow, 3 is green.

**Archived.** TRUE to archive the item, FALSE otherwise.

**WebUrl.** URL where the item can be found online up to 255 characters. Example: [https://www.sosinventory.com.](https://www.sosinventory.com/)

**Tags.** Tags used to easily find this item in searches and custom reports. Also, used to groups items together that are usually unrelated.

**UpdateInventoryInShopify.** If using the Shopify integration, TRUE for yes, FALSE otherwise.

**UpdateInventoryInBigCommerce.** If using the BigCommerce integration, TRUE for yes, FALSE otherwise.

SOS Inventory 8.x

**Shippable.** Specifies that the item can always be shipped. This option is available for items in which the TypeOfItem is designated as Non-inventory, Expense, Item Group, Service, Labor, Overhead, or Other.

**CustomerPartNumber.** Your internal part number for reference in reports and exports.

**LeadTime.** The length of time in days that must be allowed for a vendor to produce, ship and deliver the item once it has been ordered. Used on the Pro Plan to automatically calculate reorder points.

**MinimumPrice.** The lowest sales price that the system will accept. Transactions attempting to sell the item for less will be rejected.

**IncomeAccountName.** Income account name up to 36 characters (see Accounts list under the Sync Menu). All items have this if they are to be sold.

**AssetAccountName.** Asset account name up to 36 characters (see Accounts list under the Sync Menu). Inventory and assembly items have this.

**COGSAccountName.** COGS account name up to 36 characters (see Accounts list under the Sync Menu). Inventory and assembly items have this.

**ExpenseAccountName.** Expense account name up to 36 characters (see Accounts list under the Sync Menu). Usually same as COGS. All items that can be purchased will have this. For inventory and assembly items it is the same as the COCSAccountName. If using landed costs feature on Pro plan this is an asset account name.

**SalesTaxCode.** For non-US based accounts. Enter the sales tax code name exactly.

**PurchaseTaxCode.** For non-US based accounts. Enter the purchase tax code name exactly.

**Class.** The class to which the item is assigned by default when used on transactions.

**Warranty.** The type of warranty attached to the sale of a serial-tracked item. The warranty must be defined in SOS before it will be included in the item definition.

**CommissionAmount.** Specifies the monetary amount per unit sold that a sales representative will receive as a commission. Overrides the commission rate in sales rep definition.

**CommissionExempt.** TRUE for yes, FALSE for no. Overrides the commission rate in sales rep definition.

**CommissionRate.** Specifies the commission percentage that a sales representative will receive for the sale of the item. Overrides the commission rate in sales rep definition.

**Custom Fields.** Follow next in alphabetical order if defined in custom fields list for items.

**SosAccount**. Your account Id. Do not change or remove.

## <span id="page-156-0"></span>15.3 Importing Data

Importing data to SOS Inventory requires that the uploaded data be submitted in a format that the system can read.

Currently supported data for imports are:

- Items
- Customers
- Vendors
- BOMs
- Price Tiers
- Sales Orders
- Sales Receipts

To upload the data, go to **Import Data** (**Company Menu** > **Import Data**). Select the type of data you want to import, along with the location affected if importing items. Make sure that the **As Of** date matches the date that you chose when you performed the data export, if importing item changes. Choose the Excel or CSV file containing your data, then select **Preview**. Up to ten rows of data will appear for your review to ensure that you are importing the correct file. If everything looks correct, **Import**. The system will begin to process the data.

NOTE: If you file is a multi-sheet spreadsheet, the system will let you know that it cannot continue until you select which sheet to upload from a dropdown list of the sheets now displayed.

SOS will issue a message that lets you know whether the import was successful. If you receive an error message while attempting to import or edit items, the cause is almost always a missing or incorrectly titled column. You MUST keep the columns in the template and leave the headings the same, or the upload will not complete properly. If you are unable to determine the problem, please email **support@sosinventory.com**, and we will be happy to help.

### 15.3.1 Importing Sales Orders and Sales Receipts

Sales orders and sales receipts can be imported into SOS via this method. This process is a very fast upload. If you are using AOP rules on either of these transaction types, please note that AOP rules activate automatically when the transactions are uploaded into your system. If the AOP rules include emailing a contact, this will slow down the process considerably, so patience is required.

These imports are commonly used for moving sales orders from QuickBooks Desktop or Enterprise to SOS, or to upload orders coming through the EDI process.

Please contact the support desk at [support@sosinventory.com](mailto:support@sosinventory.com) if you need more information, such as required fields.

### 15.3.2 Importing Bills of Materials (BOMs)

If you are using **Assembly** or **Item Group** item types, then you can use the Export Data and Import Data functions to create and upload (or edit) the BOMs all at once.

Go to **Company Menu** > **Export Data** > **BOMs** to get a copy of the spreadsheet with the current data and headers. Then edit the file to list the Assembly or Item Groups, the components that make them up, the quantities of the components needed, and optional notes. Other columns are not required and are supplied by the system. Once you have finished building the spreadsheet, go to **Company Menu** > **Import** and follow the steps fo[r importing data](#page-156-0) to import your BOMs. If the BOM was uploaded previously, the new BOMs import will overwrite the existing BOMs in the system. If you limite your import to include only those BOMs that have been changed or are new, the other BOMs in the system will be unaffected.

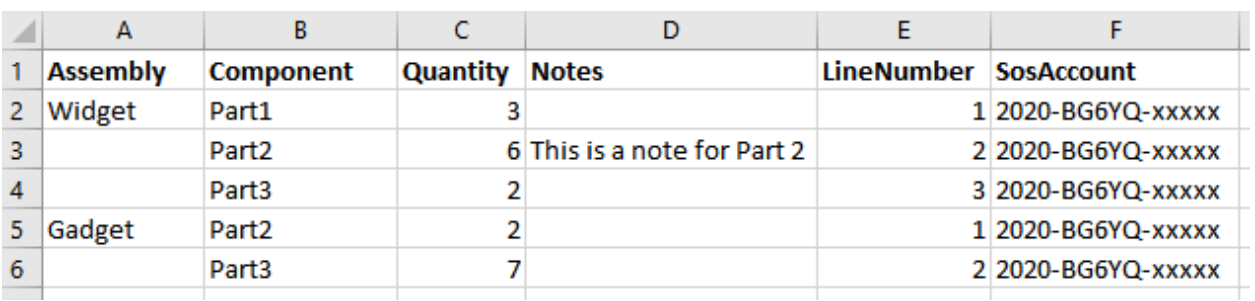

The BOM spreadsheet looks like this:

Page 146

SOS Inventory 8.x

### 15.3.3 Importing Price Tiers

If you are on the Plus or Pro plans and intend to use the Price Tiers feature, you can export and import the price tiers using this method. First, go to **Company Menu** > **Price Tiers** and add new tiers by just providing the name of the tier. This is a mandatory step before attempting the import, as it will not work otherwise. Next, go to **Company Menu** > **Export Data** > **Price Tiers** to get an Excel or CSV file with the existing price tiers in the account and the headers. Complete the sheet with the price tier names, the items the tier affects, the quantity to which the price applies, and the price for the item in that tier. Once you have finished building the spreadsheet, go to **Company Menu** > **Import** and follow the steps fo[r importing data](#page-156-0) to import your price tiers. If a line item was uploaded previously, the new import will overwrite the existing data in the system. If you limit your import to include only those price tiers that have been changed or are new, the other price tiers in the system will be unaffected.

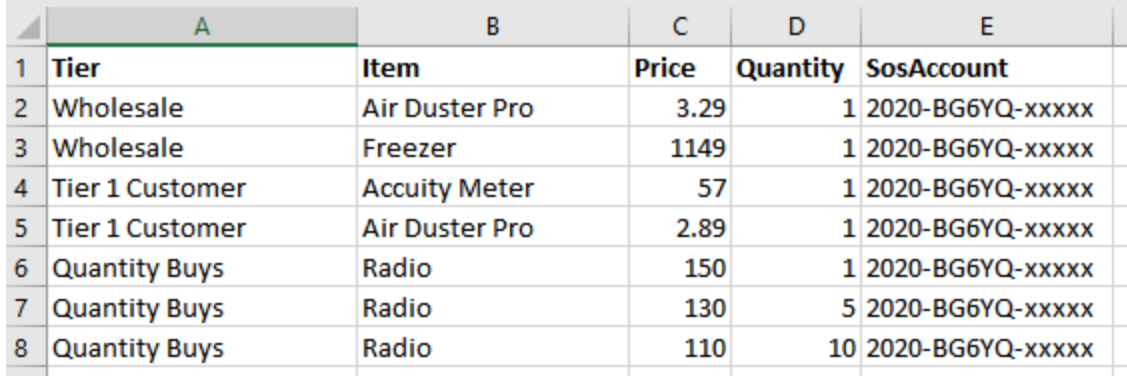

The Price Tiers spreadsheet looks like this:

# 16 More on QuickBooks

This section covers data transfer between applications and other functionality to ensure no issues are encountered that can't be resolved.

## 16.1 Syncing

SOS Inventory and QuickBooks Online synchronize via a two-way, server-to-server data sync. You do not need to be logged into both programs (or even into either program) for them to sync properly. Synchronizations normally take less than 30 seconds to complete. Synchronization does not happen immediately when you enter a transaction. Synchronization happens when you initiate a sync manually by clicking **Sync Now** (**Sync Menu** > **Sync Now**) or when SOS triggers an automatic sync based on your specified schedule. Be sure that you enter data into only one program. Use the sync function to send it to the other program. Entering data in both places will create duplicates.

### 16.1.1 Automatic Sync

In addition to syncing manually using the Sync button at any time, you can configure SOS to sync with QuickBooks Online every hour, every day, or every week. To set up automatic synchronizations in SOS, go to **Settings Menu** > **QuickBooks Setup** and set the desired sync frequency. Setting the Automatic Sync setting to **Never** means that if you sync, you always sync manually.

### 16.1.2 Transaction Data Exchange

In general, all data relevant to inventory synchronizes from QuickBooks Online to SOS as a one-toone match with the appropriate transaction. However, since QuickBooks Online does not support some transactions that SOS supports, SOS cannot always send a one-to-one match. The key to understanding the sync is to understand which transactions trigger data to be sent from SOS to QuickBooks Online. The following two tables show the core data that are exchanged. Other ancillary data are exchanged as well, and a description of those follows later.

### 16.1.2.1 QuickBooks Online to SOS

The following QuickBooks Online data are sent to SOS when added or edited in QuickBooks Online. They can then be accessed fully and added, edited, and deleted in SOS.

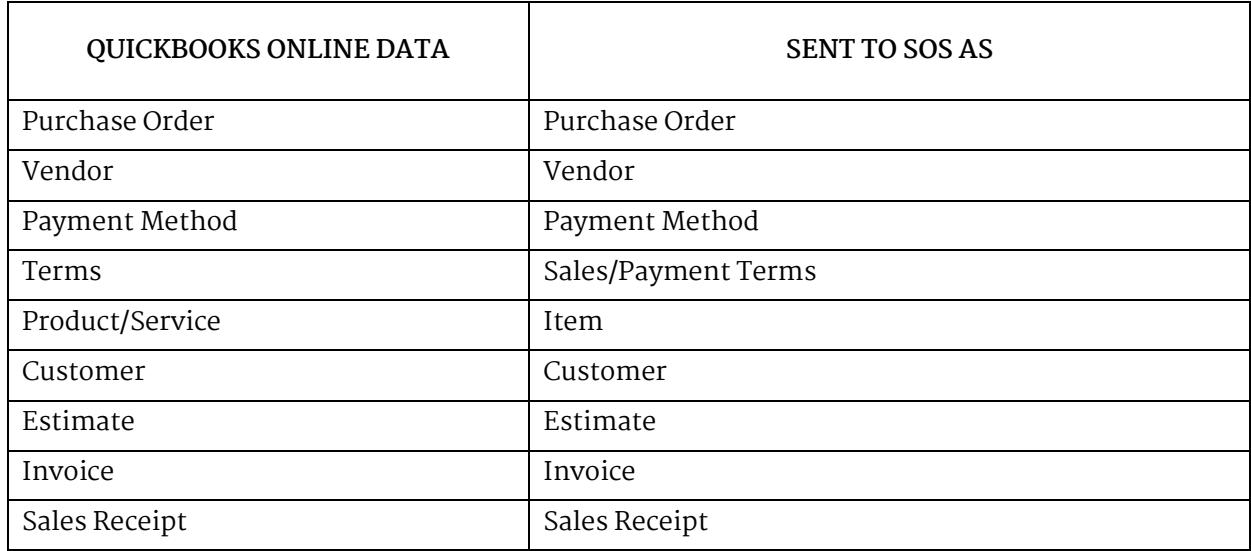

### 16.1.2.2 SOS to QuickBooks Online

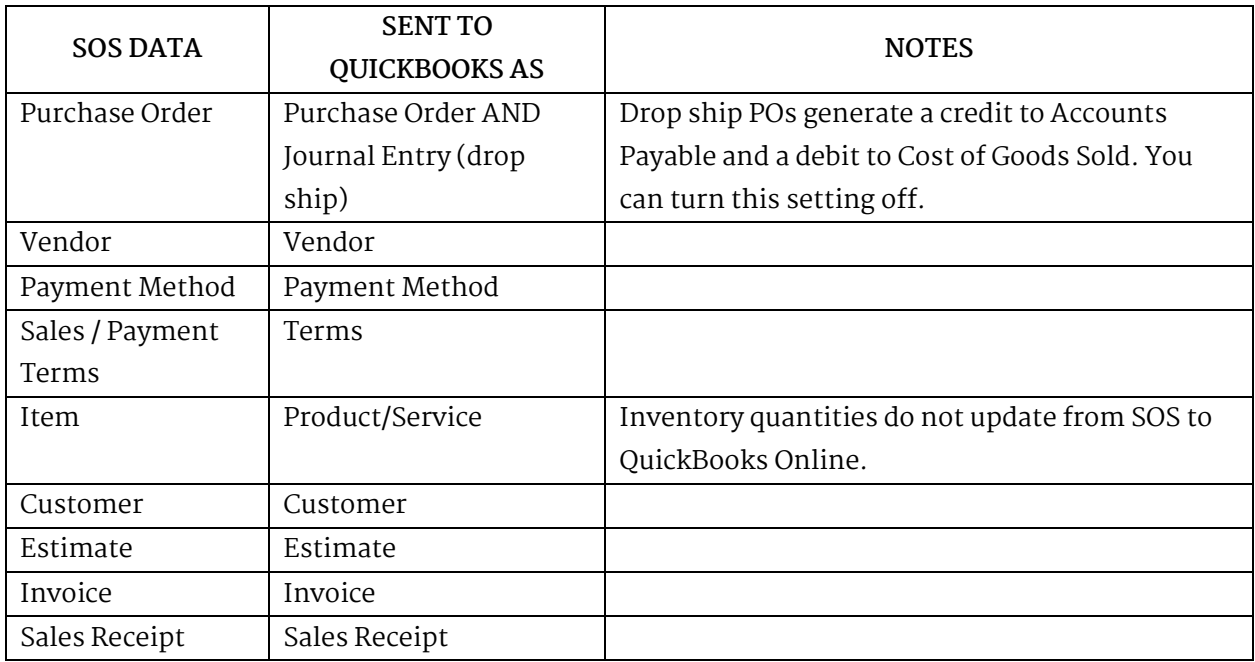

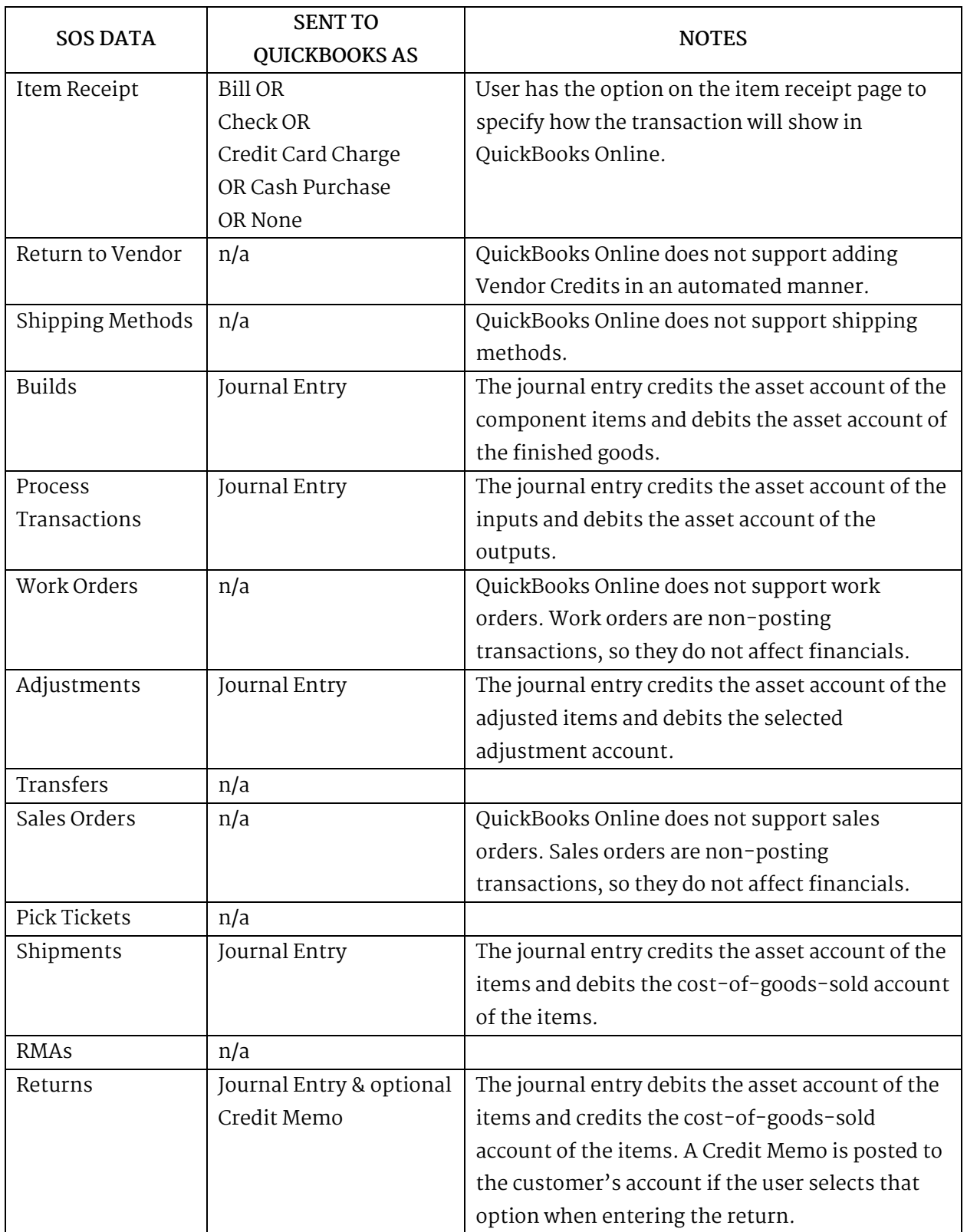

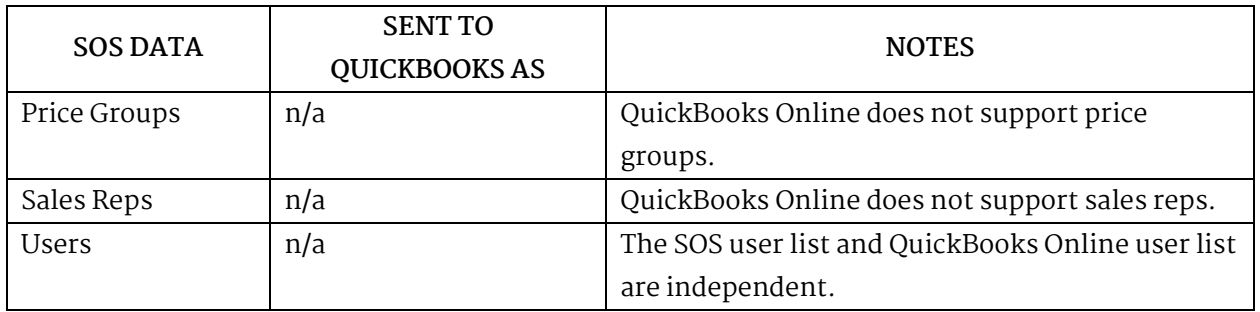

## 16.2 Item Type Exchange

SOS and QuickBooks Online differ in their typing of items. This chart shows how an item type in SOS is regarded in QuickBooks:

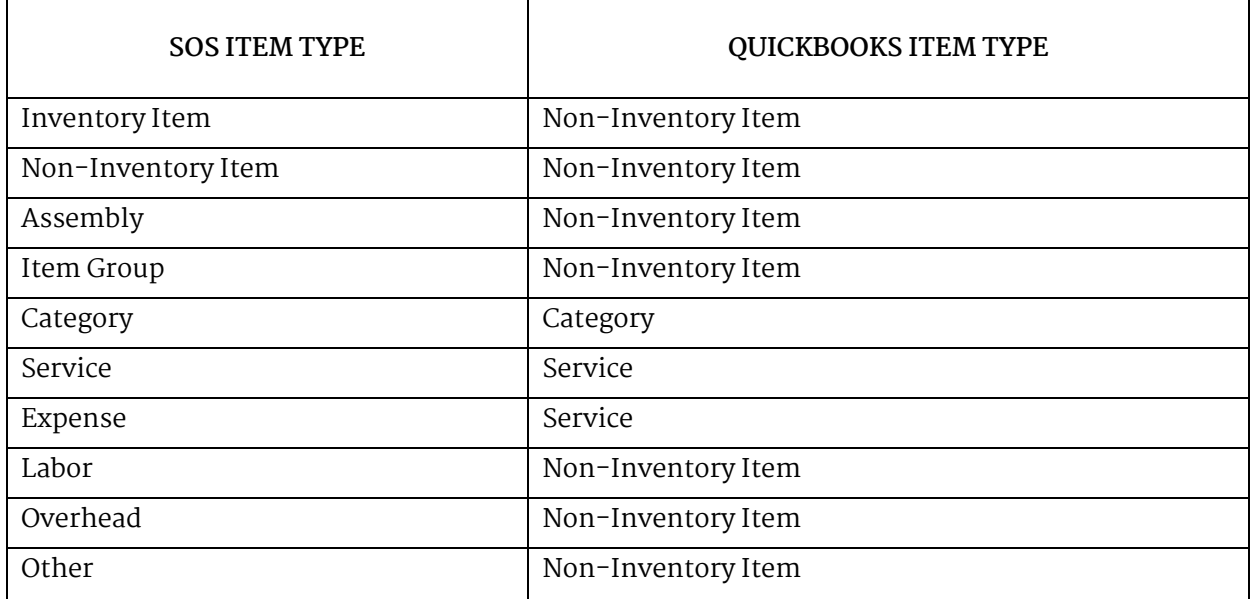

Do not use bundles in QuickBooks Online.

## 16.3 Troubleshooting Sync Errors

This section will provide insight as to the basics of trouble shooting sync errors.

### 16.3.1 Preview Sync

To see what will be sent to QuickBooks Online the next time you sync, go to the **Sync Menu** > **Preview Sync**. The transactions are listed in the order that they will be sent. If a transaction is in the queue that you do not want to go to QuickBooks Online, you can remove that line from the list.

## 16.3.2 Sync Errors

Sometimes the synchronization with QuickBooks Online will fail. This can be due to a data error or something as simple as a temporary server outage. Whenever the sync fails, the Sync button will display an **X** instead of the checkmark. Go to **Sync Menu** > **Sync Errors** to see the error message associated with the sync failure. Usually it will tell you how to resolve the error. You can also use the Preview Sync option as described above to see exactly which transaction is causing the problem. The message pertains to the top row of the Preview Sync. Float your mouse over the link in the fourth column to see exactly what is in error.

The SOS sync algorithm is very sophisticated. On a sync error, it waits a few minutes to give the user a chance to resolve the error. If the error persists, the system will attempt to correct the error automatically. Sometimes it takes longer than others, depending on system load and the nature of the error. If you are unable to resolve a sync error and the problem persists, please contact [support@sosinventory.com.](mailto:support@sosinventory.com)

## 16.3.3 Sync Column on Lists

Sometimes the synchronization with QuickBooks Online will fail but you do not get an error in the Sync Errors list. For example, you may have an invoice that does not sync over to QuickBooks Online due to something that caused QuickBooks Online to reject it—but QuickBooks did not provide a direct reason. In this instance, go to the Invoices list and use the Column Chooser to select the **Sync** column and **Apply** the change to the list. Now you can sort by the Sync column. Then you can see if there are errors on the invoices so you can correct why they did not sync over to QuickBooks Online successfully.

## 16.4 Class Tracking

If you use class tracking in QuickBooks Online, SOS Inventory will automatically retrieve your classes and enable class tracking in SOS. If you select the class on a line item of a transaction, SOS will send the transaction to QuickBooks Online with the class info, so that it shows properly in QuickBooks Online. Class tracking in SOS is based on line items and does not have the capability to have a class for the entire transaction, which is an option in QuickBooks Online.

## 16.5 Department Tracking

Department tracking in QuickBooks Online can be used to track different divisions, properties, or other sub-units of your business. SOS supports department tracking and will read your departments from QuickBooks Online and enable department tracking as appropriate.

Departments can be used in conjunction with the auto-ship options in the Sales Settings to automate shipping from specific locations. You just build your locations (departments) list in QuickBooks Online to match the locations exactly in the SOS locations list. Go to **Sales Settings**  (**Settings** > **Sales Settings** > **General**) and enable **Auto-Ship Invoices** and **Auto-Ship Sales Receipts**. Now it is just simply creating your invoices and sales receipts in QuickBooks Online, ensuring they have the appropriate location (department) listed on the transaction, saving the transaction, and letting it sync to SOS on the next cycle or manually. Once the transaction is received, the auto-ship creates the shipment for the respective transaction. As long as the physical location in SOS matches the department listed on the transaction, it will pull the stock from that location automatically.

If you use serial, lot, or bin tracking, you cannot use the Auto-Ship options. This would not work for your situation.

## 16.6 Other QuickBooks Online Data

In addition to the QuickBooks Online data described in previous sections, SOS Inventory also retrieves the following data for viewing in SOS. These lists can be found under the Sync Menu on the Task Bar. The following data are retrieved and available for use as needed, but only classes and departments can be edited in SOS. To view any of these areas, the user must have the appropriate permission settings.

- Accounts
- Bills
- Bill Payments
- Cash Purchases
- Checks
- Classes
- Credit Card Charges
- Credit Memos
- Departments
- Employees
- Journal Entries
- Payments Received
- Tax Codes

# 17 Third-Party Integrations

The third-party integration options available through SOS Inventory enhance your e-commerce business.

## 17.1 Standard and Billable Connections

**Cart and FTP.** For each subscription plan, SOS includes a specified number of carts (PayPal, Shopify, or Big Commerce) and/or FTP connections as standard features:

- Companion Plan. One cart or one FTP connection.
- Plus Plan. Two connections (any combination, cart and/or FTP).
- Pro Plan. Three connections (any combination, cart and/or FTP).

A charge is assessed for any connections over the plan limit. Current plan information is always on our website.

**ShipStation and UPS.** We provide ShipStation and UPS setup to SOS customers at no additional charge. You will be billed directly by ShipStation or the shipping provider for any charges you incur.

**EDI Integration.** SOS charges a one-time set-up fee for each EDI connection. The fee varies depending on your specific needs—for example, whether you already have an EDI provider or whether you use ours, whether your provider conforms to our standard document formats, etc.

Please contact [support@sosinventory.com](mailto:support@sosinventory.com) for additional information about pricing.

## 17.2 PayPal Integration

For data field definitions, se[e Cart and FTP Field Descriptions.](#page-172-0)

SOS Inventory helps you integrate PayPal with QuickBooks Online. Now when you receive payments via PayPal (via an eBay auction, for example), you can automatically have a

SOS Inventory 8.x

corresponding accounting transaction sent to QuickBooks Online. No manual entering of transactions is needed.

You must first configure SOS Inventory and your PayPal account. To do this, go on the Task Bar to **Settings Menu** > **Cart Connections**, then select **Add New**. On the Cart Connections page, go to the **Cart** field and choose **PayPal** from the dropdown list. Follow the instructions listed to complete the setup.

NOTE: As part of the configuration, you must make sure that you use the same item names and/or numbers in PayPal as in SOS.

Once configured, each time you receive a payment via PayPal, PayPal will send a notification (IPN record) to SOS Inventory. Upon receiving notification, SOS will create a sales receipt and send it to QuickBooks Online.

SOS matches customers by first name/last name or by email address. If no match exists, SOS automatically adds a new customer. If the item name on a PayPal sales receipt is the same item name in SOS Inventory, the system will match the item when the sales receipt syncs from PayPal into SOS Inventory. The correct SOS Inventory item will appear on the SOS sales receipt.

This feature does not automatically generate shipment transactions. You must still create the shipment. However, you can set up an [AOP rule](#page-140-0) to do this for you based on a channel called PayPal.

If you use SOS Inventory for inventory management, you can also configure your PayPal transactions to send the item numbers so that we can automatically update your inventory counts. For more information on enabling that feature, please contac[t support@sosinventory.com.](mailto:support@sosinventory.com)

# 17.3 Shopify Integration

#### For data field definitions, se[e Cart and FTP Field Descriptions.](#page-172-0)

SOS allows you to import your sales orders and sales receipts from Shopify directly into SOS Inventory. SOS Inventory will also update Shopify with your available inventory quantities. You will need to complete your item definitions as stated below, ensuring the SKUs or names are defined correctly for ALL items that are to match between SOS and Shopify. Only after that is complete should you continue with the setup.

To establish the integration with Shopify, go on the Task Bar to **Settings Menu** > **Cart Connections**, then select **Add New**. On the Cart Connections page, go to the **Cart** field and choose **Shopify** from the dropdown list. Follow the instructions to make sure Shopify is connected successfully with SOS Inventory.

Shopify reference numbers allow you to use a prefix and a suffix in addition to the order number. Please note that the maximum length allowed for the reference number (prefix + order number + suffix) is 21 characters.

### 17.3.1 Item Matching

SOS Inventory takes a very detailed approach to matching items in Shopify to your items in SOS Inventory. The following logic is applied:

- **SKU to SKU Matching**. If your products and variants of products in Shopify have a SKU and the Item in SOS has a matching SKU, the items will be linked by SKU.
- **Title/Variant Matching.** If your products in Shopify do not have a SKU, or if the SKU in Shopify does not match the item's SKU in SOS Inventory, SOS Inventory will match on item title/variant.
	- $\circ$  *Items without variants in Shopify.* The item title in Shopify will be used to match the item name in SOS Inventory. If a match is found, those items will be linked by Shopify title to SOS Inventory item name.
	- $\circ$  Items with variants in Shopify. A combination of the item title and variant in Shopify will be used to match the item name in SOS Inventory. If a match is found, those items will be linked by Shopify title/variant to SOS Inventory item name. Example: Item in Shopify: Title = "Shirt", Variant = "Small", The title/variant combination that will be used to match to an SOS Inventory item name is "Shirt – Small". Note that the combination is title name, space, dash, space, variant name.
- **No Match.** If no matches can be made, per the above logic, a new item will be created in SOS Inventory.

## 17.3.2 Updating Inventory Levels in Shopify

SOS Inventory will not send inventory information to Shopify until the item has been matched to a corresponding SOS Inventory item. In order for SOS Inventory to update inventory quantities in Shopify, you must use SKU/SKU matching ... setting the SKU in Shopify to be the same as the SKU

in SOS in each item's definition and change the **Fulfillment service** for the item in Shopify to **SOS Inventory**. You must also set **SOS Inventory tracks this variant's inventory** as the default in Shopify for each item. This can also be done in a group via an export and import in Shopify (similar to the Export Data and Import Data features in SOS Inventory)—but only after your items in Shopify have been matched to your items in SOS Inventory. If you are unsure, please contact [support@sosinventory.com.](mailto:support@sosinventory.com)

SOS Inventory will update Shopify with the *available* quantity from SOS Inventory. NOTE: The available amount is the available amount across all locations (excluding locations set as nonnettable), not just a single location.

IMPORTANT: If you have more than 200 SKUs matched between SOS Inventory and Shopify, you need to set the **Inventory managed by** to **Shopify** for all items. SOS Inventory will still push the inventory quantities to Shopify unless overridden in the Shopify settings page in SOS Inventory.

### 17.3.3 Steps to Make Connection (with SKU/SKU Matching to Support Updating Inventory Levels)

- 1. Before connecting with Shopify, edit your items in either SOS Inventory or Shopify (or both) to ensure that the SKU of an item (variant) in Shopify matches the SKU of the matching item in SOS Inventory.
- 2. In SOS, click on the company name tile and choose **Channels**. Create a channel named Shopify.
- 3. Connect SOS Inventory to Shopify. On the Task Bar, go to **Settings Menu** > **Cart Connections**, then select **Add New**. On the Cart Connections page, go to the **Cart** field and choose **Shopify** from the dropdown list.
- 4. Follow the instructions to make sure Shopify is connected successfully with SOS Inventory. The required Shopify permissions for Customers, Orders, Inventory, Products, and Product listings should be set to **Read and write**. Keep **Allow this app to access your storefront data using the Storefront API** disabled.
- 5. In SOS, for the **Sales Channel** field, choose **Shopify** from the dropdown list.
- 6. Once you have saved the settings, the item mapping is completed between the two systems and the connection is verified.
- 7. Edit the items in Shopify to select **SOS Inventory** as the Fulfillment Service and **SOS**

**Inventory tracks this variant's inventory** as the Inventory policy.

Once connected, your sales from Shopify will sync into SOS and your inventory levels will be updated by SOS Inventory in Shopify.

NOTE: Cancelling an order does not update SOS. You need to manually delete the complimentary transaction in SOS.

# 17.4 BigCommerce Integration

#### For data field definitions, se[e Cart and FTP Field Descriptions.](#page-172-0)

SOS allows you to import your sales orders and sales receipts from BigCommerce directly into SOS Inventory. SOS Inventory will also update BigCommerce with your available inventory quantities. You will need to complete your item definitions as stated below, ensuring the SKUs or names are defined correctly for ALL items that are to match between SOS and BigCommerce. Only after that is complete should you continue with the setup.

To establish the integration with BigCommerce, go on the Task Bar to **Settings Menu** > **Cart Connections**, then select **Add New**. On the Cart Connections page, go to the **Cart** field and choose **BigCommerce** from the dropdown list. Follow the instructions to make sure BigCommerce is connected successfully with SOS Inventory.

BigCommerce reference numbers allow you to set the next number for the BigCommerce order number. Please note that the maximum length allowed for the reference number (prefix + order number + suffix) is 21 characters. Please ensure that you set the next number to a series that does not already exist in SOS Inventory. SOS will not create more than one order with the same number.

## 17.4.1 Item Matching

SOS Inventory takes a very detailed approach to matching items in BigCommerce to your items in SOS Inventory. The following logic is applied:

- **SKU to SKU Matching**. If your products and variants of products in BigCommerce have a SKU and the Item in SOS has a matching SKU, the items will be linked by SKU.
- **No Match.** If no matches can be made, per the above logic, a new item will be created in SOS Inventory.

## 17.4.2 Updating Inventory Levels in BigCommerce

SOS Inventory will not send inventory information to BigCommerce until the item has been matched to a corresponding SOS Inventory item. For SOS Inventory to update inventory in BigCommerce, you must enable **Track Inventory** for the item in BigCommerce and enable **Update Inventory in BigCommerce** for the item definition in SOS Inventory.

SOS Inventory will update BigCommerce with the Available Quantity from SOS Inventory. NOTE: The available amount is the available amount across all locations (excluding locations set as nonnettable), not just a single location.

### 17.4.3 Steps to Make Connection (with SKU/SKU Matching to Support Updating Inventory Levels)

- 1. Before connecting with BigCommerce, edit your items in either SOS Inventory or BigCommerce (or both) to ensure that the SKU of an item (variant) in BigCommerce matches the SKU of the matching item in SOS Inventory.
- 2. In SOS, click on the company name tile and choose **Channels**. Create a channel named BigCommerce.
- 3. Connect SOS Inventory to BigCommerce. On the top Task Bar, go to **Settings Menu** > **Cart Connections**, then select **Add New**. On the Cart Connections page, go to the **Cart** field and choose **Big Commerce** from the dropdown list. Follow the instructions and complete the data fields to make sure BigCommerce is connected successfully with SOS Inventory. For the Sales Channel field, choose **BigCommerce** from the dropdown list.
- 4. Once you have saved the settings, the item mapping is completed between the two systems and the connection is verified.

Once connected, your sales from BigCommerce will sync into SOS and your inventory levels will be updated by SOS Inventory in BigCommerce.

NOTE: Cancelling an order does not update SOS. You must manually delete the complimentary transaction in SOS.

# 17.5 FTP

For data field definitions, se[e Cart and FTP Field Descriptions.](#page-172-0)

FTP, or File Transfer Protocol, enables files to be exchanged between network computers. SOS Inventory supports outbound file transfers for exports and reports.

To establish an FTP connection, go to **Settings** > **FTP Connections**, then select **Add New**. On the FTP Connection page, you will need to create a name and description for the connection, as well as supply the FTP address of the host server, the FTP login credentials, and the path to the remote server. After completing the data fields, **Save and Close**.

This functionality currently connects to non-secure FTP servers, not secure FTP (SFTP) servers.

## <span id="page-172-0"></span>17.6 Cart and FTP Field Descriptions

**BigCommerce Client ID.** The identification number assigned to you by BigCommerce.

**BigCommerce Access Token.** The security credential assigned to you by BigCommerce.

**BigCommerce API Path.** The website address for the BigCommerce API.

**Class.** The class to which orders coming from this cart should be assigned. If this field is left blank, SOS will assign each item on a sales transaction to the class specified in its item definition.

**Connection Type.** Used for FTP connections. Currently, SOS offers the Outbound option only.

**Department.** The department to which orders coming from this cart should be assigned.

**Description.** A description of the connection.

**Enabled.** Check the box to enable the cart connection.

**FTP Password.** Obtain the user password from whoever set up the FTP account.

SOS Inventory 8.x

**FTP Username.** Obtain the user ID from whoever set up the FTP account.

**Host.** The server address for an FTP connection.

**Location.** The location to which incoming transactions to a cart will be assigned.

**Name.** A unique name for this connection.

**Override Description.** By default, SOS will use the item description coming from the cart. Check this box to override it with the SOS description.

**PayPal Fee Account.** Expense account for PayPal fees.

**PayPal Income Account.** Income account for PayPal payments.

**PayPal Payment Address.** Email address of PayPal account holder.

**PayPal Payment Method.** Payment method for PayPal payments.

**Remote Path.** Path to the FTP directory on the remote server. Normally a slash (**/)** for the root path. Format is **/directory/directory**…

**Sales Channel.** The sales channel to which orders coming from this cart should be assigned.

**Sales Receipt Deposit Account.** The QuickBooks account to which funds from sales receipts are posted.

**Shopify API Key.** A unique code assigned to you by Shopify that identifies your application in an API call.

**Shopify API Password.** Your Shopify-assigned password for making API calls.

**Shop.** Your company's Shopify web address.

**Transaction Type.** The type of SOS transaction that the cart transaction will become when imported into SOS. Select from Auto-Detect, Sales Orders, Sales Receipts, Don't Import. If using Auto-Detect, unpaid or pending orders come in as Sales Orders and paid orders come in as Sales Receipts.

**Update Inventory.** Enables SOS to update inventory in this cart. This behavior can also be controlled at the item level.

Page 162

**Use Common Customer.** By default, SOS will create a customer for each customer coming from the cart. Check this box to link all cart orders to the same common customer.

**Use SOS Order Number.** By default, SOS will use the order number coming from the cart. Check this box to override it with the next SOS number.

## 17.7 United Parcel Service (UPS) Integration

SOS Inventory supports direct shipping via UPS. Currently, UPS shipping functionality is available only within the United States. To enable UPS shipping functionality, go to **Settings** > **UPS Setup**. Then follow the instructions on the page to agree to the UPS terms. You can add a UPS account if you wish, so that you can pay for shipping via UPS account as well as via credit card.

Once you have configured your UPS account to work with SOS Inventory, you can create shipments for UPS. Locate the desired transaction on the **Shipments** list (**Operations Menu** > **Fulfillment** > **Shipments**), then select **Ship via UPS** from the **Actions Menu**. SOS will take you to the **Create UPS Shipment** page. After providing the necessary package information and selecting shipping options and payment method, select **Next** in the lower right corner of the screen. A **Confirm UPS Shipment** page will appear with the Shipping Details and cost. Select the **Ship Now** button in the lower right corner to complete the shipment.

All users that will need to create UPS shipments must be given local administrator privileges temporarily so they can complete the UPS settings process to add the account for their use as well.

## 17.8 ShipStation Integration

SOS Inventory connects to the ShipStation app to provide you an easy way to ship your products using a number of vendors. To use this integration, go to **Settings Menu** > **ShipStation Setup** and follow the directions to configure ShipStation for use with SOS Inventory.

Once set up, any shipments created in SOS can by synced to ShipStation for further processing with a carrier of choice. In the ShipStation app, click the option **Update Stores** to start the retrieval of shipments from SOS. Once a shipment is processed through a carrier and the label is created, Shipstation will send the tracking information back to SOS Inventory according to the

"Notifications" settings of the store setup in ShipStation. If you wish for the tracking info to post from ShipStation to SOS Inventory immediately after the shipping label is created, set the Notifications Settings in ShipStation to "Send marketplace notification when ... Shipping label is created."

Shipping methods must be created and mapped in their definitions to the carriers in ShipStation so that tracking information can sync back from ShipStation for the shipments to update. This means UPS method in SOS to UPS method in Shipstation for example.

NOTES:

- 1. Voiding a shipment in Shipstation does not remove the tracking information in SOS. You must manually update the shipment transaction.
- 2. Only shipments with two-digit country codes will sync to ShipStation. If you don't want a transaction to go over during the update, then use a country name instead.

# 17.9 EDI Integration

SOS Inventory offers connections to EDI (Enhanced Data Interchange) integration with companies that provide you with the ability to send transactions in a secure common environment.

EDI connections are enabled on an individual basis to connect your account to an EDI trading partner. We can exchange almost any SOS transaction via EDI. Setup time varies from a few days to a few weeks, depending on the complexity of the data exchange.

For more information, contact [support@sosinventory.com.](mailto:support@sosinventory.com)

# 18 Administration

Administrative functions of SOS Inventory can be found under the Company Menu for managing your SOS Inventory account. This menu is accessible only to users who have been designated as SOS administrators.

## 18.1 User Management

Users in SOS Inventory are different than users in QuickBooks Online. You can have two users in QuickBooks Online and 10 users in SOS, or vice-versa. The user lists are independent. Thus, you need to manage your users in SOS Inventory to control who has access to your SOS Inventory account, and to which information they have access. To add/edit/delete users, you can access the Users page by going to **Company Menu** > **User Administration**.

### 18.1.1 Adding Users

To add a user, go to **Company Menu** > **User Administration** and click on **Add New**. Complete the form and select the privileges for the user. See the following section for more information on user privileges. Please note that an additional fee applies if you go beyond the number of users included with your pricing plan.

### 18.1.2 User Privileges

User privileges in SOS Inventory are much more granular than those in QuickBooks Online. You can select from 49 different security settings to turn on/off for your users. To grant/deny privileges to a user, specify those you want them to have. You would enter this information when adding or editing the user. Note that anyone designated as an administrator will have access to all areas of the system.

As with QuickBooks Online, one of the administrators on your account must be designated the as the master administrator. The master administrator has ultimate control over the account. The master administrator can be changed only by contacting the SOS Inventory support team at [support@sosinventory.com.](mailto:support@sosinventory.com)

### 18.1.3 Restoring Inactive Users

On the Users page (**Company Menu** > **User Administration**), you can use the **Status** field in the Change Filter feature to view a list of active and/or inactive users. To restore an inactive user, find the user in the inactive list and select **Activate** under the Actions Menu.

## 18.1.4 Unlocking Users

By enabling the **Locked** column on the Column Chooser of the Users list (**Company Menu** > **User Administration**), you can see when a user has been locked out of his account due to too many failed login attempts. A **Yes** will appear in the Locked column for that user. To allow the user to log in again, select **Unlock** under the Actions Menu. The user should clear his SOS cookies before attempting to log in again.

### 18.1.5 Changing the Master Administrator

For security reasons, changing the master administrator (account owner) on your account MUST be accomplished by the SOS Inventory Technical Support Team.

To meet the security policies outlined in the Terms of Service, changing the master administrator would fit into one of these conditions:

- 1. Current master administrator is still working within the company and is handing over the account to a new master administrator or the current master administrator is no longer with the company but can be reached to complete the transfer of ownership.
	- a. Action: The current master administrator must send an email to SOS Inventory [\(support@sosinventory.com\)](mailto:support@sosinventory.com) stating that they would like this position to be moved to another user and provide the account number, the gaining user's name, and the gaining user's email.
	- b. SOS Inventory Technical Support will complete the transfer of the account to the gaining user and send an email to both parties letting them know that the change is complete and make them aware of any actions by the new master administrator to close the action.
- 2. Current master administrator is no longer with the company and either cannot be reached or refuses to act in this matter.
	- a. If the current and gaining master administrator are from the same company.
- i. Action: Individual or entity requesting the change in master administrator must send us a notarized letter on company letterhead signed by a company officer. Company officers may be the CEO, President, LLC Manager, majority owner, etc. Letter must contain the account number, existing master administrator's email, and the gaining master administrator's name and email address. Letter can be scanned and emailed to our support email address [\(support@sosinventory.com\)](mailto:support@sosinventory.com).
- b. If the current and gaining master administrator are from different companies.
	- i. Action: Individual or entity requesting the change in master administrator must send proof that they made the most recent payment on the SOS Inventory account. An example of this proof could be a credit card statement showing the charge and the payer's information. Request must contain the account number, existing master administrator's email, and the gaining master administrator's name and email address, with the documents, as mentioned above, which can be scanned and attached to the email. Send email to our support address [\(support@sosinventory.com\)](mailto:support@sosinventory.com).
- c. Either action taken above, once verified authorization is established, SOS Inventory Technical Support will complete the transfer of the account to the gaining user and send an email letting them know that the change is complete and make them aware of any steps needed to close the action.

NOTE: If the gaining user is not currently listed on the account, the gaining user must be added to the account for the technical support team to complete the transfer of ownership.

## 18.2 Account Management

Account management functions are found under **Company Menu** > **Account Info**. On the **Your Account** page, you will find the key administrative information related to your account. On that page, you may add or edit payment information, change your plan level, and cancel your subscription. You will also see a record of all subscription billing receipts and the expiration date of your current subscription, so you know when the next charge will be made on your card.

SOS Inventory 8.x

## 18.3 Activity Log

SOS Inventory provides an activity log that is very similar to the one provided by QuickBooks Online. The activity log allows you to track the history of actions taken by users in SOS Inventory. To view the activity log, go to **Company Menu** > **Activity Log**. You can filter the log to see exactly what you want so you can track down suspicious activity or just find out who performed a certain action. Once you found the entry you are looking for, you can even go directly to the transaction or item from the log.

## 18.4 Changing Plans

To change from one subscription plan to another, go to **Company Menu** > **Account Info** and click on **Change Plans**. There you can select the plan that you want. You can change plans at any time. A link also allows you to select an annual plan, saving you the cost of approximately two months of service each year. There are restrictions on this so make sure you are familiar with the Terms of Service listed on the About page (**Help** > **About**).
# 19 Form Templates

With SOS Inventory, the feature of customizable forms is included. If you don't like the look of the default system templates or just want to modify them to have a certain look, this feature allows you to make additional versions of the forms. SOS uses the Microsoft Word .docx file format to take advantage of Word's form-building techniques and fields.

You can see the list of available form templates under **Company Menu** > **Form Templates**. The Form Templates list displays default system templates, as well as any templates you have added.

Also located on the Form Templates list (in the upper right corner, just below the Task Bar) is a link called Template Library. It will take you to the Template Library list, which contains all predesigned form templates available for you to use in SOS Inventory. You can copy or modify any of these templates and add them to your Forms Template list if you wish.

The **Get** option on the Template Library's Actions Menu will copy the template "as is" to your Form Templates list. If you wish to modify the template rather than use the SOS version, select **Download** from the Actions Menu.

Refer to **Editing a Form Template and [Form Template Fields](#page-181-0)** for information about how to modify a template.

If the Form Templates list is blank when you open the list, you can get the list back by going to the Batch Actions menu and choosing **Restore Default Templates**.

# <span id="page-180-0"></span>19.1 Editing a Form Template

To edit a form template, locate the desired template in the Form Templates list (**Company Menu** > **Form Templates**) or in the Template Library (**Company Menu** > **Form Templates** > **Template Library**). On the template's Actions Menu, choose the **Download** option.

When editing a form template, observe the following rules:

SOS Inventory 8.x

- 1. The form definition must stay between the «TableStart:Main» and «TableEnd:Main» delimiting merge fields.
- 2. The repeating row in the Items list must have a «TableStart:Lines» at the start of the first cell in the row and a «TableEnd:Lines» as the last field in the last cell of the row.
- 3. You may rearrange the tables that make up the form.
- 4. You may add background graphics.
- 5. You can let SOS pull in your company logo, or you can add it to the form.
- 6. You may modify the fonts used within the form on merge fields (type and size) if you edit the merge field and uncheck the option to "preserve formatting during updates."
- 7. The available form fields are dependent on the type of form you are editing, such as an invoice.
- 8. Instead of inserting brackets manually around field names, use the MS Word built-in capabilities to edit fields, and it will insert the chevrons («») which surround the field name for you.

When finished making your edits, save the template. (NOTE: If you have more than one version of a form, such as an invoice, the .docx file name must be unique.) Then go to the Form Templates list and select the **Add New** button. Choose a unique name for the form, provide a description for it, and select the form type for which the template will be used. (If you use an existing template name and matching type, SOS will overwrite the previous version.) Then choose the .docx file you want to upload and select **Save and Close**.

For more information, please check out our "Customizing Form Templates" video tutorial (available within the software under **Help** > **Video Tutorials** > **Customizing Forms**, as well as on the public website a[t https://www.sosinventory.com/support\)](https://www.sosinventory.com/support). You may also register for our customer training course on Form Templates a[t https://www.sosinventory.com/customertraining.](https://www.sosinventory.com/customertraining)

# <span id="page-181-0"></span>19.2 Form Template Fields

To see the form fields available on each template, download the sample template (system template). If a template lacks fields that you need, you can find transaction form templates with all possible fields in the Template Library. If you wish to use [custom fields](#page-138-0) on your template, the merge field is simply the name of the custom field.

# 19.3 Using a Form Template

For any object or transaction, go to the appropriate list and choose either **PDF** or **Email** on the Actions Menu. You will be presented with a dropdown menu allowing you to choose the form template you want to complete the process. If only one template exists for that transaction type, SOS will not show you the menu but will generate the PDF.

# 20 Miscellaneous

SOS Inventory provides several ancillary features that make using other aspects of the system easier. While these are not necessarily core features, they make the user experience better and add significant value to the product.

# 20.1 Quick Links

A Quick Link is an easy way to navigate to a specific page in SOS Inventory. Quick Links show up in the Quick Links bar at the bottom of the Operations Menu in SOS Inventory. To add a Quick Link to any page, first navigate to that page and then click the **Add This Page** option in the Quick Links sub-menu in the Operations Menu.

You can manage your Quick Links by going to **Operations Menu** > **Quick Links**. All links will have a trash can icon in the Quick Links Menu that you can click on to delete the link.

### 20.2 Files (Documents)

SOS Inventory provides a document management and storage capability that allows you to upload documents and attach them to objects and transactions in SOS Inventory. For example, you could upload a picture of an item and attach it to that item. You could upload a customer contract and attach it to the customer. You could upload a customer purchase order and attach it to a sales order. You are limited only by your imagination.

Files uploaded by a user default to only be accessible by that user. You can use the sharing option to allow all users to see that document.

To add a document, go to **Company Menu** > **Files**. You will see the list of all documents that you have already uploaded. Click **Add New** to begin the process of adding a document. Select the file to upload and give it a description if you wish. Then choose the object or transaction to which you want to link the document by selecting the type of object and then the name from the list to the right. Note that when adding a link, you must click the disk icon to the left of the row after entering

the link info, but before clicking the Upload button at the bottom of the page. Once a file/document is attached to a transaction, you can go to the list page (Items list, Customers list, etc.) to retrieve the document.

NOTE: Once a document is added, you cannot go back and attach a link later.

### 20.3 Alerts

To set automated alerts, go to **Company Menu** > **Alerts**. Click on **Add New** at the top right corner of the list to add an alert.

Alerts are not enabled by default. They must be configured before they will begin to work. When adding/editing an alert, the type of alert you are setting changes the options to be entered.

Common fields:

- Name. Name that you will use to remember this alert.
- Type of Alert. SOS Inventory supports the follow types of alerts:
	- $\circ$  *Bill Due.* Indicates that a bill to a vendor is coming due soon.
	- $\circ$  *Custom Field*. Indicates that a custom field has met certain defined conditions.
	- o *Invoice Due.* Indicates that a customer invoice is past due.
	- o Lot Expiration. Shows all conditions of an expiring lot.
	- $\circ$  *Low Inventory.* Indicates that one or more items are below the reorder point and need to be restocked.
	- o Sales Order Due. Indicates that a sales order to a customer is coming due soon.
	- $\circ$  Sales Receipt Due. Indicates that a sales receipt to a customer is coming due soon.
	- o Task Due. Indicates that a task is coming due soon.
- Alert Method. Allows you to select how the alert will be sent in the notifications system. Currently, they are Notify a user, Send an email, or Send a text.
- Enabled. Check this box to begin receiving alerts.
- Repeat Alert. Specifies whether or not (and how often) you want to be notified if the alert condition still persists. For example, if you select Never, you will get only one alert and then it will stop running. Daily will send you one alert each day until the condition goes away.

• Interval. Specifies how often you want the system to check to see if the alert has been triggered.

#### **Options for the Alert Types**

#### **Bill Due**

• Days Before Due Date. Can be a number from -30 to 30.

#### **Custom Field**

- Field. The name of the custom field
- *Alert On.* The object the custom field is on (transaction, customer, vendor, item, etc).
- *Comparison Value.* Any value to be compared against based on the type of custom field.

#### **Invoice Due**

• Days Past Due. Can be a number from 0 to 90.

#### **Lot Expiration**

- *Location*. The location the lot is to be tracked at.
- *Category.* Indicates lot items under a certain category.
- *Calculation.* What case to key on (In Stock or Available for Sale).
- Item Name Contains. Allows you to alert on lots of multiple similar item names.
- Days Prior to Expiration. Can be a number from -30 to 30.

#### **Low Inventory**

- *Location*. The location the item is to be tracked at.
- *Category.* Indicates items under a certain category.
- *Calculation.* What case to key on (In Stock or Available for Sale).
- Item Name Contains. Allows you to alert on items of multiple similar item names.

#### **Sales Order Due**

• Days Before Due Date. Can be a number from -30 to 30.

#### **Sales Receipt Due**

• Days Before Due Date. Can be a number from -30 to 30.

#### **Task Due**

• Days Before Due Date. Can be a number from -30 to 30.

If you would like to suggest additional alerts, please email [support@sosinventory.com.](mailto:support@sosinventory.com)

# 20.4 Notification System

SOS Inventory has a full in-app notification system similar to what you see in other web-based products like FaceBook and even Google Mail. It allows you to see notifications generated from different actions taken in the system from alerts, AOPs, or even transactions when you have been assigned one. The notifications appear as a number on the notification icon.

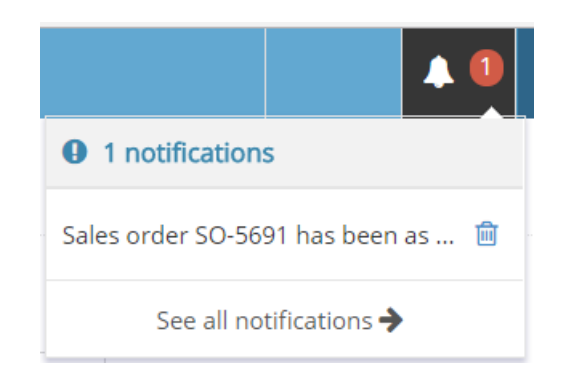

Then you can click on the icon to see a short title for each notification and delete them from the list by clicking on the trash can. You can also go to the Notifications page to manage then by clicking on the **See all notifications >** link at the bottom of the list.

In the **User Menu** > **User Settings** page, you can set how you want to be notified when the system is sending something to you. They are:

- 1. Don't Email or Text me
- 2. Email me
- 3. Text me
- 4. Email and Text me

The notification system will use your login email address and the mobile phone provide in your User Profile. Regardless, all notifications will appear in the notification icon at the least.

SOS Inventory 8.x

### 20.5 Order Stages

Order stages allow you to designate on a sales order or sales receipt the stage that the order is in. They can be seen on the [Customer Portal](#page-143-0) discussed later in this guide.

By default, there are no stages defined in your account, so you have control over what you name them. This could be anything such as *Quoted, Created, Shipped, In Transit*, etc., to represent to your customers on the customer portal where their order is within your system.

To define your order stages, go to the **Company Menu** > **Order Stages** and select **Add New** on the list. When defining a stage, you can assign a sort order starting with 1. This will allow the stages to appear in that order on the dropdown list on a sales order or sales receipt. Stages must be set manually, but you can use AOPs to automate this if desired. Once in your sales transactions, you can select those columns in either the Sales Order List or Sales Receipt List and even sort by those columns.

# 20.6 Priorities

Priorities allow you to show how critical the sales order is so you can govern your work day by taken care of orders with a higher precedence first.

Be default in your account you will have three priorities defined (**High**, **Medium**, and **Low**) but you can define more if needed and set the sort order for the dropdown list. To define priorities, go to the **Company Menu** > **Priorities** and select **Add New** on the list.

The priorities can now be added to transactions from a dropdown menu on the edit page. Priorities must be set manually, but you can use AOPs to automate this if desired.

# 20.7 Task List (To-Do List)

Users in SOS Inventory can set reminders or To-Dos by going to **User Menu** > **Tasks**.

To add to the list, click the **Add New** button on that page. You simply add a title, description, set a complete by date so it will appear on the Calendar, and you can assign a task to a specific user. To

remove items, use the actions menu to select **Delete**. You can also mark tasks as **Completed** under the Actions menu for a task.

Sometimes, but very rarely, there will be a system message from SOS Inventory in the Task List.

# 20.8 Multi-Currency

If you engage in international commerce, SOS Inventory's multi-currency feature is a helpful tool for transactions requiring the use of currency exchange rates.

To take advantage of this feature, the multi-currency setting must be enabled in both SOS Inventory (**Company Menu** > **Company Settings**) and in QuickBooks Online.

If multi-currency is enabled, **Currency** and **Exchange Rate** fields appear on purchase orders, item receipts, and sales forms.

NOTE: SOS Inventory displays the exchange rate differently than QuickBooks Online. In QuickBooks, the foreign currency unit (for example, the British Pound or GBP) is always expressed as the fixed monetary unit (1 GBP), while the home currency (for example, the US Dollar or USD) fluctuates accordingly to the exchange rate. In SOS, the home currency is always the fixed rate, while the currency of your customer or vendor will vary. Thus, a rate of 1 GBP = 1.4 USD in QuickBooks would be displayed as 0.714285714 GBP = 1 USD in SOS.

To change your home currency, go to **Company Menu** > **Company Settin**gs and choose the proper home currency.

#### 20.8.1 Processing Multi-Currency Transactions

If you engage in transactions with vendors or customers that use currencies different from that of your business, make sure that Currency field on the purchasing, item receipt, or sales form is configured to reflect the currency used by that vendor or customer. If you have included a default currency as part of the vendor or customer's definition, SOS will retrieve the default currency automatically when you create a transaction involving that customer or vendor. You may change the currency on the transaction form, if you so desire.

For purchase orders, you can choose to use the Vendor-Item Catalog to establish your vendor's price for a given item *in the vendor's currency*. When a product listed in the Vendor-Item Catalog is entered as a line item on the purchase order, the values that populate the PO's Unit Price and Amount fields will reflect pricing in the vendor's currency.

For sales transactions, the same result can be achieved using [price tiers](#page-115-0) in which items prices are listed in the foreign currency.

If you do not use the Vendor-Item Catalog or price tiers, SOS will draw upon the data specified in the item definition to calculate the pricing or cost of items. Because items are defined in your home currency, you must use the exchange rate to calculate and update the values on the transaction manually so that they reflect the pricing in your vendor or customer's currency.

When you use SOS to generate a PDF of the purchase order, the PO will include the symbol of your vendor's currency before monetary values to clearly designate the currency (example: £400.00 for 400.00 GBP).

The line items in QuickBooks will reflect item pricing in your vendor's currency when the purchase order or sales transaction is synced from SOS to QuickBooks Online. But in the amount total, QuickBooks will list the amount in your home currency as well as that of your vendor's.

### 20.8.2 Currencies Supported by SOS

SOS Inventory supports currency updates in the European Central Bank (ECB) currency feed. See [https://www.ecb.europa.eu/stats/policy\\_and\\_exchange\\_rates/euro\\_reference\\_exchange\\_rates/ht](https://www.ecb.europa.eu/stats/policy_and_exchange_rates/euro_reference_exchange_rates/html/index.en.html) [ml/index.en.html.](https://www.ecb.europa.eu/stats/policy_and_exchange_rates/euro_reference_exchange_rates/html/index.en.html)

The following currencies are supported by SOS Inventory:

- AUD (Australian Dollar)
- CAD (Canadian Dollar)
- BGN (Bulgarian Lev)
- BRL (Brazilian Real)
- CAD (Canadian Dollar)
- CHF (Swiss Franc)
- CNY (Chinese Yuan)
- CYP (Cyprus Pound)
- CZK (Czech Koruna)
- DKK (Danish Krone)
- EEK (Estonian Kroon)
- EUR (Euro)
- GBP (British Pound)
- HKD (Hong Kong Dollar)
- HRK (Croatian Kuna)
- HUF (Hungarian Forint)
- IDR (Indonesian Rupiah)
- ILS (Israeli New Shekel)
- INR (Indian Rupee)
- ISK (Icelandic Króna)
- JPY (Japanese Yen)
- KRW (Korean Won)
- LTL (Lithuanian Litas)
- LVL (Latvian Lats)
- MTL (Maltese Lira)
- MXN (Mexican Peso)
- MYR (Malaysian Ringgit)
- NOK (Norwegian Krone)
- NZD (New Zealand Dollar)
- PHP (Philippine Peso)
- PLN (Polish Zloty)
- ROL (Romanian Leu)
- RON (Romanian Leu)
- RUB (Russian Ruble)
- SEK (Swedish Krona)
- SGD (Singapore Dollar)
- SIT (Slovenian Tolar)
- SKK (Slovak Koruna)
- THB (Thai Baht)
- TRL (Turkish Lira)
- TRY (Turkish Lira)
- TWD (New Taiwan Dollar)
- USD (US Dollar)
- ZAR (South African Rand)

The support team can add additional currencies to the list for your use. But you will need to enter the desired exchange rate manually, as the data will not be updated by the system.

QuickBooks uses a different currency feed from that used by SOS. Depending on the currencies you need, you may be able to obtain some exchange rates from QuickBooks' feed that are unavailable through ours. In this situation, you may prefer to use QuickBooks Online to enter transactions and have them sync to SOS.

# 20.9 Templating

SOS Inventory provides the ability to use an existing form as a template to create a new form. To use a form as a template, go to the desired form list and under the Action Menu select **Use as Template**.

For example, to use an existing PO as a template for a new PO, perform the following steps. Go to the PO List (**Operations Menu** > **Purchasing** > **Purchase Orders**). Then find the PO you want to use for the template and on its Actions Menu choose **Use as Template**. A pre-filled PO will be generated, and you can modify and save as needed.

# 20.10 Channels

Channels allow you to track sales which come in via different methods. For example, some sales might come in via walk-in sales, and some might be online sales. You could set up a channel for each type of sale so that you can track them differently. You can set up channels to represent anything you want. It is simply a way to segment your sales. To define your channels, go to the **Company Menu** > **Channels** and select **Add New** on the list.

# 20.11 Archive/Unarchive

If you find that your lists are slow to load, you can archive data records that you do not need to see. Archiving allows you to remove items, transactions, customers, and vendors from active lists, but the archived records remain in the system. Archived records can be unarchived (restored to the appropriate active list) when desired. The ability to display archived and unarchived records is controlled through the Change Filters feature on list pages. To archive or unarchive a specific data record, select the desired option via its Actions Menu.

# 20.12 Cash Accounting

SOS Inventory is configured by default for accrual accounting—a method that records revenues and expenses as they occur, regardless as to whether payment for a service or product has been made or received. By contrast, cash accounting records revenues and expenses at the time they are actually paid.

If you use cash accounting, you can use either of the following two methods for processing transactions:

#### **Method 1: One-way sync, tracking separately in SOS**

- Sync QuickBooks Online to SOS only.
- Create purchase orders in QuickBooks Online and l sync to SOS.
- Create a bill in QuickBooks Online and let the goods post to your Cost of Goods Sold (COGS) account directly.
- Track inventory assets in SOS only. Since no assets are tracked in QuickBooks Online, no asset accounts exist in QuickBooks Online.
- Create an item receipt from the PO in SOS to enter the items into stock in SOS for lot tracking and more.
- Sales originate in QuickBooks Online as invoices.
- Invoices sync from QuickBooks Online to SOS. Enable **Auto Sales Order Invoices** to create a sales order in SOS automatically whenever a new invoice is created in QuickBooks Online. In SOS, this feature is found under **Sales Settings** > **General**. The sales order can then be processed for shipment on the SOS side.
- Lots are created in SOS, and lot information will appear on SOS shipment forms. However, because invoices originate in QuickBooks, the lot and other lot-related information will not appear on invoices.

#### **Method 2: Bi-directional sync**

- Purchase orders may be created in either SOS or QuickBooks Online.
- Create a bill in QuickBooks, and let the goods go to COGS.
- Create the item receipt in SOS with Payment set to **None**.
- Sales can originate in SOS as sales order.
- Create shipments to relieve goods. Make sure that the option **Post COGS to QuickBooks** (**Settings** > **QuickBooks Setup**) is disabled.
- Create an invoice in either software with all information as needed.

# 20.13 Beta Features

At certain places in SOS Inventory, you will see a feature with the "Beta" label. When we release new features into SOS Inventory, we always release the feature as a Beta feature first. That signifies that the feature is new and has not been in operation as long as the other features. It means that the feature has been tested internally and meets all our test criteria. However, as a new feature, it has not run through millions of transactions like the rest of the software.

Beta features are safe and fully usable. However, you might run into some odd bugs and/or strange results that you would not see with our more established features. We typically keep a feature in a Beta state for at least 30 days and no more than six months. The amount of time depends entirely on what issues arise during normal use of the feature.

SOS Inventory 8.x

### 20.14 Mobile Use and iOS App

SOS Inventory is available as an iOS app as well as a web application. Available in Apple's App Store, the iOS app can be used on iPhone, iPod Touch, and iPad devices. More information is available in the iOS app's [Quick Start Guide.](https://www.sosinventory.com/sos-inventory-ios-quick-start-guide)

If you do not have our iOS app, you can still use the web version on your mobile device. Simply open the web browser (e.g., Safari, Chrome, etc.) on your mobile device and use the site as you normally would. The menus and screens adapt automatically to simplify navigation and data entry on your device.

While on any of the devices listed above, you can also get to the iOS app link from our web application by going to the Help Menu (purple question mark icon) and selecting Mobile App. Select the button to take you to the Apple App Store link for SOS Inventory.

We do have an Android app on our development roadmap for a future release.

# 21 Steps for Successful Setup of QuickBooks Online and SOS

This section will provide you a step by step process for successfully setting up a new SOS trial account and integrating it to a new QuickBooks Online. There are some steps to take care of in QuickBooks Online as well and they are detailed here as well.

### 21.1 Setup Checklist for New QuickBooks Online and SOS Accounts

- 1. Start a new QuickBooks Online account.
- 2. If QuickBooks Online Plus used, in QuickBooks Online go to **Settings** > **Account** and **Settings**, **Sales** tab to turn off **Quantity on Hand Tracking** to eliminate possible duplicate entries in your journals.
- 3. Complete the Chart of Accounts. Account numbers are optional, but names must be unique.
- 4. Complete the sales tax center (if needed).
- 5. Start SOS account using one of these two methods:
	- a. From Apps tab in QuickBooks Online, find SOS Inventory and select **Get App Now**.
		- i. This will present you with the page stating to pick a plan, select one by clicking the button under the plan you desire.
		- ii. It will give you a message to please wait while creating account.
		- iii. It also starts the initial sync to send a copy of the chart of accounts, sales tax center, and sales terms to SOS for use in settings and functionality.
- b. From SOS website, [https://www.sosinventory.com,](https://www.sosinventory.com/) click on **Start A Free Trial** to create a new SOS Inventory account selecting whatever level you would like to start at.
	- i. Once created, you can go in SOS to the **Settings Menu** > **QuickBooks Setup** page and click on the button **Connect to QuickBooks**. Then follow the steps to authorize the connection.
	- ii. This starts the initial sync and retrieves a copy of the chart of accounts, sales tax center, and sales terms for use in SOS settings and functionality.
- c. Whether you followed a or b above, wait for an email from SOS stating that the sync is complete before proceeding. This shouldn't be very long.
- 6. Logout of SOS and then log back in to make sure your company name from your QuickBooks Online account is shown in the Company Menu in SOS.
- 7. In SOS, go to the Settings Menu and walk through the Inventory Settings, Purchasing Settings, and Sales Settings pages to ensure all appropriate defaults and other settings are completed before loading any data.
- 8. Go to the Users Menu (your login name) and go to User Settings to set your time zone, then go to User Profile to update your password and security question.
- 9. Go to the Company menu (your company name) and complete the following as needed:
	- a. Company Settings Change the Automated Time Zone to your time zone. Add company address and logo if desired.
	- b. User administration Define more users here. The users will get an email from SOS asking them to login and complete their profile.
	- c. Account Info Check to make sure the account is at the plan level you desire. This should at least be done it starting SOS from the App center in QuickBooks Online.
	- d. Locations Update the default location to have your company information for Purchase Orders and other transactions. Add any additional locations you may desire for your inventory management if you are in Plus or Pro.
- 10. Now you can begin loading your data.
- a. Go to the **Company Menu** > **Bulk Edit** and complete Step 1 to download the Items Spreadsheet.
- b. Complete this spreadsheet with all information that you know for each item.
	- i. At minimum, you should enter:
		- 1. Name
		- 2. Sales Description
		- 3. Sales Price
		- 4. Purchase Description
		- 5. Cost
		- 6. Item Type (ex: Inventory Item, Service, Assembly, etc., see guide)
		- 7. Quantity on Hand
		- 8. Value on Hand (total value of stock)
		- 9. Income, inventory, COGS, and expense accounts as appropriate to item type
	- ii. See more information on the Export/Import Data spreadsheet in Section 15.2.2.1 of this Users Guide, which follows the columns on the spreadsheet. Also, make sure you are following the rules listed in Section 15.2.1 as you complete the process.
- c. Go to the Import Data page (**Company Menu** > **Import Data**) and upload your items into SOS.
	- i. This should have created an inventory adjustment if you added **Quantity in Hand** and **Value on Hand** data for your items in the sheet.
	- ii. Go to the left side menu, **Inventory** > **Inventory Adjustments** to find the adjustment created by the data export/import. Click on **Edit** to load the transaction. Change the account at the bottom to **Opening Balance Equity** and **Save** the adjustment. This will send journal entries to QuickBooks Online to load the values in Inventory Asset and the offset in Opening Balance Equity.
- 11. Go to the **Sync Menu** (green checkmark) and click on **Sync Now** to send all new items and the journal entries from the adjustment to QuickBooks Online to update your account.

12. Now you can load any other data you need, such as, vendors, customers, and BOMs if you created Assembly type items in step 10.b.

There may be other options that you would like to use in your setup:

- Discounts, shipping, and deposits. They need to be enabled in QuickBooks Online for SOS to be able to see and use them. A manual sync should be done in SOS to complete the process.
- Class and locations. In QuickBooks Online, enable the options and define them from the lists.
- In SOS, go to the Company Menu and complete any options you want to use by walking through the Miscellaneous section of the menu. These options are discussed throughout this users guide.

If you have any questions as you are going through this, please contact SOS Inventory Support via email a[t support@sosinventory.com](mailto:support@sosinventory.com) or via phone (Mon-Fri, 9am-5pm Central) 888-545-4146.

# 21.2 Setup Checklist for Adding a New SOS **Account to an Existing QuickBooks Online** Account

This is a very common occurrence since most customers already have an existing QuickBooks Online Essentials or Plus account that they have been using for a while. This section will show the steps required to successfully connect to an existing account and outline unique support practices.

NOTE: This is best accomplished in the FireFox browser.

- 1. Make following changes in QuickBooks Online (if not setup yet in QuickBooks Online):
	- a. Company settings
		- **i.** If Plus Edition, turn **Quantity On Hand Tracking** off under the Sales section. **If this option was turned on and you have inventory items in your Product and Services list in QuickBooks Online, please contact SOS Inventory at [support@sosinventory.com](mailto:support@sosinventory.com) before doing this step or proceeding.**
		- ii. If plan on using shipping/discounts/deposits, enable those.
	- b. Validate Sales Tax Center if taxes are being used.
- c. Validate Chart of Accounts.
	- i. If essentials, create Inventory Asset and COGS accounts if they don't exist.
- d. Go to the company menu and select all lists.
	- i. If using, build locations and classes if not already there.
- 2. Go to **Apps** at left side menu in QuickBooks Online.
- 3. Search for SOS Inventory and select it.
- 4. Click on **Get App Now** on the SOS Inventory information page.
	- a. This will present you with the page stating to pick a plan, select one by clicking the button under the plan you desire.
	- b. It will give you a message to please wait while creating account.
	- c. You will be now placed into SOS at the dashboard and the accounts will be performing the initial sync (SOS retrieves copy of chart of accounts, sales tax center, and anything else you may have defined such as departments and classes, as well as any historical transactions, vendors, customers, and items).
	- d. This will also add a new My Apps list in QuickBooks Online under the Apps tab for entry into SOS Inventory from QuickBooks Online (this is only for the person connecting the 2 accounts).
- 5. In SOS, go to the **User Menu** and select **User Profile** to change the password and add a security question/answer in case of password recovery
- 6. Go to the **User Menu** again and select **User Settings** and change the time zone to yours
- 7. By now you should have received at least an email Welcoming you to SOS Inventory with a login link you can use later on if needed. You may have also received the email stating that the initial sync is completed and you are ready to go. If not, wait until you get it to move on.
- 8. Go to the gear icon and select QuickBooks Settings to ensure automated sync is set to desired level (most customers choose hourly).
- 9. Complete company settings under the Company Menu.
	- a. Company Settings If needed, modify company header, enable multi-currency (make sure QuickBooks Online is set up for multi-currency as well) and set home currency, and add your company logo (make sure the log file meets requirements in the note).
	- b. User Administration Add any other users you want to have access to SOS.
	- c. Account Info Check the plan setting to make sure it is the one you selected when creating the account.
- d. If SOS Plus or Pro, setup your locations if you are multiple warehouses, delivery vehicles, contract manufacturing, or other reason for additional location).
- 10. Complete operational settings under the Gear Icon.
	- a. Inventory
		- i. If you don't want to let stock levels go negative, uncheck the first option.
		- ii. Select all default accounts needed for new items, inventory changes, and item receiving.
		- iii. Enable advanced search options if desired.
		- iv. Select desired valuation method.
		- v. Review all other inventory options and enable/disable as desired.
	- b. Purchasing
		- i. Set your default location to receive goods into.
		- ii. Enable advanced search option.
		- iii. Set default expense account for items that do not have one in their definition.
		- iv. If using QuickBooks Online Essentials, uncheck Synchronize POs.
		- v. Review all other purchasing options and set as desired.
	- c. Sales (General tab)
		- i. Set default tax code.
		- ii. Enable the Show Available for Sale on Forms (shows available stock while adding items to the sales forms).
		- iii. Set default payment method.
		- iv. Set default terms for sales.
		- v. Enable advanced search option.
		- vi. Review all other sales options and set as desired.
- 11. Validate vendors and customers that synced from QuickBooks Online (you can use the Export Data/Import Data tools under the Company menu to edit and make any necessary changes to the Customers list.
- 12. Finally, your items should have synced over from QuickBooks Online as an initial inventory list. Use the Export Data/Import Data tools to make sure your data synced correctly and add any missing essential information such as the account for asset and COGS. See sections 15.2.2.1 and 15.2.1 in this guide for more information on the data columns and process.
	- a. Columns to make sure you have:
- i. Name
- ii. Sales Description
- iii. Sales Price
- iv. Purchase Description
- v. Cost
- vi. Item Type (ex: Inventory Item, Service, Assembly, etc., see guide)
- vii. Quantity on Hand
- viii. Value on Hand (total value of stock)
- ix. Income, inventory, COGS, and expense accounts as appropriate to item type
- b. Do not change column A. If you are adding new items, leave column A blank so SOS knows it is a new item.
- c. If you have any specific questions on data before loading this spreadsheet, contact SOS technical support at 888-545-4146 x2 or via email at  $\frac{\text{support@sosinventory.com}}{\text{support@sosinventory.com}}$ . This includes use of bins, multiple locations, serial inventory, or lot inventory.
- 13. Perform any other changes you may need that are discovered during this process. Setting up BOMs for assembly items, form templates, process templates, additional locations, etc.

These setup instructions may change based on unique scenarios for your company. IF you have any questions contact SOS inventory Support for assistance.

# **22 API**

SOS Inventory has a standard REST API structure available to customers, providing you with the capability to access your accounts data through web requests. This is a pull functionality, not a push, which means that you request data as needed. No method currently exists for automating data that is sent to targets outside of SOS Inventory.

To start your API project, please go to the Developer Portal at<https://developer.sosinventory.com/> to access the API registration process and the full documentation for working with the API. If you prefer, you can have a developer (either internal or external) register on the Developer Portal to do the programming for you, but you as the data owner still have the ability to authorize the developer to access your data. You can limit them only to the data for which they have privileges, based on the user login at time of authorization. Please see more on this in the site's documentation.

Although API connections must be created through the Developer Portal, you may view and revoke API connections in SOS Inventory by going to **Settings** > **API Connections**. Once revoked, requests made for data against your account will result in access denied.

For assistance with the API or Developer Portal, please emai[l support@sosinventory.com](mailto:support@sosinventory.com) or call our support desk at 888-545-4146.

# 23 Reconciliation Process

### 23.1 Why Reconcile?

Two of the most common support questions that we get about SOS Inventory are "Why doesn't my inventory value in SOS match my inventory value in QuickBooks?" and "Why do I need to reconcile inventory value if SOS and QuickBooks synchronize data?" The answer to both questions is the same. SOS and QuickBooks do synchronize data; however, if there are inconsistencies in the source data (due to data entry errors, business changes, intended differences, etc.), then the synchronized data will be incorrect, just as the source data was. Thus a reconciliation process helps to make sure that your data are correct in both places and that you have accounted for any differences (either intentional or unintentional). This is similar to balancing your check book – simply making sure that everything matches as expected. This document describes in detail the interaction between SOS Inventory and QuickBooks, the tools in SOS Inventory that can be used to reconcile, and some special situations that can affect the reconciliation process.

### 23.2 Summary of Reconciliation Process

Reconciliation inventory value between SOS Inventory and QuickBooks involves some or all of the following steps, depending on which SOS features you are using. Once your values match, you know that you've accounted for everything and that you've finished reconciling.

- Run an Inventory Valuation report in SOS Inventory and compare it to the total of the asset accounts in QuickBooks. If the values are the same, you are finished, and everything is as expected. If the values are different, continue with further steps.
- If using Work Centers, run the WIP report. These totals, combined with the inventory valuation report, should be compared to the asset account.
- Use the Reconcile Item Receipts report to ensure all bills and/or purchase expenses have synced to QuickBooks and that the line amounts on the item receipts in SOS Inventory match the line amounts on the bills and/or purchase expenses in QuickBooks.
- Use the Reconcile Journal Entries report to ensure that all Journal Entry values in QuickBooks match to the corresponding SOS Inventory transaction.
- Use the Reconcile Vendor Credits report to ensure the Vendor Credit values in QuickBooks match the corresponding Return to Vendor transaction in SOS Inventory.
- Check the adjustment list in SOS Inventory to ensure that the correct inventory adjustment account has been used.
- Check your "Other Cost" items to ensure their proper setup.
- Check QuickBooks for transactions that may have been added or edited after SOS Inventory posted them.

## 23.3 SOS Inventory and QuickBooks Interaction

The intent of reconciling SOS Inventory to QuickBooks is to ensure that the systems are in sync - that the total value in the asset accounts in QuickBooks matches the value in SOS Inventory. In order to understand how this is accomplished, it is important to understand how the systems interact. This first section will provide that information.

#### 23.3.1 Purchasing

- A purchase order created in SOS Inventory will create a purchase order in QuickBooks and vice versa. When the purchase order is added/edited/deleted in one system, the sync will add/edit/delete it in the companion system. Purchase orders do not affect any accounts.
- When a purchase order is converted to an item receipt in SOS Inventory, the item receipt increases inventory quantity and value in SOS Inventory. The value of this inventory comes from the cost listed on the item receipt. SOS Inventory will post a transaction to QuickBooks matching the item receipt, depending on the user's selected option.
	- o If **Bill** was chosen as the payment type, SOS Inventory will post a bill (vendor invoice) in QuickBooks that increases the asset account(s) of the item(s) on the item receipt and affects Accounts Payable.
- $\circ$  If Cash/Check/Credit was chosen as the payment type, SOS Inventory will post a purchase expense in QuickBooks that increases the asset account(s) of the item(s) on the item receipt and affects the default cash/check/credit account (set in the Inventory Settings page of SOS Inventory).
- $\circ$  If None was chosen as the payment, SOS Inventory will not post anything in QuickBooks to reflect the item receipt.
- o NOTE: If the bill or purchase expense that is posted to QuickBooks by SOS Inventory is subsequently edited or deleted in QuickBooks, this will not update the item receipt in SOS Inventory.
- o NOTE: If a bill or purchase is added in QuickBooks, this will not create an item receipt in SOS Inventory.
- o For Pro plan users that use the landed costs (Other Costs) feature in SOS, the items used in the Other Costs area must be configured correctly. When you use this feature, items that are listed as Other Costs should be expense items. However, the expense account of these items should be your inventory asset account. In this methodology, the expense incurred in this area of the item receipt both increases the asset account in QuickBooks and the value of the received items in SOS Inventory by the same amount.
- A Return to Vendor (RTV) created in SOS Inventory removes inventory quantity and value from SOS Inventory. This transaction will produce (based on selected option on the RTV):
	- $\circ$  A Journal Entry in QuickBooks that decreases the asset account(s) of the item(s) on the RTV and also affects the account selected on the RTV.
	- $\circ$  A Vendor Credit in QuickBooks that decreases the asset account(s) of the item(s) on the RTV and also affects your Accounts Payable to the Vendor on the RTV.
	- o NOTE: If the Journal Entry or Vendor Credit that is posted to QuickBooks by SOS Inventory is subsequently edited or deleted in QuickBooks, this will not update the RTV in SOS Inventory.
- o NOTE: Adding a Vendor Credit in QuickBooks will not create an RTV in SOS Inventory.
- o NOTE: On Returns to Vendors, the item that is removed from inventory will affect the Asset and Accounts Payable accounts according to the valuation method you have chosen in SOS Inventory. This value may or may not be the same as the amount of credit the vendor (supplier) provides. If this is the case, it is recommended that you add a second line to the Journal Entry or Vendor Credit (depending which option was chosen) to account for the difference in the valuation-method-derived value of the RTV and the amount of actual credit given by the vendor (supplier).

#### 23.3.2 Sales

- An estimate/sales receipt/invoice created in SOS Inventory will create a matching transaction in QuickBooks and vice versa.
- When using SOS Inventory to track your inventory, all items should be set up as noninventory or service in QuickBooks. As such, sales receipts and invoices will affect the income account(s) of the item(s) on the sale. The asset account(s) and COGS account(s) are not affected by the sales transaction.
- A sales order created in SOS Inventory will not produce a transaction in QuickBooks. Sales orders do not affect inventory quantities/values in SOS Inventory or any accounts in QuickBooks.
- A shipment created in SOS Inventory takes items out of inventory in SOS Inventory. This transaction will create a Journal Entry in QuickBooks to reduce the asset account(s) and increase the COGS account(s) of the item(s) on the shipment.
	- o NOTE: If the Journal Entry reflecting the shipment is edited/deleted in QuickBooks, this will not affect the shipment transaction in SOS Inventory.
- A return created in SOS Inventory brings items into inventory. The value of the returned items is established by the restock value entered on the return. This transaction will create a Journal Entry in QuickBooks that increases the asset account(s) and decreases the COGS account(s) by the listed restock value of the item(s) on the return. If the Credit Memo

option is selected, SOS Inventory will also create a credit memo in QuickBooks for the amount of credit specified on the return.

- o NOTE: If the Journal Entry reflecting the return is edited/deleted in QuickBooks, this will not affect the return transaction in SOS Inventory.
- o NOTE: Adding a credit memo in QuickBooks will not create a return in SOS Inventory.

#### 23.3.3 Adjustments

An adjustment in SOS Inventory is used to increase or decrease your inventory quantities/values in SOS Inventory. An adjustment created in SOS Inventory will create a journal entry in QuickBooks that affects the asset account(s) of the item(s) on the adjustment and the account selected on the adjustment.

An example of how an adjustment in SOS is handled in the system is shown below:

Adjustment #1198 increases the quantity of aluminum sheets in inventory by 100 units. SOS Inventory calculates the value of the increase using the \$.50/sheet purchase cost that is listed in the item definition, thereby increasing the cost basis by \$50.00.

SOS will post the increase as a debit to the Inventory Asset account. The user has specified that SOS should post the offsetting credit to the Inventory Shrinkage account.

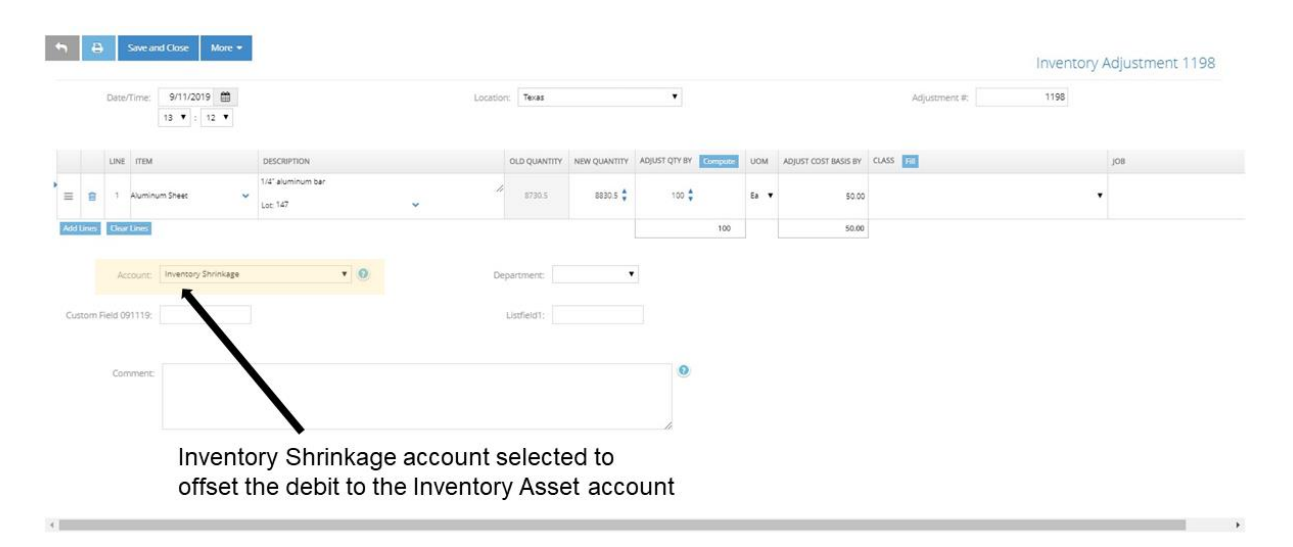

When the Adjustment #1198 is saved, SOS creates a corresponding journal entry and assigns to it the reference number SOS-5865. The journal entry can be viewed in SOS after syncing with QuickBooks Online.

To locate the entry in SOS, go to the **Sync Menu** > **Journal Entries**. Use the **Date** column and transaction reference listed in the **Memo** column to help you locate the appropriate journal entry.

| <b>Ph</b> Dashboard    |               |                 |                     |               |                                                                                                    |                                                                                                    |                                                                       |                  |
|------------------------|---------------|-----------------|---------------------|---------------|----------------------------------------------------------------------------------------------------|----------------------------------------------------------------------------------------------------|-----------------------------------------------------------------------|------------------|
| Calendar               |               | Journal Entries |                     |               |                                                                                                    |                                                                                                    |                                                                       |                  |
|                        |               | Date            | Ref #               | <b>Amount</b> | <b>Debits</b>                                                                                                    | Credits                                                                                                    | Memo                                                                  | <b>Documents</b> |
| <b>Q</b> Purchasing    |               | 9/13/2019       | \$05<br>5900        | \$250.00      | Cost of Goods Sold \$250.00 \$05 Inversory - shipment SH 201980 - * Aaron vos-subvz - Assembly - Serial<br>Tracked (2) (1)                                                                                                    | Inventory \$250.00 SOS Inventory - shipment SH-201980 - * Aaron vos-subyz - Assembly - Serial<br>Tracked (2) (1)                                                                                                    | SOS Inventory - shipment SH 201980 - * Aaron voc subst                |                  |
| Production             | $\checkmark$  | 9/12/2019       | SO5                 | \$3.00        | Inventory Shrinkage \$3.00 SOS Inversory - thipment SO 202182 - Justin Prasnik - SubCalegory ADP - Large                                                                                                    | Credit Card Receivables \$3.00 SOS Inventory - shipment SO-2021R2 - justin Prasmk -                                                                                                    | SOS Inventory - thigment SO 202182 - Justin Ptasnik                   |                  |
| <b>RE Inventory</b>    | $\mathcal{A}$ | 9/11/2019       | sant<br>505         |               | (1)                                                                                                    | SubCategory ADP - Large (1)                                                                                                    |                                                                       |                  |
| Sales                  | $\checkmark$  |                 | 5875                | \$1,000.00    | Inversory Asset \$1,000.00 SOS Inventory - return SR-1218 - Speven D.Myers - Freezert (1)                                                                                                    | Cost of Goods Sold \$1,000.00 SOS Inventory - return SR-1218 - Steven D.Myers - Freezer1 (1)                                                                                                    | SOS Inventory - return \$#-1218 - Steven:D.Myers                      |                  |
| <b>All</b> Fulfillment | $\sim$        | 0/11/2019       | SOS-<br>5878        | \$257.75      | Inventory Asset \$37,80 SOS Inventory - Build SO 202143dal - component item Black Leather Fabric<br>Inventory Asset \$54.89 SOS Inventory - Build SO-202143dat - component item Liner<br>Inventory Asset \$2,80 \$05 Inventory - Build \$0-202143dal - component item Buiton<br>Inventory Asset \$3,70 SOS Inventory - Build SO 2021-KIdal - component item Zipper<br>Inversory Asset \$0.56 SOS Inventory - Build \$0-202143dal - component item Thread<br>Inventory Asset \$108.00 SOS Inventory - Build SO-202143dal - component item Labor<br>Inventory Asset \$50.00 SOS Inventory - Build SO 202143dal - component item 387450 - Flight Jacket - CM | Inversory Asset \$37.80 SOS Inventory - Build SO-202143dal - component item Black Leather Fabric<br>Inventory Asset \$54.89 SOS Inventory - Build SO-202143dal - component item Liner<br>Inventory Asset \$2.80 SOS inventory - Build SO-202143dal - component item Button<br>Inventory Asset \$3,70 SOS inventory - Build SO 202143dal - component lown Zipper<br>Inventory Asset \$0.56 \$05 Inventory - Build \$0-202143dal - component item Thread<br>Repair & Maintenance \$108.00 \$05 Inventory - Build 50-202143dal - component item Labor<br>Uncategorized Expense \$50.00 SOS Inventory - Build SO 202143dal - component item 387450<br>Flight Jacket - CM | SOS Inventory - Build SO 302143dal                                    |                  |
| More Transactions . v  |               |                 |                     |               |                                                                                                    |                                                                                                    |                                                                       |                  |
| <b>Jul</b> Reports     |               |                 |                     |               |                                                                                                    |                                                                                                    |                                                                       |                  |
| Q Quick Links          | $\checkmark$  | 9/11/2019       | \$05<br>5879        | 1257.75       | Cost of Goods Sold \$257.75 \$05 Inventory - shipment \$0-202143dal - Dale Franken's Steins - 387450 - Right<br>(acket - DL - LG (2)                                                                                                    | Inventory Asset \$257.75 SOS Inventory - shipment SO-202143dat - Dale Franken's Steins - 387450<br>Flight Secket - BL - LG (2)                                                                                                    | SOS Immntory - shipment SO 202143dal - Dale Franken's Steins          |                  |
| (a)                    |               | 9/11/2019       | 505<br><b>CRILL</b> | \$4.00        | Inventory Asset \$3.00 SOS Inventory - Build SH 201977 - component item SubCategory ADP - Large<br>Inventory Asset \$1.00 SOS Inventory - Build SH-201977 - component item CNC Labor Expense                                                                                                    | Inventory Asset \$1.00 SOS Inventory - Build \$H 201977 - component item CNC Labor Expense<br>Credit Card Receivables \$3.00 SOS Inventory - Build SH 201977 - component item SubCategory ADP<br><b>Large</b>                                                                                                    | SOS Inventory - Build SH-201977                                       |                  |
|                        |               | 9/11/2019       | 505<br>saas         | \$4.00        | Cost of Goods Sold \$4.00 SOS Inventory - shipment SH-201977 - Steve Test - Aeron Vos - Freezer 1 (1)                                                                                                    | Inventory Asset \$4.00 SOS Inventory - shipment \$31-201977 - Steve Test - Aaron Voc - Freezer1 (1)                                                                                                    | SOS Inventory - shipment \$11,201977 - Steve Test - Aaron Vos         |                  |
|                        |               | 9/11/2019       | SO5<br>5862         | \$100.00      | Cash on hand \$100.00 SOS Inventory - return to vendor RTV1028 - Alexa Nicole Fragrances - ADP - Large<br>(Copy) (10)                                                                                                    | Inventory Asset \$100.00 SOS Inventory - return to vendor RTV1028 - Alesa Nicole Fragrances - ADP<br>Large (Copy) (10)                                                                                                    | SOS Inventory - return to vendor RTV102B - Alexa Nicole<br>Fragramces |                  |
|                        |               | 5/11/2019       |                     | \$50.00       | Inventory Asset \$53.00 SOS truentory - adjustment 1158 - Aluminum Sheet (100)                                                                                                    | Inventory Shrinkage \$50.00 505 Inventory - adjustment 1138 - Aluminum Sheet (100)                                                                                                    | 505 Inventory - Inventory adjustment 1158.                            |                  |
|                        |               | 9/11/2011       | 505<br><b>CRAT</b>  | \$3.00        | Investory Shrinkage \$3.00 SOS Inventory - shipment SO 202173 - Justin Plasnik - SubCategory ADP - Large<br>(13)                                                                                                    | Credit Card Receivables \$3.00 SOS Inventory - shipment SO-202173 - Justin Plasmik -<br>SubCategory ADP - Large (1)                                                                                                    | SOS Inventory - shipment SO-202173 - Justin Plasnik                   |                  |
|                        |               |                 | 50%<br>5870         | \$10.00       | Cost of Goods Sold \$10.00 SQS Inventory - shipment SQ-202177 - Steve Test - Aaron Vos - ADP - Large<br>(Copy) (1)                                                                                                    | Inventory Asset \$10.00 SOS (nventory - shipment \$0-202177 - Steve Test - Aaron Vos - ADP - Large<br>$(Copy)$ $(1)$                                                                                                    | SOS Inventory - shipment SO-202177 - Steve Test - Aeron Vos           |                  |
|                        |               | 0/2019          | 50%<br>5853         | \$9,000.00    | Inventory \$9,000.00 SOS Inventory - Build SO-202166 - component item Freezer1                                                                                                    | Inventory Accel \$9,000.00 SOS Inventory - Build SO-202166 - component liam Freezer1                                                                                                    | SOS Inversiony - Build SO-202166                                      |                  |
|                        |               | 9/10/2019       | 505<br>\$859        | \$2.50        | Cash on hand \$2.50 SOS Inventory - resum to vendor RTV1026 - Anderson Supply Co - Bottle - 1 liter (S)                                                                                                    | Inversory: \$2.50 SOS Inventory - return to vendor RTV1026 - Anderson Supply Co - Bottle - 1 liter (S)                                                                                                    | 505 Inventory - return to vendor RTV1026 - Anderton Supply Co         |                  |
|                        |               | 9/10/2019       | SOS<br>5365         | \$5.00        | Cash on hand \$5.00 SOS Inversory - return to vendor RTV1027 - Houston Wholesale - A bottle of water (10)                                                                                                    | Inventory Asset \$5.00 SOS Inventory - return to vendor RTV1027 - Houston Wholesale - A bottle of<br>water (10)                                                                                                    | SOS Inventory - relurn to vendor RTV1027 - Houston Wholesale          |                  |

SOS-5865 Journal entry for Adjustment#1198

In QuickBooks Online, journal entry SOS-5865 is accessible through the Inventory Asset register and Inventory Shrinkage report from the Chart of Accounts page.

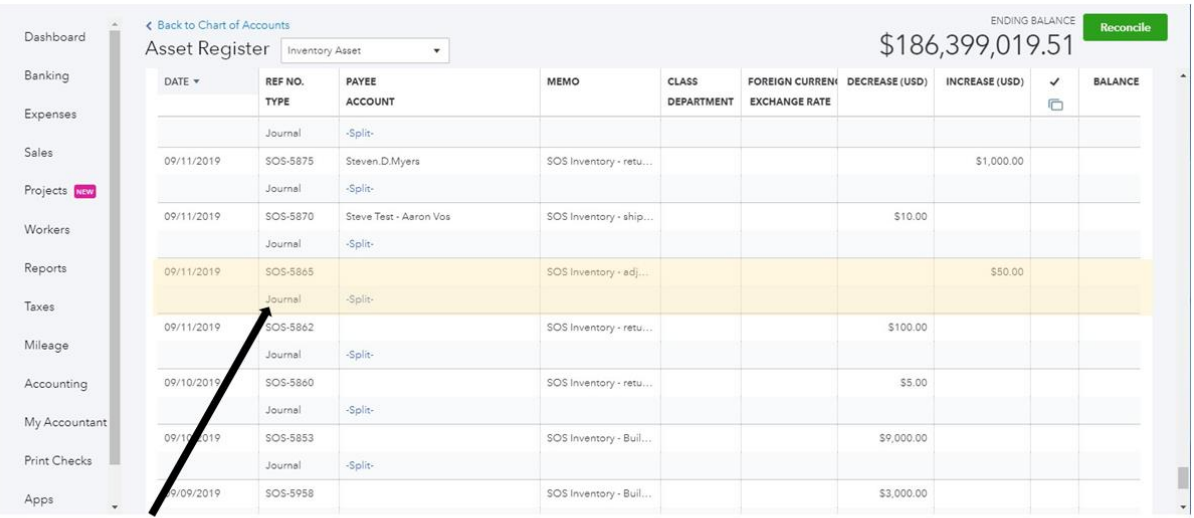

SOS-5865

QBO entry in Inventory Asset register

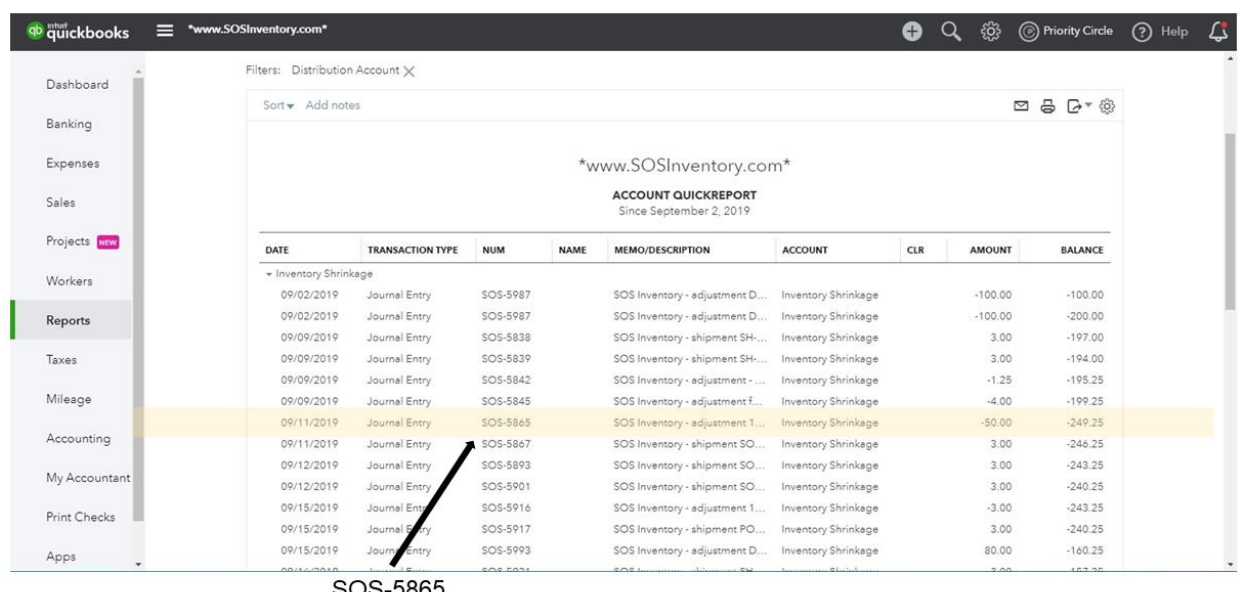

SOS-5865

QBO entry in Inventory Shrinkage account report

The QuickBooks Online journal entry for SOS-5865 is shown below. The Description column includes a reference to Adjustment #1198, the source document for the journal entry.

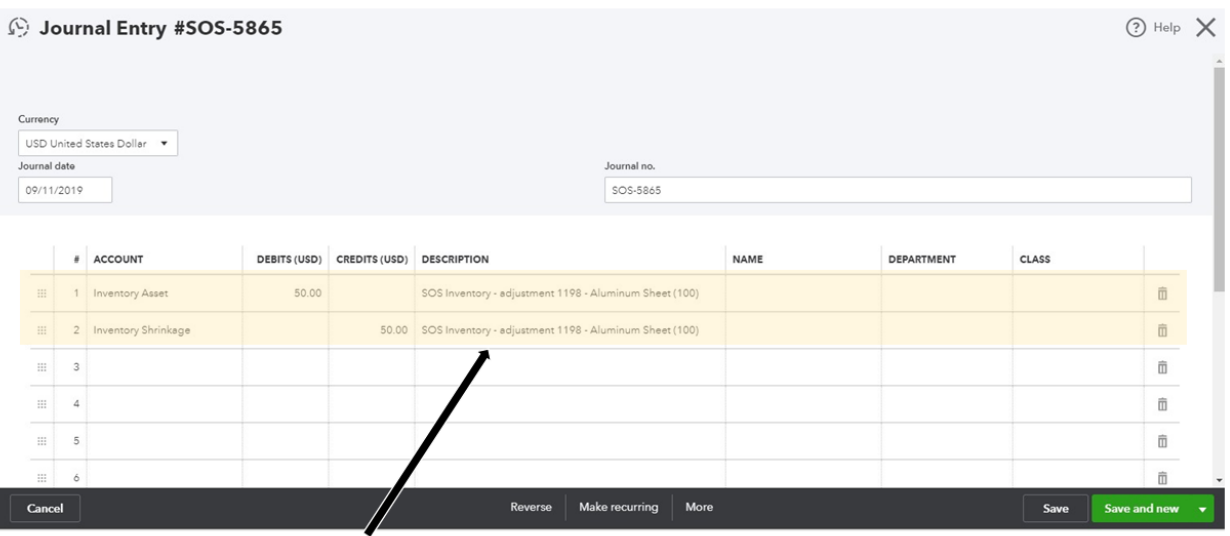

SOS-5865 QBO Journal Entry, referencing SOS Adjustment #1198

Additional information about adjustments:

- NOTE: When the inventory quantity is decreased by the adjustment, SOS Inventory will calculate the value of the decrease based on the actual value of the items being removed from inventory. Actual value is based on the valuation method selected and the transactions that brought the stock into inventory.
- NOTE: When the inventory quantity is increased by the adjustment, SOS Inventory will calculate the value of the increase based on the purchase cost listed in the item record.
- NOTE: If the Journal Entry reflecting the adjustment is edited/deleted in QuickBooks, this will not affect the adjustment transaction in SOS Inventory.
- NOTE: A data export/import in SOS Inventory can create an adjustment in SOS Inventory when the inventory quantities/values in the uploaded sheet are different from the numbers in the system at the time of the data upload. This adjustment will not automatically post a Journal Entry to QuickBooks. As the Export Data/Import Data tools are most commonly used to edit items in bulk and enter starting inventories that are already accounted for in QuickBooks accounts, not creating the Journal Entry in QuickBooks is the intended behavior. If your intent was to use the Export Data/Import Data features to update inventory quantities/values in SOS Inventory and have the accounts in QuickBooks reflect

the value change, you must edit and save the adjustment that results from uploading the data.

#### 23.3.4 Assembly Builds

- A build transaction in SOS Inventory will decrease the inventory quantity/value of the input items and increase the quantity/value of the output items. The output item created in a build transaction will inherit the value of the input items. A build created in SOS Inventory will create a Journal Entry in QuickBooks that will decrease the asset account(s) of the input items and increase the asset account of the output items by the value of the input items.
- NOTE: If an input item is a non-inventory/service/expense/labor/other item in SOS Inventory, the expense account of the item is reduced by the build transaction. The value used for non-inventory/service/expense/labor/other item in the build is the purchase cost in the item record.
- NOTE: If the build transaction is placed in a work center other than "Finished Goods", the input items are removed from inventory, but the output items are not placed into inventory because it is still Work-In-Progress (WIP). The Journal Entry reflecting the build will not be sent to QuickBooks until the build work center is changed to "Finished Goods."
- NOTE: If the Journal Entry reflecting the build is edited/deleted in QuickBooks, this will not affect the build transaction in SOS Inventory.

#### 23.3.5 Process Transactions

• A process transaction in SOS Inventory will decrease the inventory quantity/value of the input items and increase the quantity/value of the output items. The output items created in a process transaction will inherit the value of the input items. The value of the inputs items is distributed to the output items according to the ratio of the output quantities and standard purchase cost (in the item record) of the output items. A process transaction created in SOS Inventory will create a Journal Entry in QuickBooks that will decrease the asset account(s) of the input items and increase the asset account(s) of the output item(s) by the value of the input item(s).

- NOTE: An output item that has a 0.00 purchase cost in the item record will receive 0 percent of the input value—unless it is the only output, which will result in the output receiving 100 percent of the value.
- NOTE: If an input item is a non-inventory/service/expense/labor/other item in SOS Inventory, the expense account of the item is reduced by the build transaction. The value used for non-inventory/service/expense/labor/other item in the process transaction is the purchase cost in the item record.
- NOTE: If the process transaction is placed in a work center (if using, Pro plan only) other than Finished Goods, the input items are removed from inventory, but the output items are not placed into inventory. The Journal Entry reflecting the process transaction will not be sent to QuickBooks until the build work center is changed to Finished Goods.
- NOTE: If the journal entry reflecting the build is edited/deleted in QuickBooks, this will not affect the build transaction in SOS Inventory.

#### 23.3.6 Transactions with No Effect on SOS Inventory Quantity/Value and No Effect on QuickBooks Accounts

- Purchase Order
- Estimates
- Sales Order
- Pick Ticket
- Return Merchandise Authorization (RMA)
- **Transfer**
- Rental
- Rental Return
- Job
- Work Order

# 23.4 Reconciliation Tools

#### 23.4.1 Overview

• SOS Inventory provides tools to help you compare your SOS Inventory valuation to your QuickBooks asset accounts. Additionally, SOS provides tools to ensure that SOS Inventory transactions affecting quantity/value have correctly posted to QuickBooks to update asset (and other) accounts.

• The reconciliation process in SOS assumes that a matching starting point can be established -- a point in which the inventory valuation in SOS Inventory matches the asset account in QuickBooks. This will be the starting date of your reconciliation, as with balancing a checkbook. You might need to adjust historical values as of a certain date to establish an initial starting point.

#### 23.4.2 Inventory Value Report

The Inventory Value report shows the value of the items that are in stock as of the end of the day on the selected date of the report. The report can be filtered by a single location, a particular category, or text contained in the item name. For the purposes of reconciliation, the valuation report should be run for all items (no text filter), all categories, and all locations.

The results of the Inventory Value report can then be compared to the combined total of all asset accounts in QuickBooks.

- If the valuation report in SOS Inventory matches the total of the asset accounts in QuickBooks Online, the reconciliation process is essentially complete.
- If the valuation report in SOS Inventory does not match the total of the asset accounts in QuickBooks Online, the report should be run for an earlier date and compared to the total of the asset accounts on that date in order to establish a time period that the systems diverged.

#### **NOTES:**

- The Inventory Value report will not reflect values of archived items. Even if the report is run for a date during which the archived item was not archived, the archived item and its value will not be reflected.
- The Inventory Value report will not reflect values of deleted (inactive) items. Even if the report is run for a date during which the deleted item was not deleted, the deleted item and its value will not be reflected.
- It is best to not archive or delete items until a reconciliation of SOS Inventory and QuickBooks Online is conducted and matching values are obtained for the current date.

• Once reconciliation is complete and the SOS Inventory Value report coincides with the total of the asset accounts in QuickBooks Online, we recommend that you close the books for that period both in SOS Inventory and in QuickBooks Online.

### 23.4.3 Work in Progress (WIP) Report

If using the work center feature, any build or process transaction in a work center will not reflect in the inventory valuation report. The WIP report accounts for those transactions. These item values, when combined with the results of the inventory valuation report, should balance with the asset account(s) total in QuickBooks.

### 23.4.4 Bills (Vendor Invoice) List

Bills that SOS Inventory creates in QuickBooks are generated from item receipts. Thus it is important to ensure that all bills successfully synced to QuickBooks and increased the asset account by the amount on the corresponding item receipt. To check the sync status of the bills created by SOS Inventory, click on the green check and choose Bills. View the "Sync" column to see if any bills have a sync error. If you find any sync errors, you will want to resync that bill to QuickBooks. To do that, you will:

- Go to the Item Receipts list in SOS Inventory.
- Find the item receipt that corresponds to the bill that did not sync.
- Click on the Actions Menu (next to the Edit button) and choose **Add to Sync**.
- Sync.

Once you have gone through the above process, check the bills list again and ensure that the sync error is no longer present. Also check QuickBooks to ensure the bill has posted.

#### **NOTES**:

- If a bill was synced to QuickBooks and later deleted in QuickBooks, this will not be indicated on the bills list with a sync error. This action could cause a mismatch between SOS Inventory and QuickBooks.
- If a bill was synced to QuickBooks and then edited in QuickBooks to change the amounts on the bill, this action could cause a mismatch between SOS Inventory and QuickBooks.

• The above two situations can sometimes be difficult to recognize. Using the "Reconcile" Item Receipts" report (described below) will help. Also, it might be useful to export item receipts from SOS Inventory and/or the asset accounts in QuickBooks if it becomes really difficult to track down an issue.

### 23.4.5 Purchase Expense List

Purchase expenses that SOS Inventory creates in QuickBooks are generated from item receipts, similar to bills. Thus, it is important to ensure that all purchase expenses successfully synced to QuickBooks and increased the asset account by the amount on the item receipt. To check the sync status of the purchase expenses created by SOS Inventory, click on the green check and choose Purchase. View the Sync column to see if any purchase expenses have a sync error. If you find any sync errors, you will want to resync that purchase expense to QuickBooks. To do that, you will:

- Go to the Item Receipts list in SOS Inventory.
- Find the item receipt that corresponds to the bill that did not sync.
- Click on the Actions Menu (next to the Edit button) and choose **Add to Sync**.
- Sync.

Once you have gone through the above process, check the purchase expense list again and ensure that the sync error is no longer present. Also check QuickBooks to ensure the purchase expense has posted.

NOTES:

- If a purchase expense was synced to QuickBooks and later deleted in QuickBooks, this will not be indicated on the purchase expense list with a sync error. This action could cause a mismatch between SOS Inventory and QuickBooks.
- If a purchase expense was synced to QuickBooks and then edited in QuickBooks to change the amounts on the purchase expense, this action could cause a mismatch between SOS Inventory and QuickBooks.
- The above two situations can sometimes be difficult to recognize. Using the "Reconcile" Item Receipts" report (described below) will help. Also, it might be useful to export item receipts from SOS Inventory and/or the asset accounts in QuickBooks if it becomes really difficult to track down an issue.

#### 23.4.6 Reconcile Journal Entries Report

The Reconcile Journal Entries report will provide the current calculated value of a transaction and compare it to the Journal Entry that was sent to QuickBooks for the transaction. This report can highlight:

- Journal Entries that were changed in QuickBooks.
- Journal Entries that were posted to QuickBooks, but the value of the transaction has changed.
- Transactions that did not post a Journal Entry in QuickBooks.

To run the Reconcile Journal Entries report, choose a date time frame, choose the type of transaction, and Run Report. The report should be run for all types of transactions that are used in SOS Inventory.

- Transaction Numbers: The reconcile Journal Entries report matching algorithm relies on matching a particular transaction to a particular Journal Entry in QuickBooks. As such, for any transactions that do not have a transaction reference number, no match will be possible. These lines will be highlighted in blue.
- Blue Highlights: Blue highlights indicate that SOS Inventory did not post a Journal Entry to QuickBooks for the corresponding transaction, or such Journal Entry was deleted in QuickBooks after it was posted by SOS Inventory. This may have occurred if the value of the Journal Entry would have been \$0. If the currently calculated value of the transaction is not \$0, click the "Add to Queue" link to add that transaction to the sync queue. If the current calculated value of the transaction is \$0, this line can be ignored.
- Green Highlights: Green highlights indicate that the line item on the transaction cannot be found on the Journal Entry posted to QuickBooks. This can occur if the value of the line item was \$0 at the time the transaction was created or if the item name has been changed since SOS Inventory posted the Journal Entry to QuickBooks. If the current value of the transaction is not \$0, click the "Add to Queue" link to add that transaction to the sync queue. If the current calculated value of the transaction is \$0, this line can be ignored.
- Red Highlights: Red highlights indicate that the value of the line item on the transaction was changed after SOS Inventory posted the Journal Entry to QuickBooks. This can occur if a transaction that increased the inventory of the item, dated before the transaction in
question, was added/edited/deleted. When a red highlight is observed, click the **Add to queue** link to have SOS Inventory update the journal entry in QuickBooks with the newly corrected values.

- $\circ$  NOTE: As the algorithm to compare transactions looks for the item name within the line on the QuickBooks Journal Entry, it can sometimes indicate a false mismatch. This occurs when the item name of one item on the SOS Inventory transaction is contained within more than one line of the Journal Entry in QuickBooks. If you have added these to the queue, synced, & there still seems to be a mismatch; this is most probably the case.
- $\circ$  NOTE: On Returns to Vendors, the item that is removed from inventory will affect the Asset and Accounts Payable accounts according to the valuation method you have chosen in SOS Inventory. This value may or may not be the same as the amount of credit the vendor (supplier) provides. If this is the case, it is recommended that you add a second line to the Journal Entry or Vendor Credit (depending which option was chosen) to account for the difference in the valuation-method-derived value of the RTV and the amount of actual credit given by the vendor (supplier).

# 23.4.7 Reconcile Item Receipts Report

The reconcile item receipts report will provide the date and value of an item receipt in SOS Inventory in comparison to the corresponding bill or purchase expense in QuickBooks. This report can highlight:

- Situations where SOS Inventory created a bill or purchase expense in QuickBooks and a user changed or deleted the bill or purchase expense in QuickBooks, creating a mismatch between the valuation in SOS Inventory and the asset account in QuickBooks.
- Situations where SOS Inventory created a bill or purchase expense in QuickBooks and a user changed the date of the bill or purchase expense in QuickBooks, creating a temporary valuation mismatch between SOS Inventory and QuickBooks, between the date of the item receipt and the date of the bill or purchase expense.

To run the Reconcile Item Receipts report, choose a date timeframe, choose the type of transaction, and Run Report. The report should be run for all types of transactions that are used in SOS Inventory.

- Blue Highlights: Blue highlights indicate that SOS Inventory did not post a transaction to QuickBooks for the corresponding transaction. If this is the case, go to the item receipt list, edit the item receipt to ensure the correct payment method is chosen, save, and sync.
- Green Highlights: Green highlights indicate that the line item on the transaction cannot be found on the bill/purchase expense posted to QuickBooks. This can occur if the line item removed from the bill/purchase expense in QuickBooks or if the item name has changed. If the name has changed, this can be ignored. If not due to a name change, go to the item receipt list, edit the item receipt to ensure the correct payment method is chosen, save, and sync.
- Red Highlights: Red highlights indicate that the value of the line item on the transaction was changed in QuickBooks after SOS Inventory posted the bill or purchase transaction to QuickBooks. When a red highlight is observed, it is important to determine which is the correct amount for the item – the amount in SOS Inventory or the amount in QuickBooks. In either circumstance, the numbers should be corrected to match.
	- o If SOS Inventory reflects the correct costs for the items, edit/save (make no change) the item receipt, and then sync so the bill will be updated.
	- $\circ$  If QuickBooks reflects the correct costs of the items, edit/save the item receipt in SOS Inventory to match the costs reflected in QuickBooks.
		- NOTE: In this circumstance, you may not want the bill in QuickBooks to be updated -- especially if you have added line items for other expenses, taxes, etc. If this is the case, after saving the item receipt, click on the Green Check and choose Preview Sync and remove the 'Modify bill' or 'Modify purchase expense' associated with the resave of the item receipt.
- NOTE: As the algorithm to compare transactions looks for the item name within the line on the QuickBooks bill/purchase expense, it can sometimes indicate a false mismatch. This occurs when the item name of one item on the SOS Inventory transaction is contained

within more than one line of the purchase transaction in QuickBooks. If you have added these to the queue, synced, and there still is a mismatch, this is most probably the case.

# 23.4.8 Reconcile Vendor Credits Report

The reconcile vendor credits report will provide the date and value of a return to vendor transaction in SOS Inventory in comparison to the corresponding vendor credit in QuickBooks. This report can highlight:

- Situations in which SOS Inventory created a vendor credit in QuickBooks and a user changed or deleted a vendor credit in QuickBooks, creating a mismatch between the valuation in SOS Inventory and the asset account in QuickBooks.
	- o NOTE: On returns to vendors, the item that is removed from inventory will affect the Asset and Accounts Payable accounts according to the valuation method you have chosen in SOS Inventory. This value may or may not be the same as the amount of credit the vendor (supplier) provides. If this is the case, it is recommended that you add a second line to the Journal Entry or Vendor Credit (depending which option was chosen) to account for the difference in the valuation-method-derived value of the RTV and the amount of actual credit given by the vendor (supplier).

# 23.5 Other Factors Causing an SOS Inventory/QuickBooks Mismatch

# 23.5.1 Archived and Deleted Items

[As previously mentioned,](#page-212-0) archived and deleted items do not reflect on the Inventory Value report. If you are reconciling for a previous date and items were used during the reconciliation period that have now been archived or deleted (inactivated), these items will not be reflected on the valuation report—even if they were active and not archived during the period of the report.

Unarchiving and undeleting of such items may be necessary to obtain an accurate valuation report for the selected period. Use the Items list Change Filter or Batch Actions feature to unarchive items. Deleted items can be reactivated by going to the Deleted Items list (**Operations Menu** > **Reports** > **Miscellaneous** > **Deleted Items**) and selecting **Restore** from the Actions Menu or Batch Actions dropdown list.

# 23.5.2 Transactions Deleted or Changed in QuickBooks after SOS Inventory Created Them

When SOS Inventory posts a transaction such as a bill, purchase expense, or vendor credit to QuickBooks, the resulting transaction in QuickBooks reflects the values entered on the transaction in SOS Inventory. If transactions are subsequently edited or deleted in QuickBooks, this can cause a mismatch.

The Reconcile Item Receipts report will help identify these situations for item receipts. The Reconcile Vendor Credits report will help identify these situations for Vendor Credits created from an RTV.

# 23.5.3 Unintended Journal Entries Related to Inventory **Starting Value**

Unintended journal entries can occur when a user enters inventory in SOS that has already been accounted for in QuickBooks. If the value of this inventory (most commonly a journal entry associated with an adjustment) posts to QuickBooks, there will be an unintended increase to the asset account. This situation is typically only common when first setting up the SOS Inventory account.

To identify unintended journal entry situations, determine the starting balance of the QuickBooks account prior to beginning SOS Inventory, then check the transactions that posted to QuickBooks from the initial adjustments added in SOS Inventory to determine which entries were unintended.

# 23.5.4 Adjustments with an Incorrect Adjustment Account

When an adjustment is created in SOS Inventory, the system allows you to choose an adjustment account. The adjustment will create a journal entry in QuickBooks that affects the asset account(s) of the items on the adjustment and the adjustment account selected on the adjustment. When a

user chooses the asset account as the adjustment account, both sides (credit and debit) of the journal entry affect the same account—thereby adding value in SOS Inventory but not in QuickBooks.

To identify incorrect adjustment account issues, go to the adjustment list in SOS Inventory. Click on the gear to the right of the Quick Search bar and enable the **Adj Acct** column. For any asset accounts (or other incorrect accounts) listed as the adjustment account, consider editing the adjustment and choosing a different adjustment account.

# 23.5.5 Duplicate Journal Entry Posts for the Same SOS **Inventory Transaction**

Duplicate journal entry postings can occur when SOS Inventory queues the deletion of a journal entry for a modified transaction (to be replaced by a new journal entry), but a user removes the deletion from sync queue.

The following method can be used to check for duplicate journal entry postings:

- In QuickBooks, Export the Cost of Goods Sold account(s) to check for duplicate journal entries for the same shipment, drop ship purchase order, and customer returns.
- In QuickBooks, Export the Asset account(s) to check for duplicate journal entries for the same build, process transaction, inventory adjustment, and return to vendor.
- Steps:
	- o Run report in QuickBooks on account(s), as applicable.
	- o Export reports to Excel.
	- o In Excel:
		- Use Conditional Formatting to highlight duplicate lines ... run for the Memo/Description column.
		- Once duplicate lines are highlighted, check the journal entries associated with the duplicates.
	- $\circ$  NOTE: If the same item is on more than one line of a transaction, this can cause duplicates to be shown, but you will be able to see that these are both on the same journal entry.

# 23.5.6 Incorrect Use of "Other Cost" Items

Pro plan users have the option to use "Other Costs" items on the item receipt transaction in order for SOS Inventory to calculate the landed cost value of the received items. When this feature is used, items that are listed as "Other Costs" should normally be expense items. However, the expense account of these items should be the inventory asset account. The expense incurred in this area of the item receipt both increases the asset account in QuickBooks and the value of the received items in SOS Inventory by the same amount. When the expense account of the "Other Costs" items is listed as an expense account rather than an asset account, the bill or purchase expense line in QuickBooks for the other costs increases an expense account rather than an asset account. As such, the value increase in SOS Inventory does not have a matching asset account value increase in QuickBooks and creates a mismatch.

To identify "Other Costs" items that have an incorrect expense account, begin by exporting the "Other Costs" from the Export Data page in SOS Inventory. Annotate each item used as an Other Cost and proceed to the Items list in SOS Inventory. Edit each of the annotated items and ensure the correct account type is chosen as the expense account of the item. Once complete, it may be necessary to resync the item receipts that these Other Costs were on in order to correct the Bills and Purchase Expense transactions in QuickBooks so that the Other Cost lines increase the appropriate asset account.

# 23.5.7 Transactions Added in QuickBooks that Increase/Decrease Accounts But Do Not Affect SOS Inventory

If a transaction is added directly in QuickBooks that increases or decreases the asset accounts in QuickBooks, this can cause a mismatch between the SOS Inventory valuation report and the total of the asset accounts in QuickBooks.

To help differentiate transactions created by SOS Inventory from those entered directly in QuickBooks, SOS Inventory enters a reference to the SOS Inventory originating transaction in the memo of the transaction posted to QuickBooks. Checking the transaction register of the asset accounts can help identify transactions that were created directly in QuickBooks as the reference to the SOS Inventory transaction will be absent.

# 24 Frequently Asked Questions

#### **My quantity (or cost basis) for item X is wrong in the system. What happened?**

Pull up the Item History page for the item and review the transactions. That will allow you to determine exactly where the quantity or cost became different than what you expected.

#### **I sent an email for support and have not received a response. How long does it usually take?**

We respond to the majority of support emails within one hour; however, depending on the volume of emails at the time and the complexity of the issue, it can take up to 24 hours. If you have not received a response within 24 hours, please send your email again. It is possible that it was not delivered for some reason.

## **Does SOS Inventory have a maximum amount of item, transaction, and other data that it can process?**

Theoretically, SOS Inventory has no limit to the amount of data that can be entered into the system. However, our software does have practical limitations of which you should be aware. View SOS Inventory Limitations at [https://www.sosinventory.com/wp-content/uploads/2021/02/SOS-](https://www.sosinventory.com/wp-content/uploads/2021/02/SOS-Limits_20210127_v1.pdf)Limits 20210127 v1.pdf for more detailed information.

#### **How do I set the default shipping address for purchase orders?**

Go to the Settings Menu (gear icon in upper right) and select Purchasing Settings. Look for the option to select the default location for POs. Then, go to the Location List under the Company Menu (your company name), select **Locations**, and edit the location to specify the proper address.

### **How do I issue a packing slip for a partial shipment?**

When you generate a packing slip for a sales order, it will automatically be generated for the difference between the quantity shipped and the quantity invoiced. Thus you can issue a packing slip for a partial shipment by making sure that the shipped and invoiced amounts are correct on the sales order.

## **<sup>I</sup>'m getting a message that says SOS Inventory automatically detected a problem. What happened?**

This means that an unexpected situation occurred. There are a variety of causes, ranging from a temporary QuickBooks Online outage to a bug in SOS Inventory. If the problem is on our side, we usually have it fixed within 24 hours. You can always contact us and we will let you know the status of the problem.

#### **Do you support XYZ feature? If not, can you implement it?**

Go to the Help Menu (**?** icon) and select the Feature Requests page and tell us about a new feature or vote for an existing one. Also, you can email us at **support@sosinventory.com** if you have a question about a specific feature that is not listed anywhere else. We log every feature request that we get. The ones that are requested the most often are the ones that we prioritize. We are not a custom development shop. We do not build specific features for specific customers. We try our best to implement the features that will provide the most benefit to the most people.

#### **Why do some of my vendors/items/customers have "(deleted)" in their name?**

When you see a vendor, customer, employee, etc. with (deleted) in the name, which means that you deleted the object but that it was linked to something else. For example, let's say you delete a customer that has made purchases from you in the past. QuickBooks Online (and SOS Inventory) need to keep your invoices and sales receipts for that customer. So the customer isn't really deleted. It's just hidden most of the time. If you go to view an invoice with that deleted customer, it will show the customer's name with (deleted) after it, to remind you that you deleted that customer.

#### **Why do some of my vendors/items/customers) have "(2)" or another number in their names?**

When you add a new vendor, customer, or item in SOS Inventory, it attempts to send the item to QuickBooks. If an item with that same name already exists in QuickBooks, it will add a (2) to differentiate the second version of the item from the original. You can correct the duplicates by seeing which one has the history you want to keep and then deleting the other version. If you keep the (2) version, just rename it to get rid of the (2).

#### **What does it mean when a menu option is listed as "beta"?**

Beta features are new features that we have introduced recently. We introduce major new features first in the beta stage, so that people who really want the feature can try it out. Beta features have been tested internally and are believed to work correctly, but given that they are new it is possible that you will experience more issues with those than with the core SOS Inventory software. After a period of live field testing, we remove the beta label to signify that we believe the stability is on par with other features

#### **I want to add Categories to my items but only have "None" as an option for Categories.**

Page 212

Copyright 2021

To add a category, click on the Blue Plus at the top of the page and choose **Item**. Add the category name. The type should be **Category**. Save. Then, you can edit your other items and place them in this category.

#### **Why do Sales Tax and Shipping not show in my sales transactions?**

For sales tax it is due to the sales tax center not being established in QuickBooks Online. For shipping, you need to enable this option in you QuickBooks Online Company Settings to have it appear on the transactions in SOS.

#### **What type of barcode scanner works with SOS?**

Any linear barcode scanner will work with SOS. You can use warehouse scanners like the Wasp as long as you keep it in linear mode. Either USB connectable or Bluetooth formats will work as long as they can be attached as an input device. Currently SOS does not have the capability to use cellular phone barcode scanning apps.

#### **How do you enable shipping in SOS Inventory?**

To enable shipping in SOS Inventory, you have to enable it in QuickBooks Online. To do that:

- 1. Log in to QuickBooks Online.
- 2. Click on **Gear** > **Account and Settings**.
- 3. Click on **Sales** on the left.
- 4. Click on **Sales Form Content**.
- 5. Check the box next to **Shipping**.
- 6. **Save**.
- 7. Sync SOS Inventory to QuickBooks Online.

Once the above is done, you will have a shipping field in Sales Orders and Invoices in SOS Inventory.

## **When processing a sales order to shipment to invoice, the customer purchase order number does not come across from SOS to QuickBooks Online. I am currently having to enter it separately in QuickBooks Online. What might be causing that?**

To fix this situation, do the following:

- 1. Log in to QuickBooks Online.
- 2. Click on **Gear** > **Account and Settings**.
- 3. On the left-hand side, click on **Sales**.
- 4. Click in the **Sales Form Content** area.
- 5. Under **Custom Fields**, ensure that your customer po field is labeled exactly **Customer PO**.

NOTE: You must have a capital C, a space between Customer and PO, a capital P and capital O, and no characters after the O.

6. Sync SOS Inventory to QuickBooks Online.

Now, any future invoices created or edited in SOS Inventory will sync to QuickBooks Online with the Customer PO included.

#### **I have entered a discount in my SOS invoice, but it won't sync to QuickBooks Online.**

You need to enable discounts in QuickBooks Online to use them in SOS Inventory. To do that:

- Log in to QuickBooks Online.
- Click on **Gear** > **Account and Settings**.
- Click on **Sales** on the left.
- Click on **Sales Form Content**.
- Check the box next to **Discounts**.
- **Save**.
- Sync SOS Inventory to QuickBooks Online.

Once the above is done, you can use discounts in Sales Orders and Invoices in SOS Inventory.

## **<sup>I</sup>'m entering sales in QuickBooks and my inventory in SOS is not changing after synchronization. Why not?**

By default, SOS Inventory does not remove inventory for new transactions in QuickBooks. To change this behavior, go to the Settings menu and choose **Sales Settings**. In the **General** section, you'll see options called **Auto-Ship Invoices** and **Auto-Ship Sales Receipts**. Turn those options on, as appropriate, and then try your transactions again.

NOTE: If you have items with either serial tracking or lot tracking on in SOS or if you are blocking negative inventory, then you should not enable the **Auto-Ship Invoices** or **Auto-Ship Sales Receipts**, but can still use the **Auto-Sales Order Invoices**.

# **I enter shipping charges on an invoice, but they disappear when I sync with QuickBooks Online. How do I fix this?**

Page 214

Be sure that the shipping feature is enabled in your QuickBooks Online preferences.

## **When I send an invoice to QuickBooks Online, why are the addresses sometimes formatted in a strange way?**

There are certain rules that we must follow when exchanging data with QuickBooks Online. Sometimes those rules don't support all of the features that SOS can support. So we sometimes have to squeeze things down or otherwise make them fit into the format available to us, which might or might not be the optimal way to view the data.

#### **All my items downloaded from QuickBooks Online are showing as inventory items. Why?**

The default item type for items downloaded from QuickBooks Online is **Inventory Item**. You can edit this value individually for each item or do a data export/import to be able to correct them all at once. As a reference the data export/import sheet contains a column that shows the type of item on QuickBooks Online so you can correct the ones in SOS accordingly.

## **The inventory quantities in SOS aren't syncing with the inventory quantities in QuickBooks Online. Why not?**

QuickBooks Online does not yet allow third-party tools to update inventory counts. With that said, think of SOS Inventory as a replacement for the inventory functionality in QuickBooks Online. If you are using SOS, you don't need the inventory tracking in QuickBooks Online, because you are using SOS to track inventory. Most of our customers do not have inventory tracking even turned on in QuickBooks Online. In fact, if the inventory tracking in QuickBooks Online is sufficient for your needs, then you probably don't need SOS Inventory at all.

If you do have inventory tracking on in QuickBooks Online, please send an email to [support@sosinventory.com](mailto:support@sosinventory.com) for more information or call 888-545-4146 to let us know.

### **<sup>I</sup>'m getting an error message when trying to synchronize with QuickBooks. What do I do?**

Sometimes the synchronization with QuickBooks Online will fail. This can be due to a data error, or it could be as simple as a temporary server outage. Whenever the sync fails, an X will appear instead of the checkmark when the sync completes. Click on the **Sync Menu** (green icon at top) and then **Sync Errors** to see the error message associated with the sync failure. Usually it will tell you how to resolve the error. You can also use the **Preview Sync** option as described above to see exactly which transaction is causing the problem.

The SOS sync algorithm is very sophisticated. On a sync error, it waits a few minutes to give the user a chance to resolve the error. If the error persists, the system will attempt to correct the error automatically. Sometimes it takes longer than others, depending on system load and the nature of the error. If you are unable to resolve a sync error and the problem persists, please contact [support@sosinventory.com.](mailto:support@sosinventory.com)

## **I was testing SOS with fake data, and now I want to enter my real data. How do I clear all the test data and start fresh?**

The easiest way is to set up a new SOS account. Just make sure you disconnect your old SOS account from your QuickBooks Online account before attempting to connect the new SOS account. You can use your same email address for the new account.

#### **How do I change my password?**

From the User Menu (where it shows your name), select "User Profile."

## **I am getting an error that states "Do not have authorization to complete action." How do I fix this?**

The error message tells you what to do. In short, you need to have your master administrator on the account disconnect and reconnect the account in SOS to authorize your connection again to your QuickBooks Online account.

#### **I am getting an "Unknown error from QuickBooks Online." What does that mean?**

This error usually happens due to communication issues during the sync such a timeout condition if you are syncing a lot of data. If you have automatic sync on, SOS will resume when it is time to sync again, otherwise, do a manual sync to resume.

## **I am getting an error that states "Invalid Number" with a long ID after it such as "df1210abe227-492b-8b70-07ae74468b90". What does this mean?**

This means that something on the transaction doesn't exist in QuickBooks Online. Usually this is an item that does not have the Sync option enabled. Editing the item and syncing it to QuickBooks Online, then resaving and syncing the transaction will fix this error. Other things to check for could be a non-existent vendor, customer, or sales term.

### **I changed my email address and can no longer sign on using the via Intuit option. Why?**

To use the single sign on function, the email address must match in QuickBooks Online and SOS.

#### **I am getting a "Stale Object" error. How do I fix it?**

This means that an item was edited and saved on both systems between syncs. Note the information on the SOS side for the item. Resave the item on QuickBooks Online and sync to SOS. Edit the item on SOS to once again have the changes you intended for the object and sync back to QuickBooks Online.

# 25 Glossary

The following are definitions of many common terms used in this document and in the SOS Inventory software. If there are other definitions that you'd like to see added, please email [support@sosinventory.com.](mailto:support@sosinventory.com)

**AOP**. Automated Order Processing is a rule-based processing method to allow you to automate different workflows to maximize your efficiency

**Assembly**. A special type of inventory item that consists of other items (components).

**Available for Sale**. Quantity on hand minus quantity on sales order minus quantity at non-nettable locations.

**Bill of Lading**. A document used in shipping/transporting goods. It is often required for certain types of shipments, particularly freight.

**Bill of Materials**. The list of components and quantities that makes up an assembly.

**Blanket PO**. An open-ended PO, without specific quantities.

**BOM**. Bill of materials.

**Channels.** Methods of sales such as web, store, or any other sales path that may be used.

**COGS**. Cost-Of-Goods-Sold.

**Cost-Of-Goods-Sold**. The inventory costs (what you paid) for the goods sold during a given period. The calculation may vary depending on your chosen inventory valuation method.

**Credit Hold.** A conditional switch stopping a new sale to be accomplished for a customer due to unpaid invoices for previous sales.

**Credit Memo**. A document issued to a customer to show proof of a deposit or refund.

**Customer**. Someone who buys things from you.

**Drop-Shipping**. An arrangement in which your vendor (supplier) ships the items directly to the end customer instead of to you.

**EDI.** Electronic Data Interchange is the electronic interchange of business information using a standardized format; a process which allows one company to send information to another company electronically rather than with paper.

**Estimate**. A quotation for goods or services.

**Invoice**. A bill to your customer to be paid by a certain date.

**Item**. Something that you want to track in SOS Inventory, which could be a product you sell, a service you provide, raw materials for manufacturing, overhead expenses, and so on.

**Item Receipt**. A record that you received goods from a vendor on a specified date.

**Job**. A way to group transactions for reporting purposes.

**Kit**. A collection of individual inventory items that are sold as a group.

**Landed Cost**. The total amount that you paid to bring an item in house from a vendor. This could include shipping charges, fuel charges, labor, customs, duty, etc., in addition to the price of the item itself.

**Lot**. A batch of an item that are tracked together as they are received, shipped, built, or otherwise used in the system.

**Max Stock Level**. The maximum amount an item that you want to have on hand. Also it is used as the restock level for an item.

**Non-posting transaction**. A transaction that does not post to your general ledger, meaning that it does not affect your financial reports.

**OE Companion**. An older version of SOS Inventory. Version 1 of the current software was called OE Companion, as it was a companion tool for QuickBooks Online Edition.

**On PO**. The quantity of an item on open purchase orders.

**On SO.** The quantity of an item on open sales orders.

**Overhead.** Additional costs of producing goods and services that a company wishes to include in the costs of goods sold of the items.

**Packing Slip**. A document typically enclosed in a shipment to a customer that shows the items shipped and other shipping information. It usually does not include prices.

**Pick Ticket**. A document providing instructions on which items to pull and from where (bins, etc.) to pull them.

**Priority.** Allows a user to know the importance of an object to determine the order tasks are completed in.

**Purchase Order (PO)**. A purchase order is a form/document used to request a vendor to provide a good or service to you in exchange for payment. The purchase order will typically define terms of payment, delivery, and so on. Purchase orders are non-posting transactions.

**QuickBooks Online**. A hosted, SaaS, cloud-based version of QuickBooks. QuickBooks Online is a distinct product. It is not merely a hosted version of QuickBooks Pro, Premier, Enterprise, etc.

**QuickBooks Online Edition**. This was the name used to refer to QuickBooks Online many years ago.

**Reorder Point**. The point at which inventory of an item is considered "low."

**Return**. A record that you received merchandise back from your customer on a given date.

**RMA**. Return Merchandise Authorization. A document authorizing a customer to return a product.

**SaaS**. Software as a Service. This refers to a software that is hosted by the developer, and the user pays a monthly fee to access the software / service. This is often referred to as cloud computing.

**Sales Order**. A document showing quantities and prices of an order from your customer. This is a non-posting transaction.

**Sales Receipt**. A document describing a completed sale, similar to the receipt you would get from a retail store.

**Serial Inventory**. Items that are tracked individually by a unique number.

**Stage.** Shows the state that goods are in during a sales process.

Page 220

**Variance**. In SOS Inventory, a variance is the difference between the actual cost of an item and the expected (standard) cost of an item.

**Vendor**. Someone from whom you buy products or services. Also called a supplier.

**WIP**. Work-in-progress.

**Work Center**. A stage or step in a manufacturing process.

**Work-In-Progress**. Materials on which production has started but that have not yet been turned into finished goods.

# 26 What's New: Release Notes

## **Version 8.8.2—July 3, 2020**

- Completed some under-the-hood work in preparation for future releases.
- Performance improvements.
- Miscellaneous bug fixes and enhancements.

## **Version 8.8.1—April 4, 2020**

- Performance improvements.
- Miscellaneous bug fixes and enhancements.

## **Version 8.8—December 23, 2019**

- Added lists to manage third-party integrations more easily (with more integrations coming soon).
- Added support for multiple Shopify or BigCommerce stores in one SOS account.
- Items can now have variants.
- Added outbound FTP option for exports and reports.
- Performance improvements.
- Miscellaneous bug fixes and enhancements.

## **Version 8.7—December 1, 2019**

- Added two new reports: Production Report and Where To Buy.
- Added Reorder List for improved reordering and PO generation.
- Upgraded all exports to the new format, which means they can be customized and scheduled.
- Performance improvements.
- Miscellaneous bug fixes and enhancements.

## **Version 8.6—November 16, 2019**

- Added 26 new reports.
- Performance improvements.

• Miscellaneous bug fixes and enhancements.

## **Version 8.5—November 2, 2019**

- Added master sales report, master purchase report, and overstock/understock report.
- Performance improvements.
- Miscellaneous bug fixes and enhancements.

## **Version 8.4—October 6, 2019**

- Expanded options for commissions (exempt items, per transaction commissions, and more).
- Updated all existing reports to the new report format.
- Added several new reports (with more coming soon!).
- Performance improvements.
- Miscellaneous bug fixes and enhancements.

## **Version 8.3—August 31, 2019**

- Added support for BigCommerce.
- Performance improvements.
- Miscellaneous bug fixes and enhancements.

# **Version 8.2—May 29, 2019**

- Updated connection to QuickBooks.
- Preparations for upcoming releases.
- Performance improvements.
- Miscellaneous bug fixes and enhancements.

# **Version 8.1—February 1, 2019**

- New reorder report.
- Improvements to importing.
- Performance improvements.
- Miscellaneous bug fixes and enhancements.

## **Version 8.0—January 1, 2019**

• Initial release of new reporting engine.

- Migration to new server infrastructure.
- Performance improvements.
- Miscellaneous bug fixes and enhancements.

# 27 Appendix

# 27.1 Report Descriptions

The reports available in SOS Inventory are found by going to **Operations Menu** <sup>&</sup>gt;**Reports**. The report sections, as well as the reports available within each of these areas, are listed here in alphabetical order.

# 27.1.1 Accounting Reports

**Reconcile Item Receipts**. Provides data on bills, cash purchases, checks, and credit card charges pertaining to item receipts. Highlights financial information that is missing or has a discrepancy with QuickBooks Online.

**Reconcile Journal Entries**. Shows journal entry information pertaining to transactions. Highlights financial information that is missing or has a discrepancy with QuickBooks Online.

**Reconcile Vendor Credits**. Displays credit information on return-to-vendor transactions. Highlights financial information that is missing or has a discrepancy with QuickBooks Online.

# 27.1.2 Fulfillment Reports

**Backorder Report**. Lists data on backordered sales orders and sales receipts. Can be filtered according to location, item name, customer, and order type.

**Fulfillment Efficiency**. Provides information on the turnaround time in fulfilling customer orders from the time a sales order or sales receipt is placed until it is received by the customer. The report can be filtered by location, item name, customer, and order type. For each PO listed, the report includes whether the order was delivered on time.

**Ready to Pick/Ship**. Compiles a list of sales orders and sales receipts that are ready to be picked and shipped.

**Shipping Report**. Shows completed shipments by transaction, ship date, customer, item and quantity shipped.

SOS Inventory 8.x

# 27.1.3 Inventory Reports

**Bin Contents**. Lists bin contents by location and bin number, along with the quantity on hand for each bin item.

**Inventory Aging**. Provides a list of items on hand and how long they have been in inventory. This report is useful for identifying slow-moving inventory, as well as the costs associated for storing and maintaining it.

**Inventory Stock Status**. Compiles data of items and their on-hand quantities. Filters include location, category, item name, and vendor.

**Inventory Summary**. A flexible report that offers much detail regarding items on hand, on transactions, and available for sale. Many other options for column data exist as well. Information can be filtered according to location, category, item name, and vendor.

**Inventory Turnover**. Measures the number of times inventory is sold or consumed in a given time period. Turnover rate is Cost of Goods Sold divided by Average Inventory. Average Inventory is the beginning inventory number plus the ending inventory number, divided by two.

**Inventory Value**. Provides the total quantity and value of an inventory item. Can be filtered by location, category, item name, and vendor.

**Item Analysis**. Shows the profitability of an item based on its standard cost. Filters include location, category, item name, and vendor.

**Item Movement**. Provides details about items' movements on transactions: the quantity received, returned to vendors, shipped, adjusted, etc., as well as the total quantity in and out.

**Items in Bins**. Compiles data on bin-tracked items that includes item location, bin number, and quantity on hand.

**Lot History**. Shows the transaction history of lot-tracked items. Can be filtered by item or lot number.

**Lot Stock Status**. Gives data on the current status of a lot-tracked item. Filters include location, category, item, lot number, and status (whether it is active, expired, or recalled).

Page 226

**Lot Traceability**. Tracks the history of a lot-tracked item using its lot number. The report shows receiving and shipping information, as well as the item's use in builds and processes. The report has the option to include information on whether the item has expired or been recalled.

**Lots in Bins**. Provides data on a lot-tracked item stored in bins. Filters include location, category, item, lot number, bin number and status (whether it is active, expired, or recalled).

**Overstock/Understock Report**. Gives a breakdown of inventory for a specified item. The report includes the item's reorder and maximum stock level, as well as the total quantity. Filters include location, category, item name, and vendor.

**Physical Inventory Worksheet**. Creates a worksheet that includes the system count of one or more items and a column for you to enter the actual count of each item listed.

**Serial Unit History**. Shows the transaction history of serial-tracked items. Can be filtered by location, category, item name, serial number, customer, and status (in-stock, used, shipped, adjusted out, or all).

**Serials in Bins**. Compiles data on serial-tracked items that includes the serial number, item name, location, and bin number.

# 27.1.4 Miscellaneous Reports

**Deleted Items**. Displays the Deleted Items list. Available actions include **Restore** and **Transaction History**. The columns available on the Deleted Items list are identical to those on the Items list. The Cost Basis column is helpful in identifying discrepancies between SOS Inventory and QuickBooks Online, allowing you to determine whether any deleted items still have assigned value.

**Transactions Assigned**. Generates a list of transactions with the name of the individuals to whom they have been assigned. Can be filtered by user or transaction type.

# 27.1.5 Purchasing Reports

**Master Purchase Report**. Provides information regarding purchase orders, item receipts, and returns to vendors. Filter options include data by order type, location, vendor, item, customer, category, class, department, or drop shipment.

**Open Purchase Order Detail**. Compiles data on purchase orders with items that have yet to be received. The report can be filtered by location, item name, or vendor.

**Purchase Variances**. Shows the difference between estimated and actual purchasing costs, also known as purchase price variance or PPV. The report can be filtered by location, item name, or vendor.

**Purchases by Category—Summary**. Recaps the units received according to category, along with their total cost.

**Purchases by Class—Summary**. Recaps the units received according to class, along with their total cost.

**Purchases by Customer—Summary**. Recaps the units received according to customer, along with their total cost.

**Purchases by Department—Summary**. Recaps the units received according to customer, along with their total cost.

**Purchases by Item—Summary**. Recaps the units received according to customer, along with their total cost. Items can be filtered by category, name, or vendor.

**Purchases by Location—Summary**. Recaps the units received according to location, along with their total cost.

**Purchases by Vendor—Summary**. Recaps the units received according to vendor, along with their total cost.

**Reorder Report**. Generates a list of items which have hit their reorder point. The report also includes for each item the quantity available, the maximum stock level, and the quantity needed to restock inventory to the maximum stock level. If "Display Report" is chosen under the Actions, three additional options will appear that are available for selected items on the Reorder Report: the ability to generate purchase orders, generate transfers from a specific location, or add the items to the Reorder List.

**Vendor Efficiency**. Provides information on the turnaround time used by a vendor from the time a purchase order is placed until it is received. The report can be filtered by location, item, or vendor. For each PO listed, the report includes whether the order was delivered on time.

**Where to Buy**. Compiles data from the Vendor-Item Catalog so that you can see which of your vendors sell an item, each vendor's price, and the quantity you need to order. If "Display Report" is selected from the Actions menu, the report also allows you to add items to the Reorder List. Available on Plus and Pro plans only.

# 27.1.6 Production Reports

**Expanded BOM Report**. Provides details on an assembly item, including each component, its vendor, the quantity on hand, the quantity used in a build, the cost of each component, and the line total.

**Open Work Order Detail**. Shows status of open work orders. Includes how many units have been ordered, as well as how many remain to be finished.

**Production Report**. Provides information on build and process transactions, the outputs, and the output quantity.

**Where Used**. Shows how an item is used and the quantity used. Can be filtered by category, item name, and vendor.

**Work In Progress**. Lists builds and processes that are in progress. Report includes the transaction reference, output, input, input quantity and input value.

# 27.1.7 Rental Reports

**Open Rental Detail**. Shows rental transactions with outstanding items. Can be filtered by location, item name, and customer.

**Rental Calendar**. Shows the due dates for rental items. Filters include location, item, serial number, and customer.

# 27.1.8 Sales Reports

**Commission Report**. Displays commission data filtered by the sales representative, item name, customer, and order type. The report includes specific transaction information, as well as the commissioned earned.

**Master Sales Report**. Provides information regarding estimates, invoices, sales orders, and sales receipts. Filter options include data by order type, location, customer, item, vendor, category, channel, class, customer type, department, sales representative, or keyword.

**Open Sales Order Detail**. Shows sales order transactions with backordered items. Can be filtered by location, item name, and customer.

**Open Sales Receipt Detail**. Shows sales receipt transactions with backordered items. Can be filtered by location, item name, and customer.

**Price Book**. Provides pricing information about items, the price tier and customer to whom an item is sold, along with the quantity and sales price.

**Profit/Loss by Customer**. Displays revenue, COGS, profit, and profit percentage data by customer. Can be filtered by customer or job name.

**Profit/Loss by Item**. Displays revenue, COGS, profit, and profit percentage data by customer. Can be filtered by customer or job name.

**Profit/Loss by Job**. Displays income, cost, profit, and profit percentage data by job. Can be filtered by location as well.

**Ready to Invoice**. Compiles a list of sales orders that are ready for billing. Can be filtered by location, item name, and customer.

**Sales by Category—Summary**. Recaps by category the units shipped, revenue, COGS, and profit, as well as the percentages in each of these categories.

**Sales by Channel—Summary**. Recaps by channel the units shipped, revenue, COGS, and profit, as well as the percentages in each of these categories.

**Sales by Class—Summary**. Recaps by class the units shipped, revenue, COGS, and profit, as well as the percentages in each of these categories.

**Sales by Customer—Summary**. Recaps by customer the units shipped, revenue, COGS, and profit, as well as the percentages in each of these categories.

**Sales by Customer Type—Summary**. Recaps by customer type the units shipped, revenue, COGS, and profit, as well as the percentages in each of these categories.

**Sales by Department—Summary**. Recaps by department the units shipped, revenue, COGS, and profit, as well as the percentages in each of these categories.

**Sales by Item—Summary**. Recaps by item the units shipped, revenue, COGS, and profit, as well as the percentages in each of these categories.

**Sales by Location—Summary**. Recaps by location the units shipped, revenue, COGS, and profit, as well as the percentages in each of these categories.

**Sales by Vendor—Summary**. Recaps by preferred vendor (as defined in the item record) the units shipped, revenue, COGS, and profit, as well as the percentages in each of these categories. NOTE: Because sales of an item from other vendors will show a zero dollar amount, the report option "Hide Rows With No Sales" is enabled by default.

**Sell Through**. Shows the percentage of a product that is sold to customers after being received from vendors for a certain date range.